## DISPONIBILE **ANCHE CON CD-ROM**

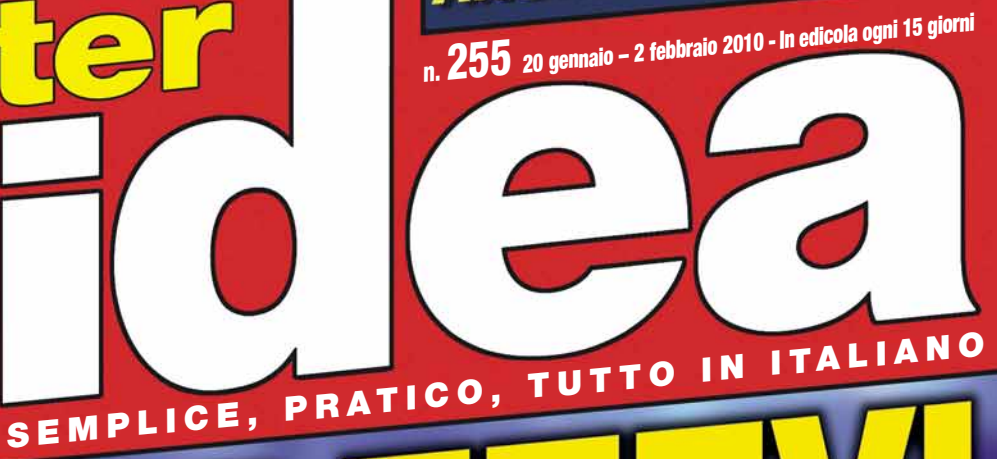

*Come utilizzare efficacemente il più grande palcoscenico del mondo per far conoscere sé stessi e il proprio talento, pubblicizzare il proprio lavoro e condividere idee e passioni* **p.54**

### ALL'INTERNO

www.computer-idea.it

PASSO A PA

E1,60

20 PAGINE DI IDEE E SUGGERIMENTI

TECNICHE

**controllare la ventilazione del PC** p.26

Ventole: dategli

una regolata **Un pratico sistema per** 

#### **Software** da taschino

Fate "girare" in una chiavetta USB i vostri programmi preferiti p.62

#### You Tube da professionisti

Tutti i trucchi e i suggerimenti per sfruttare al massimo il più noto portale di videostreaming p.68

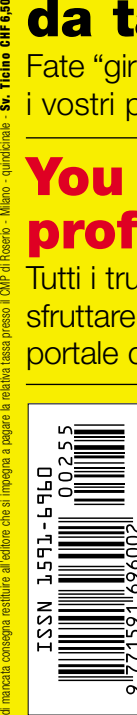

POSTE ITALIANE spa - SPEDIZIONE IN ABBONAMENTO POSTALE Dl. 353/2003 (Convertito in legge 27/02/2004 n. 46 . art. 1, Comma 1, DCB Milano) in caso

Giochi Colin McRae DiRT 2 Champions Online Call of Duty Modern Warfare 2 p.76

**ACACIA** Edizioni

**SiComputer Activa Pico**<br>Eleganza in piccolo p.15

Acronis True Image Home 2010 Eleganza in piccolo p.15 **b. 1 vostri dati al sicuro** p.17

## **Entra nella Green Zone**

**Kaspersky Internet Security 2010.**

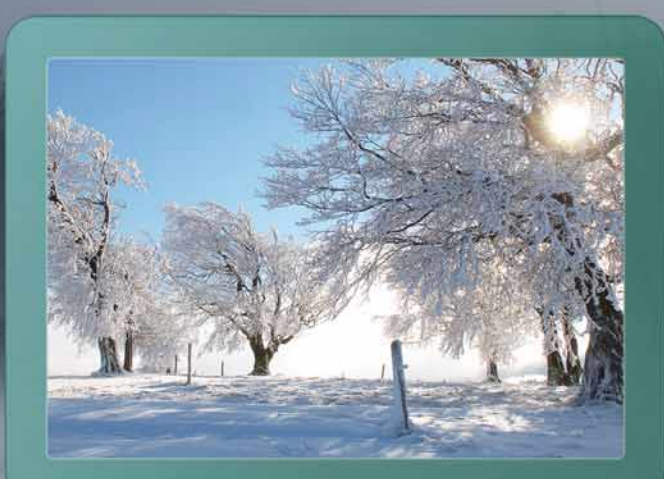

**La nuova versione di Kaspersky Internet Security 2010 protegge voi e la vostra famiglia in ogni momento, mentre navigate in Internet per lavoro, gioco, shopping o banking online.**

**Con Kaspersky Internet Security 2010 oggi potrete finalmente entrare nella Green Zone, rendendo Internet un posto più sicuro**

- **• Protegge dal Cybercrime e dal furto d'identità**
- **• Include le nuove ed esclusive tecnologie Anti-Virus Kaspersky**
- **• Garantisce una protezione sempre attiva\***
- **• Mantiene il funzionamento del PC veloce ed affidabile**

**\*Protegge da virus, spyware, Trojan, worm, rootkit, botnet, attacchi di hacker, phishing, spam e altro.**

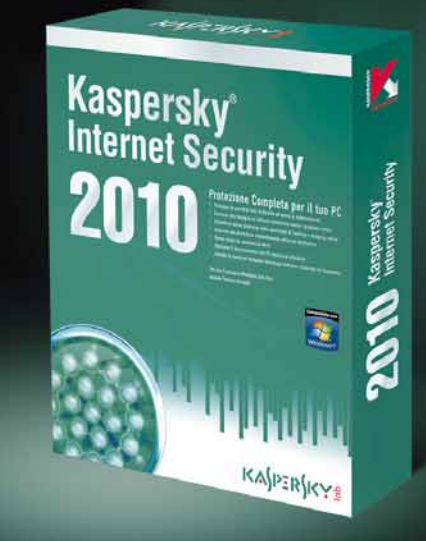

### K⅄<mark>∫</mark>ℙӟҟ∫Kℽ<del>Ⅎ</del>

#### **ogni quindici giorni in edicola;**  Computer **trucchi consigli e suggerimenti per imparare e migliorare l'utilizzo del tuo computer. Chiedila in edicola ogni due mercoledì del mese**

**mputer** 

CNICH

ostituire *il dissipatore* Un'operazione che può salvare<br>il vostro PC dalla un operazione che può salvare<br>il vostro PC dalla... cottura! p.2

Tutto quello che avreste sempre

dom

, Bookmark sempre a disianco e nero<br>I grafici 3D con Excel<br>I grafici 3D con Excel

TTO IN ITALIAND

 $95A$ 

Computer Idea è il quindicinale di Acacia Edizioni per chi vuole migliorare il proprio modo di utilizzare il Personal Computer. Esercitazioni passo a passo, soluzioni pratiche a problemi complessi, linguaggio semplice e diretto sono gli elementi distintivi della rivista, in edicola ogni 15 giorni.

**Bastano**

**2 giorni**

**il PC**

gio

18

23 24 25 26 27 28

ven

 $\mathbf 2$ 

19

sab

**al mese per**

**utilizzare**

**imparare ad**

int.

FEBBRAIN

mar

lun

 $\mathbf R$ 

Ricca di test di prodotto che aiutano il lettore a scegliere il miglior rapporto qualità/prezzo nella vasta offerta dei prodotti di informatica, Computer Idea con un linguaggio semplice e pratico, insegna a ottenere il meglio dal proprio PC e da tutte le risorse disponibili nei negozi specializzati così come nel web. Con 20 pagine di idee e suggerimenti per imparare tecniche e trucchi da esperti, Computer Idea è"l'amico esperto di informatica" da consultare come e quando vuoi.

#### **Semplice, pratica, tutta in italiano.**  A soli  $\epsilon$ 1.60 in edicola.

**www.computer-idea.it**

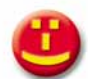

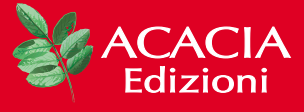

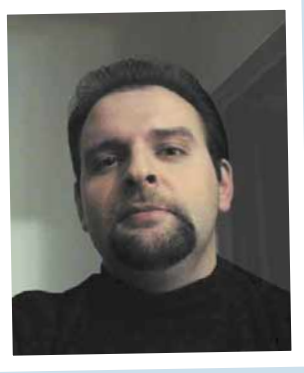

### L'equazione **NUMERO 255**

**Internet, per la politica del nostro Paese, è quello che uno psichiatra definirebbe un**

**"complesso irrisolto". Con tendenza alla paranoia. Per motivi solo parzialmente sondabili, in materia di Rete noi italiani ci poniamo in continuazione problemi che nessun'altro paese civilizzato conosce. Galleggiando in un limbo fatto di sostanziale ignoranza (cos'è Internet?), di assoluta impreparazione tecnica e di totale assenza di lungimiranza (a cosa serve Internet?), la nostra politica annaspa da tempo nel disperato tentativo di inseguire le evoluzioni sociali che, a loro volta, scaturiscono da quelle tecnologiche. Movimenti scomposti e casuali, fuori sincronia con la società civile, guidati per lo più dalla cronaca spicciola e dall'intraprendenza del giornalista che sa come sbattere il solito mostro in prima pagina al momento più opportuno. Il dibattito che si è determinato all'indomani del fattaccio di Piazza Duomo si inquadra in questo preciso contesto, e ha tutte le caratteristiche della più tipica "discussione sul nulla". Ovvero di un tentativo di risolvere problemi che non ci sono, con strumenti che non esistono e non possono esistere.** 

**È evidente a tutte le persone di buona volontà che Internet è semplicemente un pezzo della "vita di tutti i giorni". E questo per il semplice fatto che entrambi i contesti (Internet e la vita reale) sono determinati dai comportamenti delle medesime persone: non ci sono, come vorrebbe farci credere qualcuno, gli "internauti" e, poi, "tutti gli altri"... Si tratta di termini con i quali si identificano gli stessi soggetti quando sono intenti ad utilizzare strumenti diversi, così come si parla di "telespettatori" e "radioascoltatori" a seconda che questi guardino la televisione o ascoltino la radio. Il "popolo della Rete" sono le persone** *"che usano* **Internet,** *quando* **usano Internet", non gli abitanti di un altro pianeta.**

**E questo è il passaggio chiave: Internet è uno strumento. Innovativo e straordinario finché si vuole, ma niente più che uno strumento per comunicare. Può apparire patetico doverlo ribadire oggi (io ho questa sensazione mentre lo scrivo), dopo quindici anni di convivenza con la Rete, ma a molti il concetto non è ancora andato giù. Sentire una delle massime cariche dello Stato equiparare uno strumento ai** *"gruppi extraparlamentari degli anni '70"* **mette un certo disagio. E non tanto per l'evidente grossolanità del paragone, quanto perché in questi termini si evoca un** *contenuto* **per esprimere un giudizio su uno** *strumento***. Un po' come giudicare un megafono, in quanto oggetto, sulla base di ciò che qualcuno ci ha gridato (o potrebbe gridarci) dentro.**

**Non è questione di lana caprina. In un'epoca in cui si invoca giornalmente la "normalizzazione della Rete", questi sono segnali che non possono essere sottovalutati, soprattutto considerando che non è questa la prima volta in cui si manifestano. Perché poi capita che a queste voci se ne accostino altre che - senza neppure sapere di cosa si stia parlando - cominciano ad additare i** *social network* **come** *"ambienti"* **cui si può essere** *"più o meno vicini"***. Come se si trattasse di contesti qualificanti per i loro contenuti e le loro frequentazioni (e perciò in odor di schedatura) e non** *strumenti* **dentro ai quali ciascuno mette ciò che crede più opportuno, come democrazia vuole e legge permette.** 

**Appurato che Internet è uno strumento; appurato che attraverso quello strumento vengono convogliate le stesse opinioni e gli stessi sentimenti che dominano la "vita reale"; appurato che non esiste un singolo reato (non uno!) che non possa essere perseguito in Rete con le leggi già vigenti, ecco che il "complesso irrisolto" si rivela per quello che è: pura chiacchiera, che affiora ciclicamente sull'onda di qualche emozione negativa, guidata però da intenti evidentemente strumentali.** 

**Ovvero colpire il mezzo facendosi forti delle debolezze e delle imbecillità dei suoi utilizzatori. Nel caso di specie, verrebbe da dire che si è preso l'infame duomo al balzo. Ma se non si fosse agguantato quello - nessun problema - ci sarebbe stato qualcos'altro da acchiappare. Anche se a sentire qualcuno non parrebbe, è evidente che non si può epurare Internet (e la società civile in generale) dagli odi e dai furori, così come non la si può privare di amori e di passioni. Abbandonata la fanciullesca (demagogica?) speranza di poter estirpare l'odio per legge, quello che invece si potrebbe fare è tentare di modificare il modello, in gran parte inconsapevole, che molte persone adottano comunicando in Rete.** 

**Un modello che, evidentemente, è il frutto del fatto che nel nostro Paese manca del tutto una cultura di Internet e una "educazione alla Rete". Anche perché, mentre i tentativi di imbrigliare, limitare e castigare Internet si contano a centinaia - la fantasia dei politici in tal senso è inesauribile - si fa fatica a richiamare alla mente anche solo un paio di iniziative che abbiano avuto lo scopo di diffonderne seriamente l'uso e renderne l'utenza capace di un utilizzo responsabile, sicuro e, soprattutto, consapevole. È proprio questa storica assenza dello Stato in materia, che fa temere che anche la nuova, improvvisa e incontenibile voglia di regolamentare la Rete nasca proprio da quell'odio di cui oggi la si vorrebbe considerare portatrice, piuttosto che da un serio interesse per il suo futuro. E se, dopo la fase del delirio - quella in cui i politici, sprovveduti di turno, hanno agitato lo spettro di censure, blocchi, oscuramenti e "filtri alla cinese" - l'idea di un codice di autodisciplina potrebbe apparire la soluzione più equilibrata, non vorrei poi ci ritrovassimo con dei service provider più realisti del re: ovvero che, per sopravvivere ad uno stato di costante criminalizzazione, si sentissero tentati dall'idea di scendere direttamente a patti con la politica (quale che essa sia), concedendole di tenere un mano in prossimità della propria stanza dei bottoni. O censurandosi da soli prima che la faccia qualcun altro. Con tanti saluti alla neutralità della Rete. Nulla riesce però a togliermi la convinzione che questa ricerca continua, quasi spasmodica di un'"equazione" che, da un parte, tuteli la libertà di espressione e, dall'altra, affossi l'istigazione all'odio e alla violenza, abbia un che di falso e di demagogico. Soprattutto quando è alla portata di tutti che, in democrazia, la liberta di espressione si fonda su un'equazione semplicissima, stringente e, soprattutto, inevitabile: anche le opinioni più ripugnanti hanno diritto di cittadinanza; l'unico limite è la legge; l'unico potere titolato a farla rispettare è la magistratura; la responsabilità penale è personale. Serve davvero qualcos'altro?**

*Andrea Maselli* 

#### Rubriche

- **6** Lettere Dite la vostra<br>8 **II CD di Computer la**
- 8 Il CD di Computer Idea
- 10 News Tutte le novità dal mondo dell'informatica
- 13 Prodotti in pillole

#### In prova

P14

- **Hardware**
- 14 Spessore minimo Canon Ixus 100IS

15 Eleganza in piccolo Sicomputer Activa Pico

- 16 Compagno di viaggio Lacie Portable DVD+R
- 16 Il DVB si fa bello Hauppauge PC TV Telescope

P15 P16

#### **Software**

- 17 Rete di protezione Acronis True Image Home 2010
- 18 Protezione completa G Data Internet Security 2010
- 20 Domande & risposte I nostri esperti rispondono alle vostre domande
- 74 Il mio sito
- 75 Navigando

#### Tempo libero Giochi

- 76 Call of Duty: Modern Warfare 2
- 77 Champions Online
- 78 Colin McRae DiRT 2
- 78 Halo 3: ODST
- 78 PES 10
- 80 DVD
- 81 Guarda chi ci legge

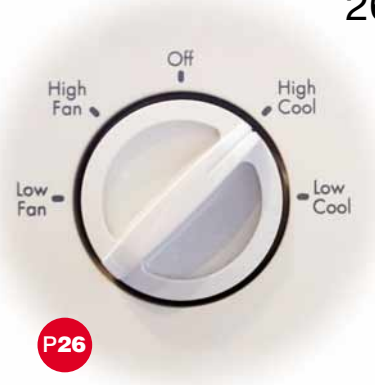

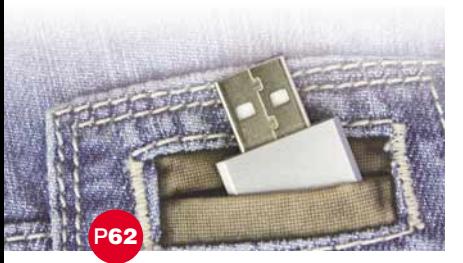

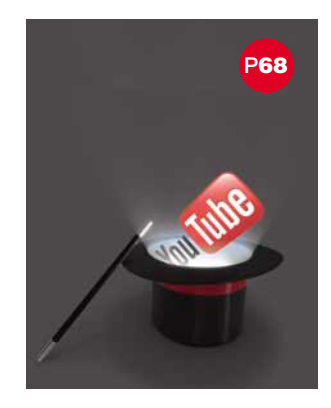

#### 26 Angolo del tecnico Diamoci una regolata

Se il vostro computer è troppo rumoroso,probabilmente la velocità delle ventole di raffreddamento è mal tarata.Ecco come risolvere il problema,installando un regolatore tachimetrico (che aiuta anche a ridurre i consumi!).

### 62 Software

#### Programmi da taschino

Un tempo si pensava che la chiavetta USB avrebbe sostituito i floppy.In realtà ha fatto molto di più:in quei pochi centimetri potete conservare non solo tutti i dati e i file che desiderate,ma anche interi programmi (Internet,office,grafica, svago,tool di sistema e quant'altro). Che potrete far girare lì sopra, senza neppure installarli...

### 68 Internet

#### I love… YouTube!

Il più celebre portale di videostreaming è ormai uno dei siti più visitati del mondo,e sicuramente lo usate anche voi.Ma sapevate che esistono diversi trucchi per sfruttarlo al massimo?

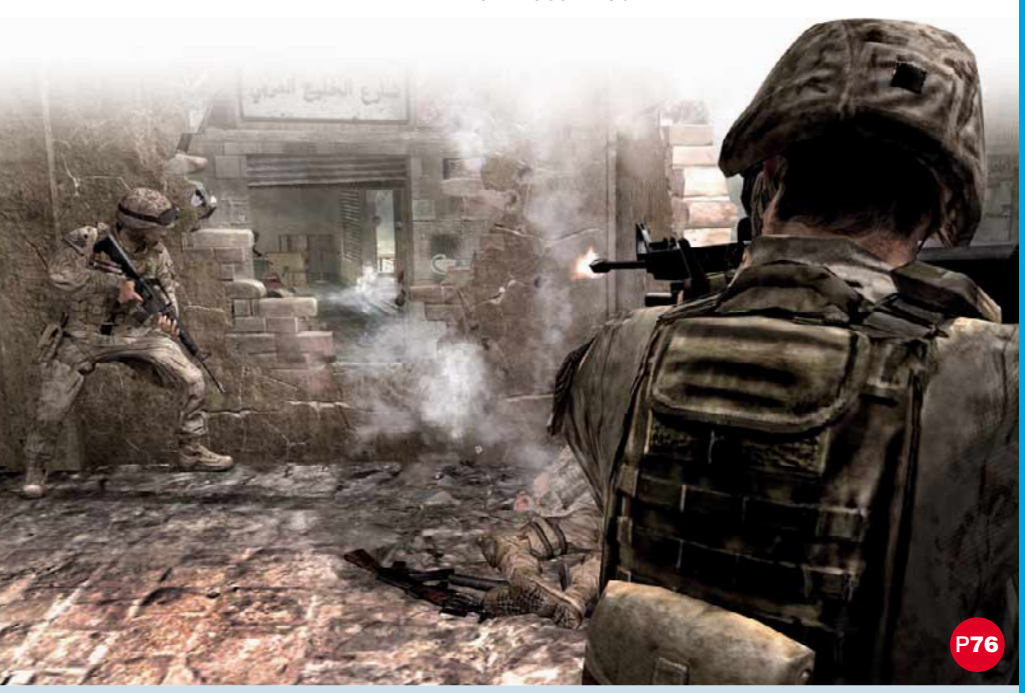

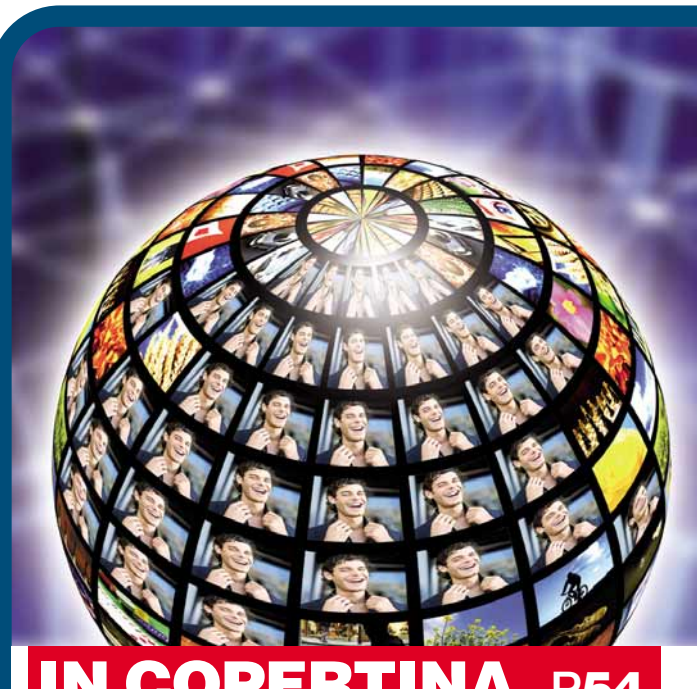

### **IN COPERTINA** Fatevi conoscere!

Altro che "quarto d'ora di celebrità"in TV:è il Web 2.0 il luogo ideale per farvi conoscere, promuovere voi stessi,il vostro lavoro,gli hobby,le associazioni e tanto altro.Basta sapere dove andare e cosa fare.

### Passo a passo

20 **PAGINE** DA STACCARE E CONSERVARE P33

- II Un documento... interattivo Creare un modulo grazie agli strumenti di "controllo del contenuto"di Word
- VI Addio mondo virtuale! Cancellare l'account di Facebook
- VII Toccare il cielo con un clic Trasformatevi in esploratori interstellari grazie a Google Earth
- VIII I grafici ad area Come realizzare i grafici a superficie tridimensionale con OpenOffice.org Calc
- **Nuova vita alle avventure MS-DOS** Un emulatore permette di giocare con alcune delle più belle avventure grafiche di sempre
- XII Bing in ogni browser Impostare il neonato strumento di ricerca di Microsoft come motore predefinito
- XIV La vostra voce in MP3 Registrare in formato compresso con MP3 Sound Recorder

20 gennaio 2010 5<sup>em</sup> idea

- XVII L'icona artigianale Creare delle icone personalizzate grazie a GIMP
- XX Piccoli passi Tutti i trucchi per usare bene il sistema operativo e i vostri programmi

### Lettere Dite la vostra >

Desiderate comunicare con noi,esprimere una vostra opinione o confrontarvi con quelle di altri lettori?

> Potete farlo semplicemente scrivendoci all'indirizzo e-mail **redazione.computeridea@computer-idea.it** o,tramite posta ordinaria,ad Acacia Edizioni, Computer Idea,Via Riccardo Lombardi,19/4 - 20153 Milano. Ricordatevi però di firmare la vostra lettera se desiderate che venga pubblicata.

Per richieste di **arretrati** o per eventuali **reclami** potete rivolgervi al numero 0257429001, oppure scrivete all'indirizzo e-mail abbonamenti@acaciaedizioni.com

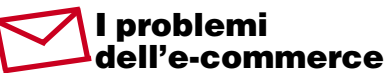

**Spettabile redazione di Computer Idea, sono un vostro lettore fin dal primo numero. Non sto a farvi i complimenti perché esaurirei tutto lo spazio a mia disposizione. Scrivo per porvi una domanda: in Italia l'e-commerce conviene? Mi spiego. Sono un fruitore di servizi Internet, faccio anche diversi acquisti. E ho notato una cosa. Si trovano diversi prodotti in offerta, ma**

**aggiungendo le spese di spedizione (non poche per invii celeri) e vari balzelli (come la commissione per il pagamento posticipato o anticipato) la convenienza non c'è più. Mi conviene comprare l'oggetto nel negozio tradizionale. Ripeto: parlo per esperienza**

**diretta. Ho comprato un ricevitore satellitare mini con SCART incorporata. Visto il prezzo appetibile, mi son fatto tentare. Ma alla fine le spese di spedizione (15 euro) più una commissio-**

### **VI SIETE PERSI GLI ALLEGATI? RICHIEDETECELI!**

**Vi siete persi i libri di Computer Idea? Non avete trovato la rivista con il cd e i pdf? Potete richiederli direttamente al nostro servizio arretrati:basta chiamare il numero 02/57429001 e vi verranno fornite le istruzioni per acquistare gli allegati che desiderate.**

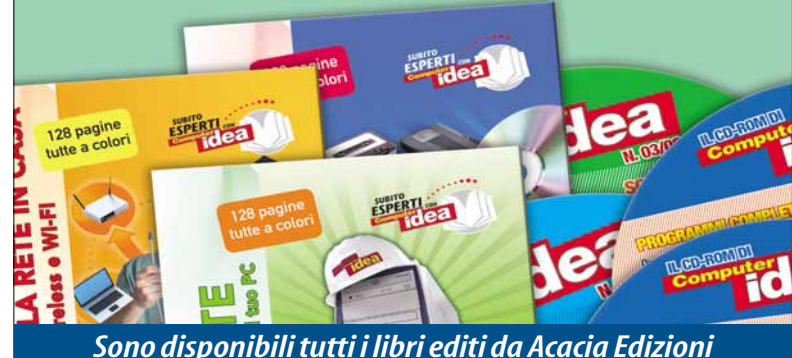

*e i cd con le annate 2007 e 2008 in pdf*

**Primo** piano

### La voce è nostra!

**Gentile redazione, racconto in breve quel che mi è successo. Un operatore di call center ha chiamato mia madre, una donna anziana, per attivare un servizio ADSL che a lei non serve assolutamente; secondo me raggirandola. Sono intervenuto, ho chiesto di rendere nullo il contratto: niente da fare. Ora voglio adire le vie legali. Come devo muovermi? Quali sono i miei diritti?**

*Andrea S.* 

Gentile Andrea, per prima cosa puoi rivolgerti a un'associazione per la difesa dei consumatori.

Dai un'occhiata anche al sito www.centroconsumatori.it, molto utile (si trovano anche le lettere precompilate per chiedere l'annullamento dei contratti, per disattivare servizi non richiesti e altro ancora).

Se vuoi adire le vie legali, devi sapere che hai il diritto non solo di ottenere la trascrizione della telefonata, ma anche la registrazione completa della conversazione. Lo ha stabilito il Garante per la protezioni dei dati personali, accogliendo il ricorso di un consumatore che contestava l'attivazione di un contratto da parte di un gestore telefonico attraverso la prassi del "verbal ordering" (la chiamata con la quale avrebbe aderito a una proposta commerciale). Per il Garante, del resto, anche suoni e immagini costituiscono dati personali rispetto ai quali gli interessati possono far valere i diritti loro riconosciuti dalla normativa in materia di privacy.

**ne del 4% per pagamento con carta di credito hanno portato il prezzo a lievitare troppo: il doppio del prezzo originale! Potrei fare molti altri esempi. Insomma, ecco perché in Italia l'e-commerce non decolla, inutile girarci intorno. Un saluto a tutti.** *Giuseppe Boccuto - Agropoli (SA)*

Gentile Giuseppe, grazie per il contributo. Difficilmente spese di spedizione e commissioni possono portare il

prezzo di un prodotto a raddoppiare. Nel caso, ovviamente, la convenienza non c'è più: meglio rivolgersi alla distribuzione tradizionale. Su questo non ci piove. Eppure ci sono moltissimi altri casi in cui gli acquisti on-line sono estremamente convenienti. Pensiamo ai libri: gli sconti sono superiori a quelli praticati dalle "librerie fisiche" e, sopra una certa cifra (per esempio 50 euro), spesso non si pagano le spese di spedizione. Oppure è il caso di prodotti diffi-

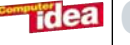

cilmente reperibili, merci ordinate all'estero, beni con sconti sostanziosi e così via.

Noi della redazione compriamo moltissimo on-line, con soddisfazione: libri, dischi, film, televisori, cartucce, stampe fotografiche e via dicendo. In linea di massima le spese di spedizione sono fisse, per cui la loro incidenza diminuisce al crescere del valore dei beni e alla loro quantità. Possiamo affermare che, in generale, comprare on-line si rivela quasi sempre più economico che acquistare presso un punto vendita fisico.

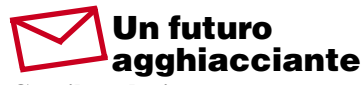

**Gentile redazione,** 

**salto a piè pari i complimenti per la rivista e vengo subito al sodo. Ho letto con molto interesse (come faccio sempre) l'editoriale pubblicato su Computer Idea N. 247, dal titolo "Risposta unica". Volevo segnalare una cosa che pensavo fosse capitata solo a me e, invece, ho scoperto essere molto frequente. Capita a volte di andare in biblioteca (per i più giovani: un luogo pieno di libri, che andava molto di moda nell'era pre-Internet e pre-Wikipedia…) per incontrare persone o scrivere, o ancora per cercare qualche testo. Se non lo trovo, il bibliotecario chiede:** *"Ma ha provato a cercare su Internet?"***. Agghiacciante. Spero che siano pochi casi. Se così non fosse, mi chiedo: la "risposta unica" sarà l'avverarsi della profezia contenuta nel libro di Herbert George Wells "La macchina del tempo"? Ci aspetta un futuro con libri ridotti in polvere, il sapere dell'umanità "disperso" e la memoria affidata agli "anelli parlanti", altra tragica profezia di un uomo dipendente delle macchine ?**

*Marcello Antonelli*

Gentile Marcello, grazie per il tuo intervento "letterario", sconsolato e al tempo

stesso provocatorio. Vediamo cosa ne pensano anche gli altri lettori, che invitiamo a risponderti. ■

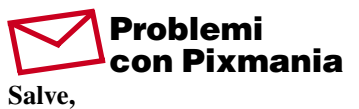

**siamo due amici della provincia di Lecce. Su Computer Idea N. 248, a pagina 6, ci siamo imbattuti nella lettera del signor Antonio Dini. Ci sentiamo di sottoscriverla in pieno! Anche noi abbiamo acquistato su Pixmania (il 10 settembre) e pagato con carta di credito una fotocamera digitale. Per parecchi giorni abbiamo tempestato Pixmania di telefonate, senza ottenere alcuna giustificazione del ritardo della consegna. Il pacco è arrivato esattamente dopo un mese, il 10 ottobre... Con la fotocamera di un altro colore rispetto a quello scelto in fase di acquisto.** 

**Mi viene un sospetto: Pixmania non ha disponibilità dei prodotti che vende on-line ma, a sua volta, si procura in un secondo momento i prodotti che dichiara disponibili? Saluti,**

> *Antonio e Alessandro Salice Salentino*

#### Gentili lettori,

anche nel vostro caso abbiamo girato l'e-mail a Pixmania e attendiamo risposta. In ogni caso ci sentiamo di difendere la professionalità degli addetti del sito di shopping on-line di cui ben conosciamo la serietà. ■

#### La bufala dei telefonini localizzati

**Gentile redazione,**

**scrivo dopo aver letto l'intervento di quel lettore che parlava di "localizzazione dei telefonini via Web" (Computer Idea N. 248, pagina 7, ndr).** 

**Racconto la mia esperienza. Navigando, mi sono imbattuto in uno di questi siti: proponeva di localizzare qualsiasi utenza telefonica mobile semplicemente** **fornendone il numero. Non si parlava di prezzi, né di costi. Ho inserito il numero "da localizzare" e il mio personale numero telefonico. Senza risultati. Ho quindi sorvolato, pensando a una specie di presa in giroscherzo. Dopo un paio di giorni sono cominciati ad arrivare degli SMS. Il contenuto, in realtà, non era chiaro: stavano cercando di vendermi film, giochi per la PlayStation, DVD musicali.** 

**Quando rispondevo con un SMS comunicando la volontà di non ricevere ulteriori comunicazioni, messaggi o chiedendo di eliminarmi dal loro database, mi rispondevano che "***la sintassi del messaggio non era corretta***". Per interrompere la ricezione ho dovuto contattare il mio gestore telefonico. Questa storia mi è costata ben 120 euro. Fate attenzione! Spero che la mia testimonianza aiuti qualche lettore.**

zidiamoc *Finlandia: collegamenti ad alta velocità per tutti. In Italia no. Del resto loro hanno Hakkinen, noi Badoer.*

<sup>d</sup><sup>i</sup> <sup>G</sup>ia<sup>n</sup>luig<sup>i</sup> <sup>B</sup>onanom<sup>i</sup>

Gentile Enzo,

grazie per la testimonianza. Abbiamo tralasciato di inserire il nome del sito che segnali: prima di farlo vogliamo essere sicuri che si tratti effettivamente di un raggiro. Sicuramente possiamo sbilanciarci su un fatto: chi propone la localizzazione GMS via Web come "servizio gratuito" mira ad altro, come la raccolta di numeri, pubblicità, invio suonerie e via dicendo. In ogni caso, diffidate sempre e leggete attentamente le condizioni d'uso di qualunque servizio prima di aderirvi. ■

*Enzo*

### **Mandateci i vostri scatti!**

Avete scattato delle foto in cui vi siete fatti immortalare insieme alla nostra rivista? Bene:è il momento di spedircele, in modo che vengano pubblicate nella rubrica "Guarda chi ci legge". Inviate le vostre foto a Computer Idea,Via Riccardo Lombardi,19/4 20153 Milano,oppure via e-mail a

**gianluigi.bonanomi@computer-idea.it**

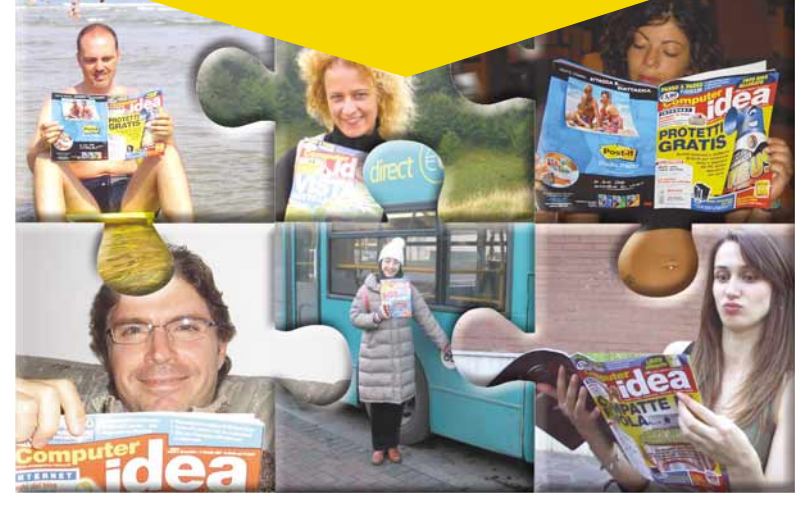

# **Il CD di Computer Idea**

Sei programmi completi gratuiti e quattro in versione di prova:trovate tutto nel CD allegato a questo numero della rivista,assieme a un video passo a passo dedicato a Microsoft Word!

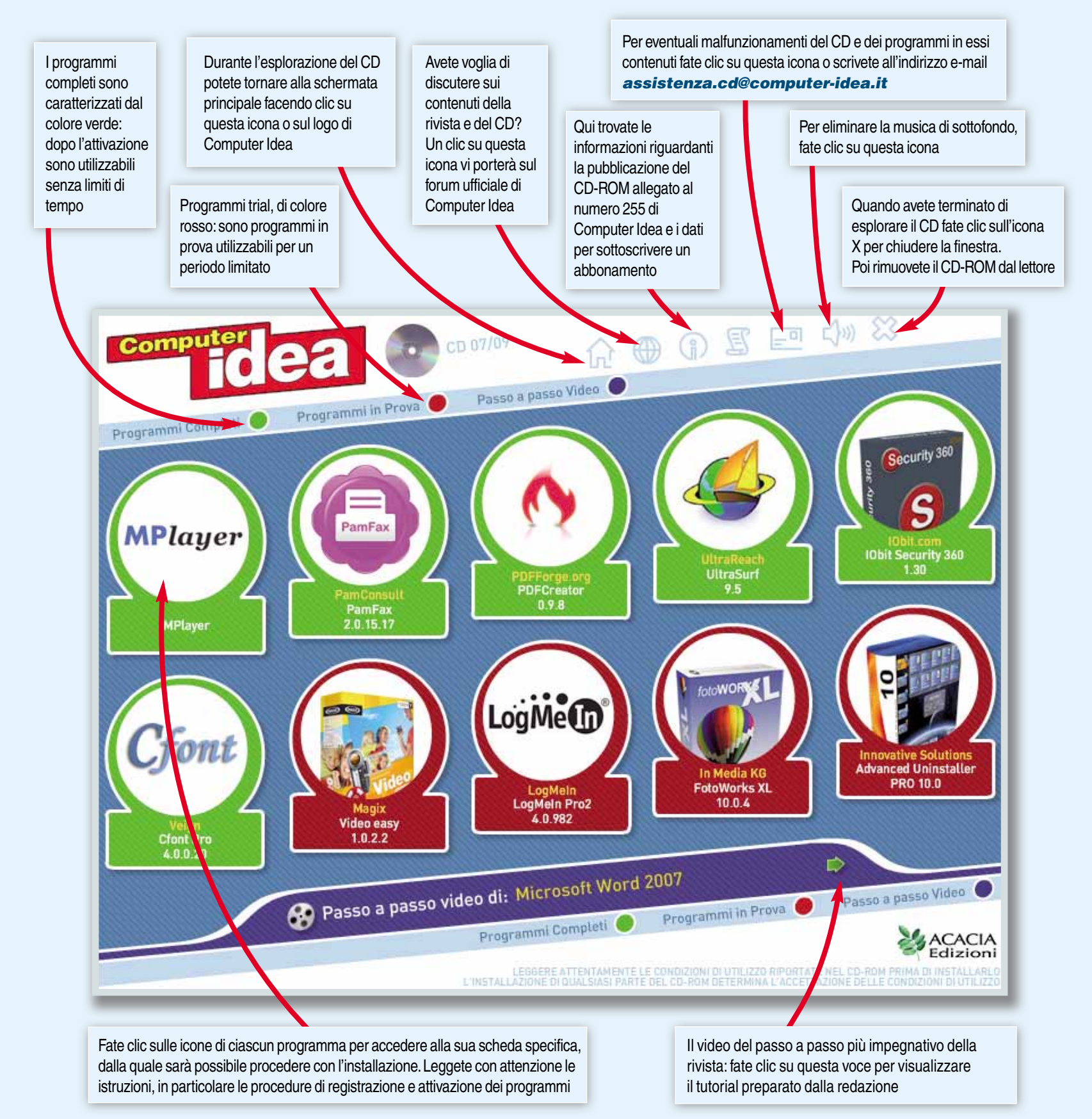

**Tidea** 

#### **PASSO A PASSO IN VIDEO!**

Le procedure e i programmi dalla rivista al vostro schermo. La sezione più apprezzata di Computer Idea fa il grande salto verso i vostri monitor! Ogni mese, l'argomento più interessante proposto sulle pagine della rivista verrà riproposto sul CD allegato:attraverso filmati realizzati ad hoc per seguire le procedure descritte sulla rivista, la redazione di Computer Idea vi mostrerà in modo chiaro le funzionalità dei programmi trattati e i passi compiuti per raggiungere con semplicità i risultati prefissi.Un nuovo mezzo per rendere ancora più semplici e chiari i nostri Passo a Passo:buona visione!

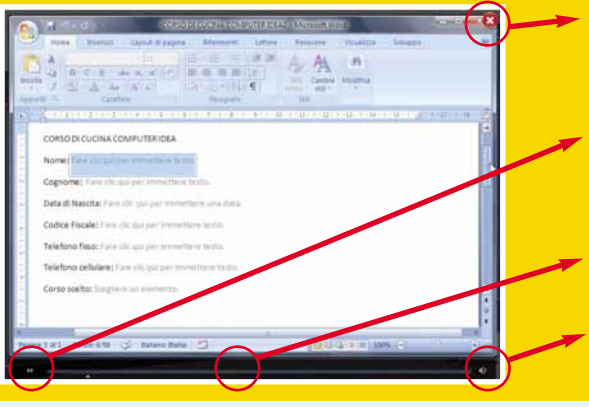

Per chiudere la schermata del filmato e tornare all'interfaccia del CD fate clic su questa icona

Questo controllo mette in pausa la riproduzione del filmato, premete nuovamente per proseguire nella visione

La barra di navigazione consente di spostarsi all'interno del video

Il tasto per escludere momentaneamente l'audio. Premete nuovamente per riattivarlo

### **I programmi nel CD**

Nel CD che avete acquistato assieme a Computer Idea (solo nella versione a 3,90 euro) sono inclusi sei programmi completi gratuiti, che potrete utilizzare liberamente per il vostro PC, e quattro in versione di prova.Tutti i dettagli relativi ai codici di attivazione e alla registrazione dei programmi sono contenuti nell'area "Note" presente all'interno delle schede relative ai singoli software.In alcuni casi, i codici

saranno già presenti, in altri andranno ottenuti con una registrazione sul sito Web del produttore avviata direttamente dal programma durante la fase di installazione. Per alcuni prodotti, inoltre, sono disponibili delle offerte speciali di sconto per acquistare l'ultima versione del software. Ricordatevi che all'interno del CD, nelle pagine relative ai singoli programmi, troverete tutte le informazioni qui riportate.

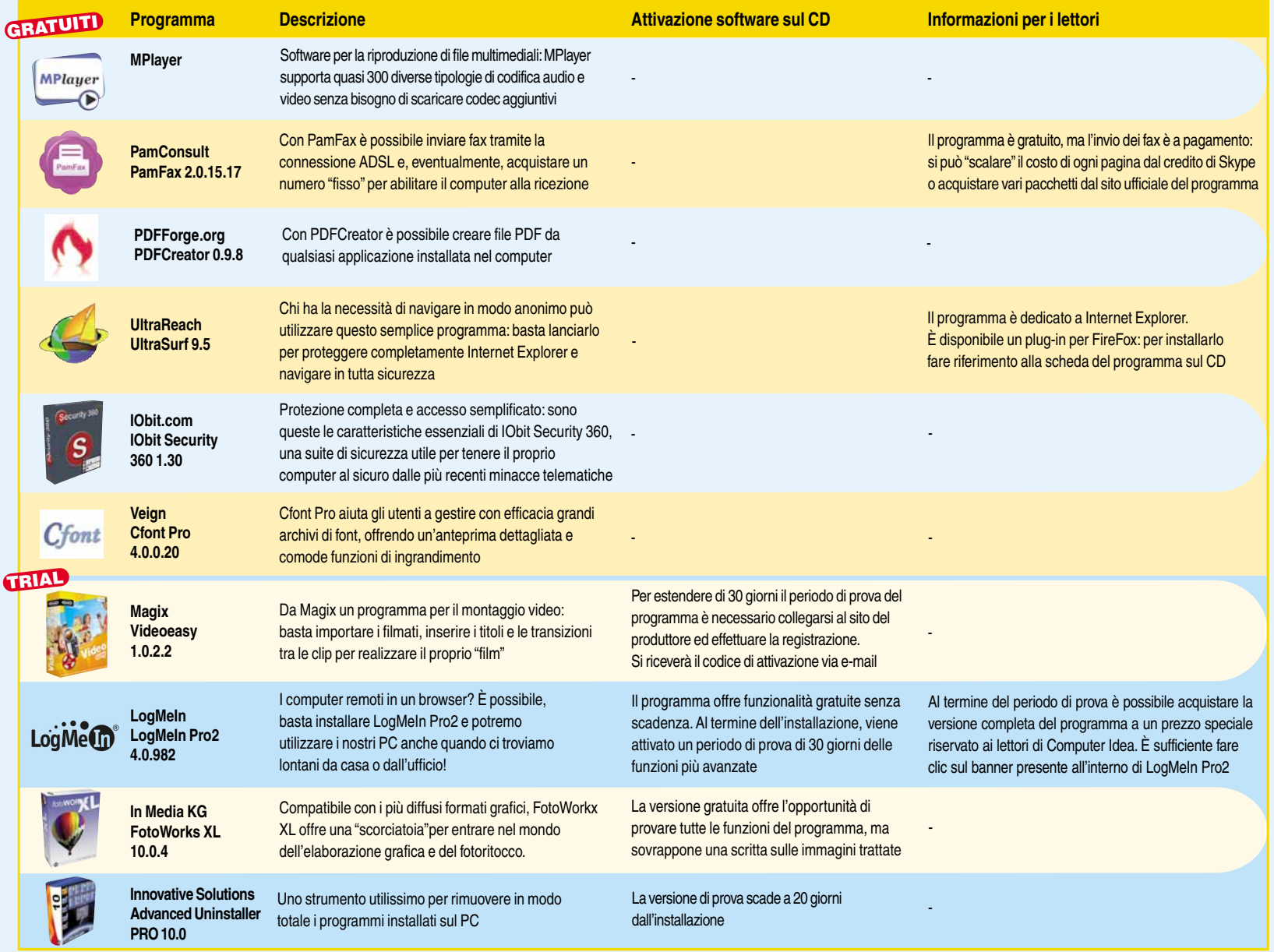

compridea

### News a cura di Lorenzo Cavalca

### **(Telefonia)** Arriva il Bold 9700

MILANO - Sarà 3 Italia a commercializzare in esclusiva il BlackBerry Bold 9700. Il telefono evoluto di Rim si contraddistingue per la presenza di una tastiera QWERTY, display da 2,44 pollici, trackpad tattile e numerose funzioni dedicate alla multimedialità. Il terminale riproduce brani audio nel formato MP3, AAC, WMA e video negli standard MPEG4, XviD, H.263 e H.264, ha un modulo A-GPS integrato, include il software di cartografia BlackBerry Maps e supporta gli standard Wi-Fi, UMTS, EDGE e HSDPA. Gli utenti di 3 Italia che hanno una SIM nella quale è attivato un abbonamento possono acquistare il telefono pagando un importo che va da 49 a 149 euro e stipulando uno dei piani tariffari "Zero8 Top"," Zero7 Top" o "Zero6 Top". Per gli utenti di SIM prepagate il Bold 9700 ha un prezzo di 199, 249 o 399 euro a seconda che ci si impegni ogni mese a ricaricare la scheda di 30,  $20$  o 10 euro. Per informazioni **www.tre.it.** 

#### **K** Hardware >

#### L'Altro portatile

MILANO - Olidata produce (con il marchio di Uleader Design) un curioso mini-portatile chiamato Altro, dotato di un display da 13,3 pollici con accelerometro. Per leggere, per esempio, un giornale, basta ruotare il laptop e utilizzare il touchpad multitouch per ingrandire o rimpicciolire l'immagine visualizzata e fare scorrere i contenuti. Altro è disponibile in tre varianti: Pearl, Rubin e Diamond. Tutte le versioni montano il sistema operativo Windows 7, hanno 3 Gb di memoria RAM, uscita HDMI, un disco fisso da 120 Gb (solo l'edizione

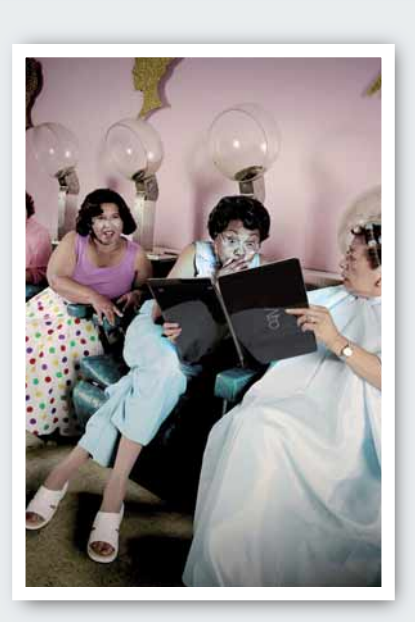

Diamond dispone di un hard disk a stato solido da 128 Gb) e sono compatibili con la tecnologia Bluetooth e Wi-Fi. La differenza principale tra i tre modelli è costituita dal processore in dotazione: la versione Pearl ha un chip Intel SU2700, quella Rubin un Centrino Core 2 Duo SU 3500 e quella Diamond un Centrino Core 2 Duo SL9400. Il prezzo di Altro è di 1299 euro per l'edizione Diamond, 799 euro per il modello base (Pearl) e 899 euro per la versione Rubin. Per informazioni www.altroview.com.

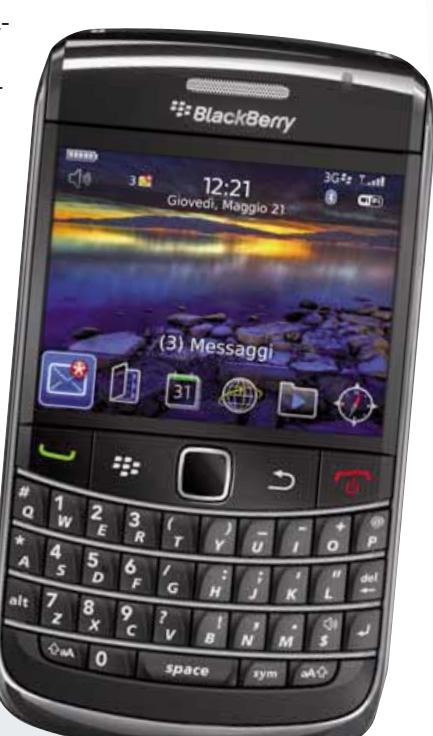

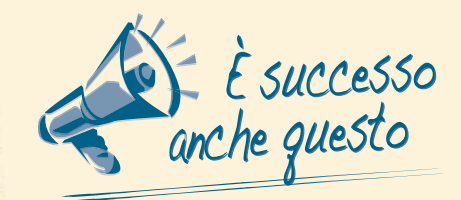

#### *Gli Oscar dei videogiochi*

*L'emittente TV americana Spike TV (gruppo Viacom) ha assegnato anche quest'anno gli "Oscar" dei videogiochi. <sup>I</sup> premi votati dal pubblico sono andati a Uncharted 2 (eletto "miglior videogame del 2009", "miglior titolo per PS3" <sup>e</sup> "gioco con la grafica più bella"), a Left 4 Dead 2 che ha primeggiato tra i prodotti per Xbox 360, a New Super Mario Bros (votato "miglior gioco per Wii") e a "Dragon Age: Origins" che ha vinto nella categoria dei titoli per PC.*

#### **Computer, che stress!**

*I malfunzionamenti del computer costituiscono una forte fonte di stress. Lo ha rivelato uno studio realizzato da Panda Security secondo il quale il 63 % degli utenti intervistati si innervosisce per questi problemi mentre il 7% arriva addirittura a uno stato di vera e propria disperazione quando il PC non funziona. A fare andare su tutte le furie i consumatori sono l'improvvisa scomparsa del puntatore del mouse, problemi di connessione a Internet, le inquietanti schermate blu di Windows e l'avvio lento del computer.*

#### **Internet >**

### **CartaSì come Paypal**

MILANO - Da CartaSì arriva un nuovo strumento per i pagamenti on-line che si pone come alternativa a Paypal. Il servizio si chiama Sipay. Per aprire un account presso tale piattaforma basta registrarsi presso il sito **www.cartasi.it** o il portale Sipay (**www.sipay.it**) in modo da ottenere il codice di sicurezza. Per eseguire una transazione con un altro abbonato al servizio, basta conoscerne l'indirizzo di posta elettronica, accedere al proprio account, inserire l'e-mail del beneficiario e l'importo di denaro e, quindi, fornire il proprio codice. In questo modo è possibile ricevere ed effettuare pagamenti in Rete senza comu-

nicare direttamente i dati della propria carta di credito. Il conto virtuale può essere ricaricato utilizzando una carta Visa o Mastercard (anche non appartenente al circuito Cartasì) o tramite un bonifico bancario. Sipay prevede commissioni (pari all'1% del valore della transazione) solo nel caso che si ricevano pagamenti.

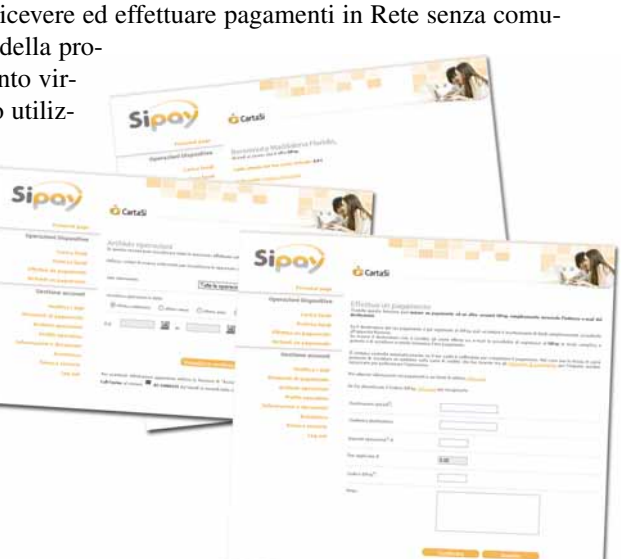

#### IN BREVE...

#### **Cinguettio** italiano

**MILANO - È finalmente disponibile la versione in italiano del celebre portale di micro-blogging Twitter. La localizzazione è stata realizzata da volontari. Per accedere all'edizione nella nostra lingua, è sufficiente selezionare la voce Italiano nel menu a scomparsa "Language" presente in fondo alla pagina iniziale del servizio (**http://twitter.com**).**

#### **(Multimedia)**

### **Il vero telefono di Google**

MOUNTAIN VIEW (Usa) - Dopo che Google ha annunciato di aver consegnato ai propri dipendenti un prototipo di un nuovo telefono che avrebbe l'hardware "realizzato da un partner" (HTC) e come sistema operativo una versione riveduta e corretta di Android, il Web è come impazzito. Da quel momento è comin-

ciata infatti una girandola di voci sulle caratteristiche del telefono e sull'impatto che potrebbe avere l'ingresso di Google nel mercato dei produttori di terminali mobili. Molte delle indiscrezioni circolate sono piuttosto fantasio-

se. Quello che è certo è che lo smartphone non ha ancora un nome ufficiale (Nexus One, Phone88 e GPhone sembrano nomi in codice), e che la configurazione hardware

del dispositivo dovrebbe essere un mix tra quelle dei modelli Dragon e Bravo di HTC. Il cellulare dovrebbe anche essere equipaggiato con una versione interamente "ridisegnata" del sistema operativo Android, la 2.1. Riguardo alle altre caratteristiche, il telefono di Google dovrebbe montare un processore Snapdragon, essere privo di una tastiera fisica ma disporre di un display AMOLED e di una fotocamera di 5 Megapixel. Il terminale dovrebbe essere in vendita entro marzo. Restate sintonizzati!

#### Copyright

#### Davide contro (due) Golia

TALLAHASSEE (Usa) - Una piccola etichetta, la Blues Destiny Records, ha citato in giudizio Google e Bing davanti alla corte distrettuale del Nord della Florida per aver favorito la violazione del diritto d'autore. Secondo la casa discografica i due motori di ricerca contribuiscono a diffondere file piratati perché indicizzano anche le pagine del servizio di hosting RapidShare contenenti i link per eseguire il download non autorizzato di alcuni brani degli artisti appartenenti al catalogo dell'etichetta. Secondo i legali della casa discografica sarebbe sufficiente compiere una ricerca in ciascuno dei "search engine", inserendo anche solo il nome di un gruppo della scuderia di Blues Destiny Record,s per ottenere immediatamente le pagine di RapidShare che permettono di scaricare le canzoni della band oggetto della query. Sempre secondo gli avvocati dell'azienda, Google e Bing non avrebbero alcun interesse ad adottare dei filtri per rimuovere tali link dai risultati, perché sarebbero fortemente interessate al traffico generato dai navigatori che desiderano mettere le mani sui file distribuiti illegalmente.

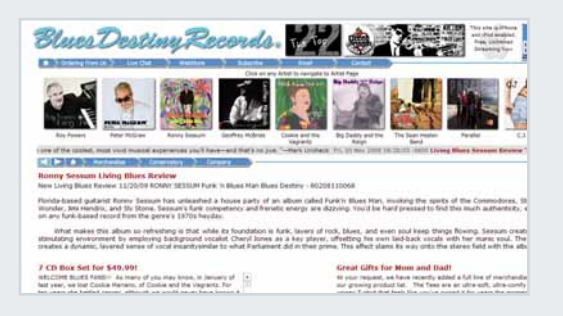

#### **Internet >**

#### Giù il volume

BRUXELLES (Bel) - La Commissione Europea ha approvato nuovi standard di sicurezza per i lettori audio portatili dopo le segnalazioni di un comitato scientifico secondo le quali l'esposizione prolungata alla musica ad alto volume causa danni permanenti all'udito. Sulla base dei nuovi parametri, i riproduttori musicali dovranno essere impostati a un livello di ascolto di 85 dBA (decibel assoluti) e

consentirne uno massimo di 100 dBA. Secondo lo studio, il modo corretto di ascoltare musica in cuffia consiste nel tenere il volume al di sotto degli 80 dBA: così facendo si possono ascoltare le canzoni tramite le cuffie fino a 40 ore a settimana senza avere alcun problema. Aumentando anche di poco il volume, il rischio aumenta: già a 89 dBA cinque ore di ascolto ogni sette giorni costituiscono il limite massimo, superato il quale si danneggia l'udito. I produttori dovranno adeguarsi ai nuovi standard fissati dalla Commissione, inserendo un avvertimento nel manuale di istruzioni o un adesivo sul display che segnali ai consumatori i rischi legati all'ascolto della musica a volume eccessivo.

#### **K** Hardware >

SANTA CLARA (Usa) - Intel ha **Sei core e una CPU**

comunicato alcuni dettagli del suo primo chip a sei core. Si chiama Core i7-980X e appartiene alla nuova piattaforma Gulftown. Il processore è stato realizzato tramite un processo produttivo a 32 nanometri, ha una frequenza di clock di 3,3 GHz e integra 6 core, compatibili con la tecnologia HyperThreading che consente di eseguire più operazioni di calcolo contemporaneamente (12 nel caso del Core i7-980X) in parallelo su più microcircuiti. Insieme all'annuncio di questo super-processore, che sarà disponibile da fine marzo, Intel ha comunicato anche la prossima commercializzazione di una nuova CPU, il Core i7 930 con frequenza di 2,8 GHz, che va a prendere il posto del modello Core i7 920.

20 gennaio 2010 1

### **News** )

### **K** Hardware > Il laptop con due display

TOKYO (Gia) - A vederlo aperto, il computer DX realizzato dall'azienda nipponica Onkyo, non sembra proprio un portatile. Il computer sfoggia infatti ben due display da 10,1 pollici, ciascuno dei quali offre una risoluzione di 1.366 x 768 pixel che arriva a 2.732 x 768 pixel nel caso che si utilizzino i due schermi in modo combinato per visualizzare lo stesso contenuto. Questo originale portatile ha inoltre una configurazione hardware piuttosto buona: è equipaggiato con Windows 7, e all'interno dello chassis si trovano il processore Athlon Neo da 1,6 GHz, 3 Gb di RAM, hard disk con capacità di 320 Gb e la scheda grafica Ati Radeon HD 3200. Per il momento il DX può essere acquistato solo in Giappone dove è offerto a un prezzo piuttosto allettante: circa 640 euro.

### **K** Multimedia > **Tassa SIAE sui PC?** (Internet)

ROMA - Su iniziativa della Siae, il Governo sta studiando la possibilità di estendere ai PC, alle memorie esterne e ai cellulari la tassa sull'equo compenso già inclusa nel prezzo di supporti ottici (CD e DVD) e di dispositivi per la duplicazione di contenuti. Si tratta di un balzello che risarcisce chi detiene i diritti di un'opera d'ingegno (per esempio un album su CD o un film in DVD) per la

**K** Multimedia >

**Il Cubo**

copia privata della stessa realizzata da chi ne ha ottenuto legittimamene il possesso. L'ipotesi, sostenuta

anche da Fimi (la Federazione dell'Industria Musicale Italiana) è attualmente al vaglio del ministero dei Beni Culturali. La proposta ha sollevato un vespaio di polemiche. Stefano Parisi, presidente dell'Asstel (l'associazione dei gestori telefonici) l'ha bollata come "una follia". In una nota ufficiale la Siae ha invece ribadito come l'Italia debba adeguarsi agli altri paesi europei "che includono già questo compenso nei prezzi di prodotti come chiavette, hard disk esterni e telefonini".

**di Telecom**

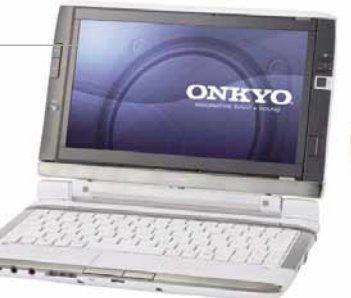

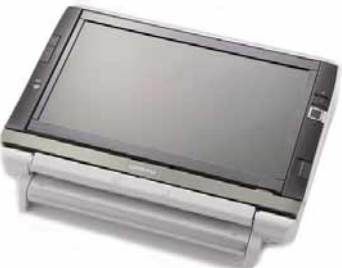

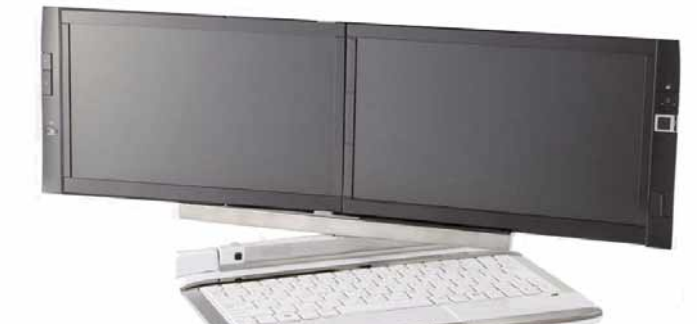

# Licenziata per un'e-mail

LONDRA (Gbr) - Un'e-mail "piccante" è costata il posto a Holly Leam-Taylor. La ragazza stava svolgendo un tirocinio presso una filiale della società di revisione e consulenza finanziaria Deloitte & Touche, quando, probabilmente annoiata per il poco lavoro da svolgere, ha spedito alle altre dipendenti dell'ufficio un messaggio di posta nel quale veniva loro proposto un sondaggio su chi fosse il collega più bello. La richiesta era anche ben argomentata perché si poteva votare il ragazzo con il look più "cool", quello con il fisico più atletico e quello "con cui vorresti

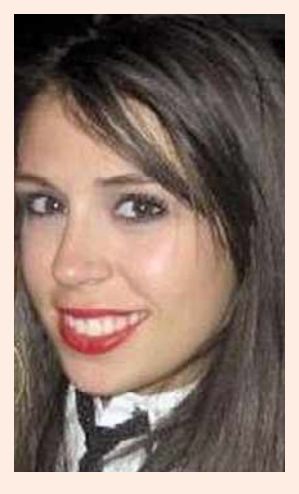

dormire". La diffusione dell'e-mail è sfuggita però al controllo di Holly la cui casella di posta è stata inondata da messaggi provenienti da sconosciuti, per lo più dipendenti degli altri uffici di Deloitte & Touche (che impiega oltre 200.000 persone). Insospettiti dall'insolita mole di posta, i dirigenti dell'azienda hanno subito scoperto l'arcano e hanno invitato la signorina Leam-Taylor a dimettersi "per aver danneggiato il buon nome della società".

ROMA - È stato lo stesso presidente di Telecom Italia Franco Bernabé ad annunciare il lancio del CuboVision. Si tratta di un set-top-box evoluto che permette di aggiungere nuove funzioni alla TV di casa. Il dispositivo consente di accedere a contenuti multimediali "on-demand", di navigare in Rete, di usufruire di servizi informativi personalizzati, di sintonizzarsi con i canali del digitale terrestre e di memorizzare i propri contenuti multimediali in un disco fisso dalla capacità di 500 Gb. Il CuboVision è in vendita a 199 euro.

Per informazioni www.telecomitalia.it.

#### IN BREVE...

#### Windows 7 portatile

**REDMOND (Usa) - Microsoft dovrebbe lanciare l'erede di Windows Mobile 6.5 a giugno. Il nuovo sistema dedicato ai dispositivi portatili si chiamerà (con sforzo di fantasia) Windows 7 Mobile.Vige ancora il più stretto riserbo sulle caratteristiche e funzioni del software.**

a cura di Lorenzo Cavalca **In pillole** 

#### **PANASONIC LUMIX DMC-GF1 G MICRO SYSTEM IN KIT 14-45 MM FREEMAX FREEPEN WIMAX**

# La "quasi reflex" miniaturizzata <sub>799</sub>

La DMC-GF1 è la più piccola (misura 119 x 71 x 36 mm) e leggera (pesa 285 grammi senza obiettivo) fotocamera al mondo con obiettivo intercambiabile. Le misure ridottissime sono state rese possibili grazie all'adozione del formato "micro quattro terzi", che permette di impiegare sensori più piccoli di quelli del più diffuso standard 3/2, e ottiche che offrono un angolo di campo doppio rispetto a quelle presenti nelle reflex digitali pieno formato e nelle macchine fotografiche che utilizzano la pellicola da 35 mm. La Lumix DMC-GF1 ha un

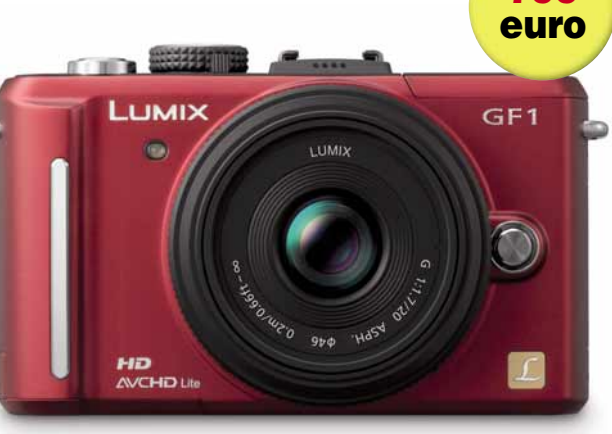

sensore (4/3 Live Mos) da 12 Megapixel che registra anche filmati di qualità HD nel formato AVCHD, ed è compatibile con la tecnologia Face Recognition per il riconoscimento dei volti. Per informazioni www.panasonic.it

> 399 euro

#### **HANNSPREE MELA HANNSAPPLE LCD FULL HD**

### La "Melavisione"!

Caratterizzata dal curioso design a forma di mela, questa TV LCD da 28 pollici offre una risoluzione di 1080p con un contrasto 800:1 e visualizza le immagini nel formato widescreen 16:10. La televisione dispone inoltre di due uscite

HDMI, di una presa SCART e di una VGA. Nel kit d'acquisto è compreso anche il telecomando. Per informazioni www.hannspree.com

### In Rete col WiMax

Con questa chiavetta, e la sottoscrizione di una delle offerte del provider Freemax, è possibile navigare utilizzando un collegamento di tipo WiMax con velocità di connessione

fino a 4 Mb/s. Il canone di noleggio del pendrive è di 15 euro ogni 30 giorni.

15 euro **canone mensile**

A questo deve essere aggiunto il pagamento dell'abbonamento mensile di una delle due tariffe dati flat di Freemax (che opera solo in Toscana e in Emilia Romagna) riservate alla clientela residenziale: "Internet con

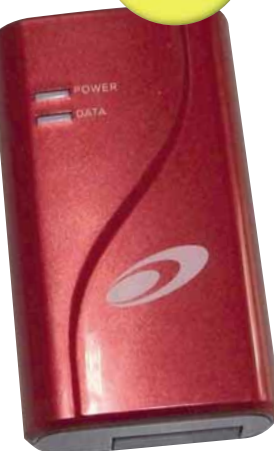

te", che prevede una quota mensile di 19,89 euro, e "Internet con te voce" tramite la quale è possibile navigare 24 ore su 24 e telefonare gratuitamente a tutti i numeri di telefonia fissa a fronte del pagamento di 29,89 euro ogni 30 giorni. Per informazioni

www.freemax.net

#### **LOGITECH GAMING KEYBOARD G110**

### Gioco di tastiera

La Keyboard G110 è l'ultima tastiera di Logitech progettata per i videogiocatori: consente di impostare fino a 36 combinazioni di comandi, ha 12 pulsanti personalizzabili ed è dotata di ingressi separati per cuffie e microfono per permettere all'utente di chattare con compagni e avversari durante le partite in multiplayer. Chi fa le ore piccole giocando può contare sulla funzione di retroilluminazione della tastiera che consente di individuare i tasti anche al buio. Per informazioni **www.logitech.com** 

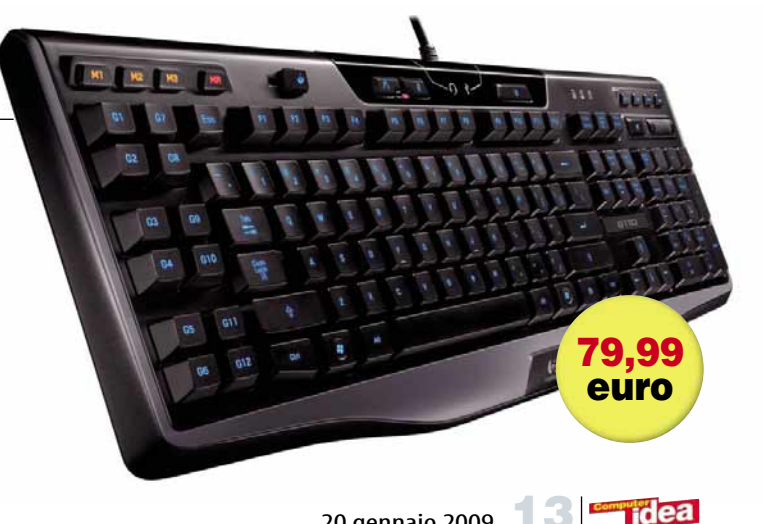

#### CANON IXUS 100IS  $\rightarrow \epsilon$  240

In prova >

# Spessore minimo

Una fotocamera super compatta che ridefinisce il concetto di "punta-e-scatta".

La 100 IS è l'ultima nata tra le compatte Ixus, ed esibisce il mix di caratteristiche che hanno reso celebre questa famiglia: dimensioni contenute, look curato, alta qualità costruttiva e un nutrito elenco di funzioni evolute, tra cui si segnala la funzione video HD 1280x720 con registrazione a 30 fps. Disponibile in nero, rosso, oro e argento, la Ixus 100 si basa su un sensore CCD da 1/2.3" con risoluzione di 12,1 Mpixel, gestito dal processore Canon Digic 4. Utilizza uno zoom 3X equivalente a 33-100 mm dotato di stabilizzatore ottico (forse un eccesso di zelo vista la focale corta), offre uno scatto continuo da 1 fps, raggiunge una sensibilità massima di 1.600 ISO e utilizza una gamma di tempi che vanno complessivamente da 15s a 1/1500s. La struttura del corpo macchina, come accennato, è molto compatta; notevole in particolare lo spessore inferiore ai 2 cm, che consente di tenere l'apparecchio sempre in tasca. Il display LCD posteriore è comunque piuttosto ampio (2,5"), e la presa è ragionevolmente

#### **Facilità d'uso** 9 **Funzionalità** 9 **Prestazioni Qualità/prezzo** 8 **PRO** Molto sottile, automatismi eccellenti, filmati HD Ready, buona velocità di focheggiatura e scatto CONTRO Dettaglio e nitidezza degli scatti sotto la media IXUS 100IS **Contatto Canon** Web www.canon.it Prezzo 240 euro

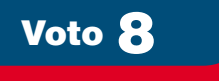

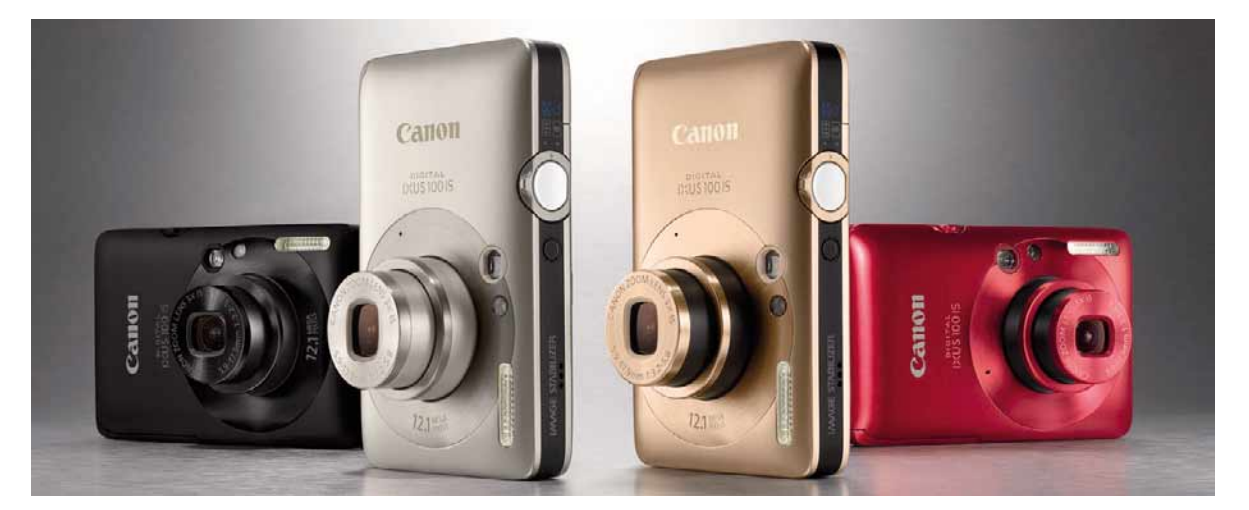

confortevole. Non manca un piccolo mirino ottico "di emergenza" per risparmiare le batterie quando si è alle strette. La robustezza appare eccellente, eccezion fatta per lo sportello che copre il vano batterie: in plastica anziché in metallo, come avremmo preferito. Altrettanto valida l'ergonomia, un punto fermo per Canon, che comunque beneficia sempre di qualche leggera miglioria; in questo caso abbiamo apprezzato il pratico selettore di modalità (Auto, P, filmati) da azionare col pollice. Nel corso dei test sul campo, proprio la modalità "Auto" ha rappresentato la novità più piacevole di questo modello: non si tratta del solito automatismo generico, ma di una modalità "intelligente" che analizza la scena e imposta la modalità di scatto appropriata. Ci si avvicina a un soggetto ed ecco che la fotocamera entra in modalità macro, si punta al cielo ed ecco selezionata la modalità controluce, si inquadra un volto ed ecco entrare in azione la funzione "face detection" con la praticissima funzione di ingrandimento automatico del viso, che aiuta a valutare la posa. Oltre a funzionare egregiamente, la

selezione automatica risulta anche molto rapida, il che conduce a un altro pregio della Ixus 100IS: la velocità di esecuzione complessiva. Per chi desidera un maggiore controllo sono disponibili le scene predefinite o la modalità Program, che consente di intervenire su sensibilità, bilanciamento del bianco, colori e modalità esposimetrica; impossibile, comunque, controllare manualmente tempi e diaframmi. Purtroppo, il desiderio di contenere al massimo le dimensioni ha portato ad accettare qualche compromesso in termini di ottica, e la qualità delle immagini ne risente inevitabilmente. La luminosità dell'obbiettivo, innanzitutto, è modesta. In esterni questo non rappresenta un problema, ma passando in interni si ottengono spesso immagini che risultano mosse o caratterizzate da un evidente rumore a causa dell'elevata sensibilità necessaria. Il dettaglio non è mai eccellente, sotto la media per una 12 Mpixel, e peggiora rapidamente al crescere della sensibilità a causa di un filtro antirumore molto aggressivo. La nitidezza, buona al centro, cala molto ai bordi, specie quando si utilizza il grandangolo. Contenute invece le

distorsioni geometriche e buona anche la fedeltà cromatica, fatto, questo, abbastanza inusuale per una compatta. Il risultato finale sono immagini con un impatto visivo tra il buono e l'ottimo finché non si analizzano i dettagli più fini con forti ingrandimenti o si stampa in formato A3. Questo comunque non dovrebbe costituire una grossa limitazione per il tipo di pubblico a cui è destinata, utenti che difficilmente dispongono di una stampante fotografica di grande formato. In definitiva, la Ixus 100 IS è una fotocamera fortemente consigliabile per il fotografo occasionale in virtù delle sue doti di maneggevolezza e degli automatismi davvero efficaci, che rendono l'uso della macchina piacevole e "spensierato". Chi è alla ricerca della massima qualità d'immagine dovrà invece cercare altrove, possibilmente non tra le super-compatte, perché aumentare la risoluzione in presenza di ottiche piccolissime porta spesso a risultati deludenti. *Alberto De Bernardi*

UN'ALTERNATIVA... NIKON COOLPIX S640  $\in$  260 Velocissima e dotata di zoom 5X.

#### SICOMPUTER ACTIVA PICO  $\mathcal{W} \in 599$

# Eleganza in piccolo

#### Un computer grande quanto un disco esterno,caratterizzato dai bassi consumi e racchiuso in un elegante chassis.

Forse sarà stata la crisi economica, forse un rigurgito di coscienza ecologista, sta di fatto che i classici "cassoni" con alimentatori da 1000 e passa watt si vendono sempre meno; cresce invece il gradimento dei consumatori per macchine piccole, efficienti, in grado di svolgere i propri compiti senza consumare megawatt di energia, e, magari, senza richiedere una stanza dedicata tanto sono ingombranti. L'Activa Pico, prodotto dalla SiComputer di Lugo di Romagna, è uno dei più recenti arrivi nel settore dei PC "a basso impatto". Le sue dimensioni (16,5x16,5x5 cm per meno di due chili di peso) ne fanno uno dei desktop più compatti in circolazione, e la sua impronta stilistica non è difficile da tracciare: se non fosse per il colore nero, l'ispirazione al Mac mini parrebbe incontrovertibile. Rispetto al piccolo di casa Apple, però, l'Activa cede qualcosa sul piano dello stile per dare maggior comodità al suo utente. Così, troviamo sul frontale (oltre al comodo tasto di accensione) due prese USB 2.0, utili per inserire al volo chiavette di memoria o lettori MP3 da sincronizzare. Un pulsantino gestisce il drive ottico, un masterizzatore DVD di tipo

"slot", ovvero senza cassetto. Il retro della macchina è densamente popolato di interfacce: a partire da sinistra, troviamo il foro per l'antifurto di tipo Kensington, poi il coassiale dell'alimentazione esterna, quindi la porta DVI e quella Ethernet di tipo Gigabit. Lo spazio sopra questi connettori è occutre connettori stereo per l'audio. Quello più in alto è del tipo combinato ottico/elettrico e quindi può operare come uscita digitale ottica 5.1 canali, in standard S/PDIF. All'interno, la dotazione della macchina comprende un processore Intel Core 2 Duo P8700 da 2,53 GHz, collegato a 2 Gb di RAM

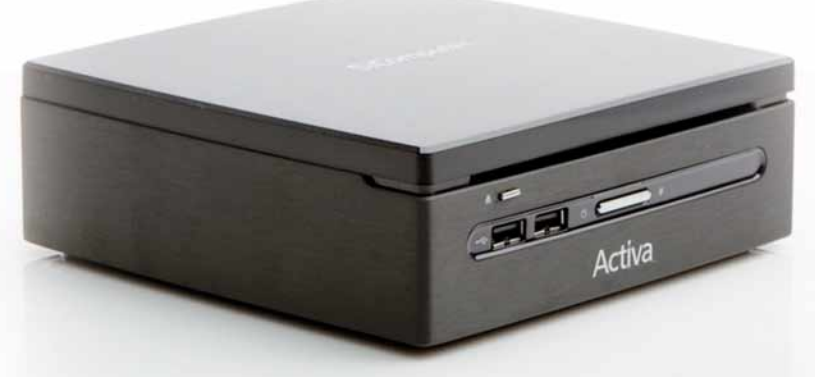

pato da una feritoia di uscita dell'aria (quelle di ingresso sono nascoste lungo i bordi della base). Proseguendo verso destra, troviamo ancora due porte USB 2.0 sovrastate da due fori per il collegamento di antenne Wi-Fi (il wireless è opzionale, sia Wi-fi che Bluetooth), quindi un'interfaccia e-SATA sormontata da altre due USB, che portano il totale a 6. Infine, allineati verticalmente, all'estrema destra ci sono i

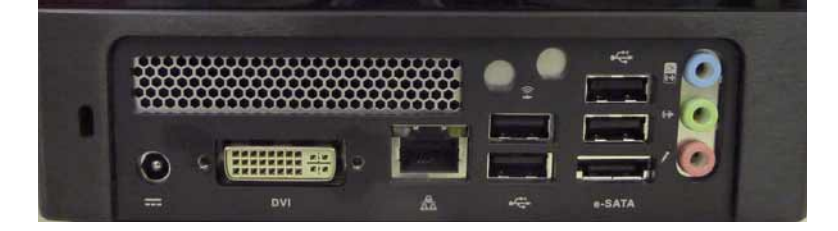

DDR2 a 667 MHz. Scheda madre e chipset sono di provenienza AOpen, mentre la grafica integrata è Intel: per la precisione si tratta del chipset GMA X4500MHD, che, sulla carta, dovrebbe fornire prestazioni nettamente migliori di quelle garantite dalla precedente generazione. Il disco fisso, infine, è un Samsung da 2,5" SATA300, con capacità di 320 Gb. La macchina viene fornita con Windows 7 come sistema operativo di serie. Durante i nostri test, il Pico ha fornito risultati a volte contradditori, preannunciati dagli indici di Windows che mostravano valori piuttosto dissimili fra loro. Infatti, la valutazione delle prestazioni di Windows 7 indicava chia-

#### Activa Pico

**Contatto SiComputer** Web www.sicomputer.it Prezzo 599 euro

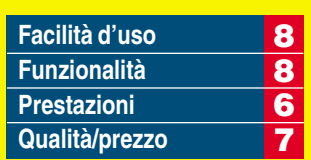

**PRO** Estetica elegante, silenzioso, molto compatto, buona dotazione di porte USB CONTRO Prestazioni grafiche modeste

Voto 7

ramente ottime capacità di calcolo (punteggio 6,1), alta velocità della RAM e del disco (5,5 e 5,7) ma basse prestazioni grafiche (2,6 su Aero). E, in effetti, i test più approfonditi condotti con programmi di benchmark e, soprattutto, "su strada" hanno confermato in pieno le cifre. Di fatto, la circuitazione grafica di Intel non è all'altezza della situazione. I miglioramenti ci sono, rispetto al precedente chip, ma la potenza complessiva è decisamente più bassa rispetto a quella, per esempio, messa in campo dal chipset Nvidia ION usato da Apple. Il risultato pratico è che, mentre il Pico è a suo agio con le applicazioni intensive di calcolo, viene messo in serie difficoltà da programmi come, per esempio, il nuovo Premiere Elements 8, che richiedono una scheda grafica con elevate prestazioni nel 2D. In due parole, se volete un computer poco ingombrante, con una buona potenza di calcolo e in grado di funzionare senza consumare un patrimonio in energia elettrica, il Pico è un buon acquisto; ma non fategli fare cose complicate dal punto di vista grafico, soprattutto se avete fretta.

*Renzo Zonin*

#### UN'ALTERNATIVA... APPLE MAC MINI  $\epsilon$  549

Con grafica Nvidia ION 9400, ma Windows va comprato a parte...

### In prova

### LACIE PORTABLE DVD±RW  $\rightarrow$   $\in$  64,90 Compagno di viaggio

#### Un masterizzatore piccolo e leggero, complemento ideale del netbook.

Per poter scrivere sulle loro brochure "Peso: 1 kg", i produttori di netbook hanno costretto i loro acquirenti a parecchie rinunce. Per esempio, hanno tutti eliminato il masterizzatore, periferica tutt'altro che inutile. Fortunatamente, le "terze parti" si sono mosse in fretta e ora sul mercato troviamo diversi masterizzatori portatili, pensati proprio per essere usati con il netbook. Questo LaCie Portable DVD±RW vanta un design davvero minimalista, firmato dal noto designer Sam Hecht. Si presenta come un sottile parallelepipedo nero lucidissimo (cattura le impronte digitali al solo sfiorarlo) che misura appena 157x137x25mm e pesa 305 gram-

mi. Sul frontale, nero opaco, è posto l'unico comando presente sul dispositivo, ovvero il pulsante di apertura, vicino a un LED di segnalazione. Sul retro troviamo solo la presa micro USB, da cui l'apparecchio riceve sia i dati che la tensione, e una presa per l'alimentazione supplementare, da usare quando la porta USB non fosse in grado di fornire la corrente necessaria al funzionamento. Il LaCie è in grado di scrivere, oltre che su CD R/RW a 24X, anche su DVD±R a 8X, su DVD+RW a 8X e su DVD-RW a 6X. Inoltre, masterizza su dischi doppio strato a 6X e DVD-RAM a 5X. Un lettore pressoché "onnivoro" che ha anche un altro

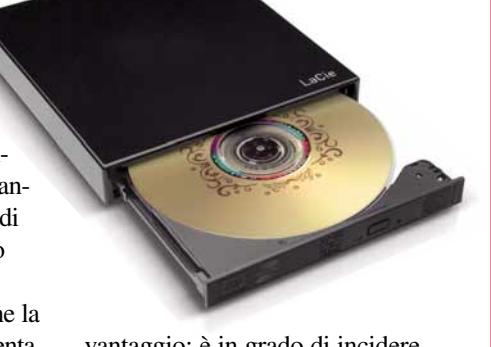

vantaggio: è in grado di incidere direttamente le etichette sui dischi predisposti, con la tecnica "LightScribe" - basta girare il DVD appena masterizzato, e un apposito programma (fornito di serie) provvede a etichettarlo adeguatamente, usando il laser come un "pennello". Durante i test, la periferica si è ben comportata, anche se le velocità misurate sono risultate a volte più basse dei dati di targa. Abbiamo

#### Portable DVD±RW

**Contatto LaCie** Web www.lacie.it Prezzo 64,90 euro

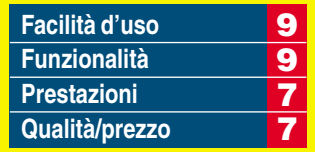

**PRO** Estetica curata, dotazione software compatibile con Windows 7, molto compatto e leggero CONTRO Prestazioni migliorabili, finitura molto sensibile alle **impronte** 

Voto 8

qualche dubbio sulla resistenza agli urti dello chassis, quindi consigliamo di proteggere sempre la periferica in una borsa. *R.Z.*

UN'ALTERNATIVA... SAMSUNG SE-S084B  $\in$  59 Se non vi serve il LightScribe...

### **HAUPPAUGE PC TV TELESCOPE** Il DVB si fa bello

#### Hauppauge propone un sintonizzatore per il digitale terrestre con antenna amplificata integrata,dallo stile...singolare.

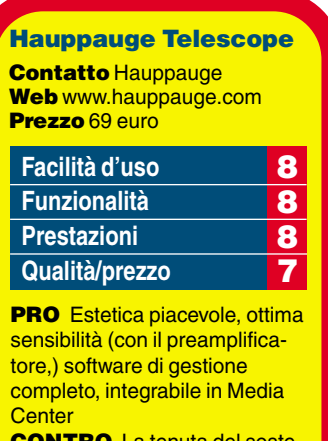

**:ONTRO** La tenuta del soste gno a ventosa è poco sicura

idea

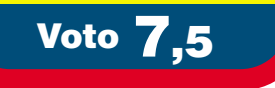

I sintonizzatori che consentono al PC di ricevere i programmi del digitale terrestre si stanno moltiplicando, ma di solito si presentano sotto forma di chiavette USB. Questa proposta di Hauppauge (che ha rilevato la gamma di prodotti per la ricezione TV di Pinnacle) è un po' diversa: è sempre un dispositivo USB, ma appare come una sorta di antenna dotata di una base a ventosa. In realtà, la "base" è il sintonizzatore vero e proprio, e l'accoppiamento all'antenna avviene tramite un sistema a incastro e a un perno costituito dal connettore di segnale. Il sistema adottato è piuttosto versatile: è possibile fissare la ventosa a superfici verticali oppure orizzonta-

li, dato che, ruotando l'incastro di 90 gradi, si può orientare l'antenna in verticale in entrambe le posizioni. Inoltre è possibile togliere la ventosa e appoggiare l'apparecchio su 4 piedini. Ancora, un adattatore permette di collegare una normale antenna esterna al posto di quella fornita in dotazione. La Telescope arriva completa di un piccolo telecomando, ma è anche possibile controllarla direttamente da ogni controllo

remoto che sia compatibile con Windows Media Center.

L'installazione dell'apparecchio è molto semplice: il CD-ROM fornito nella confezione carica automaticamente i driver necessari e il programma TV Center 4, che offre tutte le funzioni canoniche: ricerca e memorizzazione dei canali DVB-T gratuiti (compresi quelli ad alta definizione e le radio), EPG (la guida elettronica ai programmi), videoregistrazione (compresa la masterizzazione su DVD) e visione differita nel tempo. L'apparecchio è alimentato direttamente dalla presa

USB 2.0, e presenta un'ottima qualità d'immagine e buona sensibilità, grazie anche al preamplificatore integrato (disinseribile via software se usate un'antenna esterna).

*R.Z.*

UN'ALTERNATIVA... **TERRATEC T3**  $\in$  **69** Se preferite collegarvi all'impianto

d'antenna preesistente.

#### ACRONIS TRUE IMAGE HOME 2010  $\mathcal{W} \in 49,95$

# Rete di protezione

#### "Sicurezza"significa anche poter ripristinare sul PC la situazione...di cinque minuti fa.

A volte è difficile rendersene conto, ma i dati salvati nel disco rigido costituiscono una parte importante della vita di ciascuno. Immaginate di perdere improvvisamente tutto il contenuto dell'hard disk: rimarrete privi di contatti di lavoro, di mestare che si verifichino situazioni irreparabili. L'edizione Home 2010, destinata agli utenti privati, aggiunge peraltro numerose nuove funzioni a un prodotto già di per sé molto ricco.

Il software si presenta come una

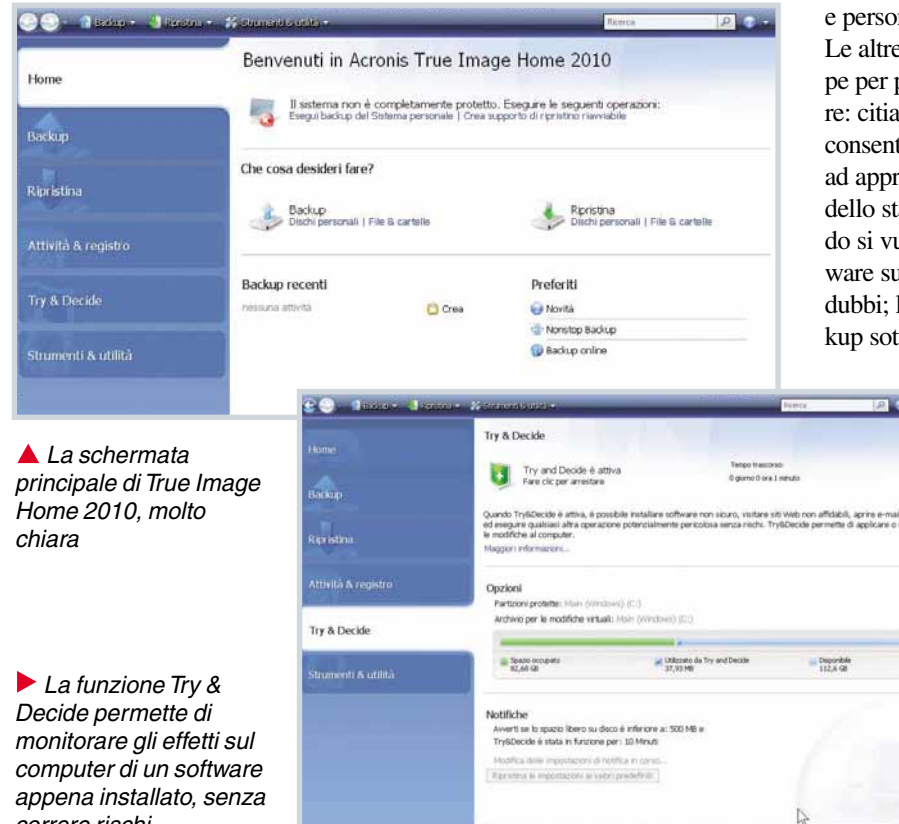

saggi e foto che testimoniano momenti irripetibili della vostra correre rischi

vita, e di tanti altri file insostituibili. Dato che un guasto hardware, un virus informatico o un semplice errore possono sempre palesarsi, è indispensabile fare un backup a intervalli regolari, realizzare cioè una copia di sicurezza sempre aggiornata dei propri dati. True Image si incarica, per l'appunto, di questa fondamentale operazione, offrendo all'utente un gran numero di opzioni, tutte volte a eviconsole ordinata in cui, sulla colonna di sinistra, sono elencate le varie sezioni richiamabili con un clic. La principale è ovviamente quella denominata Backup, che permette di selezionare una partizione, più cartelle o file, o anche l'insieme delle sole impostazioni del computer, e di farne una copia di sicurezza su uno qualsiasi dei supporti a disposizione, incluse schede flash o chiavette USB. La novità assoluta dell'edizione 2010 è il "backup continuo", aggiornato ogni cinque

minuti: una funzione che consente di "dimenticarsi" della procedura con la certezza di poter ritornare alla situazione di cinque minuti prima, qualunque cosa succeda. La sezione "Attività & Registro" permette di automatizzare salvataggi locali e generali in modo preciso e personalizzato.

Le altre funzioni presenti sono troppe per poterle anche solo enumerare: citiamo "Try & Decide", che consente di controllare e sottoporre ad approvazione ogni modifica dello stato del computer, utile quando si vuole provare un nuovo software sulla cui sicurezza nutriamo dubbi; la possibilità di creare backup sotto forma di dischi virtuali;

> quella di convertire i backup creati con la funzione "Ripristino di Windows" in backup di True Image, e viceversa. Il programma è totalmente compatibile con Windows 7, e sul sito di Acronis è possibile trovare vari consigli per usare questo software in occasione di una transizione da Xp o Vista al nuovissimo sistema operativo di Microsoft, assicurando-

si di conservare tutti i propri dati. Il manuale (scaricabile dal sito in formato PDF) è completo ed esaustivo. Anche l'interfaccia utente è chiara e lineare, ma mancano esercitazioni ed esempi: e, in effetti, il programma sembra presupporre un'utenza esperta.

Dobbiamo segnalare che nella versione italiana non è disponibile la funzione di backup on-line sui server di Acronis, un'assenza curiosa, visto che ormai anche molti software di sicurezza (Internet Suite e antivirus) offrono un'opzione del genere. Acronis True Image Home 2010 è decisamente consigliato a chiunque abbia a cuore la sicurezza dei propri dati. Le possibilità che offre sono tali e tante da permettere a chi lo usa di sentirsi sempre e comunque protetto. L'unica cosa che può essere d'ostacolo è la sua stessa ricchezza: lo scopo e il funzionamento di molte opzioni non sono sempre evidenti a prima vista e, per quanto il manuale d'uso sia chiaro e dettagliato, utenti più ansiosi e sbrigativi potrebbero preferire un software meno ricco di opzioni ma di uso più immediato.

*Oscar Rampasello*

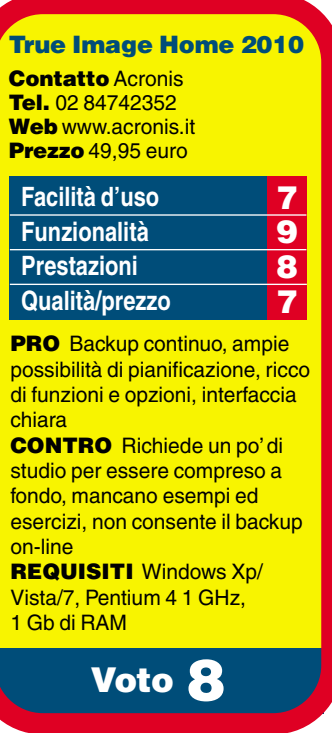

#### UN'ALTERNATIVA... O&O DISKIMAGE 4 PROFESSIONAL EDITION  $\in$  19.90

Software che consente il backup, anche programmato, di dischi e partizioni.

### In prova

#### G DATA INTERNET SECURITY 2010  $\aleph \in 44,95$

# Protezione completa

Nuova versione della suite caratterizzata da un doppio motore di scansione e da un'elevata protezione contro i malware.

La protezione del PC richiede tecnologie sempre più sofisticate per intercettare il malware: il rimedio pensato da G Data consiste principalmente nell'impiego di due motori di analisi. Internet Security 2010 utilizza le tecnologie di BitDefender e Avast (di anno in anno G Data si affida a partner diversi). Se da un lato tale sistema permette di ottenere un'altissima percentuale di riconoscimento del malware, il rovescio della medaglia è l'impatto sulle prestazioni del sistema. Il lavoro in background della coppia di antivirus si nota soprattutto all'avvio di Windows Vista e Windows 7: in seguito all'installazione della suite in un sistema "pulito", l'attività del disco prosegue per parecchi secondi dopo il caricamento del Desktop. Inoltre, in un sistema dotato di 2 Gb di RAM durante la fase di inizializzazione il carico della memoria raggiunge il 45/55% (oltre 1 Gigabyte). Va detto però che nelle opzioni di configurazione del programma, che sono tra le più estese e sofisticate che abbiamo mai visto in software di questa categoria, è possibile selezionare quali motori di scansione usare (uno dei due o entrambi). La "cassetta degli attrezzi" fornita dalla suite è completa: è disponibile l'analisi delle e-mail, dei messaggi dei programmi di Instant Messaging (chat) e dei siti Web incontrati durante la navigazione. Vengono controllate in modo automatico anche eventuali vulnerabilità del sistema per le quali viene proposta la correzione "con un solo pulsante" di tutti i problemi riscontrati, il tutto a vantaggio degli utenti meno esperti. La protezione anti-phishing è integrata nel filtro della posta e in quello di navigazione; le impostazioni del firewall

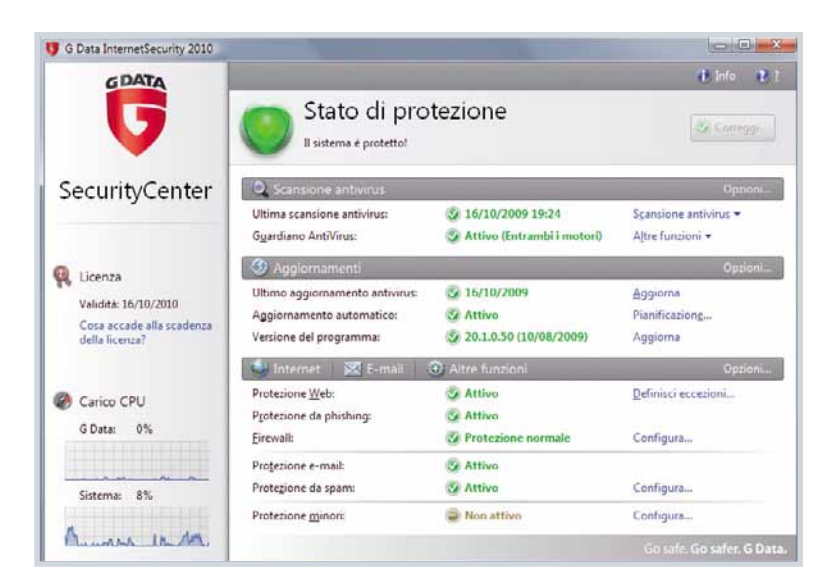

L'interfaccia è chiara e ordinata. Piuttosto semplice da comprendere per i meno esperti, offre comunque una grande possibilità di configurazione, tanto da risultare una delle suite più indicate per chi desidera personalizzare ogni singolo dettaglio

Uno dei punti di forza della suite è l'uso di due motori di ricerca dei virus, attivabili in coppia o singolarmente

possono essere personalizzate con una procedura guidata oppure manualmente se si hanno sufficienti conoscenze per districarsi tra porte e protocolli. Analogo discorso per i filtri contro la posta indesiderata (anti-spamming), che possono adottare criteri basati su lingua, contenuti, script allegati e mittente. Il sistema di gestione manuale delle "liste bianche" e "nere " per i mittenti, rispettivamente, consentiti e bloccati si basa su una procedura macchinosa e manca qualche automatismo di auto-apprendimento (tuttavia le blacklist sono aggiornate anche via Internet). Durante il test abbiamo invece notato un eccessivo zelo nel segnalare siti

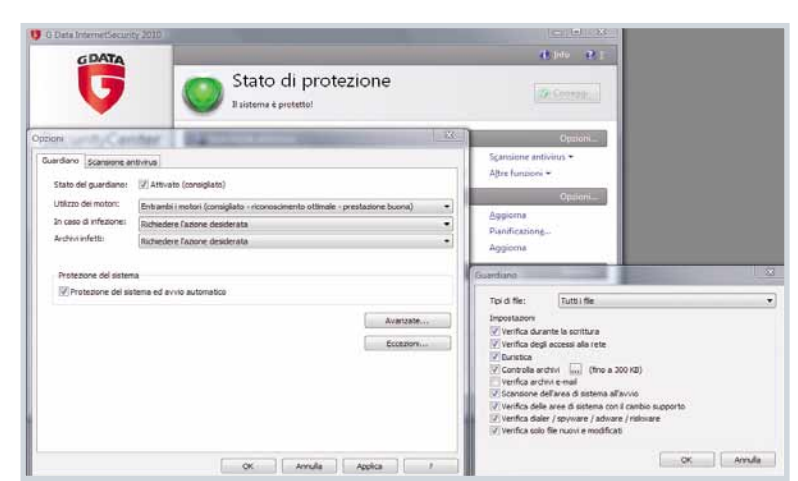

potenzialmente pericolosi durante la navigazione: ci sono stati segnalati come "a rischio" anche un noto sito di acquisti on-line al di sopra di ogni sospetto e una pagina di MSDN Network...

Sul fronte della protezione dei dati personali è presente un sistema di gestione delle password, per proteggere dati riservati come il numero di carta di credito o i codici di accesso a servizi critici come, per esempio, gli account di home banking. Abbiamo molto apprezzato la possibilità di creare facilmente un

CD-ROM di avvio per la scansione del sistema senza dover avviare Windows, nel caso occorra analizzare e ripulire un sistema già infetto. Il prezzo indicato è riferito alla versione in licenza per 3 PC e ci pare decisamente conveniente. *Luigi Callegari*

Voto 7,5

CONTRO Si avverte l'impatto

REQUISITI Windows Xp/Vista/7, Pentium III 1 GHz,

**Facilità d'uso** 8 **Funzionalità** 7 Prestazioni<br>**Qualità/prezzo** 8

Internet Security 2010

**Qualità/prezzo PRO** Doppio motore di scansione, interfaccia adatta per neofiti ed esperti, ampiamente

**Contatto G Data** Web www.gdata.it Prezzo 44,95 euro

configurabile

sul sistema

512 Mb di RAM

#### UN'ALTERNATIVA... KASPERSKY INTERNET SECURITY 2010

f 69,95 **-** Suite di protezione completa con sistema di virtualizzazione del browser e di qualsiasi altra applicazione. **Voto 7,5 - Computer Idea N. 250**

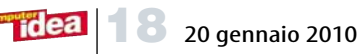

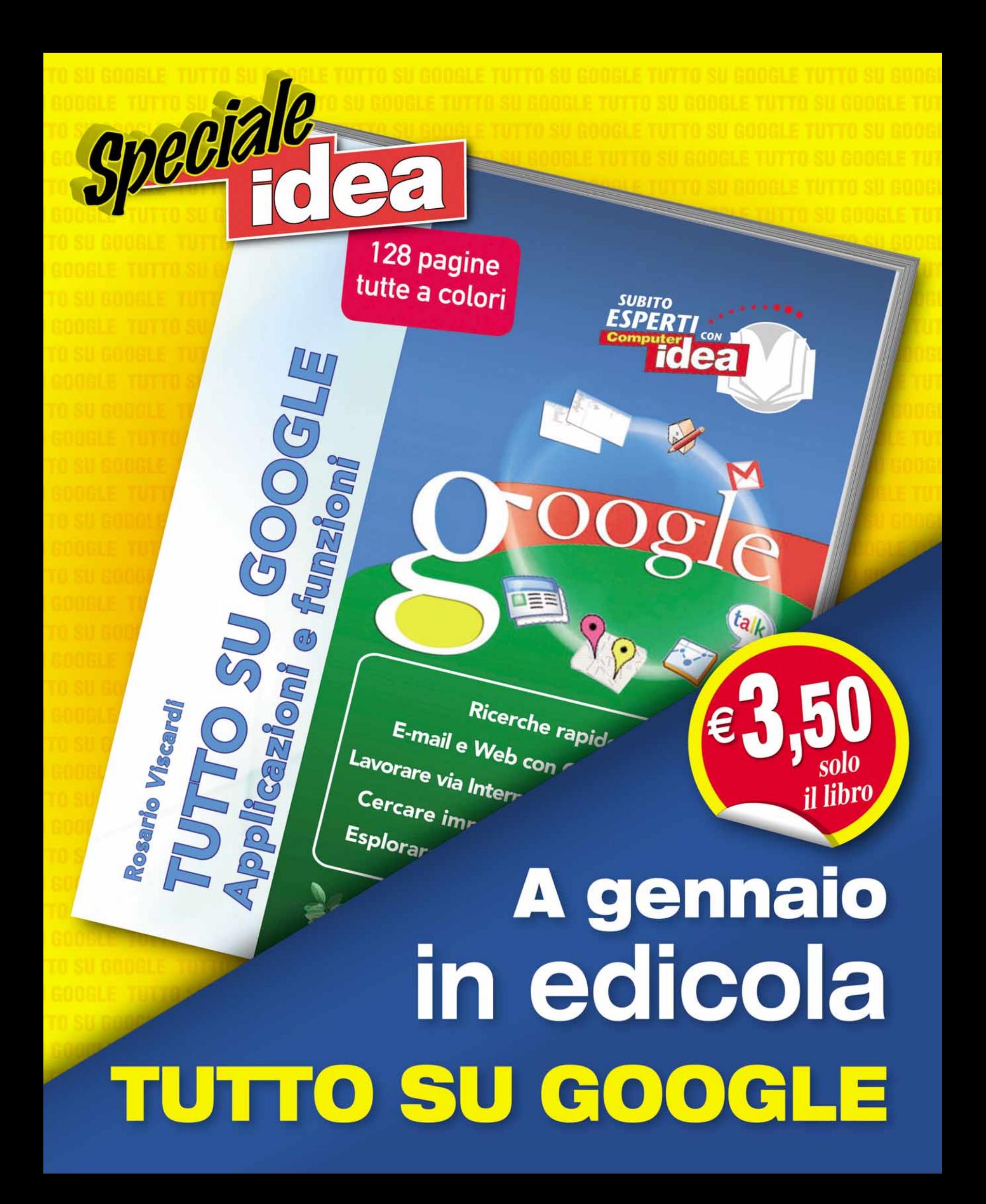

### Domande & risposte

Avete un problema con il vostro computer? Non riuscite a far funzionare correttamente un programma? Vorreste qualche indicazione su come assemblare il vostro PC? Chiedete un consiglio ai nostri esperti!

Ricordate però di specificare le caratteristiche hardware del vostro PC, il sistema operativo e i principali programmi installati, descrivendo poi nel dettaglio i problemi riscontrati o gli aspetti sui quali desiderate delucidazioni.

### **Glossario**

Access Point **Un trasmettitore di onde radio che consente la connessione ad una rete senza fili o a un dispositivo (notebook o smartphone).**

Account **Il nome utente che viene utilizzato – assieme a un'apposita password – per l'accesso al PC oppure ai servizi Web. Per esempio sono necessari user name e password per accedere alla connessione ADSL o alla casella e-mail.**

Dual Boot **Una modalità di avvio del personal computer che consente all'utente la scelta del sistema operativo più adatto tra i due disponibili sulla macchina.**

HAG **(Home Access Gateway) Un dispositivo utilizzato nei piccoli uffici o nelle abitazioni per rendere disponibile - tramite rete Ethernet - la connessione a Internet a più computer.**

PPI **Acronimo di "Pixel Per Inch", ossia "pixel per pollice". Si tratta di un'unità di misura per la stampa e indica la quantità di pixel stampati nella misura lineare di un pollice (2,54 cm)**

Setup **Il processo di installazione e configurazione di un software sul personal computer.**

idea

### PC a misura

**di bambino**<br>
Sul mio PC di casa vorrei D**Sul mio PC di casa vorrei creare un** account **con funzioni limitate destinato ai miei figli, posso farlo con il mio utente con permessi da amministratore? Con i sistemi Windows Xp e Vista è possibile gestire l'accesso alla macchina con utenti diversi dotati di user name e password come nei sistemi Linux?**

*Lettera firmata* 

RSe il tuo computer esegue Windows Xp e Windows Vista e vuoi limitare l'accesso al computer, devi creare e usare un account senza privilegi di amministrazione del sistema. Non è difficile, perché ti basta seguire la procedura che trovi dopo aver aperto l'icona "Utenti e password" del Pannello di controllo. Una volta speso il tempo che serve a riconfigurare il Desktop e la posta, il funzionamento del

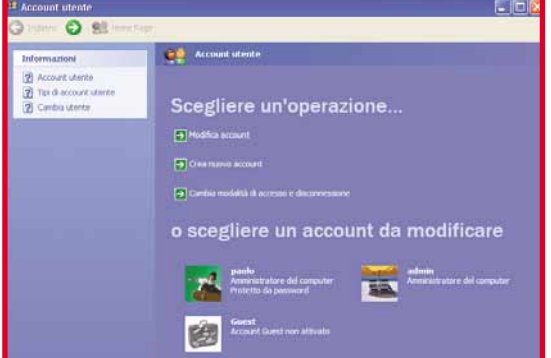

computer sarà protetto da manomissioni. Quando avrai bisogno d'installare un nuovo programma, potrai collegarti al PC come utente amministratore. Per evitare questa piccola seccatura devi aggiornare il computer a Windows 7. Con il nuovo sistema operativo Microsoft l'utente amministratore predefinito non ha un pieno controllo del sistema, ma è richiesta comunque una conferma dell'azione. Se l'utente non ha i privilegi di amministrazione, oltre alla conferma dell'azione viene richiesto il nome utente e la password dell'account amministratore, proprio come desideri.

#### Errori del masterizzatore

D**Sul mio PC – che monta un processore Athlon XP 64 3000+ 2.00 GHz, con 2 Gb di RAM, sistemi operativi Windows Xp e Ubuntu Plus nella 3000+, masterizzatore**

> **NEC DVD RW (al quale ho affiancato un altro masterizzatore LG 20x) – ho riscontrato i seguenti problemi: non riesco a fare la copia di CD o DVD, inserendo il CD o DVD da copiare in una unità e quello**

**vuoto nell'altra. I CD o DVD masterizzati con una unità, molte volte, non vengono letti dal programma di masterizzazione dell'altra unità e appare l'errore :** *"inserire cd o dvd vuoto o riscrivibile"***; per modificare il contenuto di un CD o DVD riscrivibile devo aprire il supporto ottico con Windows, fare la copia del contenuto sul disco**

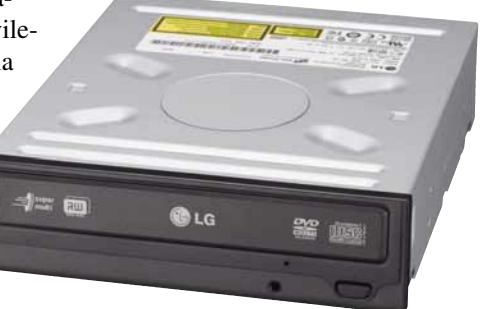

**fisso e poi rimasterizzare il tutto; alcune volte i lettori ottici mi hanno rovinato dei dischi rendendoli illeggibili, durante il tentativo di copiarli. Utilizzo CD o DVD–R prodotti dalla Verbatim. Ho sostituito quelli vecchi con altri nuovi ma nulla è cambiato. I lettori sono configurati uno come master e uno come slave. Ho letto in un numero della vostra rivista che alcuni problemi potrebbero essere generati da incompatibilità hardware, e se così fosse cosa mi consigliate di fare? Devo cambiare il software di masterizzazione? Altri suggerimenti?**

*Paolo Marello* 

#### Il vincitore è... La domanda del signor Giovanni vince il Corso Intensivo d'inglese di Boroli Editore

#### Driver introvabile

**Ho una stampante Epson Stylus Photo R300, e sino a quando ho avuto Windows Xp come sistema operativo non ho mai avuto problemi (ho stampato sia su foto sia su CD). Poi in seguito a un guasto ho dovuto cambiare computer: ho acquistato un Packard Bell con Vista Home Basic. Il problema è che adesso non posso stampare sui CD e con le foto non mi è permessa alcuna modifica.**

**Ho interpellato il numero verde Epson: i tecnici mi hanno confermato che per il sistema Vista non sono disponibili i driver per la stampante**

**R300. Mi potete aiutare? Devo acquistare una stampante nuova? Giovanni** 

RQuando con un'unità non riesci a leggere i dischi scritti dall'altra, significa che il masterizzatore che ha scritto il disco non ha eseguito correttamente l'operazione, o che quello usato per leggere il disco non è correttamente calibrato.

Per isolare il problema, procurati alcuni dischi stampati industrialmente e altri masterizzati da computer diversi dal tuo, quindi prova a leggerli uno dopo l'altro prima con un'unità ottica e poi con l'altra. Se uno o più dischi non si riescono a leggere o vengono letti con molta lentezza, l'unità ottica ha problemi di calibrazione e devi spedirla al servizio di assistenza tecnica del produttore o devi sostituirla. Un masterizzatore DVD non professionale che viene usato intensamente può iniziare a perdere la calibrazione già dopo pochi anni dall'acquisto.

**REGI Windows 7 e Windows Vista usano un<br>Regi nuovo tipo di driver per stampanti e scanner,** e spesso il driver per Windows Xp non è più compatibile con il nuovo sistema operativo. Le versioni a 64 bit del sistema operativo sono le più critiche, perché i driver di periferica a 64 bit sono disponibili solo per i modelli più recenti e per alcuni modelli professionali. Grazie al successo di Windows 7 alcuni produttori hanno rivisto le loro scelte e stanno rendendo disponibili i nuovi

> driver anche per alcuni modelli fuori produzione, perciò controlla di tanto in tanto il sito Web di supporto tecnico per verificare se i driver sono finalmente disponibili. Nel frattem-

po puoi provare a scaricare e installare il driver per Vista/7 che il produttore ha reso disponibile per una stam-

pante simile. A volte il driver è compatibile anche con i modelli prece-

english

denti, risolvendo il problema. Se proprio non riesci a trovare un driver compatibile, puoi installare nel PC un software di emulazione gratuito come VmWare Player o Sun Virtualbox che crea un "computer nel computer", che si apre in una finestra del tuo desktop di Windows. All'interno dell'ambiente emulato potrai installare Windows Xp e i driver della tua stampante. Per creare l'ambiente virtuali hai bisogno del CD-ROM d'installazione di Windows Xp. Se hai scelto VmWare player per creare la macchina virtuale, hai bisogno anche dell'utilità gratuita VmWare Converter Standalone, che scarichi dallo stesso sito e installerai su un PC con Windows Xp che vuoi usare come modello; l'utilità genera il file immagine dell'hard disk richiesto da VmWare Player. ■

Se tutti i dischi sono letti perfettamente, il problema delle tue unità ottiche è di scrittura.

Nel firmware di ogni masterizzatore c'è una tabella che contiene i parametri di scrittura ottimizzati per ciascuna marca e tipo di supporto vergine. Se il firmware è vecchio, potrebbe non contenere i dati necessari a scrivere correttamente i dischi vergini di produzione corrente. Prova ad aggiornare il firmware con quello scaricato dal sito Web di supporto del produttore. Se non è disponibile, dovrai provare dischi di altre marche o sostituire il masterizzatore con  $\Box$ uno nuovo $\Box$ 

#### **Cartella misteriosa**<br>A Ho un PC con sistema ope-

D**Ho un PC con sistema ope-rativo Windows Xp Pro con Service Pack 2, un processore AMD Athlon 64 2,2 GHz e** 

**1 Gb di memoria RAM. Ho un piccolo problema che però non limita il funzionamento del mio PC.**

**In pratica mi sono accorto che in una mia partizione (destinata ai dati) si è creata una cartella dal nulla.** 

**Questa cartella ha un ingombro di 6,09 Mb e si chiama**

**"/5eb1a93b149881b5508ba00486 63f/c", contiene due sottocartelle "/amd64/" e "/i386". Ho provato a cancellarla, ma compare il messaggio** *"Impossibile eliminare filterpipe-*

*lineprintproc.dll"***. Di che tipo di file si tratta? Perché è improvvisamente apparso nel mio computer?**  *Luca Michele*

RLa strana cartella che è appar-sa improvvisamente nel tuo hard disk è l'effetto di un aggiornamento di Windows, e contiene i

file usati da Windows Update per aggiornare il sistema operativo. Normalmente Windows Update crea la cartella temporanea nella cartella principale dell'unità hard disk del computer con più spazio disponibile, vi copia all'interno i file temporanei prelevati dai server Microsoft, e la cancella automaticamente alla fine dell'operazione di aggiornamento. A volte però un errore impedisce la cancellazione dei file, e al termine dell'aggiornamento di Windows la cartella resta al suo posto.

Puoi lasciarla dove si trova, perché non crea nessun problema di funzionamento al computer. Se vuoi proprio cancellarla devi riavviare Windows in modalità provvisoria, premendo F8 appena sparisce la schermata iniziale del BIOS. Dall'interno della modalità provvisoria il file che crea l'errore normalmente non è più bloccato, e potrai cancellarlo senza difficoltà.

### Domande & risposte >

### IL TORMENTONE

Cancellare i file temporanei Ho un problema con il mio computer e per **risolverlo, ho bisogno di rimuovere dei file temporanei dal disco. Mi sapete suggerire la sequenza esatta? Sono alcuni Gb di dati.** Fabrizio

RWindows memorizza i file temporanei in molti punti diversi dell'hard disk. Per eliminarli facilmente puoi usare la procedura guidata di pulitura disco, che in Windows Xp trovi facendo clic su Start e scegliendo programmi/accessori/utilità di sistema. Se preferisci eseguire la pulizia manuale, inizia cancellando i file temporanei di Internet Explorer. Apri il Pannello di controllo e fai doppio clic sull'icona "Opzioni Internet", quindi fai clic sul pulsante Elimina. Adesso puoi cancellare i file temporanei dimenticati dai programmi eseguiti in passato. Riavvia Windows e attendi la comparsa della scrivania. Chiudi tutti i programmi che si avviano automaticamente con Windows, poi fai

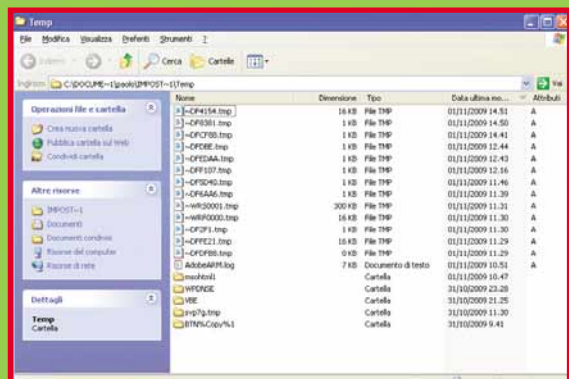

clic su Start, scegli "Esegui" e digita "%temp%" seguito dal tasto INVIO, oppure nel caso di Windows Vista e Windows 7 digita "%temp%" nella maschera di ricerca che appare facendo clic sul pulsante Windows. Cancella i file temporanei senza timori: se qualche file fosse ancora necessario, Windows ti mostra un messaggio di errore per segnalare che non lo puoi cancellare; deselezionalo e cancella gli altri file. A questo

punto puoi svuotare il Cestino di Windows. Se usi Windows Xp e non hai immediatamente bisogno del computer ti consigliamo di eseguire la deframmentazione dell'hard disk: fai clic destro sull'icona dell'hard disk che trovi nella finestra delle risorse del computer, poi scegli Proprietà/strumenti e fai clic sul pulsante "Esegui Defrag".■

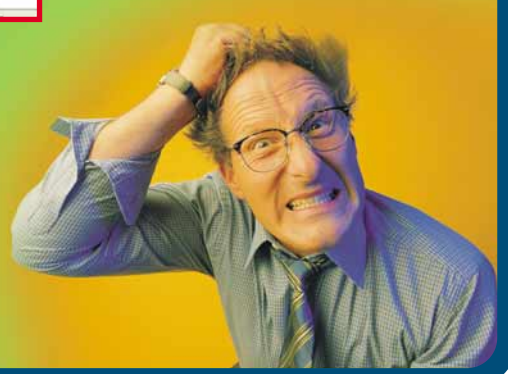

Se il problema si ripete, riavvia normalmente il computer e cancella la cartella con il programma Unlocker che scarichi dal sito Web http://ccollomb.free.fr/ unlocker.

Il programma è il più efficace del suo genere; alcuni antivirus lo individuano come minaccia perché agisce a basso livello sul sistema operativo. Fai attenzione nello scaricamento del file d'installazione da Internet poiché esistono versioni combinate con fastidiosi programmi pubblicitari, che devi disattivare eliminando il segno di spunta dalla loro voce quando il programma di setup del software propone l'elenco dei componenti da installare. ■

#### **Nascondere** l'hard disk

D**Ho un PC con processore Intel Pentium 4 a 2.8 GHz, una scheda madre Asus P4T, un modulo di memoria RAM da 1.024 Mb (PC800 RDRAM), due hard disk interni da 120 Gb ciascuno, sui quali sono installati**

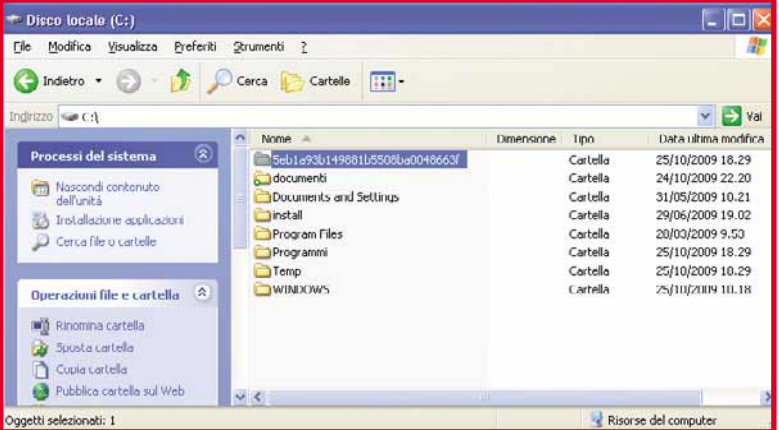

**due sistemi operativi identici (Windows Xp Professional con Service Pack 3). Per effettuare il** dual boot **uso il boot loader di Windows. Vorrei fare però in modo che a ogni avvio del PC dal disco secondario, il disco principa-**

**le rimanesse "nascosto" e quindi non accessibile.** 

**Come posso fare? Devo modificare il file "boot.ini"? E se sì, in che modo?**

*Paolo Trocchi*

RWindows Xp usa il file "boot.ini" per stabilire la partizione o il disco di avvio, ma una volta avviato il computer tutte le partizioni sono comunque visibili. Se vuoi nasconderne una in modo semplice, puoi mettere in pratica un piccolo trucco che funziona anche in Windows Vista e Windows 7. Dopo aver avviato Windows Xp, apri l'icona "Gestione Computer" che trovi

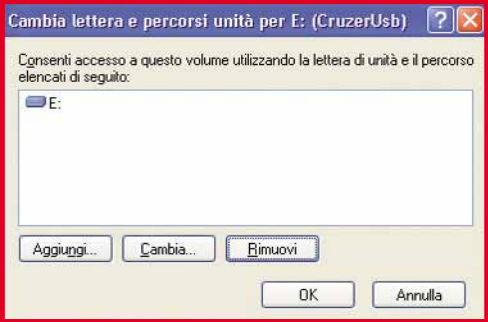

nella cartella Strumenti di amministrazione del Pannello di controllo, poi espandi la voce "Gestione disco" che trovi nella sezione Archiviazione. Dopo qualche istante, nella parte destra della finestra apparirà l'elenco delle partizioni e dei dischi del computer. Fai clic con il tasto destro del mouse sulla barra colorata che rappresenta la partizione da nascondere e scegli la voce "Cambia lettera e percorso di unità". Fai clic su "Rimuovi" per eliminare la lettera di unità e poi fai clic su "OK". Conferma la scelta e prova ad aprire la finestra delle Risorse del computer: vedrai che la lettera di unità indesiderata è

svanita. I dati però sono ancora al loro posto: se vuoi far ricomparire il disco, ti basta ripetere la procedura facendo però clic sul pulsante Aggiungi per scegliere la lettera di unità da assegnare.

Prima di manipolare le partizioni ti consigliamo però di eseguire una copia di riserva dei dati, perché l'utilità di gestione disco lavora al livello più basso del sistema operativo e se commetti errori rischi di cancellare informazioni essenziali per l'avvio del sistema operativo.

#### La dimensione misteriosa

**D** Per esercitarmi nel fotori-<br>tocco, recentemente ho uti**lizzato tre diversi software e sono incappato in evidenti discrepanze alle quali non sono riuscito a dare una spiegazione. Il problema si presenta con tre foto, scattate per prova da un normale telefono Nokia. Tutti JPEG, scattati senza particolari regolazioni e successivamente aperti e controllati con i programmi di fotoritocco Photoshop Elements 2.0, Paint Shop Pro X e GIMP 2.6. Ho notato le seguenti incongruenze:** 

**- Tutti e tre i programmi usati indicano la medesima grandezza per ognuno dei tre scatti (1.536x2.048 pixel);**

**-I primi due fotogrammi sono da 1,3 e 1,14 Mbyte, mentre il terzo è di soli 331 Kbyte;**

**- Photoshop Elements indica una risoluzione di 300 PPI per tutte e tre le immagini. Paint Shop Pro indica una risoluzione di 120 PPI per le prime due, e di 300 PPI per la terza;**

**- Il software GIMP, invece, indica una risoluzione di 120 PPI per i primi due fotogrammi e di 72 PPI per il terzo (quello da soli 331 Kbyte).**

**Ovviamente, nessuna foto è stata ritoccata. Quali sono le dimensioni reali dei file? Come si spiegano queste discrepanze? Qual è l'effettiva risoluzione dei tre file?** 

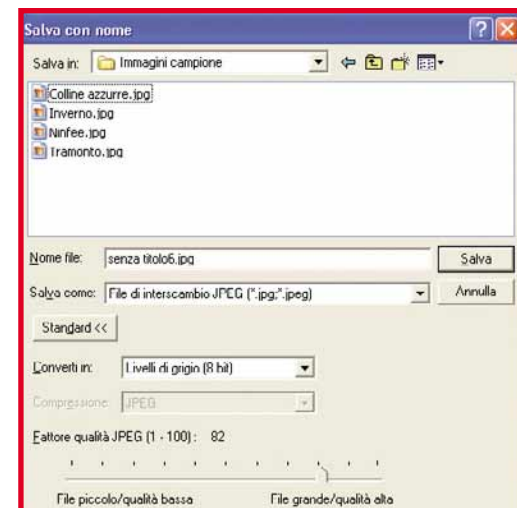

**Mi auguro che questi risultati così sconcertanti siano dovuti alla mia inesperienza. Certo, con la confusione che esiste in questo campo, le discordanze certamente non aiutano a capire.**

*Giancarlo*

RIl peso dei file che memoriz-zano immagini dipende da tre fattori: la risoluzione (cioè il numero totale di pixel), la profondità del colore (il numero di bit che codificano il colore di ogni pixel) e il livello di compressione. È proprio la compressione che spiega le differenze di peso tra immagini simili per risoluzione e profondità colore.

Non tutti i file sono compressi, ma quelli con estensione JPEG o JPG usano un algoritmo di compressione regolabile che riduce il peso dei file eliminando i dettagli dell'immagine meno importanti, come le impercettibili sfumature di colore che l'obbiettivo cattura nelle superfici di colore uniforme, per esempio le pareti. Il peso del file immagine JPG dipende perciò dal soggetto che viene ripreso e dalla regolazione del fattore di compressione che imposti nella macchina fotografica. Di solito nella macchina fotografica il parametro si chiama Qualità e lo puoi regolare su due o tre livelli, mentre nei programmi di fotoritocco per PC hai spesso un cursore che ti permette di regolarlo finemente. Quando salvi o ricomprimi nel PC un'immagine

JPG creata dalla macchina fotografica modifichi anche la sua intestazione EXIFF, che è la parte del file dove sono memorizzate le informazioni sulla risoluzione tipografica, perdendo le informazioni originali che saranno sostituite da quelle rigenerate dal programma. Nel tuo caso la terza immagine non proviene direttamente dal telefono ma è stata salvata con un

programma per PC, che ha riscritto l'intestazione EXIFF senza indicare la risoluzione espressa in PPI. Se manca questa informazione, ogni programma di fotoritocco applica un'impostazione predefinita differente: i programmi Adobe normalmente scelgono 300 PPI, che sono il valore standard per i lavori tipografici, mentre Gimp sceglie 72 PPI che corrispondono al valore standard per la visualizzazione su Web. ■

### Scanner

**incompatibile**<br>
Con il mio nuovo PC con D**Con il mio nuovo PC con sistema operativo Windows Vista è impossibile utilizzare lo scanner HP 3300C. Per rimediare al problema dovrei comperare un nuovo scanner (HP non aggiorna il driver di quello in mio possesso), oppure ritornare a Windows Xp. Per altri motivi ho provato il sistema operativo Linux "Office Zero" che funziona dal supporto CD-ROM e non richiede installazione. Con questo sistema operativo riesco a far funzionare perfettamente lo scanner. Oltre a questo problema con il sistema Vista non sono compatibili anche alcuni dei programmi che utilizzavo, mi potete aiutare?** *Antonino Scollo*

**RC** Con Windows Vista e poi Windows 7, Microsoft ha spostato tutte le funzioni aggiuntive più interessanti di Windows nel-

l'edizione Ultimate, che devi scegliere se ti infastidiscono le limitazioni della versione che trovi preinstallata nel PC. In definitiva il prezzo del sistema operativo completo è aumentato notevolmente rispetto al vecchio Windows Xp, però grazie alle versioni ridotte come Home Premium i produttori di computer hanno la possibilità di fornire licenze preinstallate nel PC allo stesso prezzo. La compatibilità con i vecchi driver è un problema che non dipende da Microsoft, ma dal produttore dell'hardware. Nel caso di Linux il driver di periferica è creato dalla comunità degli sviluppatori, che normalmente lo mantengono aggiornato man mano che rendono disponibili nuove versioni del sistema operativo. Installando Linux il tuo vecchio hardware, se è supportato dalla comunità, continua a funzionare regolarmente.

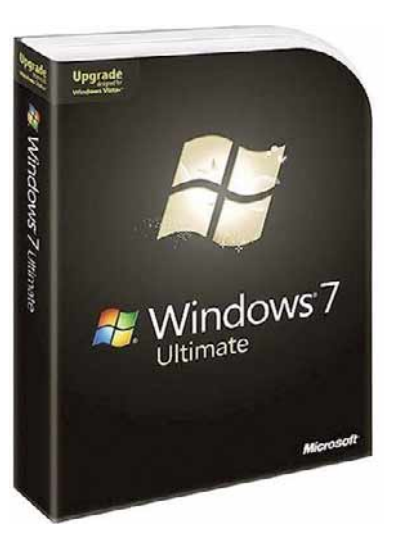

Nel caso di Windows il driver è realizzato dal produttore dell' hardware, che spesso non ha alcun interesse ad aggiornarlo per supportare nuove versioni del sistema operativo. Addirittura a volte introduce incompatibilità appositamente: è il caso dei driver che funzionano perfettamente anche in Windows Vista e Windows 7, ma sono installati nel PC da un programma che controlla la versione di Windows e termina con un errore se non è quella stabilita dal produttore. In questo caso puoi

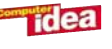

### Domande & risposte >

### **PER VINCERE IL CORSO DI BUSINESS ENGLISH DI BOROLI EDITORE BASTA FARCI UNA BELLA DOMANDA**

**Ogni quindici giorni la domanda tecnica più interessante verrà premiata con un corso di lingua straniera di Boroli Editore (www.borolieditore.it): nel prossimo numero sarà messo in palio il Corso di Business English,un ciclo di lezioni di inglese pensate per chi deve utilizzare la lingua inglese per lavoro.**

**Il premio potrebbe essere vostro semplicemente inviando una lettera con un quesito tecnico; la redazione selezionerà il più interessante che verrà premiato.**

Per partecipare, inviate la vostra domanda all'indirizzo *lettere.computeridea@computer-idea.it* oppure inviate **un fax al numero 02/57429102 o,ancora,spedite in busta chiusa all'indirizzo: Acacia Edizioni,Computer Idea, Via Riccardo Lombardi 19/4,20153 Milano.**

aggirare il problema facendo con il tasto destro del mouse sull'icona che usi per installare il driver, poi scegli l'esecuzione in modalità compatibile con Windows Xp Service Pack 2. Se usi Windows 7 e il driver incontra problemi di funzionamento, al riavvio successivo un messaggio ti avviserà che il driver è incompatibile ed è stato chiuso forzatamente dal sistema; dovrai quindi disinstallarlo. A volte però il messaggio non compare e lo scanner funziona perfettamente.

#### Errore durante l'aggiornamento

D**Da pochi giorni ho installa-to Windows Vista sul mio computer. Quando sono disponibili degli aggiornamenti del sistema operativo il mio computer li scarica regolarmente in modo**

**automatico. Invece, quando spengo la macchina, un messaggio mi informa di non continuare l'operazione perché la procedura verrà terminata in automatico alla fine dell'aggiornamento. Il PC però non si spegne mai e un messaggio mi avvisa che gli aggiornamenti effettuati sono uno su tre. Un tecnico per risolvere il problema ha disinstallato l'aggiornamento automatico di Vindows Vista. Tutto questo è regolare? Cosa posso fare per scaricare gli aggiornamenti?**  *Domenico Mirigliani*

RAlcuni aggiornamenti di Windows hanno un tempo d'inizializzazione lunghissimo, anche di 40 minuti e più, durante il quale il PC sembra bloccato e l'unico messaggio che appare sullo schermo è quello che ti avverte che sta

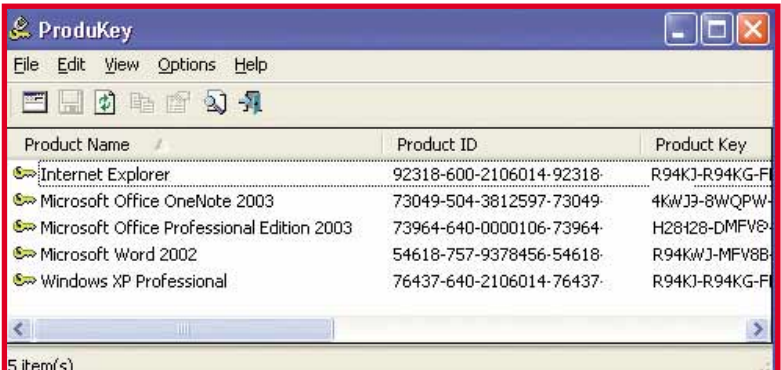

per essere installato il primo aggiornamento. Lascia acceso il computer e verifica dopo un'ora se si è spento automaticamente, o se comunque l'aggiornamento ha iniziato la sua installazione. Non spegnere il PC, perché interrompendo l'aggiornamento potresti danneggiare i file del sistema operativo. A volte l'errore è provocato da una copia di Windows non originale, perciò assicurati che il

tecnico ti abbia installato la copia di Windows Vista che corrisponde all'etichetta di licenza con il numero di serie applicata alla carrozzeria del tuo computer. Per verificare il numero di serie che il tecnico ha usato per installare la tua copia di Windows, usa il programma Produkey che scarichi dal sito Web http://www.nirsoft.net. ■

#### Aumentare il segnale Wi-Fi

D**Nella piazza di fronte a casa mia è disponibile una connessione pubblica a Internet tramite Wi-Fi con accesso pubblico (con password emessa dal Comune). Il segnale che ricevo in casa mia però è debole. Cosa posso fare per aumentare il segnale in ricezione? Non posso**

**ovviamente intervenire sull'**access point **perché non è di mia proprietà.**

**La prima possibilità è quella di configurare il mio** HAG **(hub switch AP) in modo da ricevere il segnale. Per farlo è**

**necessario un cavo lunghissimo che va all'antenna (9 decibel) posizionata in cabina a tenuta stagna sul tetto in prossimità del segnale.** 

**La seconda quella di usare un Range Extender (un dispositivo in grado di potenziare il segnale), posizionato sul tetto. Premetto che sul notebook uso un adattatore WI-Fi 300N.** 

**Cosa mi consigliate?**

*Andrea Venezia*

RIl segnale Wi-Fi lavora a una gamma di frequenze più alte rispetto al segnale TV, e ciò limita la lunghezza massima del cavo tra l'antenna e la parte elettronica ricevente. L'antenna per esterni ha un cavo con lunghezza massima di un metro e mezzo circa, che è già sufficiente per creare una perdita di segnale notevole; lunghezze maggiori si possono ottenere solo con costose antenne e access point professionali che usano cavi di sezione grande come un pollice. Se vuoi migliorare la ricezione del segnale senza spendere una fortuna, prova a fissare sul tetto il tuo access point client chiudendolo dentro una custodia stagna; se ha le antenne removibili, sostituisci quella principale con un'antenna direttiva da palo e installa l'access point nel sottotetto. In questo modo ti sarà più facile portare l'alimentazione elettrica all'access point, mentre per collegare il PC potrai far scendere un normale cavo per rete locale (chiamato cavo UTP categoria 5e). In Italia le antenne Wi-Fi con guadagno superiore a 5 dBi non si dovrebbero usare, perché concentrano troppo il segnale. Potresti installarla solo se riduci la potenza di emissione dell'access point in modo da rientrare nel limite massimo legale. ■

### Condividere file

**tramite Fastweb**<br>B Ho un problema con il pro-D**Ho un problema con il pro-gramma HFS (Http File Server). Prima mi connettevo con l'ADSL di Alice, il PC era configurato a dovere e tutto funzionava perfettamente. Adesso mi connetto con il provider Fastweb e non riesco a farlo funzionare. Se attivo l'IP dinamico funziona, altrimenti niente. Ho un PC desktop con processore Intel a 3 GHz e 1,5 Gb di memoria RAM. Il sistema operativo è Windows Xp Home con Service Pack 2.**

*Lettera firmata*

RLa connessione a banda larga di Fastweb è diversa dalle altre. Quando ti connetti alla rete Fastweb, il tuo computer non riceve un indirizzo IP pubblico raggiungibile dai computer che si trovano su Internet: questo è un servizio in più che devi ordinare e pagare in aggiunta alla connessione di base. Se non acquisti il servizio IP pubblico, il tuo computer può essere raggiunto solo da altri computer connessi alla rete Fastweb, quindi non funzionano i programmi come HFS che lo trasformano in un server di rete. Per scambiare file senza utilizzare un IP pubblico, e quindi senza aumentare la tua bolletta telefonica, usa un servizio di scambio file pubblico come Microsoft Live Skydrive, Rapidshare o uno qualsiasi dei tantissimi siti di questo tipo che puoi trovare con un motore di ricerca Web. È un po'più scomodo di HFS perché per condividere il file devi prima copiarlo nella cartella condivisa del server, però alcuni

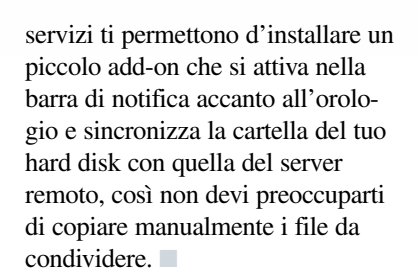

#### Errore nella rimozione della scheda flash

D**Utilizzo una periferica inter-na USB TCR-1640 (**www.techsolo.com**) con il sistema operativo Windows Xp Professional. Secondo voi, quando rimuovo una scheda tramite "Rimozione sicura dell'hardware", ogni volta sono sempre costretto a riavviare il computer? Nella sezione Esplora Risorse compare il messaggio:**

*"Impossibile utilizzare la periferica hardware poiché è stata preparata per la Rimozione Sicura, ma non è stata rimossa. (Codice 47)"***. Secondo voi è possibile rimuovere un "Volume Generico" senza rimuovere la periferica?**

*Lettera firmata*

RNon devi usare la funzione di rimozione scura dell'hardwa-

re per estrarre una scheda di memoria flash dal lettore: se fai questa operazione Windows Xp si aspetta che tu scolleghi l'intero lettore, e non soltanto la scheda. Se il lettore è esterno potrai scollegarlo e poi togliere la scheda, mentre se è integrato nel tuo computer è il driver di periferica che provvede già a tutto. Quando devi scollegare una scheda, non usare la rimozione sicura dell'hardware ma controlla la spia di attività del lettore. Appena si spegne attendi ancora un paio di secondi per sicurezza, poi togli direttamente la scheda. Potrai inserirne un'altra subito dopo, proprio allo stesso modo di ciò che faresti per cambiare un DVD.  $\Box$ 

#### Espandere il vecchio PC

**D** Ho un vecchio computer<br>
con hard disk da 1,20 Gb e **una CPU Pentium a 200 MHz. Vorrei sostituire il disco con un altro modello più capiente. Mi sapete dire il mio computer fino a che capacità supporta dei nuovi hard disk?**

*Antonio Lanzilao*

RI computer Pentium degli anni '90 normalmente supportano hard disk con capacità massima di 32 Gb; i modelli più vecchi si fermano invece a 8 Gb. Installando un hard disk di capacità superiore il computer si blocca sulla schermata iniziale del BIOS oppure riconosce solo 8 oppure 32

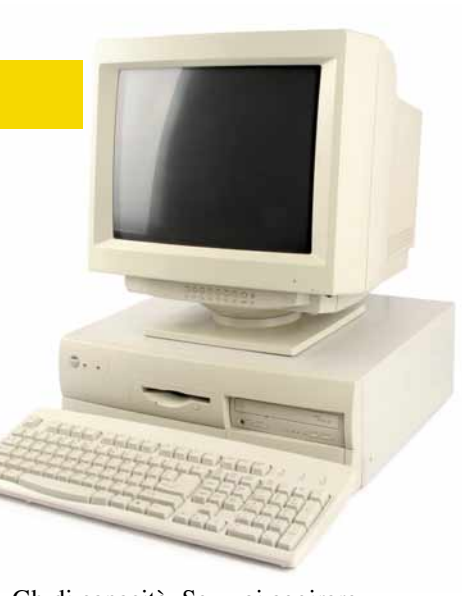

Gb di capacità. Se vuoi aggirare questi limiti devi installare in uno slot di espansione del computer una schedina controller hard disk con chip BIOS autonomo. Se il BIOS del computer lo consente, puoi fare a meno del controller formattando l'hard disk in modo non standard usando l'apposito programma per Ms-DOS del suo costruttore, ad esempio Seagate/Maxtor. Il floppy con il software era fornito nei kit di espansione disponibili in commercio fino a qualche anno fa, e oggi lo puoi scaricare dal sito Web del produttore. Anche i vecchi sistemi operativi hanno limitazioni di capacità. MS-DOS, Windows 3.11 e la prima edizione di Windows 95 gestiscono al massimo 4 partizioni (cioè lettere di unità) con capacità massima di 2 Gb ciascuna, mentre Windows NT 4 e Windows 2000 non supportano dischi con capacità maggiore di 127 Gb. Per Windows 2000 esiste un aggiornamento che permette di superare questo limite, ma solo se l'hardware del PC è compatibile.

Possiamo farcela! Avete un problema con il vostro computer o non riuscite

a far funzionare correttamente un programma?

**SCRIVETE VIA E-MAIL A**: lettere.computeridea@computer-idea.it, oppure, via fax, al numero 02/57429102 o, ancora, per posta ordinaria, alla redazione di Acacia Edizioni, Computer Idea, Via Riccardo Lombardi 19/4, 20153 Milano.

Per motivi tecnici non possiamo rispondere privatamente (né via e-mail, né telefonicamente) ai quesiti pervenutici: le risposte vengono fornite solamente tramite pubblicazione sulle pagine della rivista e sul nostro sito Web **www.computer-idea.it**.

Angolo del tecnico Ventilazione

# una rec Se il vostro computer romba come un jet in decollo, è il caso di tarare con attenzione la velocità delle ventole di raffreddamento. Anzi, si può fare anche di più...

Se il vostro computer romba come un jet in decollo,è il caso di tarare con attenzione la velocità delle ventole di raffreddamento.Anzi,si può fare anche di più...

> High<br>Fan High Low

**Tidea** 

di Renzo Zonin bbiamo tutti un amico che si è costruito (o<br>acquistato e modificato) un computer da fa<br>invidia alla NASA. Uno di quei mostri con<br>doppio processore "overcloccato", due sche<br>grafiche di ultimissima generazione acquistato e modificato) un computer da fare invidia alla NASA. Uno di quei mostri con doppio processore "overcloccato", due schede fissi da 10.000 giri, magari collegati in RAID. Probabilmente la prima volta che vi ha invitato a vederlo in funzione, dopo qualche minuto di ammirazione gli avrete urlato in un orecchio, un po' come si fa in discoteca: "Ma cos'è tutto questo rumore?" e lui, di rimando, vi avrà urlato "Niente, è il sistema di raffreddamento: ci ho messo otto ventole a 5.000 giri...".

Tenere al fresco i costosi circuiti del personal computer è essenziale per garantire il loro corretto funzionamento e, soprattutto, per farli durare a lungo: le alte temperature riducono infatti la vita utile dei chip. Ma l'esigenza di raffreddare lo chassis quasi sempre si scontra con un'esigenza altrettanto sentita dall'utente: quella di preservare le sue orecchie da tutta una serie di disturbi che possono essere innescati dalla lunga esposizione a rumori ad alta frequenza, come quelli appunto generati da un sistema di raffreddamento troppo… esuberante. Non si tratta tanto di un problema di possibile abbassamento della soglia uditiva (difficilmente si diventa sordi per una ventola troppo rumo-

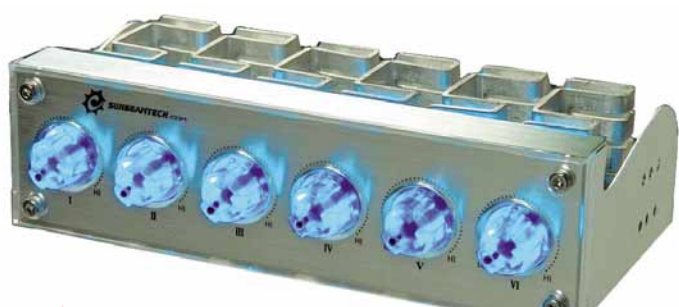

Il Sunbeam Rheobus

Extreme è un controller in grado di pilotare indipendentemente fino a 6 ventole, e ciascun canale fornisce fino a 30 watt di potenza. Si installa in una baia da 5,25" ed è retroilluminato da 12 LED blu. Può essere utilizzato anche come "dimmer" per pilotare gruppi di lampade

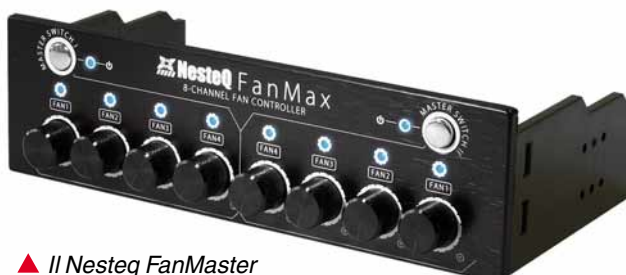

è un regolatore che dispone di ben 8 canali separati, suddivisi in due "cooling zone". Tramite due interruttori, è possibile spegnere instantaneamente le quattro ventole assegnate alla stessa zona

rosa!), parliamo piuttosto di un problema di "comfort", ricollegabile a quello dell'ergonomia complessiva di una postazione di lavoro. L'esposizione a rumori molesti e continui, anche se di intensità non elevatissima, aumenta in maniera sostanziale la cosiddetta "fatica d'uso" e incide sui livelli di stress. Insomma, si diventa nervosi senza sapere il perché... E magari è colpa del rumore generato da un soffio d'aria. Per eliminare, o almeno ridurre il problema, si può intervenire in molti modi. È possibile cambiare le ventole con altre più silenziose, sostituendo per esempio un numero elevato di ventole piccole con una sola ventola di grandi dimensioni; oppure si può installare un apparecchio in grado di regolare la velocità delle "giranti" (il nome tecnico della ventola), riducendone i giri quando non è necessario il massimo livello di raffreddamento. A questo proposito, serve qualche cenno su come è progettato il sistema di ventilazione di un PC.

#### Lo scenario peggiore

Chi progetta un personal computer ha di solito un'idea abbastanza precisa di quanto calore sarà prodotto all'interno della macchina, e di quali temperature massime possono sopportare le varie componenti che vi verranno installate. Questo, almeno, nel caso di macchine di marchi affermati, che sono destinate ad essere utilizzate così come sono state acquistate, senza che la loro configurazione venga stravolta dall'utente durante la loro vita utile. Quando il progettista si troverà quindi a dimensionare il sistema di ventilazione, di solito adotterà l'approccio detto dello "scenario peggiore": ipotizzerà che tutte le componenti del PC verranno spremute al massimo contemporaneamente e, quindi, sceglierà le ventole in modo da mantenere la temperatura entro limiti accettabili anche in questa situazione estrema. Non solo: il progettista non può escludere a priori che nel computer verranno comunque aggiunti componenti in grado di produrre ancora più calore di quelli installati all'uscita dalla fabbrica, quindi terrà conto nei propri calcoli di un "margine di sicurezza". Per esempio, se il computer è destinato principalmente a un pubblico "domestico", è possibile che il futuro proprietario decida prima o poi di installare una doppia scheda grafica. Chi progetta quindi dovrà tener conto di questa evenienza. In un computer da ufficio, potrebbero essere installati più dischi rigidi ad alta velocità di rotazione, e anche di questo si terrà conto. La conclusione di questo ragionamento è abbastanza scontata: nella maggior parte dei casi, il sistema di raffreddamento di un computer "commerciale" - ovvero il "preassemblato di marca" - è sovradimensionato, e le sue ventole girano a velocità ben maggiori di quella necessaria a mantenere il sistema in equilibrio termico. Un caso diverso si verifica quando invece il computer viene assemblato da persone che non dispongono dei diagrammi termici dei vari componenti, per esempio hobbysti o anche negozianti con poca esperienza. Queste persone di solito dimensionano il sistema di raffreddamento con il sofisticato metodo che gli ingegneri chiamano "spannometrico": si va a naso insomma, e di solito, per non sbagliare, si piazza una ventola su ogni foro disponibile nello chassis. Il frutto di questo tipo di progettazione è in genere un computer che emette lo stesso rumore di un aspirapolvere, e al cui interno potrebbe mori-

re di freddo un pinguino. Soprattutto in questo secondo caso, includere nel progetto un sistema di regolazione della velocità potrebbe essere la mossa vincente: consente di ridurre il rumore e di tornare, in caso di necessità, a una elevatissima capacità di raffreddamento semplicemente ruotan-

**L'Aerocool GateWatch** 2 è un pannello molto sofisticato, che occupa ben due baie da 5,25". Può controllare in modo indipendente le ventole poste in quattro zone del computer (suddivise in CPU, grafica, chassis e dischi) ed è provvisto di sensori tachimetrici e di temperatura. Dispone anche di porte USB e audio aggiuntive

#### Perché regolare

do una manopola.

La riduzione del rumore è solo il più evidente dei vantaggi che scaturisce dalla regolazione della velocità delle ventole. Ma ve ne sono molti altri. Il primo è la riduzione dei consumi. Le ventole sono mosse da un motore a corrente continua, di solito di tipo "brushless" (ovvero senza spazzole), e in questi motori il consumo è grosso modo proporzionale al quadrato della velocità di rotazione. In pratica, riducendo del 30% la velocità di una ventola si riduce il consumo alla metà. Il secondo, grosso vantaggio è l'allungamento della vita utile della ventola stessa. La girante è infatti un sistema elettromeccanico

### I produttori

Ecco i nomi e gli indirizzi Web dei principali produttori di pannelli per il controllo delle ventole.

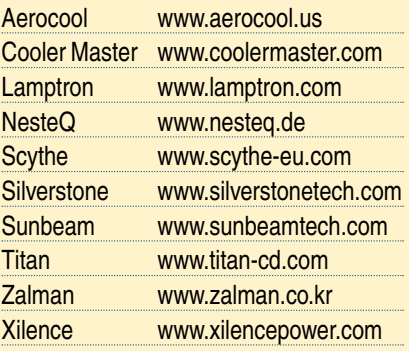

### Angolo del tecnico Ventilazione

### Passo a passo FAI DA TE

### Installare un **regolatore** tachimetrico

Il motivo che spinge ad installare una ventola supplementare in un personal computer è uno solo: migliorare il raffreddamento all'interno dello chassis. Ma ci sono mille motivi per aggiungere al sistema anche un circuito di regolazione della velocità della (o delle) ventole supplementari: Ridurre il rumore, abbassare i consumi di corrente, allungare la vita utile della ventola e minimizzare la quantità di polvere che entra nello chassis. In questo Passo a passo vi mostriamo come installare un semplice regolatore

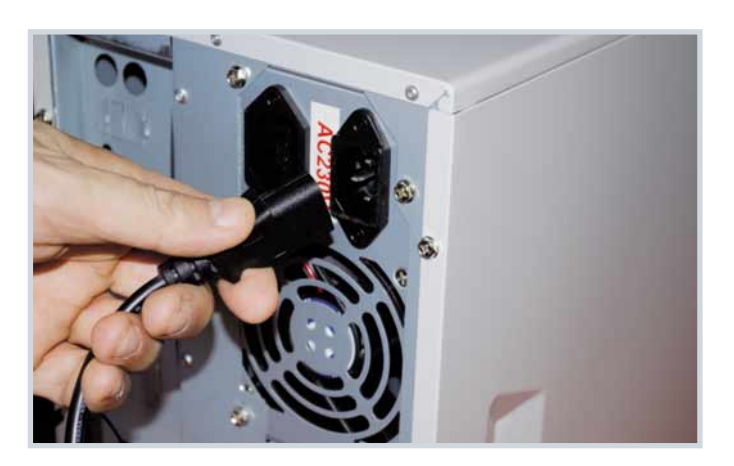

Prima di avventurarsi all'interno di uno chassis di computer, è sempre meglio scollegare l'apparecchiatura dalla rete elettrica, staccando fisicamente il cavo di alimentazione. Ricordatevi di impugnarlo dalla spina - non va "tirato".

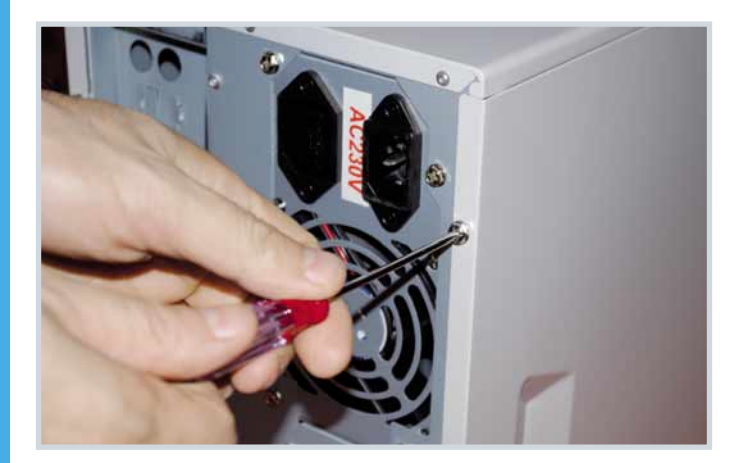

**2** Per aprire lo chassis, in genere bisogna svitare due viti a croce che liberano il pannello laterale. Per installare una ventola basta di solito liberare il pannello sinistro, ma per inserire e fissare il pannello di regolazione bisogna aprire entrambi i lati dello chassis.

di tipo tachimetrico (si tratta di un economico Aerogate 1 di Cooler Master). L'unico strumento realmente necessario per eseguire l'operazione è un cacciavite a croce.Tuttavia, potrebbero tornare utili un paio di pinzette, che servono a recuperare le viti che "eventualmente" dovessero cadere in anfratti dello chassis irraggiungibili dalle dita, e un multimetro, che, nel caso qualcosa andasse storto (leggi: la ventola non gira) vi permetterà di controllare se e dove arriva corrente nelle varie parti del circuito.

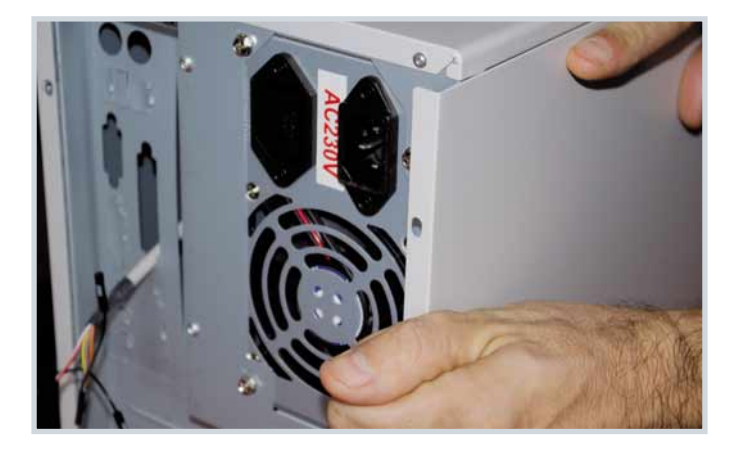

**3**Tolte le viti, basterà sbloccare il pannello dai suoi<br>incastri, cosa che si ottiene di solito spingendolo all'indietro di qualche centimetro. Se dovesse fare troppa resistenza, potete facilitare il compito facendo leva con la pinzetta (o un cacciavite piatto) fra lo chassis e il bordino dove sono fissate le viti.

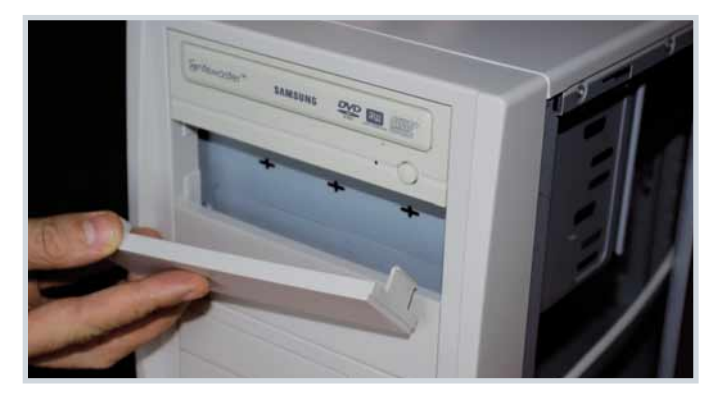

4I pannelli di regolazione di solito possono essere montati una baia da 5,25", come quella per i masterizzatori. In questo caso vogliamo installare il dispositivo nella baia sotto il masterizzatore, quindi apriamo la baia togliendo il coperchio protettivo che è fissato a incastro.

28 20 gennaio 2010

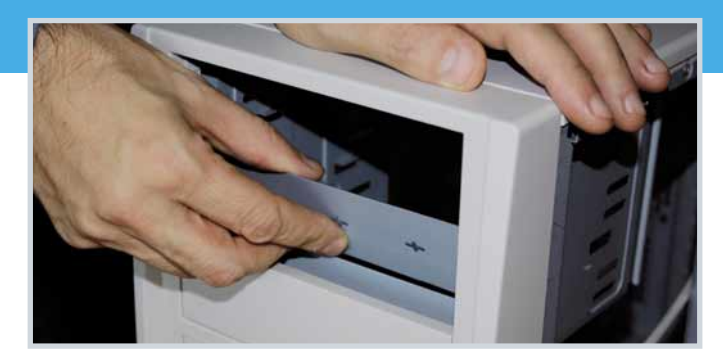

Se la baia non è mai stata usata, è possibile che risulti chiusa anche da un pannello metallico interno, fissato al resto del telaio in due punti alle estremità. Per levarlo, basta piegarlo avanti e indietro alcune volte con le dita. Dovreste sentirlo cedere gradualmente. Procedete lentamente per ottenere uno stacco pulito.

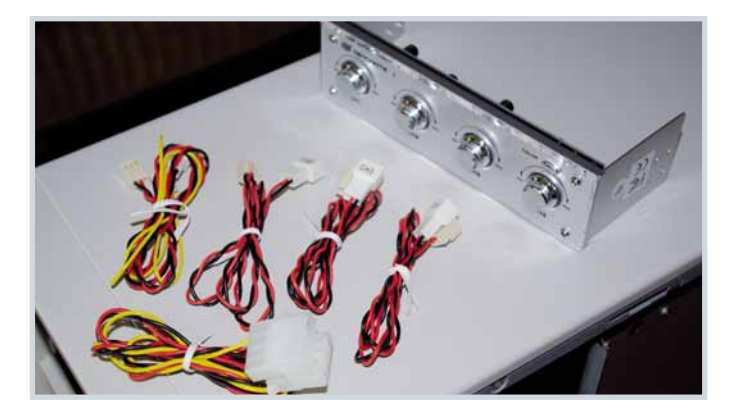

coloresto è il regolatore da installare. In primo piano i relativi cavi: uno per l'alimentazione, e quattro diretti alle ventole.Il cavo del canale 1 ha due connettori, e può quindi controllare in parallelo due ventole.Possono essere una di ingresso e una di uscita, oppure due ventole d'ingresso accoppiate.

7Prima di inserire il regolatore nella baia, bisogna collegare i vari cavi. Prima di tutto quello di alimentazione, facendo attenzione al verso. Lo spinotto è sagomato e, quindi, se fa resistenza vuol dire che lo state

inserendo a rovescio. Nel dettaglio, potete vedere come deve apparire una volta inserito a fondo.

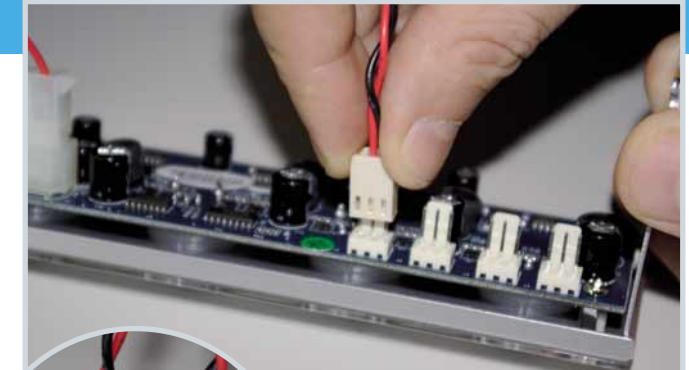

8A questo punto si devono inserire i cavi che andranno a pilotare la/le ventole. I connettori relativi sono dei "molex" a tre contatti, due per l'alimentazione e uno che riporta il segnale tachimetrico al regolatore. Qui stiamo inserendo il cavo più a sinistra, relativo al canale 4. Nel dettaglio, sono collegati i canali 4 e 3.

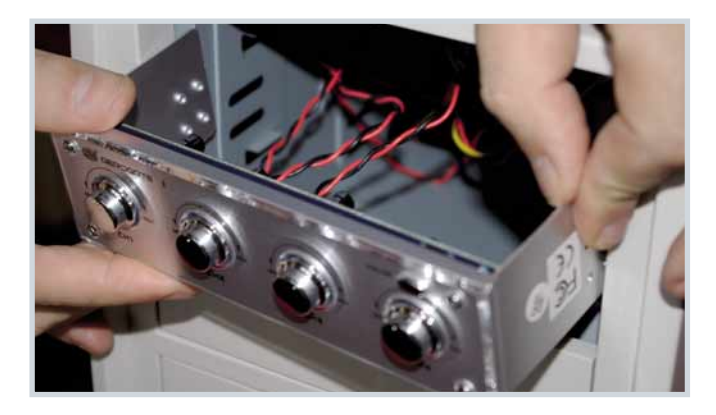

Ora inserite il regolatore e i relativi cavi nella baia<br>appena preparata. Per lavorare con maggiore comodità, abbiamo rimosso il masterizzatore. I cavi di alimentazione e quelli diretti alle ventole usciranno dalla parte posteriore della "gabbia" dedicata alle memorie di massa da 5,25".

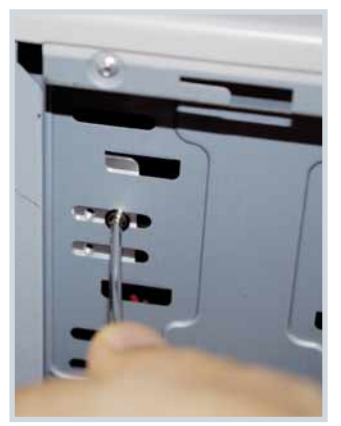

10È il momento di fissare il pannello di regolazione allo chassis. Poiché si tratta di un dispositivo sul quale si deve operare di frequente, è importante che il fissaggio sia stabile. Quindi, allineate bene il frontale del regolatore al resto dello chassis, e bloccatelo in posizione con due viti da ciascun lato. Mentre avvitate, tenete d'occhio il pannello per evitare che si sposti.

segue

### Angolo del tecnico Ventilazione

### Passo a passo FAI DA TE

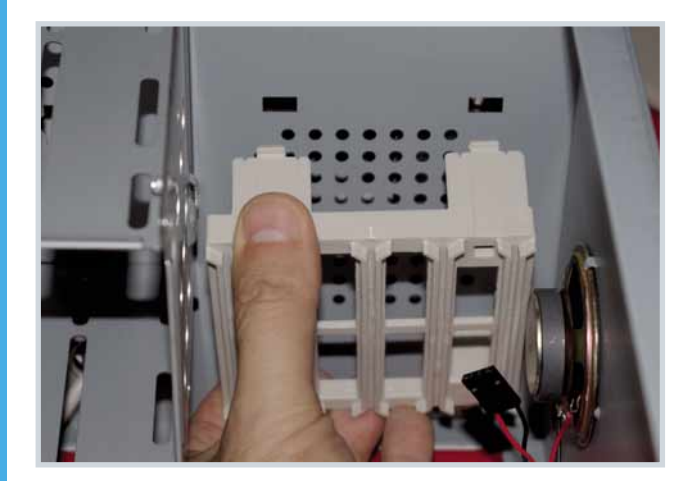

11La ventola che andiamo ad aggiungere è quella frontale, di "immissione", che porta aria fresca all'interno dello chassis. In questo caso, l'alloggiamento è costituito da una gabbia in materiale plastico. Va rimossa premendo sugli incastri laterali che la tengono in posizione.

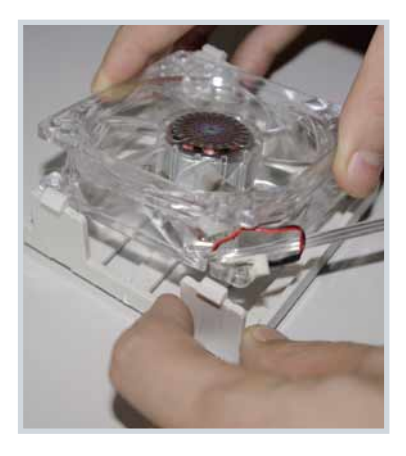

12La gabbia è predisposta per accogliere ventole da 8 cm. Andiamo quindi a inserire la girante facendo attenzione al verso: di norma, la ventola spinge l'aria dal lato dell'etichetta sul motore. In questo caso, quindi, la inseriamo in modo che l'etichetta sia rivolta all'interno dello chassis.

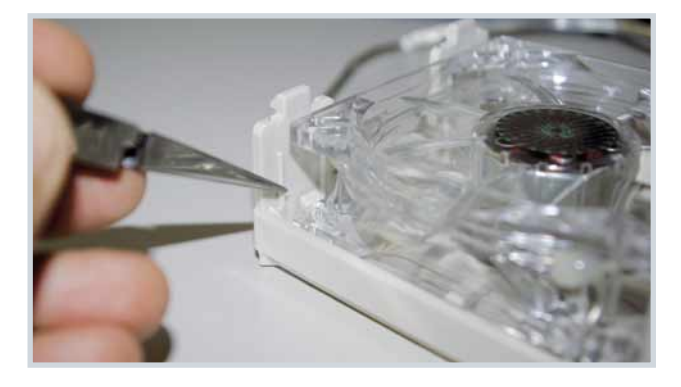

13Nella gabbia, la ventola è tenuta in posizione da<br>due perni e due incastri; quelle che vengono fissate allo chassis di solito vanno invece fermate con 4 viti apposite, che normalmente vengono fornite nella confezione della girante. Un buon fissaggio è fondamentale per evitare vibrazioni.

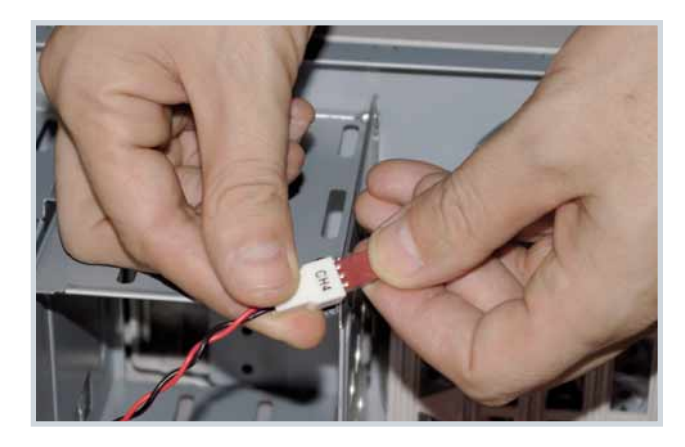

14Una volta posizione la gabbia rimessa in con la ventola, bisogna collegare i cavi fra quest'ultima e il pannello del regolatore. In questo caso connettiamo la nuova ventola frontale al canale 4 del regolatore. Non dimenticate poi di collegare il

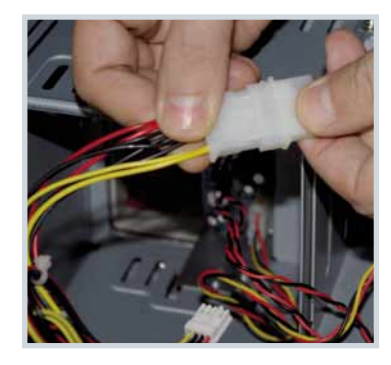

connettore di alimentazione a uno dei cavi per memorie di massa che escono dall'alimentatore del computer.

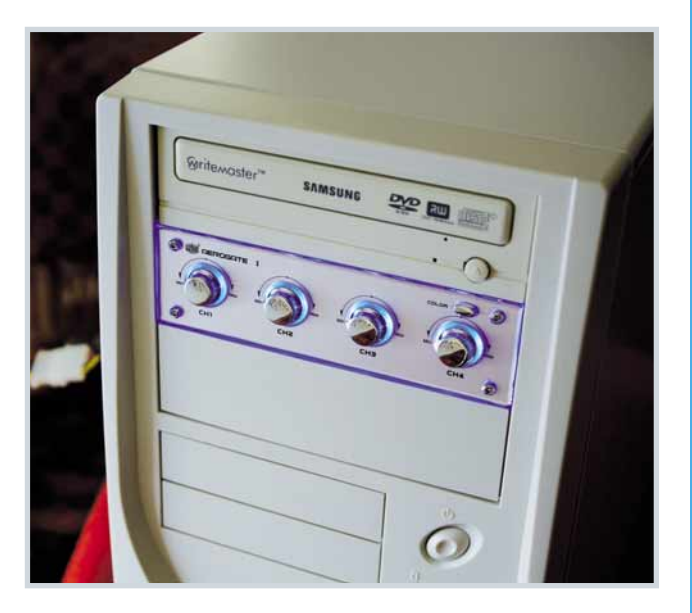

15 Ecco come appare il frontale del PC una volta<br>terminato l'intervento. L'aerogate permette di illuminare il pannellino di regolazione con tre diversi colori, che cambiano al semplice tocco del pulsantino visibile appena sopra la manopola di regolazione del canale 4.

#### Come è fatto un regolatore tachimetrico

e, come tale, soggetto a usura - non per nulla, è uno dei componenti che si guastano più di frequente in un PC. Ora, la vita utile di una ventola si misura in rotazioni, cioè nel numero di giri che è in grado di fare prima di rompersi. È dunque ovvio che se si riduce la velocità di rotazione, ci vorrà molto più tempo per arrivare a "consumare" le parti meccaniche del dispositivo, che durerà quindi molto più a lungo. A questi vantaggi principali se ne aggiungono altri più piccoli ma non trascurabili, come per esempio la minore quantità di polvere che va ad accumularsi nel computer grazie alla riduzione dei flussi d'aria.

#### Come regolare

Dicevamo poco sopra che le ventole per computer sono mosse in genere da motori in corrente continua di tipo "brushless". Rispetto ai vecchi motori che usavano contatti meccanici per commutare i flussi elettrici al loro interno, quelli brushless sono più affidabili poiché la commutazione avviene tramite una circuitazione elettronica integrata al loro interno. Inoltre, non si corre il rischio di ritrovarsi particelle di grafite o rame metallico in giro per lo chassis, portati dal flusso d'aria.

Il motore elettrico in corrente continua richiede per funzionare solo due cavi, uno per la corrente e uno per la massa. La maggior parte delle ventole usate nei PC viene alimentata con una tensione di 12 volt, ma esistono anche modelli da 5 volt. La velocità di rotazione di un motore in corrente continua dipende direttamente dalla tensione di alimentazione: aumentando il voltaggio, aumentano i giri. Quindi, per variare la velocità della ventola, basta cambiare il voltaggio della tensione di alimentazione.

Per fare ciò si possono usare diversi metodi, dalla semplice "regolazione lineare" alla sofisticata "PWM" (modulazione di ampiezza d'impulso), passando per la regolazione "DC/DC".

#### Contare i giri

In realtà, il metodo usato per ridurre i giri della ventola non è il punto principale del problema. I fattori critici in realtà sono altri due: primo, come facciamo a sapere a che velocità sta girando la ventola; secondo, come facciamo a sapere se la velocità è sufficiente allo scopo prefissato (ovvero tale da mantenere la temperatura del sistema sotto la soglia critica).

Il primo punto viene in genere risolto con l'uso di un circuito tachimetrico. In pratica, la ventola dispone di un sensore interno che emette impulsi in base alla velocità di rotazione (di solito vengono emessi due impulsi per ogni giro delle pale). Questi impulsi vengono veicolati all'esterno tramite un terzo filo, il che spiega come mai la maggior parte delle ventole in commercio hanno tre fili e non due. Collegato a un circuito di conteggio, il terzo filo consente di conoscere in ogni momento la velocità della ventola, e di accorgersi subito di eventuali problemi.

Per esempio, se un oggetto blocca la girante, il sensore segnala subito il blocco; idem in caso di rallentamenti dovuti ad accumuli di polvere, o all'invecchiamento della ventola stessa, i cui cuscinetti potrebbero mano a mano deteriorarsi.

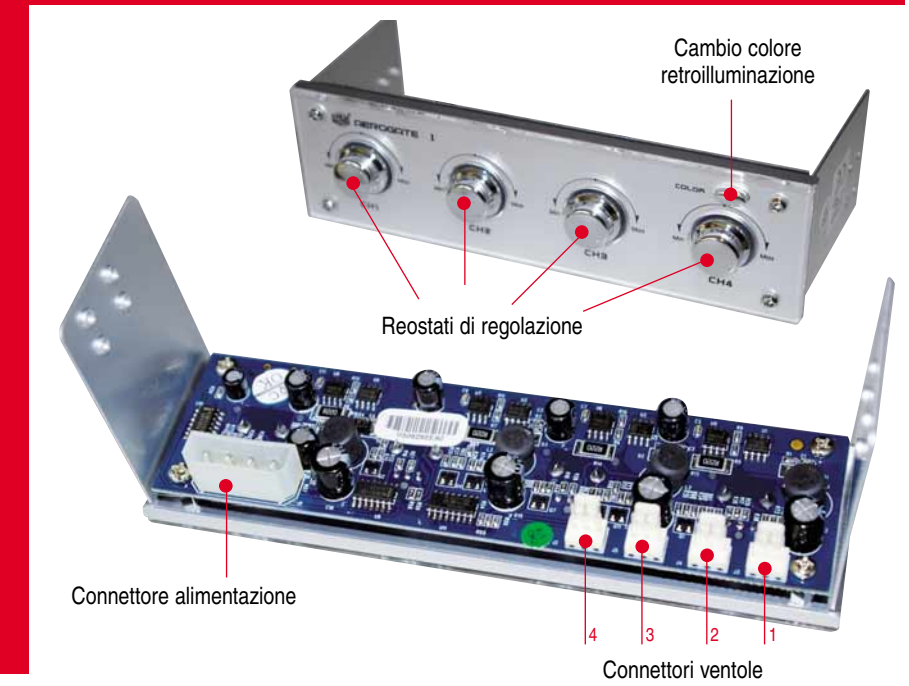

#### Occhio al termometro

Per conoscere invece la temperatura interna del sistema si usano in genere sensori di temperatura. Se il sensore è posizionato in un punto che viene raffreddato dalla ventola, si può creare un "circuito chiuso" di controllo: il sistema di regolazione infatti alzerà il numero di giri se il sensore di temperatura segnala un surriscaldamento e, viceversa, rallenterà la ventola quando il sensore, investito dal flusso di aria di raffreddamento, avviserà del calo di temperatura. Il sistema di sensori, tachimetrici e di temperatura, deve far capo a un apposito circuito di regolazione. Di norma, le ventole principali vengono controllate direttamente dal

computer attraverso il BIOS. Ma è possibile sostituire il controllo della scheda madre con uno appositamente installato, scelto fra i molti modelli in commercio. I modelli più semplici ed economici sono quelli dotati di tre o quattro reostati a controllo manuale. Un gradino più su troviamo apparecchi dotati di sensori tachimetrici, che permettono di stabilizzare meglio la velocità e, in genere, adottano circuiti di controllo più sofisticati della semplice "regolazione lineare". I modelli più sofisticati infine utilizzano sia sensori tachimetrici, sia sensori di temperatura, cosa che permette di regolare le velocità in base alla temperatura che si vuole mantenere nello chassis o nelle specifiche zone servite dalle varie giranti. Una volta installati, i regolatori di quest'ultimo tipo potranno essere messi in funzione immediatamente, semplicemente impostando sul loro pannello di controllo le temperature desiderate. Per quelli senza sensore di temperatura bisognerà invece procedere per tentativi, partendo con le ventole al massimo e poi riducendo mano a mano i giri tenendo d'occhio le temperature del sistema tramite i sensori della scheda madre e delle varie componenti (per esempio ci sono sensori di temperatura nelle CPU, nelle GPU, in molti chipset e nei dischi fissi).

L'Aerocool Modern-V propone un display grafico di grande effetto, ma anche di immediata comprensione. Controlla separatamente 4 gruppi di ventole e mostra graficamente la situazione del sistema di raffreddamento per ogni sezione del computer. Occupa due baie da 5,25"

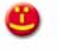

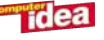

# TI ASPETTA IN EDICOLA!

**SWEET XMAS** ❄ **BOYS + CALDI SOTTO L'ALBERO** ❄ **SPECIALE REGALI C'È UN MESSAGGIO PER TE!** ❄ **PARTY LOOK A CAPODANNO FASHION VICTIM O PROVOCATRICE?** ❄ **BEAUTY ROMANTICA SCEGLI: GLAM, CHIC O SWEET** 

**MONDO CELEBS**  ❄ **IL 2010 DELLE STAR**

**I SOGNI DEI LOST&CO.**<br>© **IL 2009 GOSSI** P ❄ **IL 2009 GOSSIP FIGURACCE TRASH, LE CONOSCI TUTTE?**

ISSN 1591-4720  $\in$  2,90 **n. 137**  dicembre '09 MENSILE

Prezzi per l'estero: AUT 6,50 E D 8,00 E UK 5,50 £ E 5,50 E Svizzera 9,50 Chf Canton Ticino 9,00 Chf

 **Red Zone: 2012, sarà la fine del mondo?!** *Paure & superstizioni che sconvolgono la vita* **IT GIRL 2009! KATY PERRY PER LA COPPIA** 

The President President

**MERRY LOVE MINIGUIDA FESTIVA** 

**BURLESQUE IL VINTAGE È SUPER SEXY**

HOT TEST

TON

IL TUO ? **SEX SENSE** QUAL È

**LADY GAGA/TBSOD**

Moda **GOSSIP show + +**

**PERDIE** 

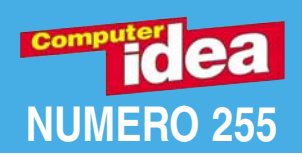

### **Excess Passo a passo** a cura di Gianluigi Bonanomi

 $\overline{a}$  $\overline{a}$  $\Rightarrow$ -

### **Glossario**

ActiveX**Tecnologia standard ideata da Microsoft per integrare applicazioni, contenuti multimediali e interattivi per i siti Web. In particolare i "controlli ActiveX"sono componenti inseriti nelle pagine Web che, a differenza degli Applet Java, possono essere utilizzati in applicazioni programmate in molti linguaggi diversi.**

Bitrate **Unità di misura che quantifica i dati (bit) presenti nell'unità di tempo (generalmente espressa in secondi). Nel campo della musica e del video digitale è diretto indice della qualità del suono e dell'immagine.**

DOTX **File che individua i modelli di Word 2007. Nelle versioni precedenti di Word si chiamavano semplicemente DOT.**

RTF **Rich Text Format. Formato per i documenti di testo creato da Microsoft.**

**La sua caratteristica è l'universalità, e la capacità di mantenere le proprietà di font e margini, qualsiasi sia il programma di videoscrittura utilizzato per creare il documento. Quando si deve trasmettere a un'altra persona un documento di testo, è preferibile salvarlo in formato RTF per essere sicuri che sia visualizzato con la stessa formattazione con cui è stato scritto.**

Visual Basic **Linguaggio di programmazione ideato da Microsoft**

XML **eXtensible Markup Language. Particolare tipologia di linguaggio per lo sviluppo di pagine Web. Mentre per l'HTML i tag sono predefiniti, con l'XML ciascun webmaster crea tag personalizzati per le proprie esigenze, al fine di favorire l'interazione e l'interscambio di informazioni tra i contenuti della pagina Web e database sottostanti.**

### In questo numero...

#### Un documento... interattivo<sup>7</sup> **CONSERVA**

di "controllo del contenuto" di Word II<br>Questo aggiu strumenti strumenti strumenti di Service all'

Addio mondo virtuale!

Cancellare l'account di Facebook VI

### **Toccare il cielo con un clic<br>Trasformatevi in esploratori interstellari grazie**

a Google Earth *VII*<br>A Google Earth VII

**I grafici ad area**<br>Come realizzare i grafici a superficie tridimensionale con OpenOffice.org Calc VIII<br>Disconsecuents

#### Nuova vita **alle avventure MS-DOS**<br>Un emulatore permette di giocare con alcune delle più

belle avventure grafiche di sempre X<br>Delle più delle più delle più delle più delle più delle più delle più delle più delle più delle più delle più

**Bing in ogni browser**<br>Impostare il neonato strumento di ricerca di Microsoft

**Impostare il neonato di ricerca di ricerca di ricerca di ricerca di ricerca di microsoft**<br>La propostare predefinito XIII

**La vostra voce in MP3**<br>Registrare in formato compresso con MP3 Sound Recorder XIV<br>Recorder XIV<br>Recorder XIV

#### L'icona artigianale

Creare delle icone personalizzate grazie a GIMP XVII

**Piccoli passi**<br>Cinque semplici trucchi per usare al meglio il computer XX

### A ognuno il suo LIVELL

Gli esercizi del Passo a passo, sono suddivisi in base al livello di impegno richiesto per il loro svolgimento. Ma non fatevi spaventare e osate sempre: d'altronde anche sbagliando si impara.

DIFFICOLTÀ 123

Per i neofiti

#### DIFFICOLTÀ 123

Per chi usa il PC da qualche tempo

**Exercise** idea

**STACCA** 

MSER

### DIFFICOLTÀ 1 23 WORD

# Un documento...interattivo

#### Creare un modulo grazie agli strumenti di "controllo del contenuto".

Word 2007 ha tutte le funzioni delle versioni precedenti e qualcuna in più, ovviamente. Opzioni spesso molto utili ed interessanti, ma misconosciute. Un esempio? La possibilità di preparare moduli interattivi da far compilare a terzi, da esportare sul Web, inviare per e-mail o stampare su carta. Vediamo come funzionano.

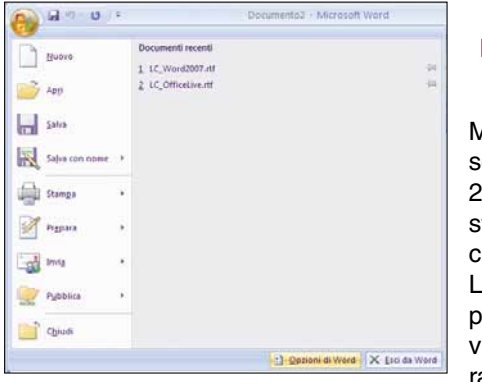

La barra degli<br>
strumenti per<br>
gestione dei<br>
Moduli sembrerebbe strumenti per la gestione dei scomparsa in Word 2007, sebbene sia uno strumento utile per creare moduli interattivi. La funzione è sempre presente, anche se non visibile nella configurazione predefinita.

Come per altre funzioni apparentemente eliminate in Word 2007, la prima cosa da fare è attivarla esplicitamente nelle "Opzioni di Word". Basta fare clic il pulsante principale in alto a sinistra e poi fare clic sul pulsante omonimo.

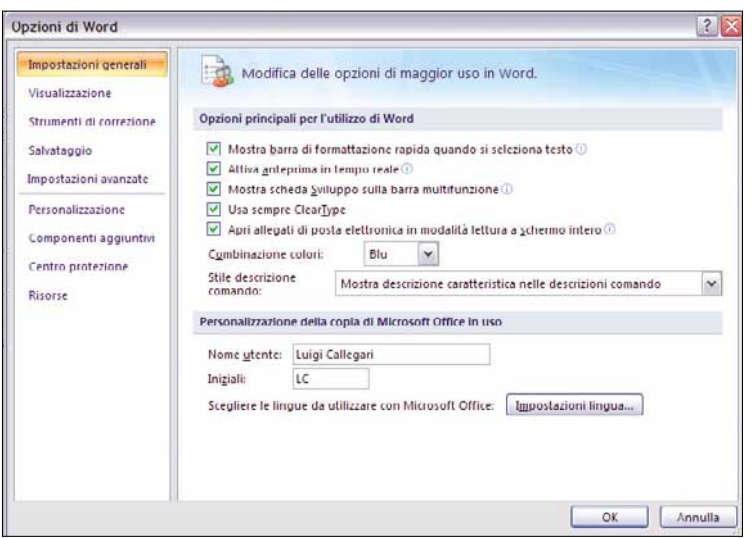

2 Nella scheda "Impostazioni generali" occorre<br>
semplicemente spuntare, con un clic del mouse, l'opzione<br>
"Mostra scheda sviluppo sulla barra multifunzione". Da ora<br>
in poi nelle finestre di Word appariranno gli strumenti semplicemente spuntare, con un clic del mouse, l'opzione "Mostra scheda sviluppo sulla barra multifunzione". Da ora moduli, nonché alcune funzioni di Word 2007 per l'inserimento dei controlli di contenuti.

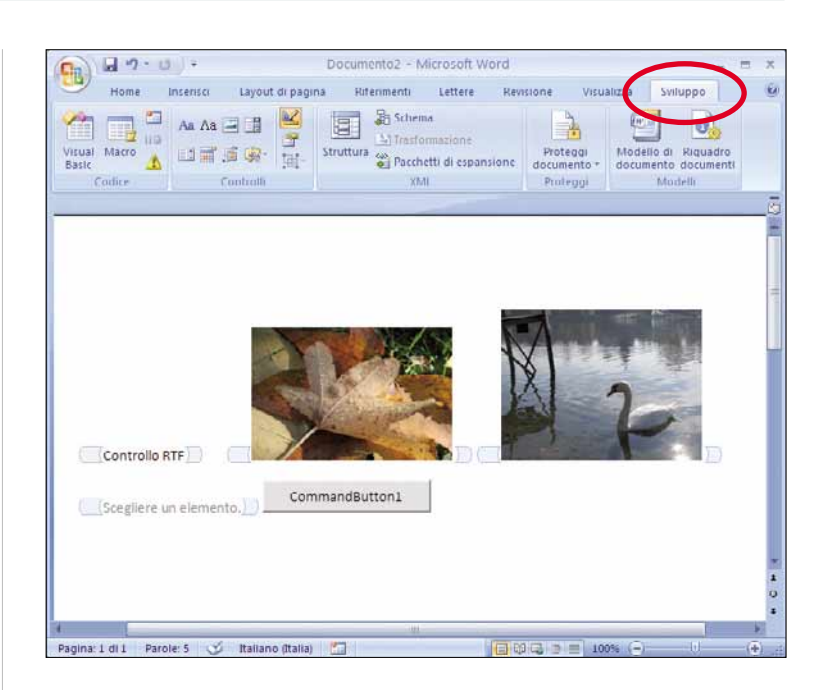

Nella finestra principale, accanto a quelle predefinite, c'è<br>anche la scheda degli strumenti di sviluppo, che consent<br>di accedere alle funzioni di inserimento di oggetti nel<br>documento, nonché alle funzioni di gestione mode anche la scheda degli strumenti di sviluppo, che consente di accedere alle funzioni di inserimento di oggetti nel Visual Basic e quello per le macrodefinizioni.

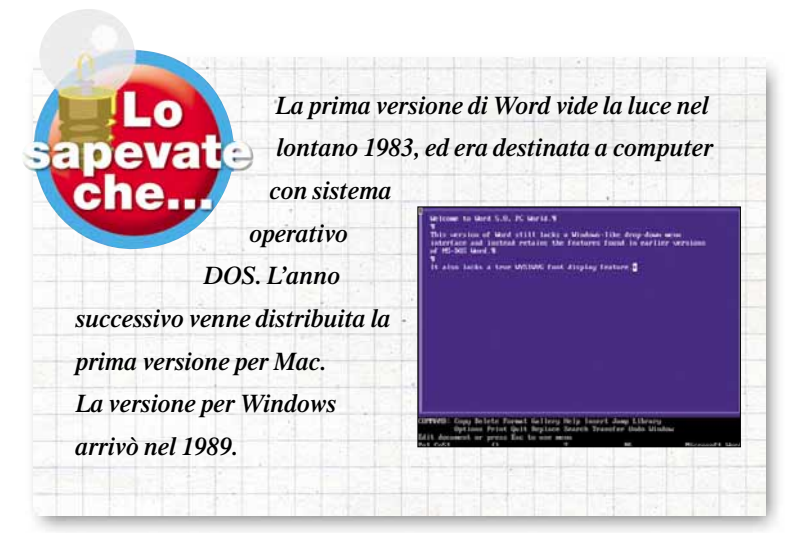

### Passo a passo

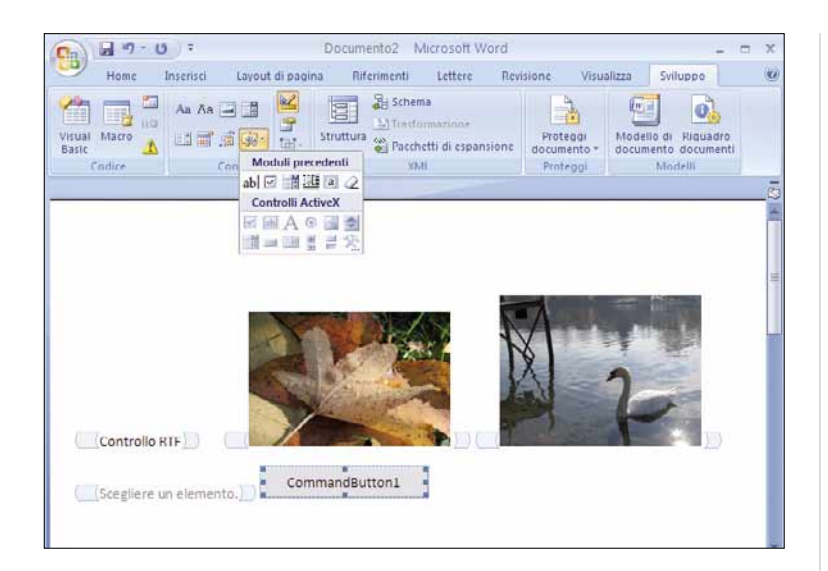

1 controlli dei moduli in Word 2007 sono chiamati "Controlli contenuto" e presentano caratteristiche differenti dalle precedenti versioni. Ovviamente si possono inserire nei documenti e nei modelli, personalizzare con test contenuto" e presentano caratteristiche differenti dalle precedenti versioni. Ovviamente si possono inserire nei nasconderli nel documento. Essendo basati su codice **XML**, hanno il vantaggio di poter essere riutilizzati o distribuiti facilmente, e di poter sfruttare le funzioni di archiviazione e condivisione dei dati. Tuttavia i controlli dei moduli basati sulle precedenti tecnologie (ActiveX) sono ancora disponibili per mantenere la compatibilità col passato: li trovate nella barra dei Controlli, sotto la voce "Moduli precedenti". Ricordate però che non potete salvare nei file creati con le vecchie versioni di Word (RTF, DOC e così via) i documenti contenenti i nuovi controlli contenuto. Se avete caricato un file di vecchia concezione, ovvero Word funziona in modalità "Compatibile", questi controlli appariranno disattivati.

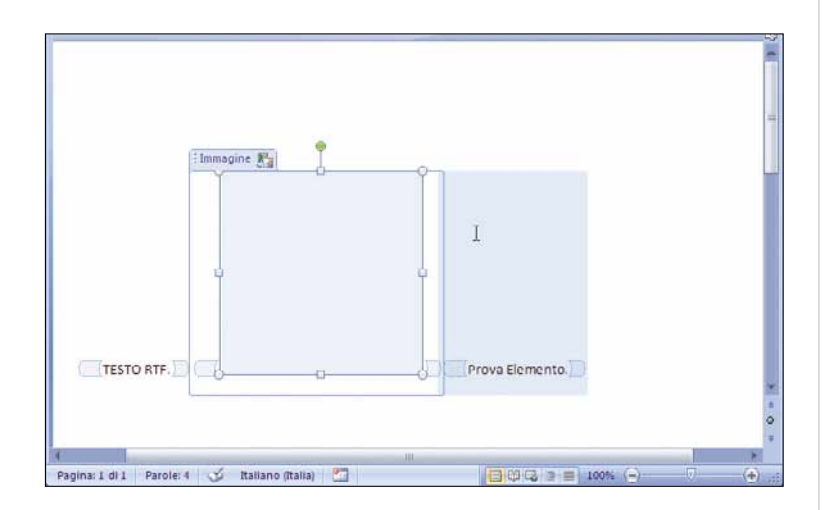

I sette nuovi controlli contenuto, come suggerisce il nome,<br>sono considerabili dei raccoglitori dove memorizzare e<br>gestire vari elementi di un documento. Appaiono in fase di<br>redazione in modo decisamente diverso dai preced sono considerabili dei raccoglitori dove memorizzare e gestire vari elementi di un documento. Appaiono in fase di costituiti da una scheda azzurra con una sorta di maniglia di spostamento. A seconda del tipo di controllo, appare anche un "segnaposto" (una specie di icona che ne indica la posizione), un testo informativo e/o una freccia che può visualizzare un menu a tendina in cui selezionare le voci previste per quell'elemento specifico.

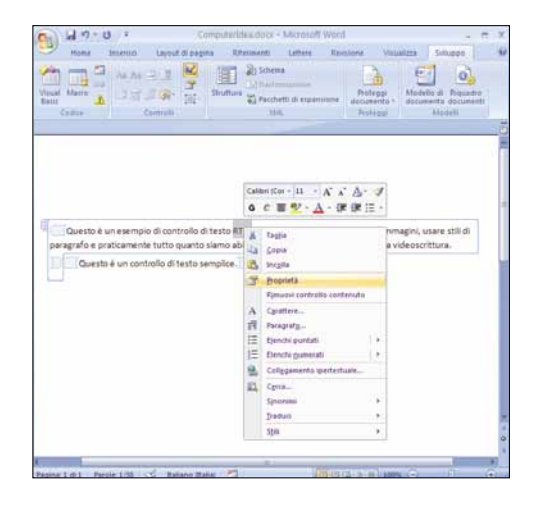

Due dei<br>
nuovi<br>
riguardano il testo, e nuovi controlli sono chiamati appunto "Formato RTF" e "Testo". Il primo corrisponde in pratica ad un box di testo formattato con la videoscrittura, con font, paragrafi, formattazione, ovvero praticamente tutti gli elementi tipici di un documento

intero. Il secondo è riservato a contenere testo su un solo paragrafo, con formattazione semplice e non può essere collegato a elementi come immagini e tabelle. In ambedue basta fare clic con il tasto destro del mouse per vedere comparire un menu contestuale con le operazioni di redazione, inserimento e gestione del testo previste da Word.

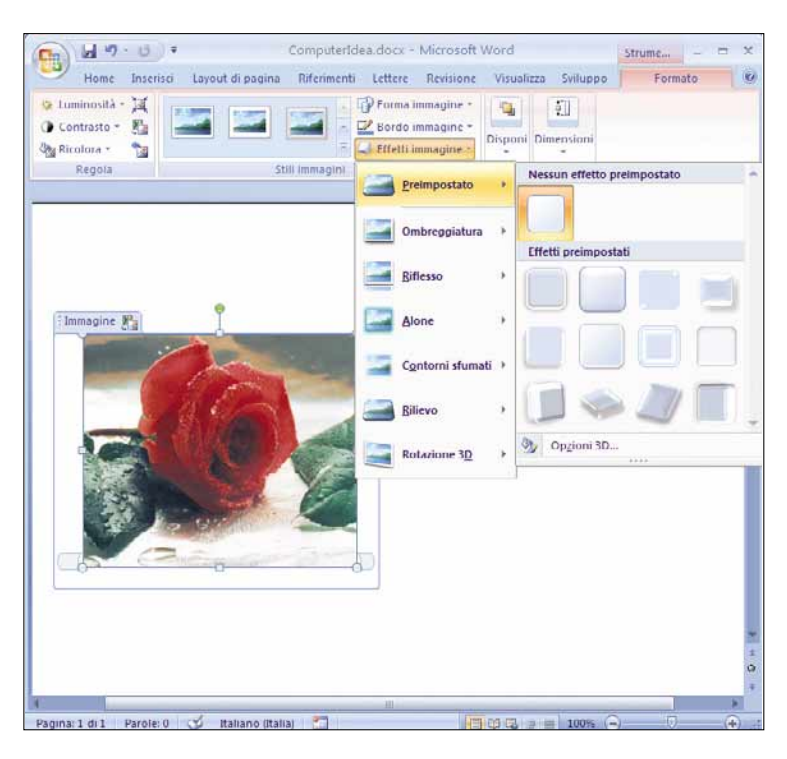

7 Un altro controllo molto importante è quello che permette segnaposto, ovvero l'icona che appare al centro dell'elemento di inserire file di immagini. Basta scegliere l'opportuno comando dalla barra Sviluppo e poi fare clic sul inserito per contenere un'immagine. Appare un menu di scelta dei file grafici e, una volta selezionato, questo verrà inserito. Per modificare le proprietà del controllo immagine basta farci doppio clic sopra. Apparirà così una barra di gestione del formato di immagine: permette con soli uno o due clic di definire, per esempio, la forma e la cornice, oppure regolare luminosità e contrasto senza alterare il file originale.

### Passo a passo WORD

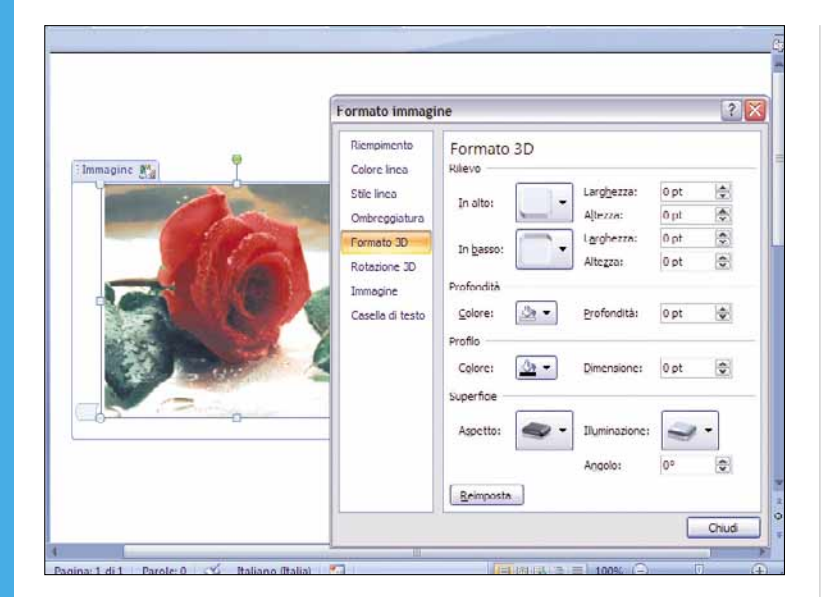

Un modo alternativo per gestire le immagini inserite nel controllo è di fare clic col tasto destro e scegliere la voce "Formato immagine". Appare così una finestra con vari<br>menu di controllo, che permettono di regolare il controllo è di fare clic col tasto destro e scegliere la voce "Formato immagine". Appare così una finestra con vari dell'immagine, la cornice, l'ombreggiatura e persino applicare effetti di rotazione e formattazione in tre dimensioni. Gli effetti vengono applicati all'immagine nel controllo, non al file originale.

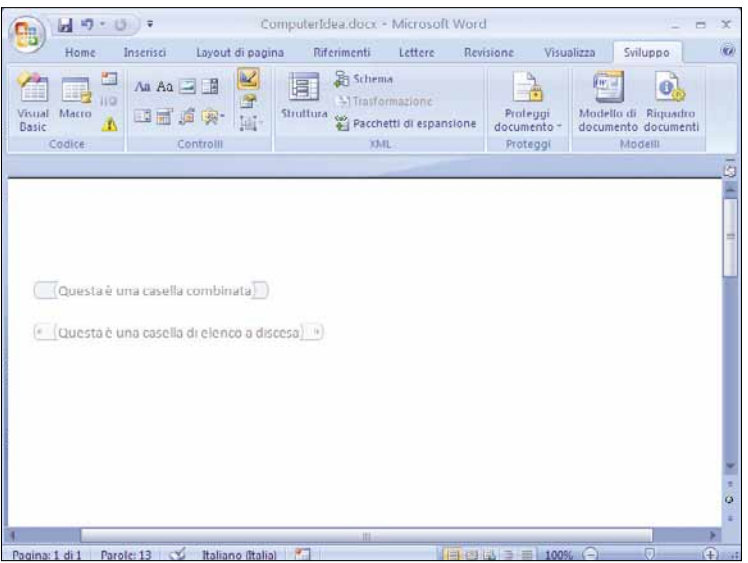

I controlli con scelte multiple permettono di inserire varie<br>voci in un menu dove, in seguito, è possibile scegliere un<br>voce. In Word 2007 i principali sono due, chiamati "Case<br>di riepilogo a discesa", simile alla casella voci in un menu dove, in seguito, è possibile scegliere una voce. In Word 2007 i principali sono due, chiamati "Casella di riepilogo a discesa", simile alla casella di riepilogo già vista nelle versioni precedenti di Word, e la "Casella combinata". La differenza principale è che quest'ultima permette di inserire direttamente testo nel controllo, mentre l'elenco a discesa permette solo di scegliere tra le voci previste al momento della preparazione del controllo. Per inserire questi controlli nel documento, come sempre, basta usare gli appositi pulsanti nella barra di Sviluppo.

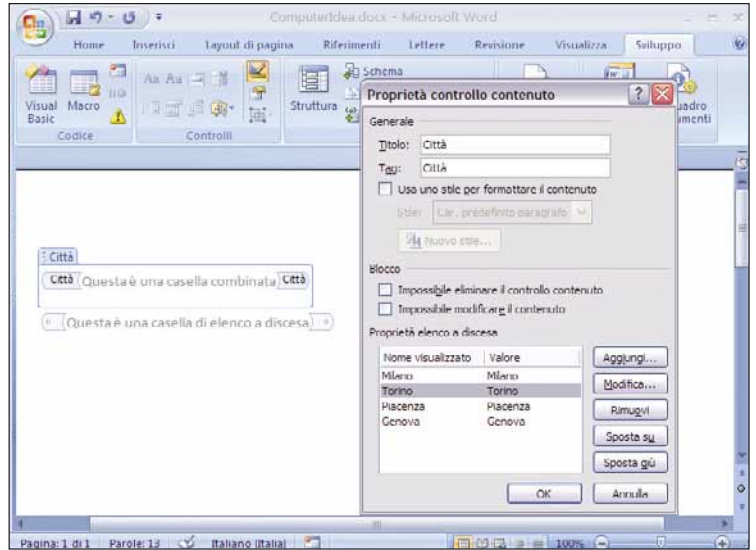

Per inserire i testi degli elenchi di scelte multiple e<br>
impostarne aspetto e funzionamento, il metodo pi<br>
pulsante "Proprietà controllo", accanto ai controlli nella barra di impostarne aspetto e funzionamento, il metodo più semplice è selezionarne uno e poi fare clic sul Sviluppo. Nel pannello che appare si possono usare i pulsanti per inserire e modificare le voci dell'elenco, rimuoverle e variarne l'ordine. È anche possibile usare stili di formattazione e decidere se l'utente potrà modificare o eliminare il contenuto del controllo a discesa.

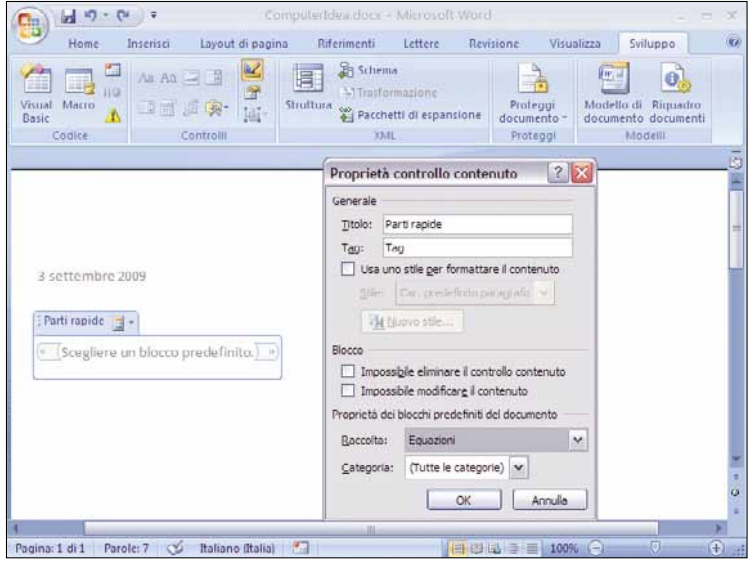

61 Gli ultimi due nuovi controlli sono "Selezione data" e<br>
"Raccolta blocchi predefiniti". Il primo è<br>
permette di specificare date secondo il formato predefinito in "Raccolta blocchi predefiniti". Il primo è semplicemente un elenco a discesa specializzato: Windows, oppure uno di vostra scelta, usando come già visto il pulsante "Proprietà controllo". Il controllo di raccolta blocchi predefiniti invece funziona proprio come un archivio dei vostri controlli ed è molto simile a un controllo RTF, ma offre in più la possibilità di selezionare opzioni per ciascuna raccolta.
# Passo a passo

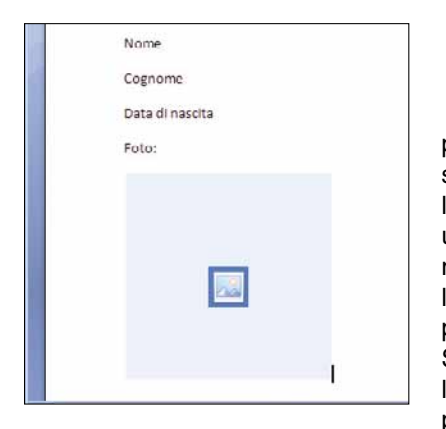

Esaminati<br>
rapidamente<br>
controlli dis-<br>
ponibili, create un modulo da rapidamente i controlli disspedire a utenti che lo compileranno. Si può iniziare con un documento standard (o un modello). Inserite i campi con le rispettive proprietà. Infine proteggete il modulo. Salvatelo infine come modello per la distribuzione. Iniziate per esempio inserendo due

controlli RTF per specificare nome e cognome, un controllo per indicare la data di nascita e uno per inserire un'immagine, ovvero una fotografia. Basta fare clic sui pulsanti e inserirli nel documento.

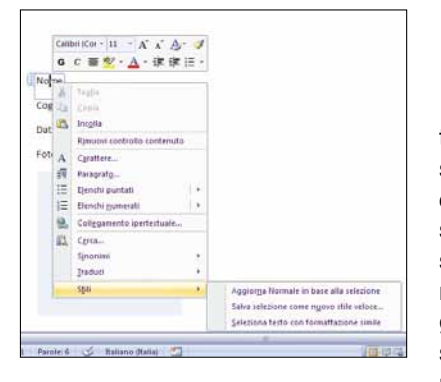

Il modo più<br>
veloce per<br>
formattare<br>
testo del modulo è di agire veloce per formattare il sui "segnaposti" dei singoli controlli e modificarne lo stile. Questo per esigenze semplici, perché se occorrono stili diversi per vari paragrafi si possono utilizzare gli stili e le formattazioni definite nel documento. Per le imma-

gini, come visto, esistono vari modi per regolare la formattazione, ma se volete semplicemente cambiare le dimensioni basta fare clic su uno dei bordi e, tenendo premuto il tasto del mouse, "stirare" l'immagine sul documento.

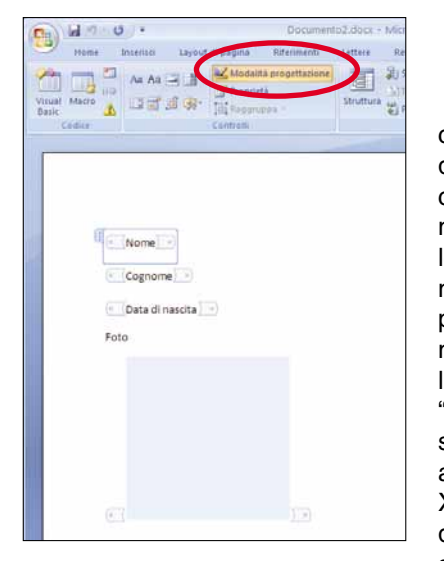

Realizzando<br>
moduli, un<br>
comune è che i controlli tenmoduli, un problema dono a scomparire o a camuffarsi durante la redazione, perché non appena deselezionati scompaiono la "cornice con maniglia" e talvolta pure i contenuti, se vuoti. Il modo più semplice per visualizzarli è usare il pulsante "Modalità progettazione" nella scheda Sviluppo. Con un clic appaiono gli elementi tra i tag XML che li definiscono nel documento, e diventa facile selezionarli. Un altro proble-

ma comune è che sembra impossibile creare paragrafi in un controllo testo anche se nella proprietà del controllo è chiaramente attivabile l'opzione "Consenti ritorni a capo (più paragrafi)". La soluzione è ricordare che nei controlli di testo i paragrafi non sono inseriti con l'INVIO da tastiera, bensì con la cosiddetta "interruzione di riga", ottenuta con la combinazione di tasti MAIUSCOLO+INVIO.

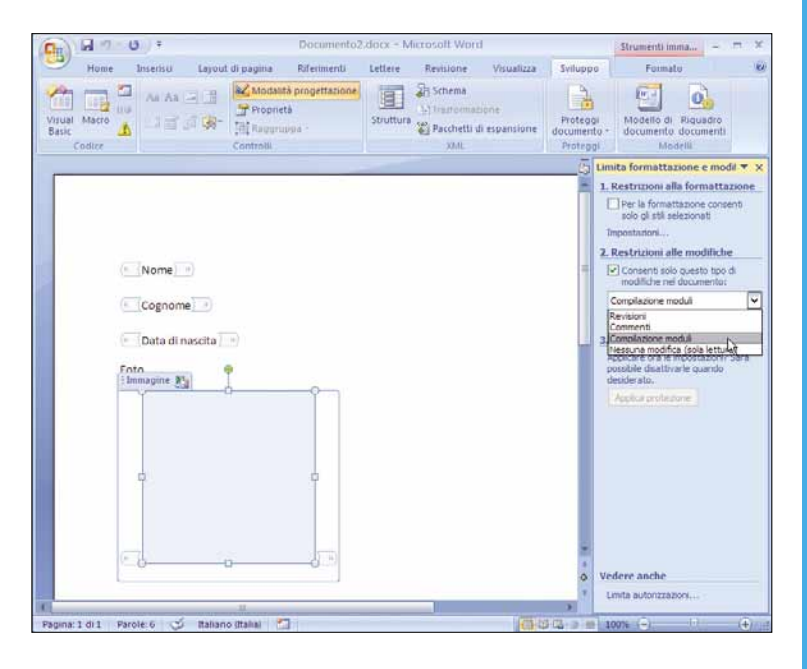

Un modulo, di regola, viene preparato perché sia<br>uguale per tutti i destinatari, ovvero con una<br>struttura che non possa essere modificata, per<br>esempio cancellando dei campi di immissione per errore. Per uguale per tutti i destinatari, ovvero con una struttura che non possa essere modificata, per questo occorre bloccare, ovvero proteggere le sue parti usando degli appositi comandi. Si trovano nella finestra Sviluppo, sotto il pulsante "Proteggi documento"; permettono sia di inibirne la cancellazione, sia la modifica stessa, per esempio nel caso siano solo di riferimento e non campi di immissione. Una volta protetti, i controlli non possono essere più modificati, nemmeno da voi, se non attivando la modalità Progettazione, per cui è bene eseguire tale procedura solo quando tutto è stato completato. Nel nostro caso, un semplice modulo con quattro campi di immissione, bisogna fare clic nella scheda Sviluppo sul pulsante "Proteggi documento", poi scegliere "Limita formattazione e modifica" e attivare l'opzione "Compilazione moduli". Infine confermare con un clic su "Applica protezione".

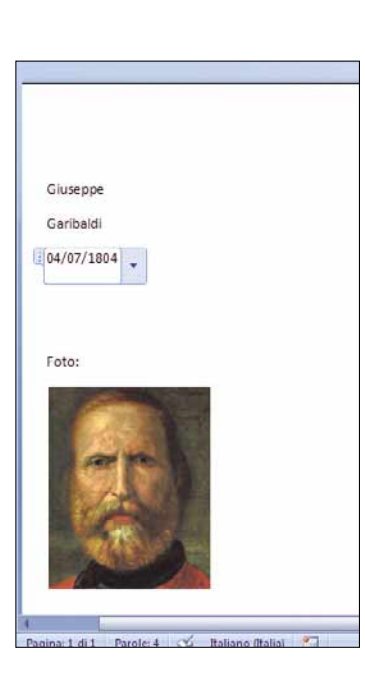

Una volta<br>
protetto il<br>
modifiche, eventualmente protetto il documento dalle usando una password, l'ultimo passaggio è salvarlo come modello, per poterlo distribuire agli utenti che dovranno compilarlo. Avendo usato i nuovi controlli specifici di Word 2007 occorre obbligatoriamente usare il formato standard DOTX, quindi non DOT (i vecchi file modello delle versioni precedenti) e tantomeno DOC. Inoltre occorre ricordare che, se avete usato i nuovi controlli, per leggere il modulo e compilarlo sarà obbligatorio per i destinatari usare Word 2007.

20 gennaio 2010

**i** idea

# DIFFICOLTÀ 123 FACEBOOK

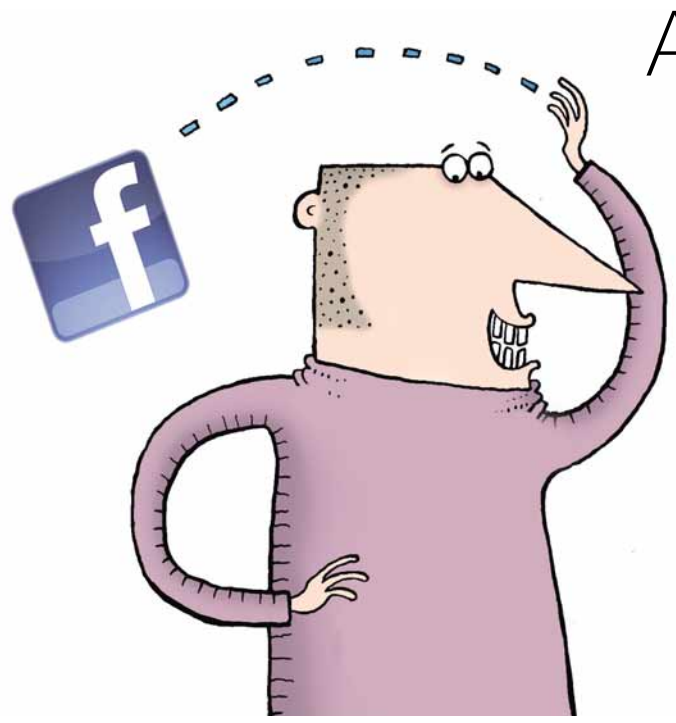

# virtuale!

Ne avete abbastanza di Facebook? Ecco come cancellare (e non solo disabilitare) il vostro account.

Amici da ritrovare, conoscenze da rinsaldare, nuove facce da incontrare. E questo è il dritto della medaglia Facebook. Ma il rovescio? Infinite email di segnalazione (spesso in ritardo), tempo perso senza rendersene conto (tanto che in alcuni posti di lavoro è bandito), persone che tornano ad assillarci (e se le rimuovi dalla lista, richiedono l'amicizia)... e una valanga di dati personali finiti in Rete. Se avete deciso di abbandonare il mondo di Facebook, la procedura di eliminazione dell'account è da qualche tempo più semplice. Basta un clic.

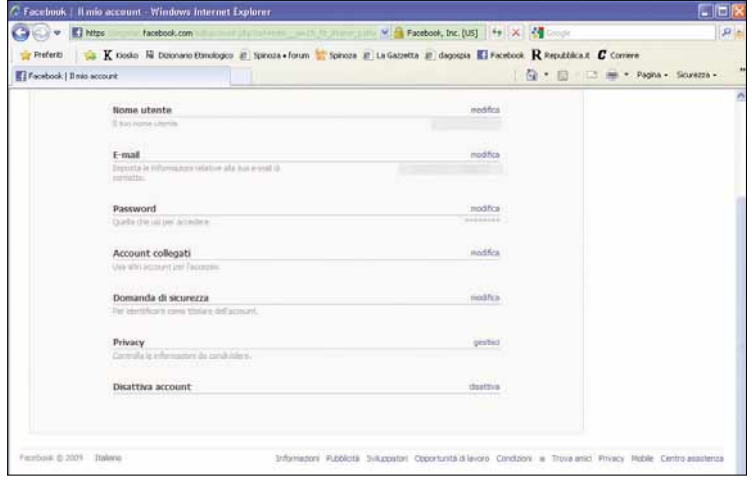

1Aprite la vostra pagina di Facebook, loggatevi, quindi andate nelle impostazioni dell'account. Nella prima pagina, dove si trovano nome, e-mail, password e altro, si trova anche la voce "Disattiva account". Fate clic su "Disattiva".

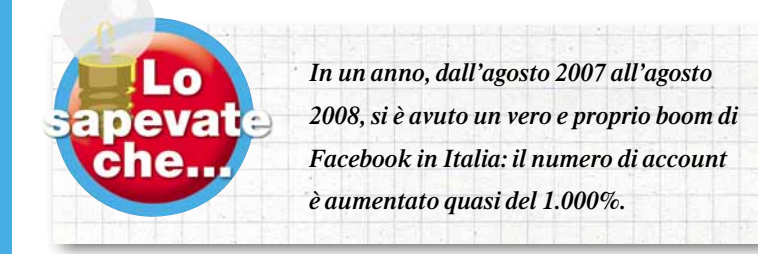

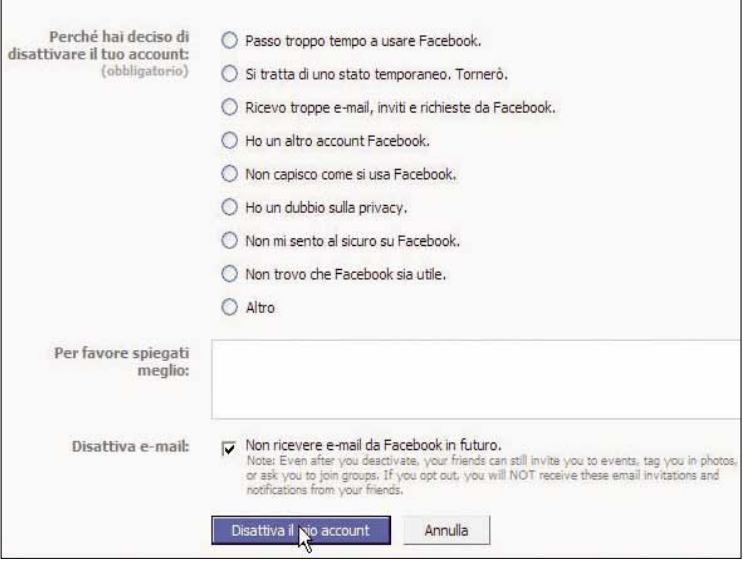

Nella pagina successiva Facebook chiede se siete proprio sicuri di voler disattivare l'account. Per ribadire il concetto, vi fa vedere cosa perderete: immagini prese dagli album<br>dei vostri contatti. persone che sentiranno sicuri di voler disattivare l'account. Per ribadire il concetto, vi fa vedere cosa perderete: immagini prese dagli album dei vostri contatti, persone che sentiranno la vostra mancanza. Un mezzuccio psicologico, insomma.

Il sito vi chiede anche perché volete abbandonarlo: dà una serie di possibilità, o vi lascia spazio per spiegarlo a parole vostre. Potete anche decidere, con un flag, di non ricevere più posta da Facebook. Per procedere, fate clic su "Disattiva il mio account".

# DIFFICOLTÀ 123 GOOGLE EARTH

# Toccare il cielo con un clic

#### Trasformatevi in esploratori interstellari grazie a Google!

"Fin dai tempi antichi gli uomini hanno guardato il cielo, provando a mettere ordine nel caos delle stelle e dei pianeti. Con Google Earth, abbiamo cercato di fornirvi la più alta esperienza di mappatura, per consentirvi di esplorare virtualmente il nostro pianeta. Ma non sarebbe altrettanto meraviglioso potere esplorare

Google earth Cambia Ingua: Tallano tta e scarica Armilia

Per prima cosa dovete aver installato sul computer Google<br>
Earth, giunto ora alla versione 5. Lo trovate all'indirizzo<br> **http://earth.google.it**: dovete prelevare un piccolo<br>
eseguibile (solo 557 Kb). Duranti i primi passi Earth, giunto ora alla versione 5. Lo trovate all'indirizzo http://earth.google.it: dovete prelevare un piccolo decidere di fare rientrare nel pacchetto anche il browser Chrome.

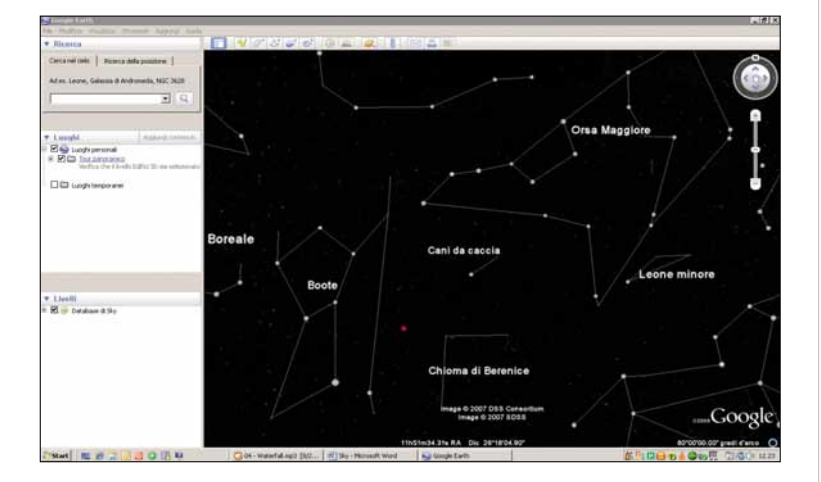

Aprite il software e scegliete, nella barra degli strumenti,<br>
l'icona con un piccolo pianeta. Comparirà un menu a<br>
tendina con quattro possibilità di scelta: terra, cielo, mari<br>
luna. È la seconda voce quella che vi intere l'icona con un piccolo pianeta. Comparirà un menu a tendina con quattro possibilità di scelta: terra, cielo, marte, luna. È la seconda voce quella che vi interessa. Sceglietela: la finestra principale del software si riempirà di costellazioni.

facilmente, le stelle e le galassie?". Questo si legge sul Lat Long blog di Google (http://google-latlong.blogspot.com). In effetti la funzionalità che segnaliamo è proprio questa: dall'estate 2007, il celebre software ha aggiunto le mappe celesti alla propria, già ricca, dotazione.

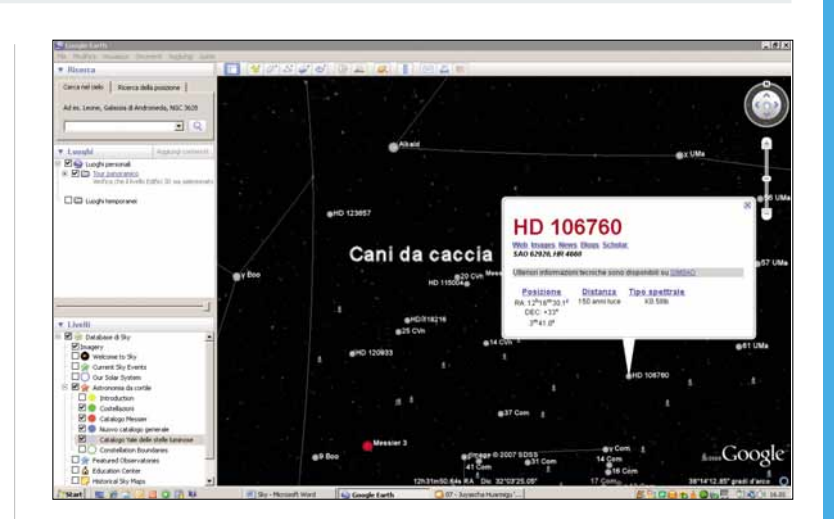

Per avvicinarvi a una stella o a una costellazione fateci dop-<br>pio clic sopra. Con un clic solo vedrete comparire un pop-up<br>con molte notizie prese direttamente da Wikipedia: posizio-<br>ne, distanza, tipo spettrale. Ci sono pio clic sopra.Con un clic solo vedrete comparire un pop-up con molte notizie prese direttamente da Wikipedia: posizio-News, Blogs e così via.Se selezionate, lanciano ricerche in Google.

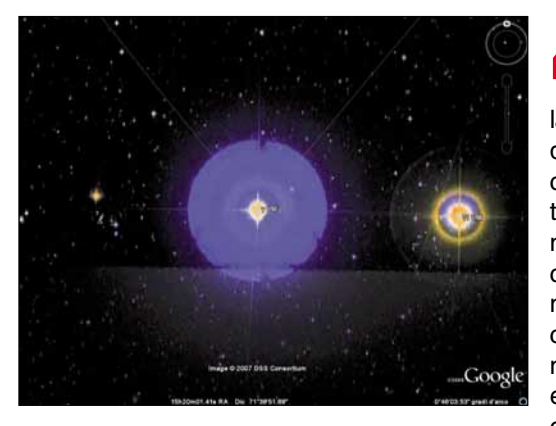

Una volta<br>
puntata<br>
una stel-<br>
la, con un altro puntata una steldoppio clic si comincia una spettacolare navigazione intergalattica, che porta direttamente dentro al corpo celeste. La navigazione può essere interrotta con un semplice

clic e poi ripresa, con un altro doppio clic. Potete anche avvicinarvi e allontanarvi con la rotella del mouse. Da notare che, in alto a destra, c'è una sorta di "bussola spaziale": consente di cambiare di volta in volta la porzione di cielo che vorrete esplorare.

# DIFFICOLTÀ 123 CALC

# grafici ad **area**

#### Come realizzare i grafici a superficie tridimensionale con OpenOffice.org.

Nel "Passo a passo" del numero scorso abbiamo visto come realizzare dei grafici a superficie tridimensionale con Excel. In questa sede, invece, vediamo come realizzare un grafico a superficie 3D

con un'altra celebre suite di programmi per ufficio, OpenOffice.org, e in particolare con il foglio di calcolo Calc. In questo caso, abbiamo utilizzato la versione 3.1.

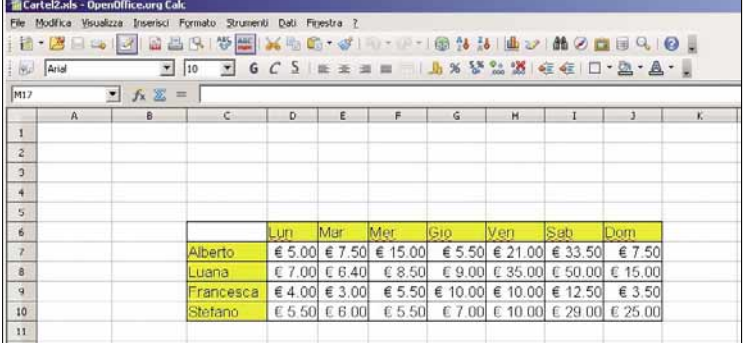

Anche nel caso di Open Office, per la tabella valgono le<br>stesse regole enunciate nel caso di Excel: per realizzare u<br>grafico 3D serve una tabella che contenga 3 variabili<br>correlate e all'interno della tabella vera e propri stesse regole enunciate nel caso di Excel: per realizzare un grafico 3D serve una tabella che contenga 3 variabili diciture sugli assi X e Y) ci devono essere solamente numeri. Nel nostro caso useremo la medesima tabella contenente le spese settimanali di un gruppo di persone.

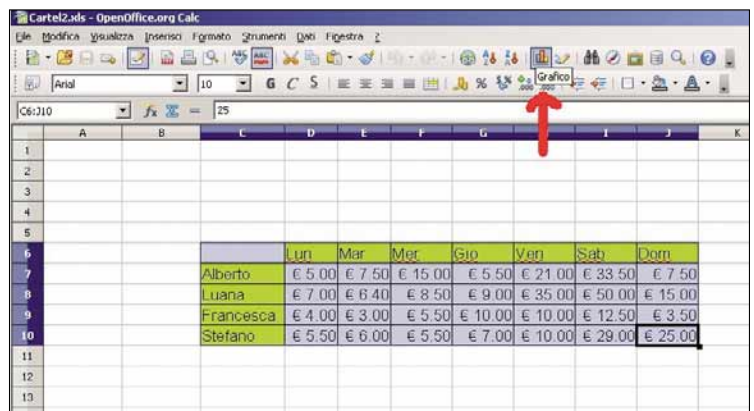

Selezionate la tabella come indicato nel Passo 03 della parte dedicata a Excel, quindi fate clic sull'icona a formi grafico sulla barra in alto. Alternativamente, aprite il me<br>"Inserisci" sulla barra dei comandi e selezion parte dedicata a Excel, quindi fate clic sull'icona a forma di grafico sulla barra in alto. Alternativamente, aprite il menu

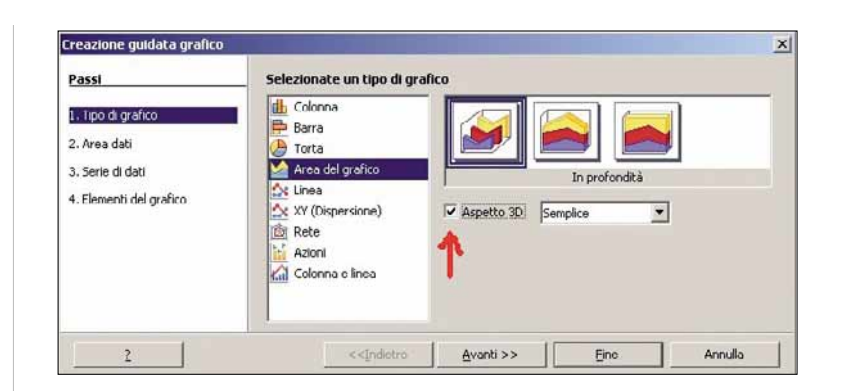

A differenza di Excel, purtroppo Open Office non supporta<br>
i grafici a superficie, tuttavia è possibile ottenere un<br>
risultato finale piuttosto simile utilizzando un grafico del<br>
tipo "Area del grafico", variante "Normale" i grafici a superficie, tuttavia è possibile ottenere un risultato finale piuttosto simile utilizzando un grafico del 3D". Nella finestra "Procedura guidata grafico" che avete appena aperto, nel menu "Tipo di grafico" effettuate proprio queste selezioni. Quando avete finito, fate clic su "Avanti".

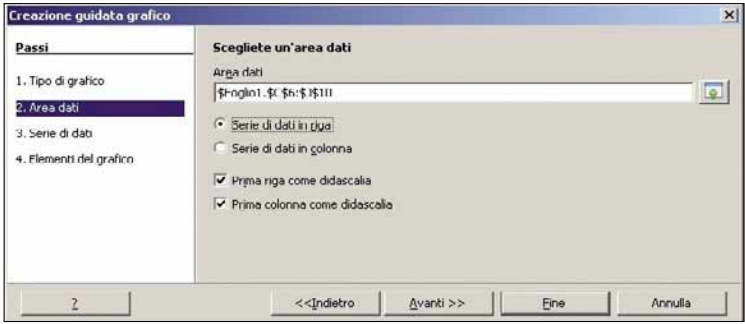

Il menu "Area dati" è il corrispettivo di "Dati di origine del grafico" su Excel. Selezionate "Serie di dati in riga" o "Se<br>di dati in colonna" in base alle vostre esigenze. Noterete<br>che l'anteprima del grafico cambia in t grafico" su Excel. Selezionate "Serie di dati in riga" o "Serie di dati in colonna" in base alle vostre esigenze. Noterete scelte, osservatela per trovare la soluzione migliore per il vostro grafico. Nel nostro caso, abbiamo scelto "Serie di dati in riga". Dopodiché fate clic su "Avanti".

# Passo a passo

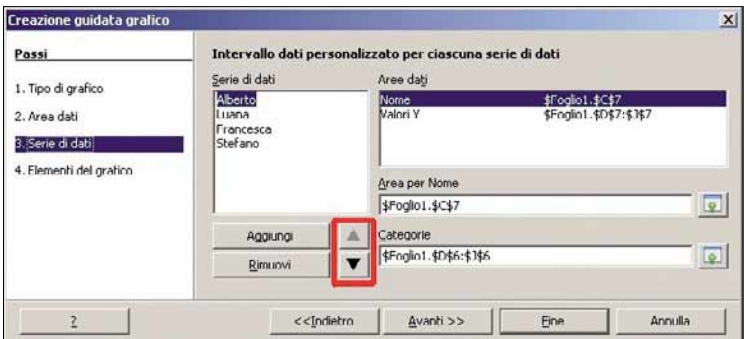

Nel menu "Serie di dati" potete scambiare l'ordine delle<br>aree colorate. Si tratta di una funzione molto utile in que<br>tipo di grafico perché permette di posizionare le bande<br>ordine crescente, così da evitare che le aree più aree colorate. Si tratta di una funzione molto utile in questo tipo di grafico perché permette di posizionare le bande in ordine crescente, così da evitare che le aree più basse siano coperte da quelle più alte. Naturalmente bisogna adoperare un po' di buon senso: cambiare la posizione di "Alberto" non creerà problemi, ma spostare giovedì prima di mercoledì non avrebbe senso. Per spostare una serie, selezionatela con un clic nel campo "Serie di dati" e spostatela su o giù con le frecce accanto ad "Aggiungi" e "Rimuovi". Quando avete finito, fate clic su "Avanti".

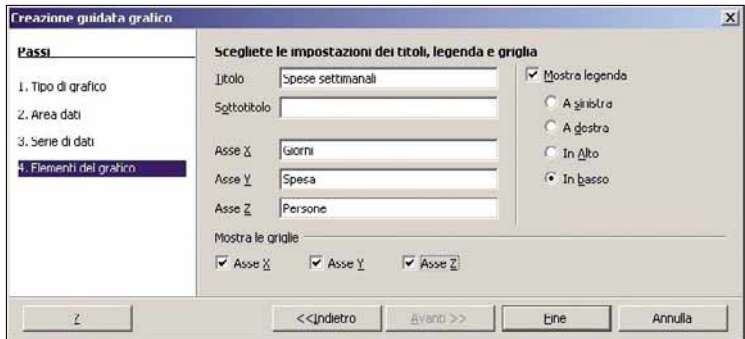

Nel menu "Elementi del grafico" possiamo associare al<br>grafico e a ogni asse un nome, così da facilitarne la lettura<br>Inserite i nomi che preferiti nei campi vuoti, decidete dove<br>posizionare la legenda e spuntate i vari assi grafico e a ogni asse un nome, così da facilitarne la lettura. Inserite i nomi che preferiti nei campi vuoti, decidete dove per scegliere se visualizzare o meno la griglia completa. Alla fine, fate clic su "Fine".

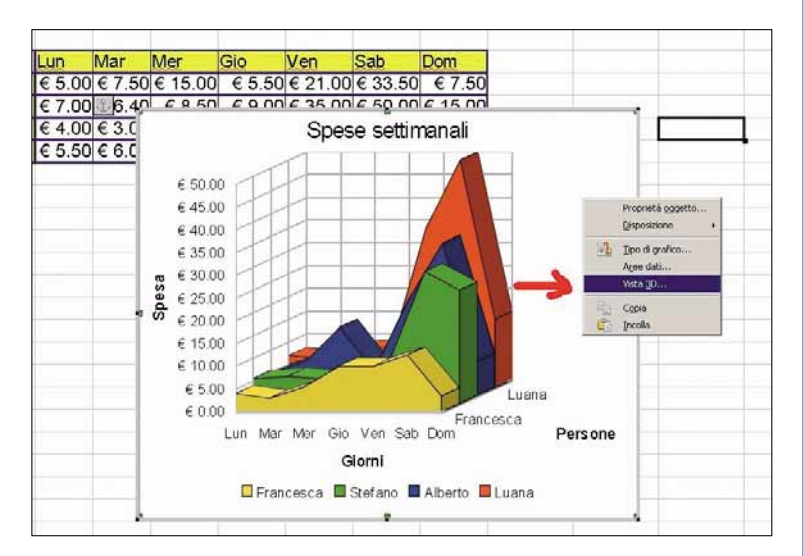

Ora che il grafico è completo, non vi resta che ruotarlo fino a trovare la visuale migliore. Open Office offre strumenti di personalizzazione un po' diversi rispetto a Excel, ma ha comunque dei comandi per cambiare la visu a trovare la visuale migliore. Open Office offre strumenti di personalizzazione un po' diversi rispetto a Excel, ma ha controllate che attorno alla finestra del grafico ci sia una cornice grigia a indicare la selezione, se non c'è fate doppio clic sullo stesso e vedrete comparire la cornice. Quindi premete il tasto destro del mouse e nel successivo menu contestuale selezionate "Vista 3D".

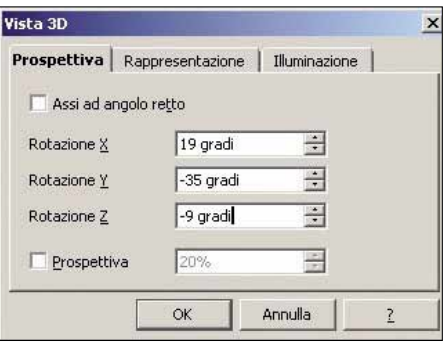

**8 Nella scheda<br>
"Prospettiva"**<br>
"Vista 3D", abbiate cura "Prospettiva" della finestra di togliere la selezione da "Assi ad angolo retto", quindi modificate gli angoli di visuale fino a trovare la posizione che più vi aggrada. Le schede "Rappresentazione" e "Illuminazione" offrono funzioni di

personalizzazione più estetiche che funzionali, ma sentitevi liberi di sfruttarle per ottenere il risultato migliore. Alla fine, fate clic su "OK" e il vostro grafico sarà completato. Non si tratta di un vero grafico a superficie, ma poco ci manca.

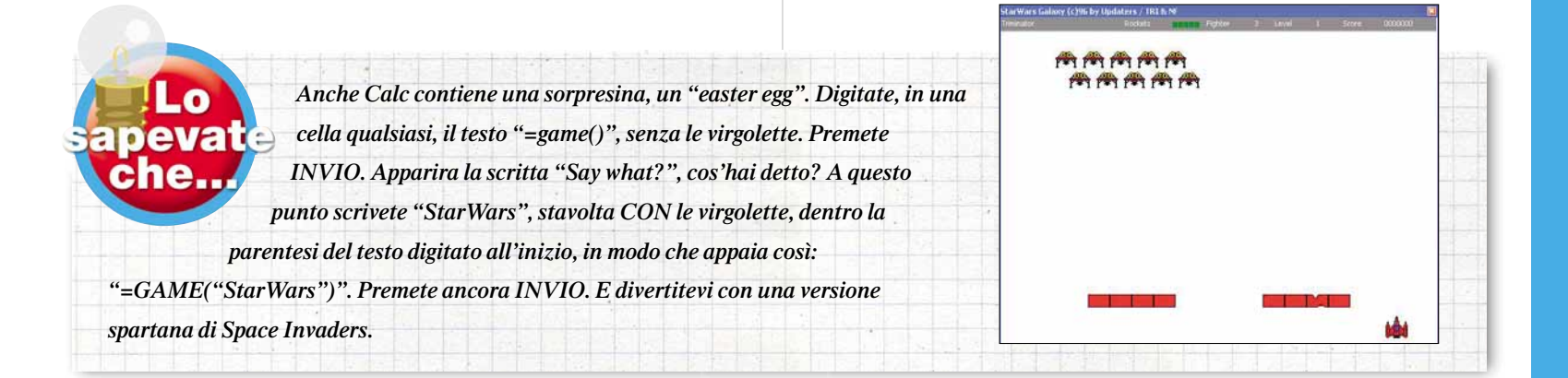

**Tidea** 

# DIFFICOLTÀ 1 23 SCUMMVM

# Nuova vita alle avventure nuova vita alle avventure avventure avventure avventure avventure avventure avventure avventure avventure avve<br>Nuova vita avventure avventure avventure avventure avventure avventure avventure avventure avventure avventure MS-DOS

 $\overline{0}$  $\overline{a}$  $\overline{a}$ 

#### Una Virtual Machine (emulatore) dedicata ad alcune delle più belle avventure grafiche di sempre.

I videogiochi di ultima generazione, animati da motori grafici tridimensionali, pieni di effetti audio e video, sono effettivamente superiori rispetto a quelli di qualche anno fa. Eppure i vecchi giochi bidimensionali continuano a vantare un numero piuttosto alto di nostalgici. Morale della favola: le vecchie avventure ambientate a Monkey Island continuano a essere giocate. Il guaio è che le tecnologie sono arrivate ormai a un punto di non ritorno. Vale a dire che

un vecchio titolo MS-DOS molto difficilmente girerà sotto Windows Vista (a volte persino sotto Xp era un'impresa!), e ancor meno sotto Windows Seven. Non resta quindi che tenersi da conto il vecchio Pentium, oppure tentare la strada degli emulatori, come questo ScummVM: una Virtual Machine dedicata ai vecchi giochi "punta e clicca" ma anche ad ambienti di gioco specifici come SNES, 3DO, Atari ST, Sega CD e via dicendo.

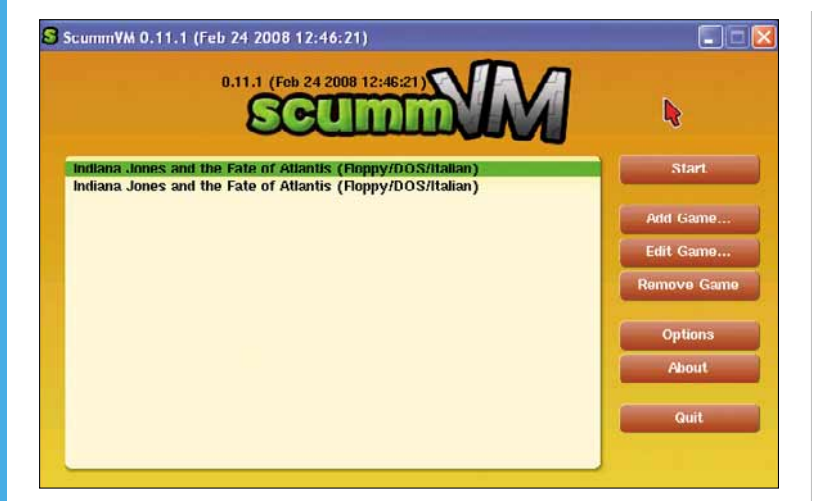

Per rendere l'approccio al problema particolarmente<br>
amichevole, ScummVM adotta un'interfaccia essenzia<br>
estremamente semplice (ma non per questo, come<br>
vedremo, meno configurabile). I bottoni che compaiono sul lato amichevole, ScummVM adotta un'interfaccia essenziale ed estremamente semplice (ma non per questo, come destro dello schermo sono: Start (avvia il gioco), Add game (aggiungi gioco alla lista), Edit game (per accedere alla configurazione avanzata), Remove game (rimuovi gioco dalla lista), Options (altre opzioni di configurazione), nonché le immancabili informazioni sulla release del programma e per uscirne. Ciò che non va comunque dimenticato, è che questo ambiente non è compatibile con tutti i giochi DOS, ma solo con una parte di questi (l'elenco completo è disponibile su www.virtualscummvm.com.

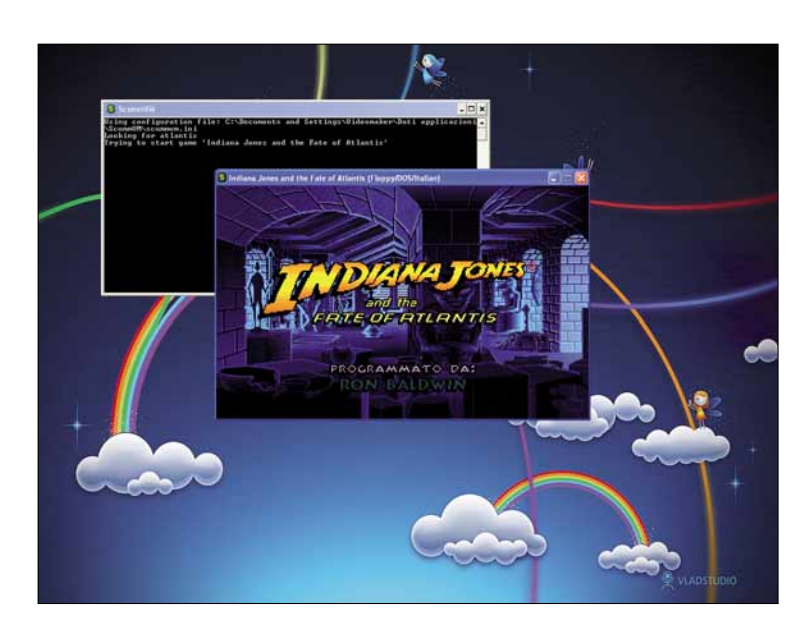

2 Di default ScummVM avvierà il gioco in una finestra. Per poterlo vedere a pieno schermo (si fa per dire, visto che di solito la risoluzione massima dei vecchi videogame non superava i 640 per 480 pixel) si dovrà agire sui parametri di configurazione del programma. Scumm era un particolare motore ideato dalla LucasArts per le sue avventure grafiche, poi copiato da molte altre software house. ScummVM raggiunge la sua massima compatibilità proprio con questa generazione di giochi: da "Simon the Sorcerer" a "Indiana Jones and the Fate of Atlantis".

# Passo a passo

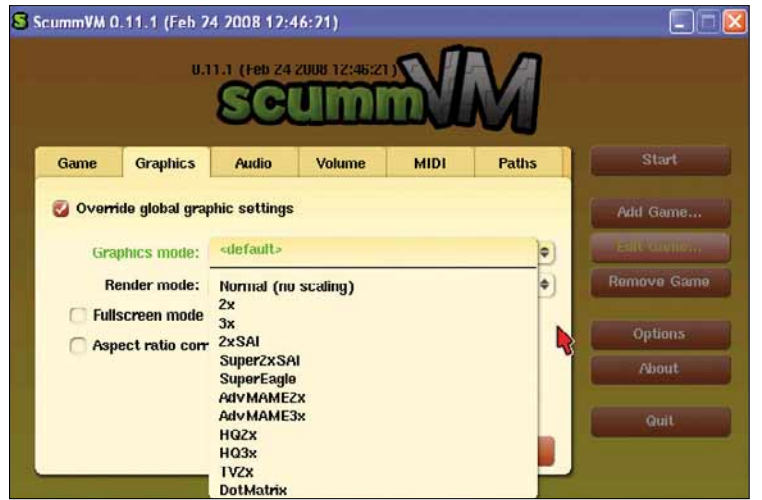

Dal menu Options non è solo possibile definire, come<br>accennato, la visione o meno a pieno schermo (Fullscre<br>mode) e l'eventuale formato dell'immagine (Aspect ratio<br>correction), ma anche varie tipologie di rendering (Ercule accennato, la visione o meno a pieno schermo (Fullscreen mode) e l'eventuale formato dell'immagine (Aspect ratio EGA, Amiga) che hanno il compito di rendere migliore la visione, di solito parecchio "pixellata", dei vecchi videogiochi. Il programma dovrebbe scegliere da sé la migliore configurazione, ma nel caso qualcosa non funzionasse a dovere, si può provare a intervenire con la configurazione manuale.

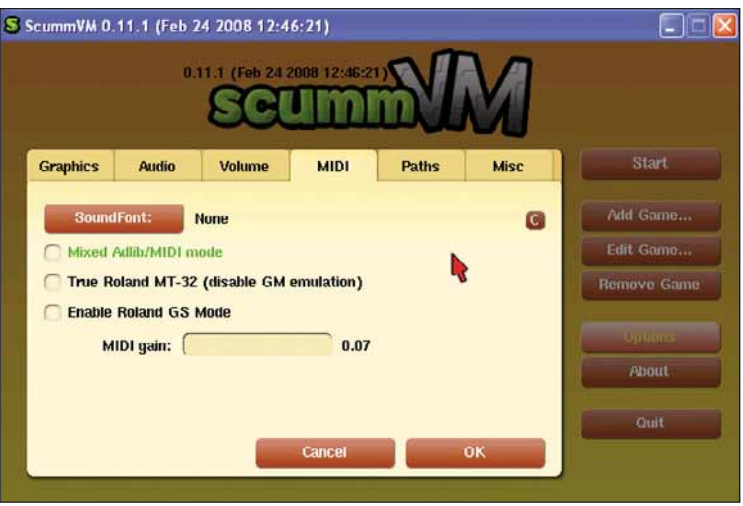

Sempre in tema audio, non bisogna dimenticare che i<br>vecchi giochi e le vecchie schede audio non erano in g<br>di gestire nel medesimo modo le varie colonne (parlato<br>musica, effetti). Anche la gestione della memoria era altret vecchi giochi e le vecchie schede audio non erano in grado di gestire nel medesimo modo le varie colonne (parlato, problematica. Spesso si optava per colonne audio MIDI, con qualità e richieste di sistema molto scalabili quindi, in grado di essere riprodotte da computer di differente potenza. Lo speech (il parlato), così come gli affetti e i piccoli jingle rientravano invece nelle competenze del chip della scheda audio. Anche per la sezione MIDI quindi, si possono ottenere risultati molto diversi attivando l'emulazione Roland MT-32, Roland GS Mode o la Mixed Adlib MIDI Mode.

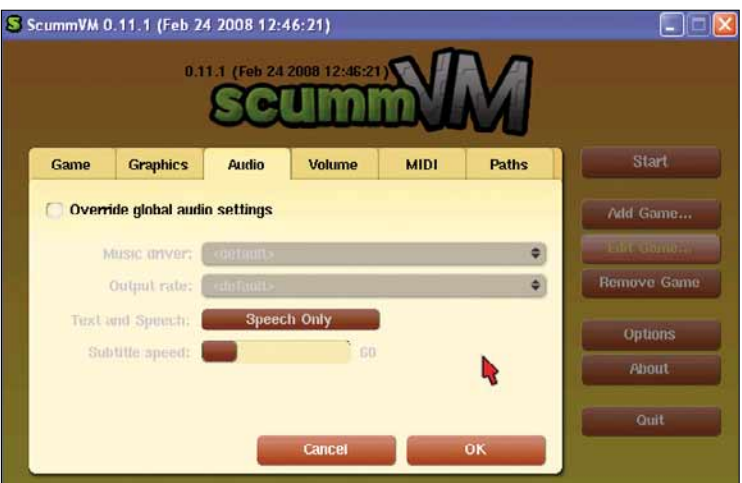

ScummVM non si occupa di emulare solamente le vecchie<br>schede grafiche o la velocità dei vecchi processori, ma<br>anche i driver audio specifici: Adlib, PC Speaker, Windows<br>MIDI... Dal menu Audio è quindi possibile, oltre che schede grafiche o la velocità dei vecchi processori, ma anche i driver audio specifici: Adlib, PC Speaker, Windows audio più adatti, anche attivare o disattivare parlato, sottotitoli (compresa la loro durata sullo schermo), musica... Insomma effettuare tutti gli interventi idonei a risolvere l'eventuale blocco del gioco a causa di una non perfetta compatibilità audio.

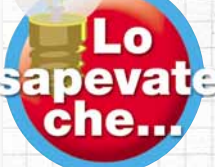

*SCUMM sta per: Script Creation Utility for "Maniac Mansion". Nell'immagine qui riprodotta vedete un passaggio di "Monkey Island 2"; potete notare la quinta versione dell'interfaccia SCUMM: in basso si trovano le azioni e l'inventario degli oggetti raccolti.*

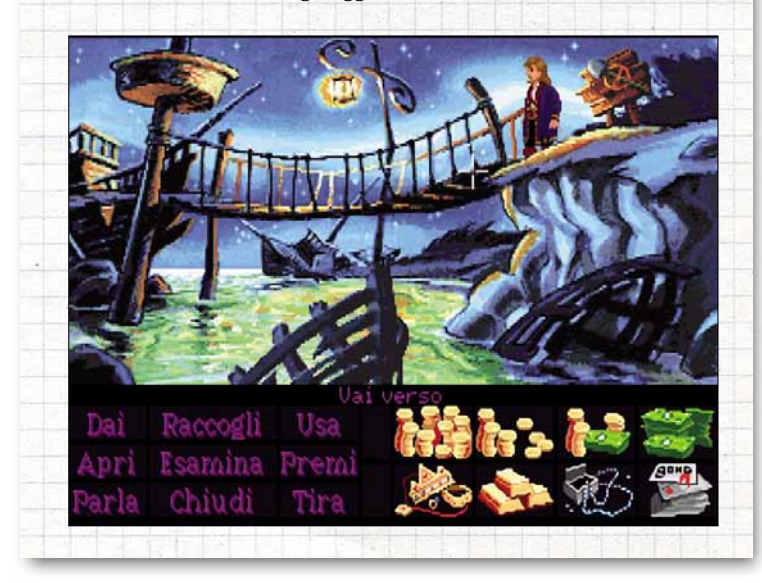

# DIFFICOLTÀ 123 BROWSER

# Bing in ogni browser

#### Come impostare il neonato strumento di ricerca di Microsoft come motore predefinito in ogni programma di navigazione.

Ad alcuni mesi dalla sua presentazione ufficiale, Bing (il motore di ricerca Microsoft che ha sostituito lo sfortunato Live Search) sta faticosamente guadagnandosi un posto al sole. Rubare spazio a Google sarà difficile, ma l'accordo stipulato con Yahoo!, terzo

incomodo dell'ambiente, ha riunito le sinergie e moltiplicato le possibilità di successo. In queste pagine vedremo come rendere Bing il motore di ricerca di default dei browser più diffusi: Internet Explorer 8, Firefox, Chrome, Opera e Safari.

#### INTERNET EXPLORER

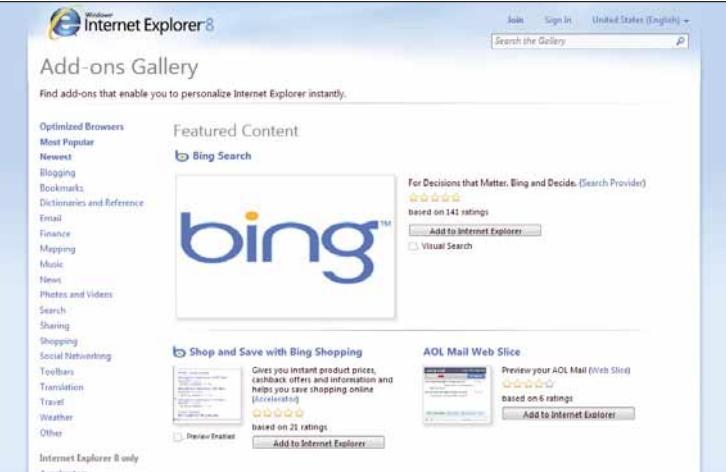

In Internet Explorer, collegatevi alla pagina dei moduli aggiuntivi (**www.ieaddons.com**) e, nel campo di ricerca, in alto a destra, scrivete "Bing". Selezionate il modulo Bing Search Simpy (**www.ieaddons.com/en/det** aggiuntivi (www.ieaddons.com) e, nel campo di ricerca, in alto a destra, scrivete "Bing". Selezionate il modulo Bing Search Simpy (www.ieaddons.com/en/details/ **bookmarks/Bookmark page\_with\_Simpy)** e attivatelo.

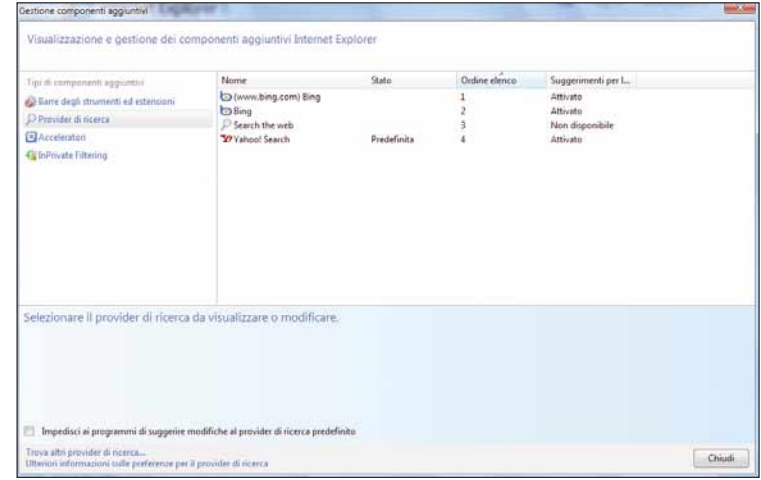

Una volta eseguita l'installazione, selezionate nel menu<br>principale la voce Strumenti/Gestione componenti<br>aggiuntivi. Nel menu a sinistra individuate la voce "Provi<br>di Ricerca". Trovate una serie di fornitori di servizi, t principale la voce Strumenti/Gestione componenti aggiuntivi. Nel menu a sinistra individuate la voce "Provider di Ricerca".Trovate una serie di fornitori di servizi, tra cui Bing. Fateci clic sopra con il tasto destro, e impostatelo come predefinito.

#### Niente da fare per Safari

Per il browser Safari le cose si complicano. Fino a qualche mese fa era disponibile Glims, un add-in ad hoc, sia per Windows sia per Mac. Attualmente esiste quest'ultima versione. Conviene quindi tenere sott'occhio il sito www.machangout.com per verificare il ritorno di questo software per Windows. Attualmente la versione per Windows supporta solo Yahoo! e Google. Sebbene ormai Bing equivalga a Yahoo!, non crediamo che questa giustificazione serva a togliere un po' dell'amaro in bocca legato al fatto che la finestra di scelta non è personalizzabile.

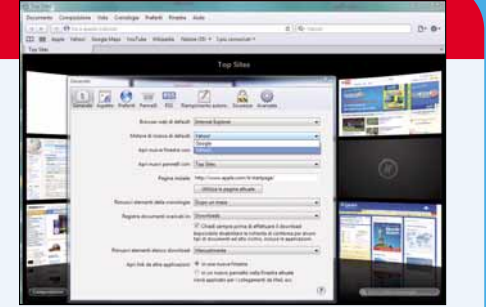

# Passo a passo

# FIREFOX OPERA

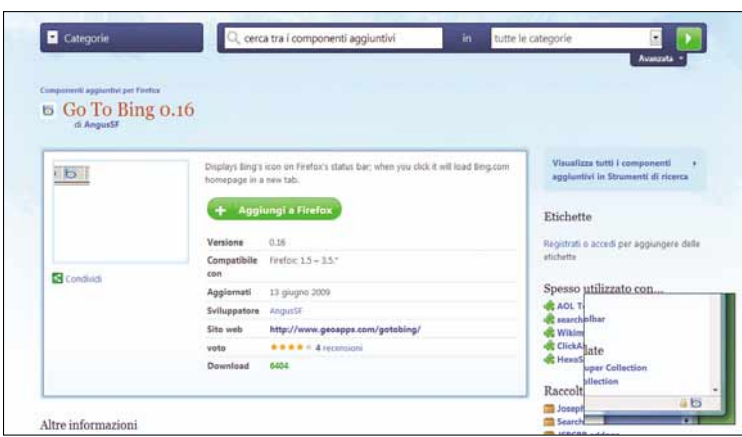

In Mozilla Firefox (dalla versione 3.0 in poi), occorre operare più o meno come visto per Internet Explorer: dovete scaricare un componente aggiuntivo da installare. Collegatevi al sito https://addons.mozilla.org/it/firefox (il sito è in italiano). Nel campo "Cerca tra i componenti aggiuntivi " scrivete "Bing". I plug-in disponibili sono diversi. Quello che si trova all'indirizzo https://addons.mozilla.org/it/firefox/addon/10434 è piccolo e ben fatto. Ma anche gli altri non sono da meno. Una volta installato comparirà, sulla barra di stato, in basso a destra, la piccola icona ufficiale di Bing.

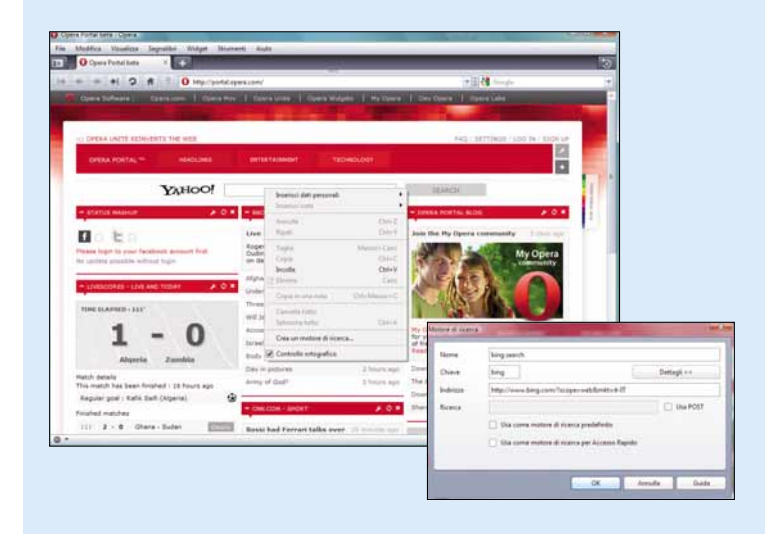

Per Opera la procedura è molto simile a quella di Google. Fate con il tasto destro sul campo di ricerca, quindi selezionate "Crea un motore di ricerca". Nella finestra successiva, inserite l'URL "http://www.bing.com/search?q=#query#", senza le virgolette . Chiudete e riavviate il programma.

#### GOOGLE CHROME

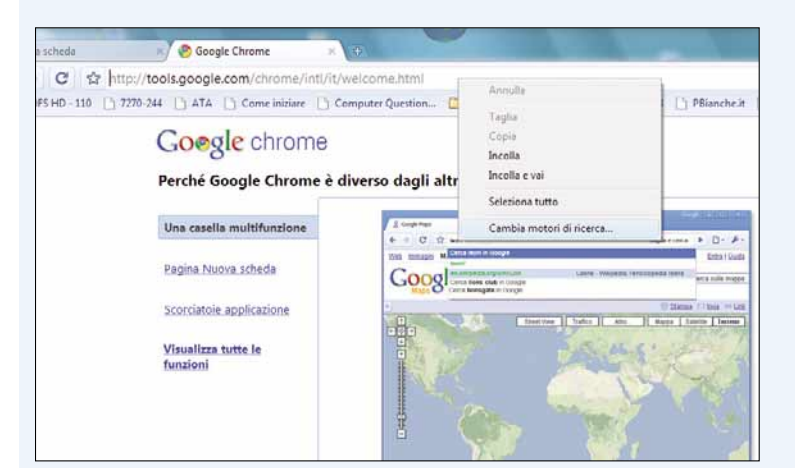

È la volta di Google Chrome: poiché il giovane browser non supporta ancora le estensioni, è necessario aggiungere manualmente un motore di ricerca a quelli disponibili. Fate clic con il tasto destro del mouse nella finestra di ricerca, quindi scegliete "Cambia motori di ricerca". Abbiamo notato che, talvolta quando la finestra è completamente spalancata, l'opzione scompare dal menu a discesa. Se questo dovesse avvenire, ridimensionate un po' la finestra.

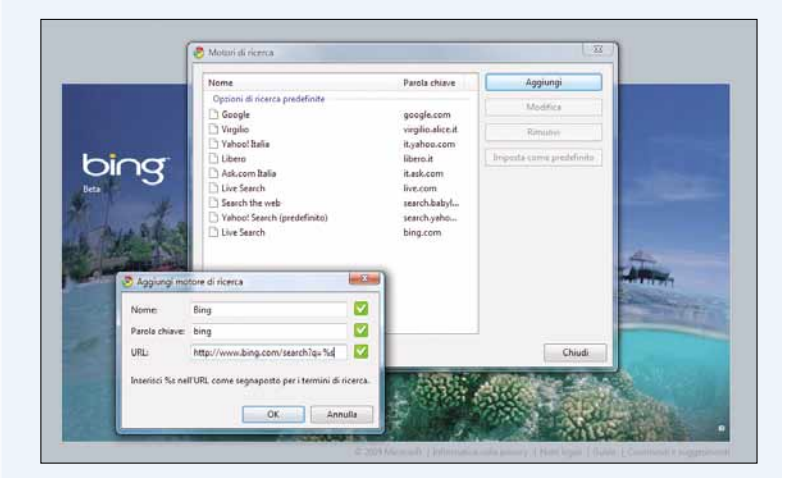

2 Nella finestra che si aprirà, sono disponibili diversi motori o metamotori. Per aggiungere Bing, fate clic su "Aggiungi" e, nella finestra che si aprirà, indicate un nome e una parola chiave facili da ricordare; nell'ultimo campo inserite la stringa www.bing.com/search/?q=%s, senza le virgolette. Chiudete e riavviate il browser.

# DIFFICOLTÀ 1 23 MP3 SOUND RECORDER

# La vostra voce **La Miller** in MP3

Un programma gratuito permette di registrare da microfono e salvare direttamente nel celebre formato compresso.

Quasi tutti ormai hanno un microfono collegato al computer. Oltre alla telefonia on-line, questo strumento potrebbe tornare utile in molti altri casi: per esempio per registrare brevi appunti a voce o per creare un file MP3 con un abbozzo di canzone per chitarra e voce.

uno scomodo registratore di suoni in

Windows purtroppo presenta soltanto gratuito chiamato Free Mp3 Sound Recorder, registrare la propria voce diventa una questione di pochi clic. Il programma permette anche di scegliere il formato digitale preferito, in modo da creare file che si adattino alle proprie esigenze.

grado di creare brevi file WAV, piuttosto ingombranti e scomodi. Grazie a un piccolo programma

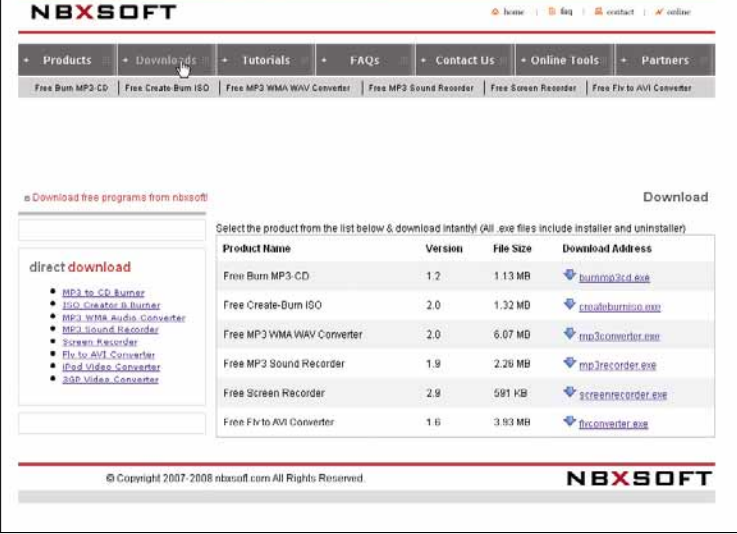

Per utilizzare al meglio questa guida è necessario avere accesso a Internet per scaricare il programma e, ovviamente, avere un microfono attaccato al proprio computer. Molto spesso i PC portatili (anche i Netbook!) hanno dei microfoni integrati all'interno della struttura stessa. Collegatevi all'indirizzo www.nbxsoft.com e fate clic, in alto, sul collegamento Downloads. Nella pagina seguente, fate clic sul collegamento "Mp3recorder.exe" e scegliete di scaricare il file sul vostro computer.

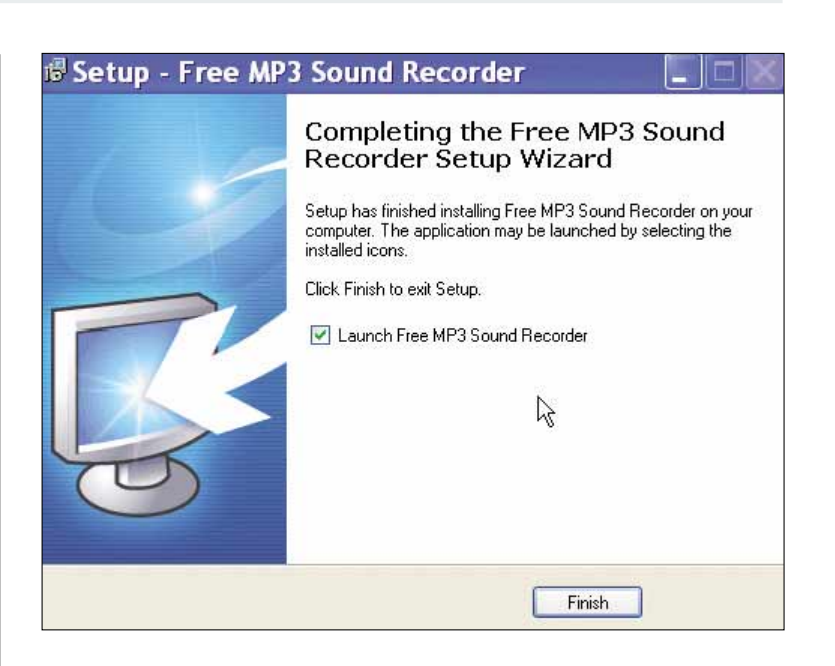

Fate doppio clic sul file appena scaricato per far partire<br>l'installazione del programma. Fate clic sul tasto "Sì" nella<br>finestra successiva. Se non volete cambiare cartella di destinazione l'installazione del programma. Fate clic sul tasto "Sì" nella prima finestra d'avviso, quindi fate clic su "Next", nella del programma procedete spediti. Altri due clic su "Next" permettono di arrivare, finalmente, a premere "Install". Fateci sopra clic senza esitazioni: il programma sarà installato sul disco fisso. Fate clic su "Finish" e il programma si avvierà automaticamente.

# Passo a passo

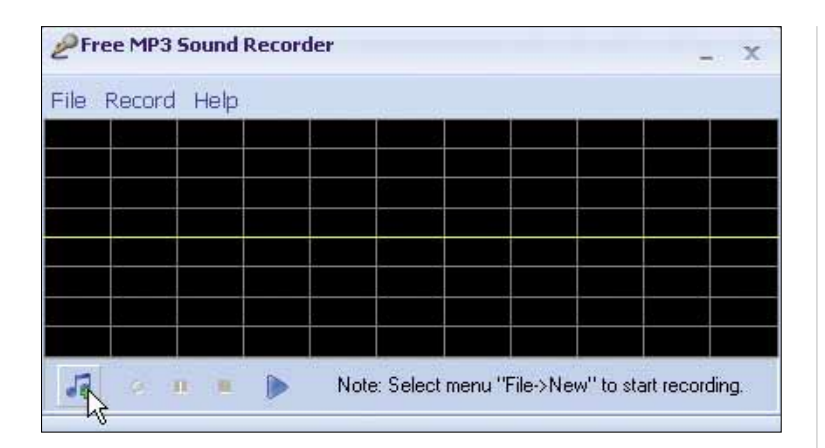

Il programma chiederà di cercare eventuali aggiornamenti<br>su Internet. Calcolando che dovreste aver scaricato l'ultim<br>versione disponibile, fate clic su "No". A questo punto sare<br>di fronte all'interfaccia del programma. Buo su Internet.Calcolando che dovreste aver scaricato l'ultima versione disponibile, fate clic su "No".A questo punto sarete dedicata al diagramma del suono prodotto, mentre le icone in basso sono poche e di facile utilizzo. Per avviare una nuova registrazione, fate clic sull'icona in basso a sinistra, come mostrato nell'immagine.

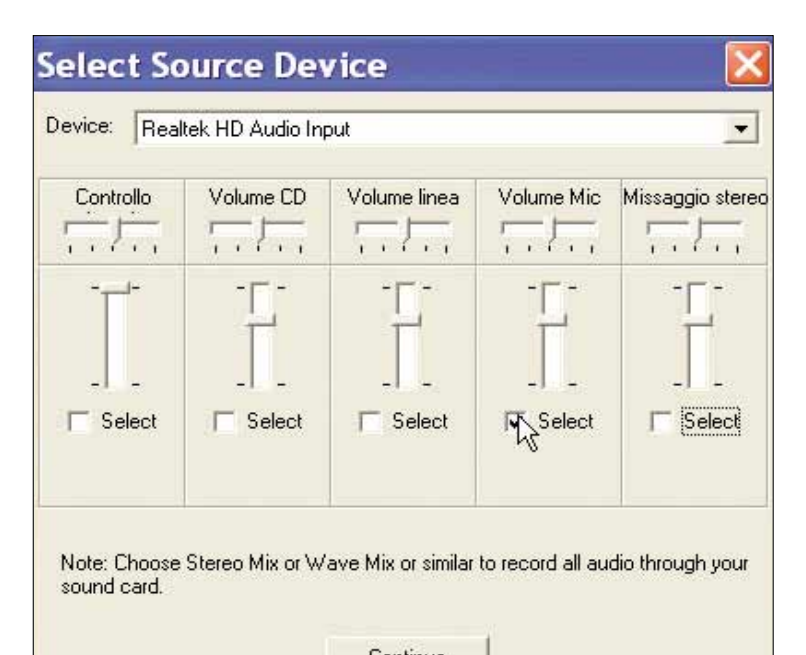

Continue

Per prima cosa il programma chiederà di selezionare una fonte di registrazione tra quelle disponibili sul vostro computer. Innanzitutto controllate che nel campo Device sia presente la scheda audio (anche integrata nel com fonte di registrazione tra quelle disponibili sul vostro computer. Innanzitutto controllate che nel campo Device utilizzate solitamente. Se così non fosse, fate clic sul campo e, dal menu a tendina che compare, selezionate la scelta più idonea. Fatto questo, dovrete spuntare una delle caselline Select in basso per scegliere la fonte di registrazione preferita. Se volete utilizzare il microfono del computer, fate clic sulla casella Select nella colonna "Volume Mic". Alzate o abbassate i volumi di registrazione con le barrette, quindi fate clic su "Continue", in basso.

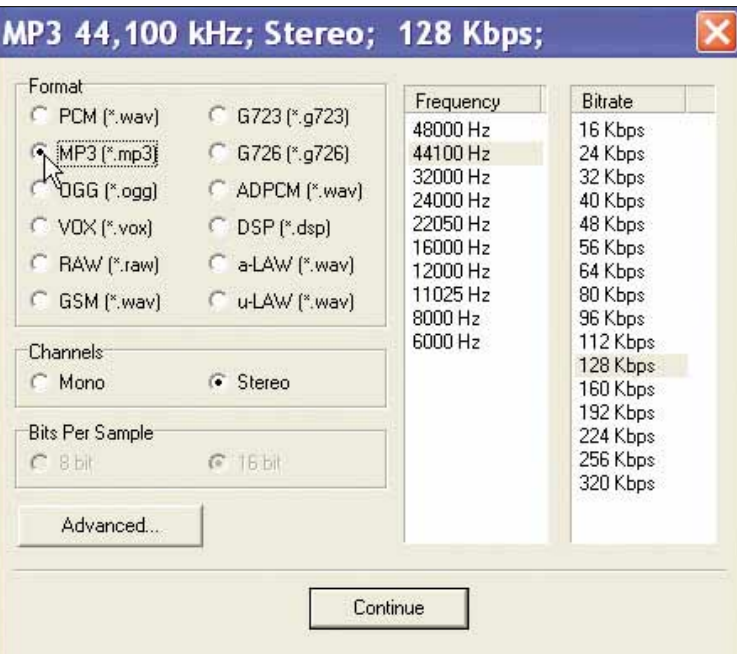

Nella schermata successiva potrete scegliere il tipo di<br>codifica da utilizzare per creare il vostro file audio. Le<br>codifiche sono metodi di compressione in grado di<br>registrare molte informazioni audio in file di piccole di codifica da utilizzare per creare il vostro file audio. Le codifiche sono metodi di compressione in grado di formato MP3 è una delle possibili scelte ma, come vedrete, non l'unica. Nella sezione Format potrete vedere tutti i formati supportati.Tra quelli presenti, consigliamo di selezionare il formato MP3, oppure il meno comune OGG, che ha comunque una resa molto simile in termini di qualità e dimensioni del file. In questa guida, comunque, fate clic sulla selezione "MP3".

#### Un'alternativa

Un altro programma in grado di registrare tutti i suoni prodotti dal PC (microfono compreso) e di trasformarli direttamente in formato MP3 è CooolSoft Power MP3 Recorder. Si trova all'indirizzo

www.cooolsoft.com/mp3rec.htm.

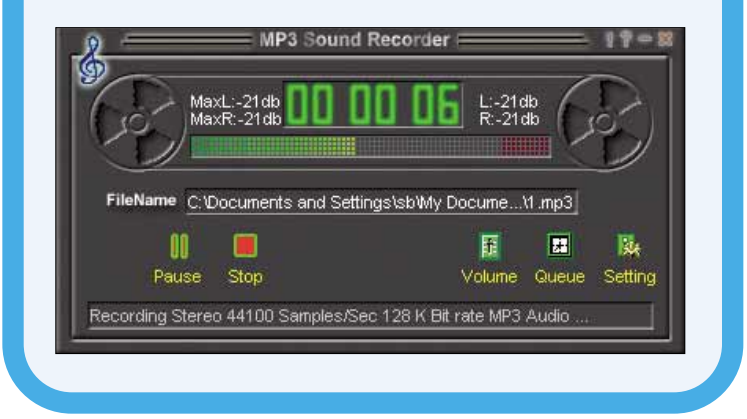

idea

# Passo a passo MP3 SOUND RECORDER

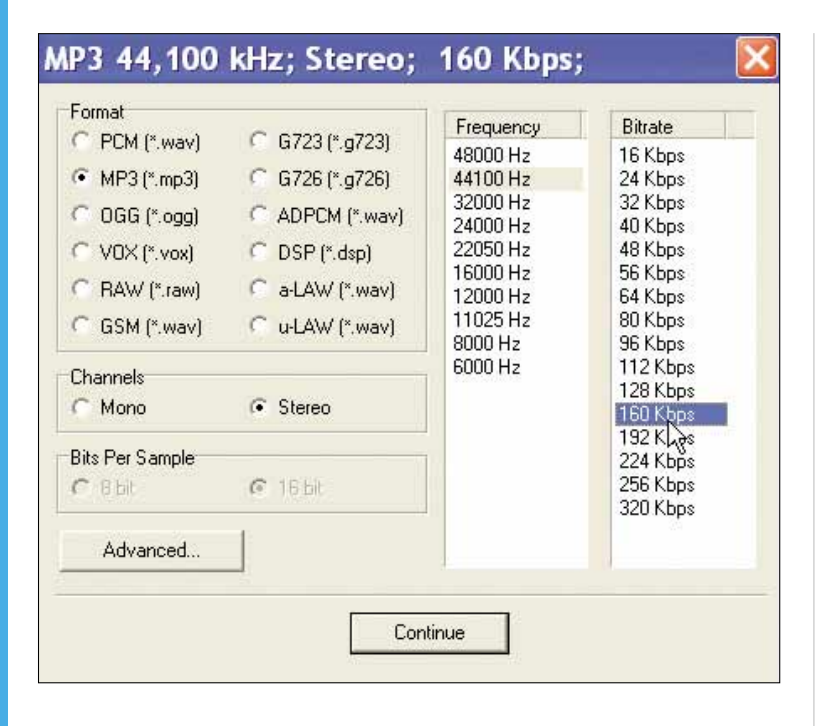

A questo punto, nelle colonne a destra, appariranno delle sequenze di numeri. Nella colonna più a sinistra, chiamata "Frequency", potrete scegliere la frequenza cregistrazione, mentre nella colonna a destra, "Bitrate", pot delle sequenze di numeri. Nella colonna più a sinistra, chiamata "Frequency", potrete scegliere la frequenza di selezionare il parametro omonimo. Non modificate mai la frequenza (il parametro Frequency): lasciatela su 44100 Hz. Fate invece attenzione alla colonna Bitrate.

Questo parametro permette di ottenere un compromesso fra qualità e dimensioni del file. Minore sarà il bitrate e più bassa sarà la qualità audio dell'MP3.

Di pari passo, anche le dimensioni dei file diminuiranno di conseguenza.Vi consigliamo di selezionare almeno 128 Kbps. Fate quindi clic su "Continue".

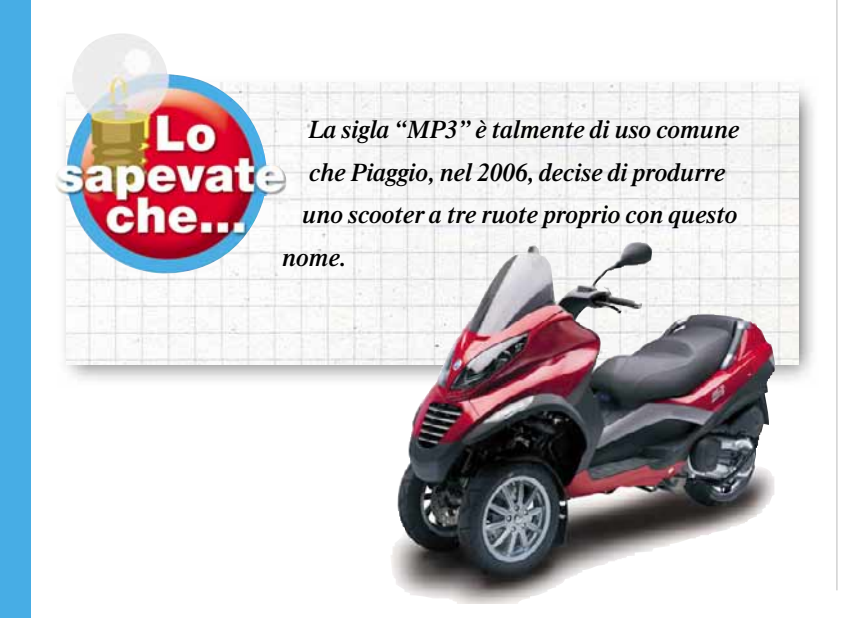

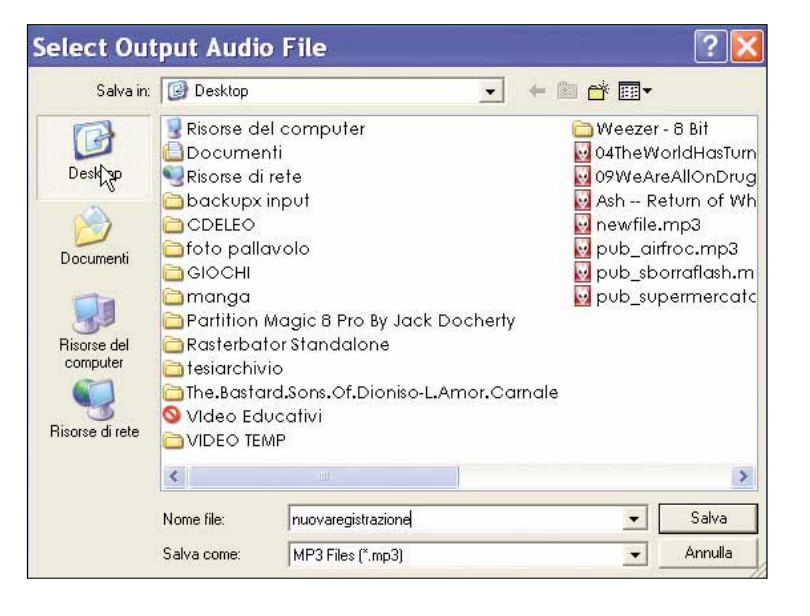

7Vi verrà chiesto di indicare una cartella dove salvare il file destinazione. In quanto al nome del file, scrivete in basso ciò che e di scegliere un nome per la registrazione. Al momento potete benissimo usare il desktop del PC come più vi aggrada. Confermate la scelta facendo clic su "Salva". A questo punto il programma vi chiederà se volete iniziare a registrare subito. Fate clic su no, in modo da imparare a registrare in ogni momento.Tornerete nell'interfaccia base del programma dove si saranno illuminate delle nuove icone.

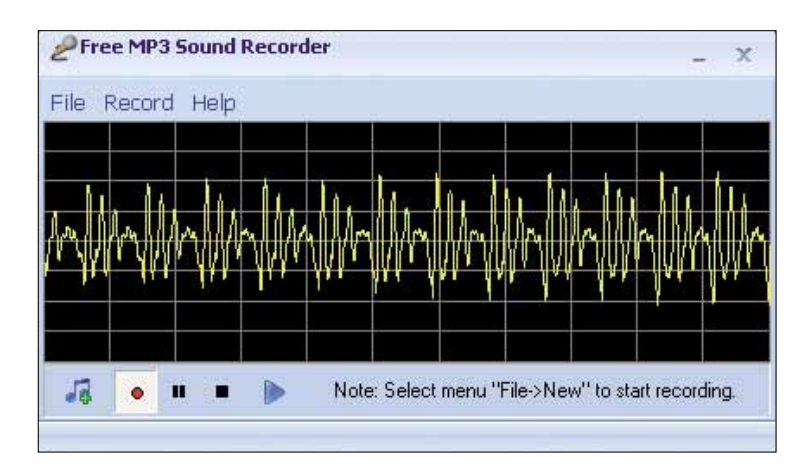

Per registrare, tenete il microfono a portata di mano e fate<br>clic sull'icona con il puntino rosso in basso. Parlate,<br>il diagramma del suono che rappresenta graficamente i suoni che<br> clic sull'icona con il puntino rosso in basso. Parlate, suonate, fate ciò che preferite e osservate nel programma producete. Una volta soddisfatti della registrazione, fate clic su "Stop" (icona quadrata). A questo punto il vostro file audio sarà pronto per l'ascolto, la copia e l'archiviazione.Tornate sul desktop e fateci sopra doppio clic per verificare la vostra prima registrazione.

# DIFFICOLTÀ 123 GIMP

# L'icona artigianale

#### Siete stanchi dell'aspetto del vostro desktop? Potete creare delle icone personalizzate grazie a un programma di fotoritocco.

Volete rallegrare il vostro desktop, ma non limitarvi a cambiarne lo sfondo. Create delle icone personalizzate. Basta un programma a costo zero come GIMP. Non è necessario saper disegnare, ma il procedimento è abbastanza laborioso e richiede attenzione... Rimboccatevi le maniche e seguite i nostri consigli!

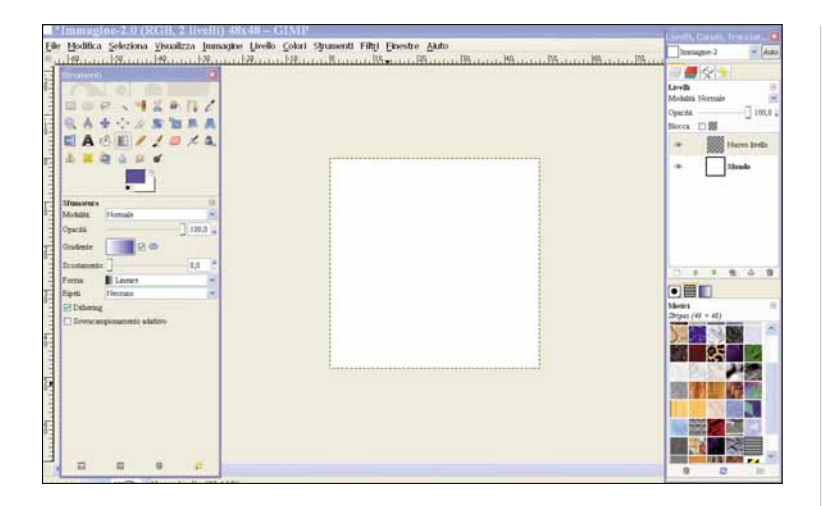

Per comodità, se non appare all'avvio di GIMP, attivate<br>subito la scheda dei Livelli (Finestre/Pannelli aggan-<br>ciabili/Livelli) a destra dell'area di lavoro. A sinistra inve<br>si trova, solitamente, quella degli Strumenti. D subito la scheda dei Livelli (Finestre/Pannelli agganciabili/Livelli) a destra dell'area di lavoro. A sinistra invece clic su "Crea nuova immagine", poi impostate le sue dimensione: larghezza e altezza a 48 pixel; misura standard per le icone, ma scomoda per lavorare sui dettagli. Affidatevi allo zoom (da Visua-

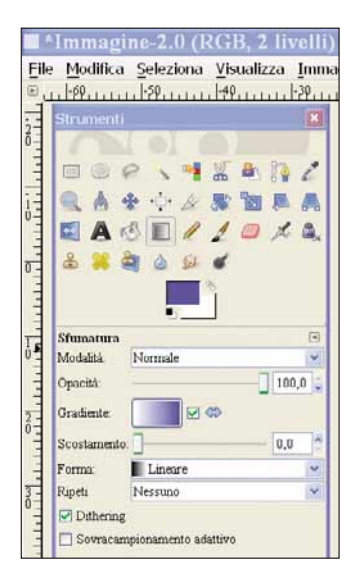

lizza) e scegliete un rapporto 8:1. Un ingrandimento di questo tipo rischia però di far perdere la visione d'insieme. Aprite quindi anche un'altra finestra (da Visualizza/ Nuova vista) con un rapporto 1:1. Così potrete disegnare con maggior agio e controllare i vostri interventi in tempo reale.

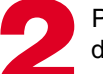

Prima di creare l'icona, per darle più risalto, assegnate<br>
allo sfondo del livello un<br>
colore chiaro, non completamente darle più risalto, assegnate allo sfondo del livello un bianco, spostando il cursore

dell'Opacità della scheda Livello sulla destra. Poi create un nuovo livello dall'omonimo menu a tendina.

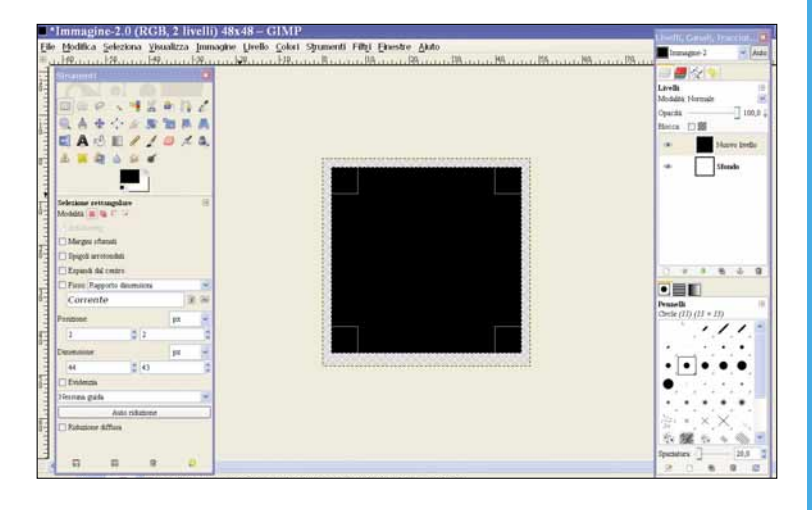

Se è la prima volta che disegnate, cimentatevi con un oggetto relativamente semplice: per esempio un piccolo televisore. Con lo strumento rettangolo (in alto a sinistra) preparate la sagoma, poi provvedete a riempirla di n oggetto relativamente semplice: per esempio un piccolo televisore. Con lo strumento rettangolo (in alto a sinistra) do il colore dalla palette in primo piano al suo interno.

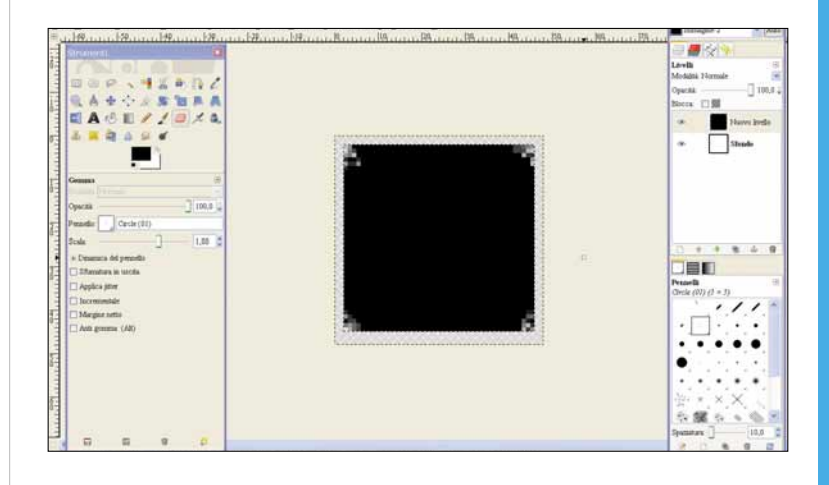

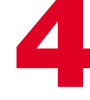

Selezionate lo strumento Gomma dalla finestra degli Strumenti, e smussate un po' gli angoli del vostro que drato nero. Così sembreranno anche più brillanti. Strumenti, e smussate un po' gli angoli del vostro quadrato nero. Così sembreranno anche più brillanti.

**Tidea** 

# Passo a passo GIMP

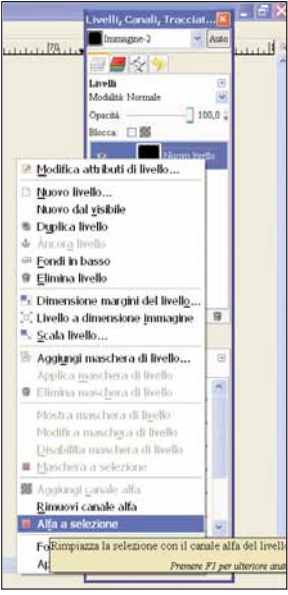

**Fer dare il senso delle tre<br>
dimensioni alla forma,<br>
occorre selezionare il qua-<br>
drato e applicare "Alfa a selezione",** dimensioni alla forma, occorre selezionare il quarichiamando questa opzione con un clic destro del mouse.

Riducete la selezione di un<br>pixel (dal menu in alto<br>Seleziona/Riduci) e poi<br>servitevi dello Strumento Sfumatura pixel (dal menu in alto Seleziona/Riduci) e poi per aggiungere un Gradiente sui toni del grigio. In questo modo avrete una sagoma grigio scuro con i bordi neri e piccoli angoli scintillanti.

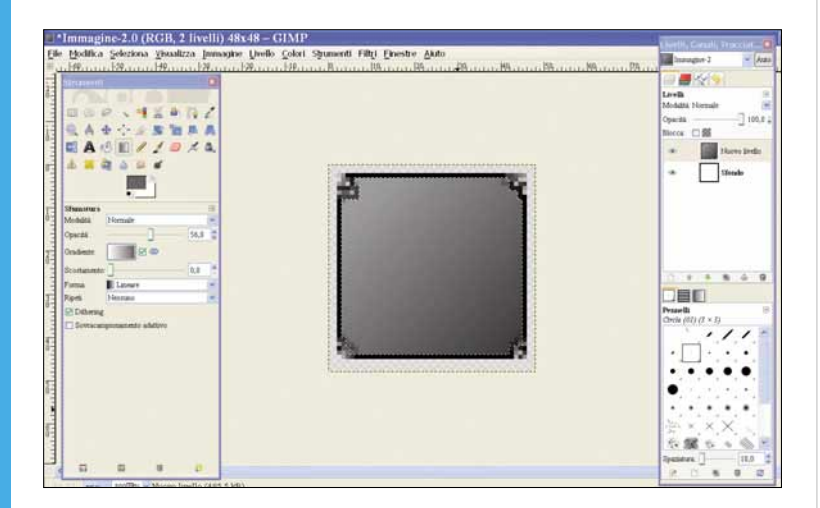

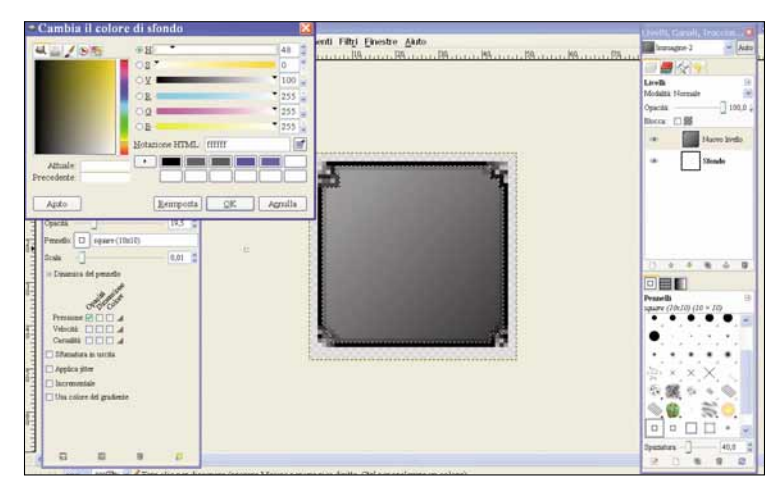

A questo punto, la forma ha bisogno anche di profondità.<br>
Per ottenere questo effetto, usate un pennello quadrato 1<br>
per 1. Una volta bianco per rendere la luce, poi nero per l<br>
ombre. Regolate l'Opacità intorno al 20 per Per ottenere questo effetto, usate un pennello quadrato 1 per 1. Una volta bianco per rendere la luce, poi nero per le ombre. Regolate l'Opacità intorno al 20 per cento e giocate un po' con il valore fino a quando il risultato è simile a quello qui riportato. Il colore si cambia con un doppio clic sul quadrato in primo piano nella scheda degli Strumenti.

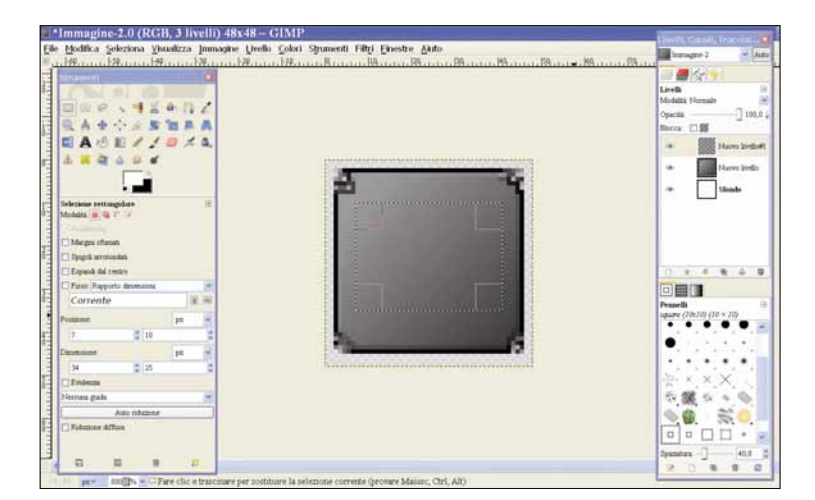

Ora manca lo schermo della TV: per farlo, dovete ripetere<br>
un paio dei passaggi che avete seguito per mettere a<br>
punto la sagoma. Create un nuovo livello (dal menu<br>
Livello/Nuovo livello) e disegnate un rettangolo più picc un paio dei passaggi che avete seguito per mettere a punto la sagoma. Create un nuovo livello (dal menu visto in precedenza. Anche in questo caso, selezionate il rettangolo e riducete di un pixel.

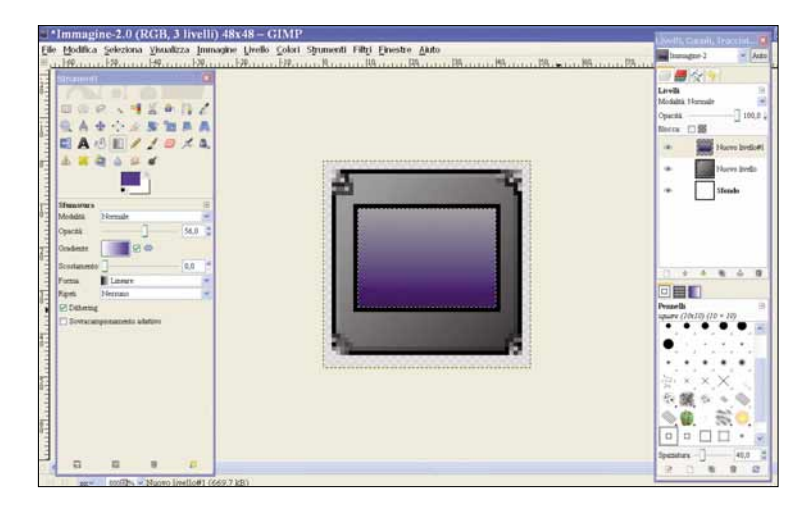

Impostate il colore di primo piano su una tonalità di blu,<br>adatta a uno schermo televisivo. Scegliete lo strumento<br>Sfumatura e applicate il Gradiente al piccolo rettangolo adatta a uno schermo televisivo. Scegliete lo strumento Sfumatura e applicate il Gradiente al piccolo rettangolo.

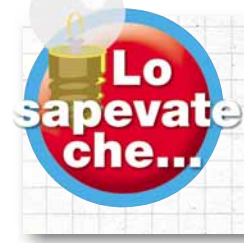

*Il termine icona deriva dal greco e significa immagine. Nell'arte religiosa indica una rappresentazione dipinta su una tavola di legno, in genere tiglio, larice o abete.*

# Passo a passo

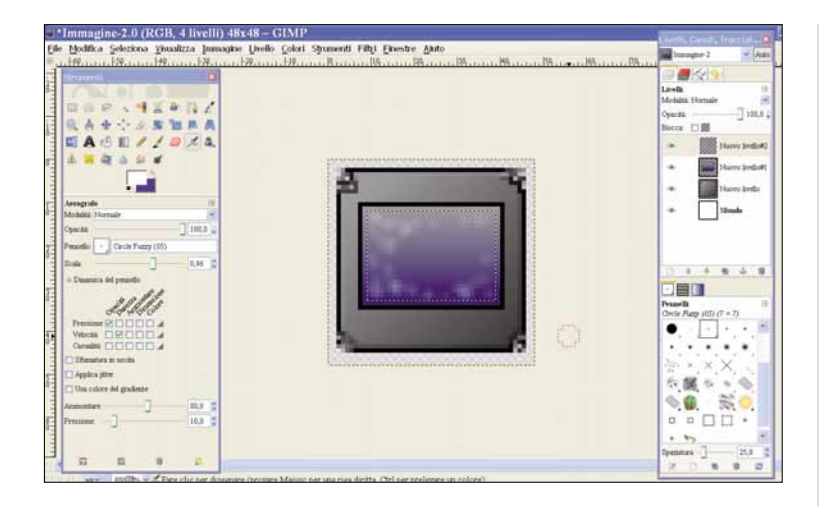

Ovviamente, una caratteristica importante dello<br>
schermo è il riflesso del vetro: per imitarla, riduc<br>
un nuovo livello. Prendete lo strumento Aerografo e scegliete un schermo è il riflesso del vetro: per imitarla, riducete ancora una volta la selezione di un pixel e create pennello Fuzzy di dimensione media. Non vi resta che dipingere un riflesso bianco, senza esagerare!

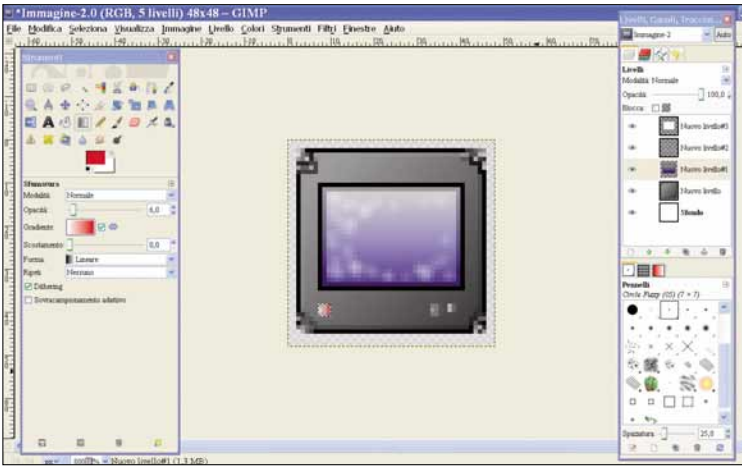

12<br>
12 Il progetto è quasi finito, dovete solo completare<br>
scegliere "Selezione ellittica" (a sinistra nella<br>
scheda Strumenti) e poi colorarla con un Gradiente dello strumento l'opera con qualche bottone sotto lo schermo. Basta scegliere "Selezione ellittica" (a sinistra nella Sfumatura. Il risultato è molto migliore rispetto a un colore normale, poiché regala un tono scintillante e profondità ai tasti.

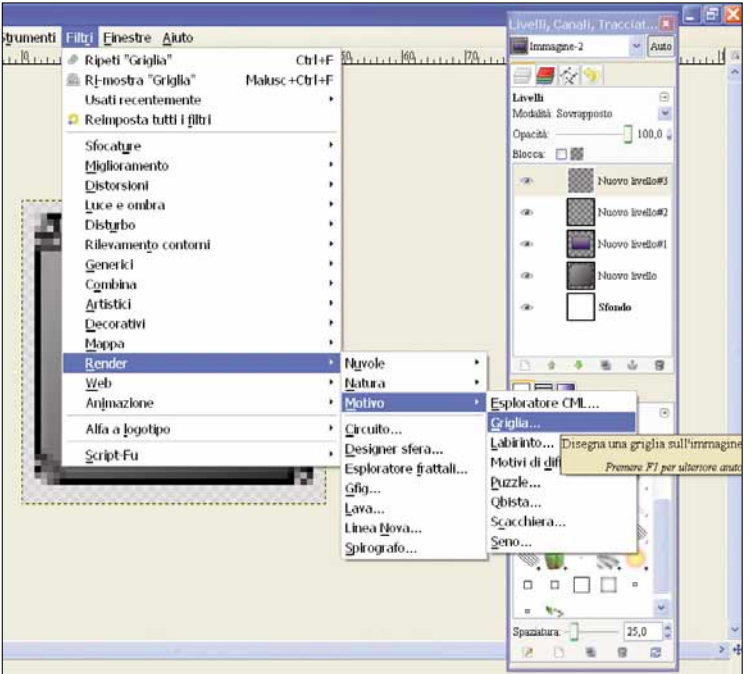

Un altro tocco per assicurare al vostro televisore un aspetto realistico: l'aggiunta delle classiche righe orizzontali. Potete inserirle con l'aiuto del menu Filtri:<br>fate clic su "Render", poi "Motivo" e infine "Griglia". aspetto realistico: l'aggiunta delle classiche righe orizzontali. Potete inserirle con l'aiuto del menu Filtri: però di creare un nuovo livello e di impostarlo su Modalità sovrapposto.

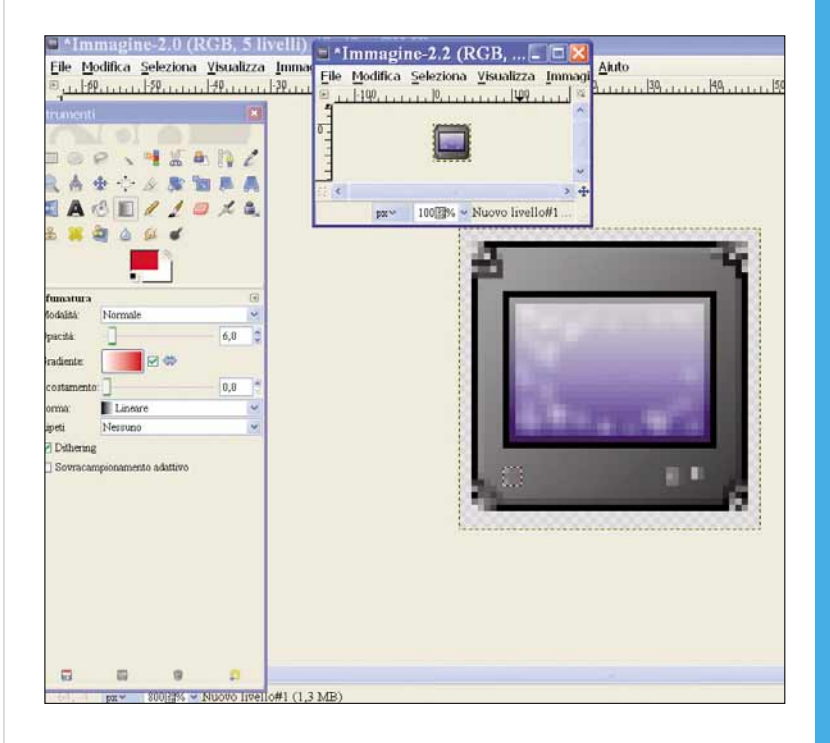

Ecco come appare la vostra icona-TV: potete<br>
controllarla nelle sue dimensioni reali con un c<br>
sulla finestra aperta all'inizio del lavoro. Se tutt<br>
filato liscio, questo è il risultato finale di tanto impegno: un mini controllarla nelle sue dimensioni reali con un clic sulla finestra aperta all'inizio del lavoro. Se tutto è televisore tridimensionale piuttosto realistico.

# **CCOLI PASS**

Tutti i trucchi per usare bene il sistema operativo e i vostri programmi.

# WORD 2007 Valori predefiniti

Word permette di predefinire i valori di carattere e paragrafo. Andate in Formato/Carattere, modificate le impostazioni che preferite (tipo di carattere, stile, dimensione, effetti e quant'altro), poi fate clic, in basso a sinistra, su "Predefinito". All'apertura di un nuovo documento, il carattere Times di default sarà rimpiazzato da quello stabilito da voi.

Ecco come impostare il carattere predefinito dei documenti di Word

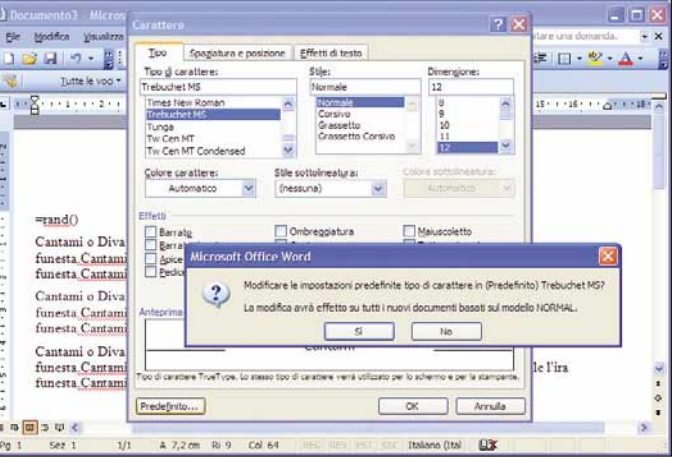

#### EXCEL 2007

# Inversione di righe<br>e colonne

e colonnelle di invertire l'ordine righe-colon-<br>Avete necessità di invertire l'ordine righe-colonne di un gruppo di celle? Selezionatele e copiatele. Spostatevi su una cella libera (che abbia attorno uno spazio libero adatto) e, col tasto destro, scegliete la voce "Incolla speciale". Qui scegliete "Trasponi"

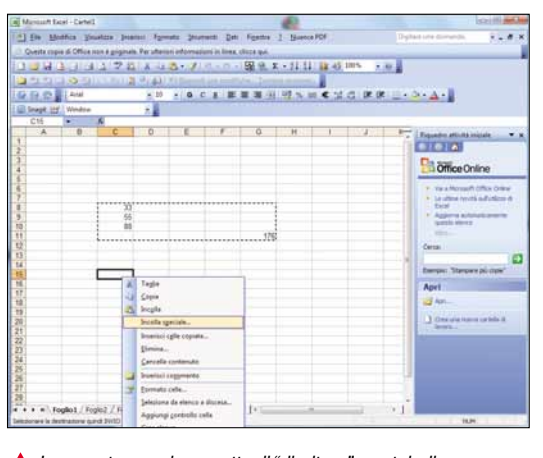

▲ La voce trasponi permette di "ribaltare" una tabella

#### GOOGLE CHROME

#### La cronologia completa

**Fate clic con il tasto destro sui pulsanti Avanti e Indietro, poi scegliete "Mostra cronologia completa". Si apre una pagina completa con tanto di siti visitati, l'ora dell'ultima visita e molte altre informazioni.**

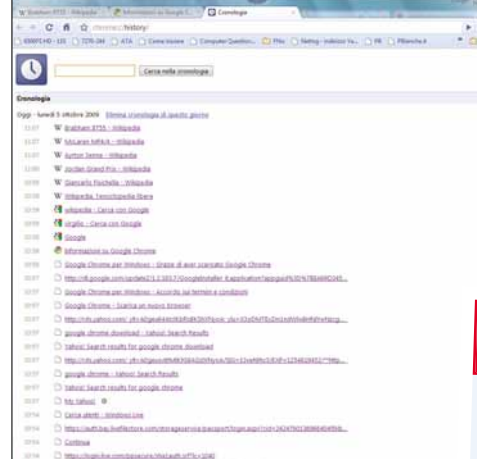

# GRAFICA Catturare le

**Per catturare la schermata che**<br>appare a video e salvarla in un **appare a video e salvarla in un file grafico è possibile premere STAMP sulla tastiera e incollare il contenuti degli appunti in un programma di fotoritocco (ma va bene anche Paint di Windows). In alternativa è possibile utilizzare anche un programma apposito, come SnapaShot. Questo piccolo freeware (pesa solo 68 Kb) è stand alone, non necessita di installazione.**

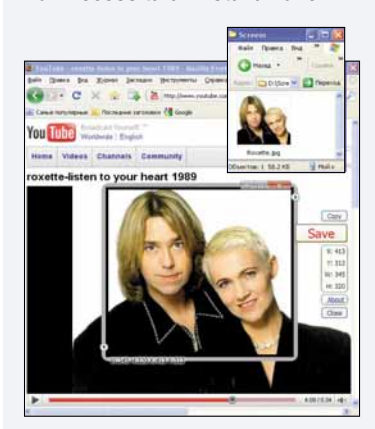

**▲ Potete scaricare SnapaShot all'indirizzo** http://nicekit.com/download/ SnapaShot.zip.

#### INTERNET L'albero genealogico

Il sito www.parentistretti.it permette di creare degli alberi genealogici gratuitamente, oltre che di condividerli con i parenti.

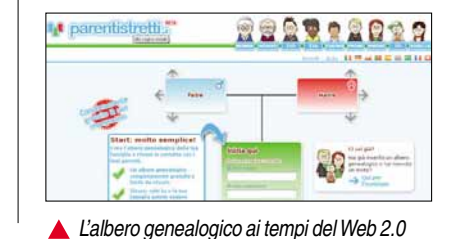

#### Prossimo numero...

- ◆ Organizzare le foto con Magix Foto Maker
- ♦ Installare un lettore Blu-ray
- Gli interventi del blog in Facebook ➧

# NELLE MIGLIORI LIBRERIE DAL 20 NOVEMBRE

# GIAMPAOLO GIULIANI con Alfredo Fiorani BIAMPAOLO GIULIANI PAUULA SERITA SUL TERREMOTO

La storia mai raccontata di un La storia mai raccontece<br>disastro annunciato, dell'uomo disastro annunciato, uen 200<br>che avrebbe potuto salvare 300 The avrebbe potuto salvano che<br>vite umane e delle istituzioni vite umane e ueno.<br>che non gli hanno creduto.

TELVECCHI ATAZEBAO

# II Web 2.0 è lo strumento migliore per promuovere sé stessi,

Il Web 2.0 è lo strumento migliore per promuovere sé stessi, il proprio lavoro,gli hobby,le attività di un'associazione: se volete "diffondervi on-line",ecco i siti migliori e i segreti per farvi conoscere potenzialmente da tutto il mondo.Il vostro momento di celebrità potrebbe essere dietro l'angolo!

di Francesco Scherzi e Elena Avesani

siti di "social networking", come suggerisce la<br>parola stessa, sono strumenti per la creazione di<br>"reti sociali", ossia sono strutture nate per mettere<br>in contatto tra loro più persone. Il grande successo<br>di Facebook in It siti di "social networking", come suggerisce la parola stessa, sono strumenti per la creazione di "reti sociali", ossia sono strutture nate per mettere in contatto tra loro più persone. Il grande successo to possa essere cruciale un social network nel far comunicare tra loro tanti individui in modo aperto e multiforme: tra fotografie, filmati, inviti a feste, iniziative, link e

"messaggi di stato" tra i più disparati, Facebook è il sito di Web 2.0 al momento più immediato e ricco di spunti anche per chi, prima d'ora, non aveva mai pensato alla possibilità di coltivare amicizie on-line.

Quanti amici avete su Facebook? Provate soddisfazione quando qualcuno di loro commenta un vostro messaggio oppure clicca il link "Mi piace" relativamente a una foto che avete appena inviato, su una citazione trascritta, o

un'idea che avete lanciato tramite il vostro status? Come nelle reti sociali tradizionali (quelle costituite dai vostri amici del bar o di altre associazioni che frequentate fisicamente), più contatti avete, più sarà probabile che a qualcuno interessi quello che dite, fate, create o diffondete. In queste pagine vogliamo spiegarvi come e quali strumenti "2.0" potete utilizzare per diffondere voi stessi (opere, idee, pensieri e attività), qualche che sia il motivo per cui vorreste farlo: hobby, divertimento, lavoro, oppure per semplice culto del vostro smisurato ego…

#### Contenuti, contatti e feed

Le pagine personali che andavano tanto di moda all'inizio dell'era Internet costituivano un sistema chiuso: ciascuno preparava il proprio sito (e già questo richiedeva delle conoscenze tecniche superiori alla norma), lo pubblicava su uno spazio Web gratuito (ricordate Xoom, Fortunecity, Geocities?) ma poi si ritrovava con ben poche possibilità di mantenere un contatto diretto con i visitatori, se non tramite un guestbook e l'indirizzo email. I social network hanno cambiato completamente questo scenario. Anche l'utente più imbranato può creare il proprio profilo su un qualsiasi sito Web 2.0 e riempirlo di contenuti. Sempre prendendo a facile esempio la realtà di Facebook, dal vostro profilo potete lanciare un'iniziativa, organizzare una festa, pubblicare una foto; poi, grazie al sistema di aggiornamento automatico della pagina principale Notizie di ciascuno, è probabile che gran parte dei vostri contatti veda in tempo (più o meno) reale quan-

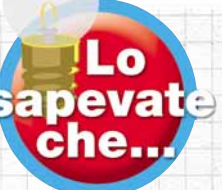

*Dopo aver vinto il premio come "Blogger dell'anno" ai Macchianera Blog Awards 2009, l'autore del blog Paul The Wine Guy ha deciso di ritirarsi e di cancellare tutta la propria attività on-line. Nonostante il grande successo, Ptwg (così viene abbreviato*

*in Rete) non ha mai voluto rivelare la propria identità, né fare bagni di folla in occasioni ufficiali. Il suo ritiro e la costante ricerca di riservatezza sono stati da lui commentati in un'intervista rilasciata a Alessandro Gilioli per l'Espresso che potete leggere all'indirizzo* http://gilioli.blogautore.espresso.repubblica.it/ 2009/10/08/ciao-ptwg-2-lezione-di-riservatezza

to avete inserito nel profilo, scriva un commento, si faccia un'idea su di voi e magari diffonda quanto avete pubblicato, se lo ritiene degno di interesse. Il meccanismo di Facebook è quello di qualsiasi altro social network, ed è fondato su tre aspetti: i contatti, i contenuti, e la loro distribuzione automatizzata via feed. Queste sono le basi della diffusione di qualsiasi idea (buona o brutta che sia) tramite i social network. Per alimentare l'attenzione nei confronti di quel che fate e mantenere viva la vostra "popolarità", dovrete coltivare i vostri

contatti, incrementandoli progressivamente senza limitarvi a cercarli nella cerchia di amici, ma facendovi conoscere un po' ovunque tramite i sistemi di distribuzione dei feed (ne parliamo ampiamente nelle pagine successive). I contenuti sono forse la cosa su cui possiamo aiutarvi

#### Padroneggiare i feed con FriendFeed

FriendFeed (www.friendfeed.com) non è un social network come tutti gli altri, ma piuttosto una sorta di "network di network".

Un grosso aggregatore di informazioni, quindi, basato sul meccanismo dei feed RSS supportati da tutti i blog:Twitter, YouTube e praticamente tutti i servizi del Web 2.0.

Un feed RSS riporta in un formato standard tutti i contenuti di un sito o di un blog, e può essere letto e incorporato in altri siti o servizi; FriendFeed si basa su questa idea per compilare in un unico, corposo flusso di informazioni (uno "stream", in inglese) tutto ciò che un utente fa on-line, dalla pubblicazione di video su YouTube alla scrittura di post in un blog, alla modifica del proprio status su Twitter.

Questo significa che su FriendFeed non si trova (solo) quello che un utente scrive su FriendFeed: si trova invece traccia di tutte le sue attività online, della sua vita digitale.

Per creare una propria pagina FriendFeed basta creare un profilo sul sito e, nella pagina delle impostazioni, indicare i servizi a cui si è iscritti, con tanto di nome utente: sarà poi FriendFeed a "leggere" in tempo più o meno reale le vostre

FriendFeed è il network dei network. Il suo punto di forza non è insito tanto nella possibilità di utilizzarlo per comunicare on-line, ma soprattutto nella sua capacità di riunire in un unico flusso di informazioni tutta l'attività in Rete degli utenti: blog, Twitter, YouTube, Flickr... qualunque azione compiuta on-line diventa potenziale spunto per una discussione

attività on-line e a riportarle in modo uniforme nella vostra pagina personale. Ciò che rende diverso FriendFeed da altri servizi di aggregazione (come LifeStream,

www.lifestream.fm, per certi versi analogo) è la sua natura di vero social network:ciascun evento non è semplicemente riportato, come su una sorta di agenda virtuale, ma diventa spunto per la discussione con altri utenti.

Si possono scrivere commenti su i video di YouTube che si sono indicati come "preferiti", sui messaggi inviati con Twitter o sui post pubblicati nei blog. Oppure si possono intavolare nuove

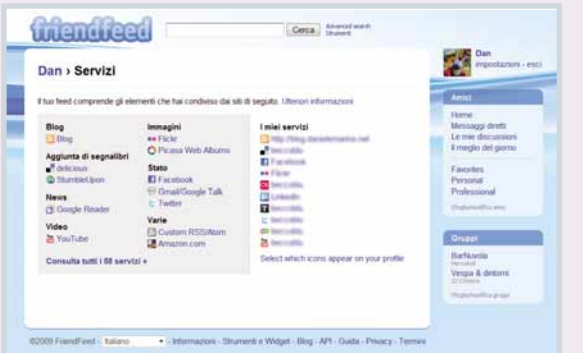

discussioni, direttamente sul sito di FriendFeed. Insomma: se intendete dare una marcia in più alla vostra vita in Rete, difficilmente potrete fare a meno di questo strumento. E se anche il sito di FriendFeed è davvero comodo da usare (con i commenti e le notizie che si aggiornano in tempo reale, senza che voi dobbiate ricaricare la pagina ad intervalli regolari) vi consigliamo comunque di installare un client apposito, come Twhirl (www.twhirl.org), per seguire nel modo migliore ciò che si dice nel vostro giro di contatti, anche a browser chiuso.

idea

#### In copertina **Social network**

#### Status… a reti unificate

Facebook, Twitter, MySpace e altri social network danno grande rilevanza allo status dell'utente, che può sempre compilare la casella "Cosa stai facendo ora?" con coloriti messaggi da far leggere a tutti i propri amici.Se siete iscritti a più network, uno strumento prezioso per mantenere i contatti su ciascuno di essi è il servizio HelloTxt (www.hellotxt.com): dalla home page di questo sito è infatti possibile indicare i propri account in giro per il Web 2.0 e aggiornare il proprio status su tutti i network in un colpo solo.

> meno direttamente, tuttavia qualche dritta ve la diamo. In primo luogo dovete scegliere il social network più adatto a ciò che volete diffondere (i paragrafi delle pagine 57- 61 vi aiuteranno in questo senso). Poi un consiglio molto "terra terra": se pensate che la vostra idea abbia una marcia in più non fatevi problemi a pubblicarla e diffonderla, perché è probabile che ottenga un seguito di persone. Perché il segreto del successo è dato soprattutto da un contenuto ben realizzato, che sia il vostro curriculum online, il buffo video del vostro gatto su Vimeo, un blog, una canzone, l'invito a un'iniziativa di beneficienza nel vostro quartiere o a una festa… Il caso del blog collettivo Spinoza raccontato da uno dei suoi creatori a pagina 59 è esemplare in questo senso: on-line una buona idea può davvero avere successo.

#### Tu ci sei, io ci sono!

Il Web 2.0 viene anche detto "Web partecipativo". Quello che si deve fare, se si ha intenzione di farsi conoscere attraverso il Web 2.0, è quindi… partecipare. Ovvero: non basterà esserci, non basterà aprire un account su tutti i social network esistenti, per poter dire

di averci provato; bisogna partecipare in modo attivo, essere presenti, fare in modo che le persone con cui si entra in contatto rimangano in qualche modo colpite. Il Web 2.0, in fondo, è piuttosto democratico: tutti "combattono" pressappoco ad armi pari, e hanno a disposizione una serie di (potentissimi) strumenti con cui autopromuoversi on-line. Ecco i nostri consigli su quali potrebbero essere i canali preferenziali da percorrere in alcuni dei casi più comuni.

Oggi, per esempio, il canale su cui non è pensabile mancare è Twitter (http://twitter.com): la modalità di comunicazione tramite i "twit", messaggi rapidi di 140 caratteri al massimo, è talmente immediata che aziende, professionisti, VIP, artisti, politici ne hanno fatto uno strumento di dialogo diretto con clienti, fan e sostenitori. Twitter costituisce la soglia minima per poter dire on-line *"Ehi, ci sono anche io!"*. Anche il blog personale, oggi, è uno strumento facilmente accessibile (su Blogger o su

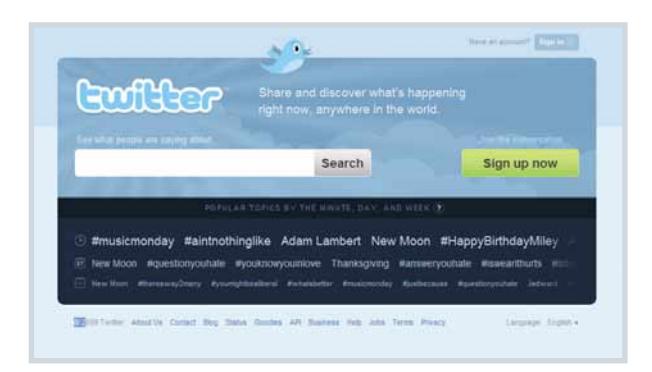

▲Twitter è il servizio Web 2.0 più di moda: chi vuole diffondere la propria immagine on-line, oggi non può rinunciare ad avere una propria pagina su questo network, con la quale mantenere i contatti con amici e colleghi

#### Sei cose da non fare!

#### Farsi prendere dallo sconforto

La celebrità, reale o virtuale che sia, non si conquista in un paio di giorni. 1

Se i vostri sforzi sembrano finire nel nulla, non demoralizzatevi: il tempo è galantuomo, e se davvero avete qualcosa da dire, è solo questione di tempo perché qualcuno cominci ad ascoltarvi.

#### Lasciarsi accecare dall'invidia

Vedete persone (magari potenziali concorrenti nella vostra attività) che godono di una stima e di una fama secondo voi esagerata? Star del mondo virtuale che a vostro giudizio non meritano tanta attenzione? 2

Beh, non fatevi prendere dall'invidia: lo spettacolo non sarebbe edificante, e si ritorcerebbe solo contro di voi.

#### Vivere di statistiche

È normale provare un pizzico di orgoglio quando ci si accorge che in tanti vengono a visitare le proprie pagine o il proprio profilo, o, quando si sono accumulati numerosi contatti sui vari social network. Ma non fatevi ossessionare dalle statistiche: la popolarità è un'altra cosa, e non si misura necessariamente con un contatore. 3

#### Diventare un mitomane

Il confine tra il cercare di essere popolari e trasformarsi in "mitomani virtuali" è labile. Chi si propone spasmodicamente per tutto il Web, magari con video o fotografie di dubbio gusto che finiscono poi segnalati poi su tutti i network del pianeta (la Rete adora il trash) diventerà sì anche "famoso" ma a che prezzo? Si può diventare famosi anche comportandosi in modo ridicolo, disgustoso e pietoso, se è questo il tipo di celebrità cui si aspira… 4

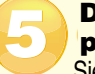

#### Dimenticare la propria privacy

Siete ansiosi di farvi contattare, on-line e nella vita "reale"? Attenzione, non cedete alla tentazione (o alla disattenzione) di pubblicare su blog o siti 2.0 troppi dati personali.Un numero di telefono pubblicato sul Web può diventare bersaglio di scherzi, un indirizzo di posta elettronica distribuito ai quattro venti si riempirà di spam a velocità pazzesca.

#### Rivelare troppo di sé

Pensieri intimi, attività di cui potreste non andare fieri sul posto di lavoro, messaggi un po'compromettenti: non pubblicate sul Web - neppure per amor di trasparenza - tutto ciò che fate. Un eventuale datore di lavoro potrebbe, per esempio, non essere felice di sapere che il su compassato designer di notte ama dipingere i vagoni della metropolitana con le bombolette spray… 6

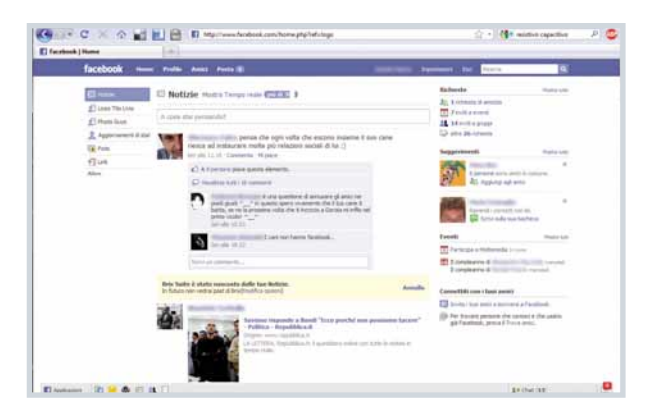

▲ Facebook è un altro ottimo mezzo per mantenere vivi i rapporti on-line. Attenzione, però: non pubblicate con leggerezza contenuti di cui potreste non andare fieri sul lavoro. Ricordate che quando si parla di "vita digitale" la separazione tra privato e professionale può diventare piuttosto labile...

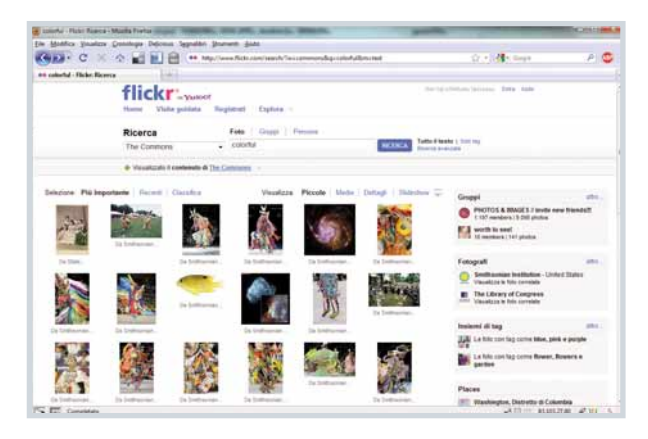

▲ Lo strumento preferito dai fotografi per pubblicare online i loro scatti è Flickr. Oltre a prevedere la pubblicazione delle foto a qualunque risoluzione, Flickr offre anche la gestione integrata delle licenze Creative Commons

Windows Live aprire un blog è questione di un paio di minuti) e a cui si dovrebbe assolutamente pensare, se si desidera farsi conoscere su Web. Rispetto all'account su Twitter, è in realtà un po' più complicato da gestire e mantenere: se su Twitter gli utenti possono anche essere disposti a leggere la cronaca della vostra giornata lavorativa, mischiata al resoconto del vostro pranzo e al racconto degli ultimi telefilm visti in TV, un blog deve essere organizzato un po' meglio e girare attorno a un unico tema (un lettore difficilmente si appassiona ad un blog che parla un po' di tutto: parlare di tutto significa, alla fine, non parlare di niente).

#### Stare al passo!

Il Web è a dir poco ondivago, quasi modaiolo. Chi davvero vuole usarlo per auto-promuoversi, deve osservare un solo vero comandamento: stare al passo. Quelli che oggi sembrano i "diktat" più ferrei, tra un anno potrebbero essere solo dei consigli demodé. Nel 2007, per esempio, pareva imperativo dover avere un account su Second Life; nel 2008 Facebook è esploso in Italia consacrandosi definitivamente nel 2009… mentre il 2010 sarà molto probabilmente l'anno di Twitter. Oltre ai con-

sigli generici per i presenzialisti del Web, possiamo però fare qualche raccomandazione più specifica rivolta a singole tipologie di utenti: Internet è vasta e diversificata, e determinati siti e servizi riscuotono successi, per elezione o per casualità, solo presso alcune categorie di navigatori.

#### Se sei un musicista

Il Web è un palcoscenico assai più ampio di quello che qualunque musicista potrà mai sognarsi di calcare. Su Internet esistono da parecchio tempo numerosi luoghi virtuali in cui le "aspiranti rockstar" possono mettersi in mostra: uno dei più famosi è stato in passato Vitaminic (www.vitaminic.it), portale dedicato espressamente a musicisti e gruppi desiderosi di farsi conoscere dal grande pubblico. Vitaminic esiste ancora, ma oggi ha perso buona parte del suo appeal, trasformandosi più in un portale per musicisti già affermati, piuttosto che per "artisti in erba". Oggi la palma di "portale per band e musicisti emergenti" è sicuramente da attribuire a MySpace (**www.myspace.com**). Questo social network si è via via votato sempre di più alla diffusione della musica on-line, e offre comunque ai suoi partecipanti tutti gli strumenti necessari per farsi conoscere, e per condividere audio e video autoprodotti. Diciamo che per un musicista (già affermato o di belle speranze che sia) attento al mondo del Web, la pagina su MySpace è oggi praticamente obbligatoria, nonché il primo biglietto da visita che i navigatori a caccia di musica vanno a cercare. Non sono pochissimi, tra l'altro, i casi di cantanti venuti dal nulla e nati come "fenomeni" di MySpace: il più famoso è forse il libanese Mika, giovane cantante di talento che dopo aver raggiunto il milione di contatti sul proprio

#### Famosi con Twitter

In questo momento storico, Twitter viaggia col vento in poppa. Addirittura fa notizia: non passa giorno che i quotidiani non segnalino qualcosa di curioso riguardante la rete dei twit. Celebrità che si aprono ai fan, fenomeni di costume, banche che falliscono, cronaca nera: tutto "cinguetta" sul Web. E non sono pochi i casi di personaggi saliti

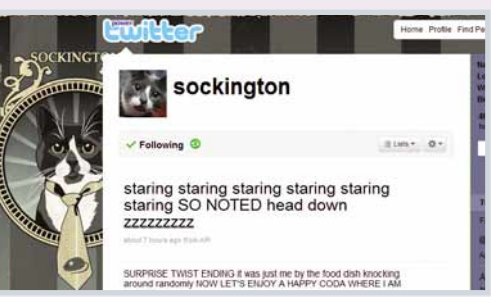

alla ribalta proprio per la loro attività su questa rete di microblogging. È ad esempio il caso dell'account **http://twitter.com/shitmydadsays**, in cui lo scrittore Justin Halpern trascrive da qualche settimana le fulminanti battute del padre ultrasettantenne. Questo account (in cui sono presenti poco più di una settantina di

messaggi) è seguito da oltre 800.000 utenti, e sta per diventare nientemeno che la base per una sit-com sul canale CBS.

Oppure il caso del gatto (!) Sockington (http://twitter.com/sockington), che posta i suoi pensieri su Twitter, naturalmente per mano del padrone, ed è letto quotidianamente da quasi 1.400.000 persone. Sockington ha ora un suo sito, pubblica video, interviene come opinionista nelle discussioni on-line. Insomma: se ce l'ha fatta un gatto...

i idea

#### In copertina **Social network**

 $\triangleright$  Con YouTube è semplice apparire on-line in video: basta una Web cam, un microfono e poco più, come dimostra il calciatore della Juventus Diego. Sono inoltre molte le band che sfruttano questo strumento per pubblicare in Rete i primi videoclip: YouTube gestisce anche i video in HD, come il servizio concorrente Vimeo

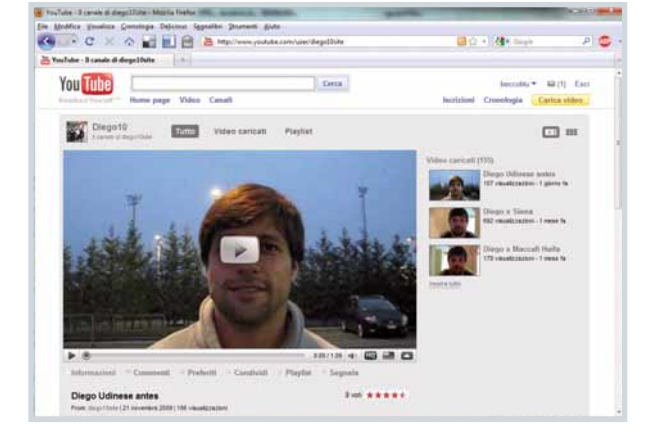

MySpace (www.myspace.com/mikamyspace)

ha pubblicato il primo album "Life in Cartoon Motion", arrivando a esibirsi dal vivo di fronte alle platee di mezzo mondo. Accanto a MySpace, naturalmente, anche YouTube (**www.youtube.com**) ha un posto di riguardo come piattaforma ideale per il musicista: il frequentatissimo portale è terreno fertile non solo per videoclip di serie A, ma anche per instant video, più o meno seri, e prodotti nelle condizioni più disparate. A volte bastano una Web cam, un microfono e uno strumento musicale, o una base su cui cantare, per farsi notare: e sono moltissi-

#### Le licenze Creative Commons

Se intendete pubblicare su Web video, canzoni, fotografie e quant'altro, tenete presente che la tematica del diritto d'autore su Internet ha un sapore del tutto particolare. Tralasciando i discorsi sul "carrozzone SIAE", che ancora oggi fatica non poco a star dietro a quanto è legato a Internet e alla diffusione on-line dei media, tenete presente l'esistenza delle licenze Creative Commons (www.creativecommons.it), che permettono di diffondere su Web le proprie opere decidendo a priori gli utilizzi che gli utenti potranno farne. Potete vederle come una sorta di copyright "buono", più concentrato su ciò che gli utenti possono fare, piuttosto che su ciò che è loro vietato. Le licenze Creative Commons includono quattro diversi parametri combinabili tra loro a piacimento: attribuzione dell'opera; utilizzabilità per fini commerciali; possibilità di modifica; modalità della condivisione. Sta a ciascun autore decidere la combinazione di protezioni con cui tutelare le proprie opere: pur trattandosi formalmente di un semplice "accordo" tra utenti senza un valore giuridico certo (la legislazione nazionale in materia di diritto d'autore prevale) le licenze CC sono tenute in grande considerazione (specialmente all'estero) e sono praticamente d'obbligo per gli artisti digitali che vogliano dimostrarsi al passo. Diversi siti (tra cui il portale fotografico Flickr) supportano le licenze CC, e permettono di specificare per ciascun elemento caricato il tipo di licenza che l'autore desidera applicarvi.

Copia il seguente testo sul tuo sito wel<br>licenza sono state pubblicate le tue op

Le licenze Creative Commons stabiliscono le modalità con cui le opere digitali (video, audio, foto, testi) possono essere riutilizzate da terzi. Si tratta di una versione "in positivo" del concetto di copyright, senza un valore giuridico stringente, ma tenuta in grande considerazione in tutto il Web

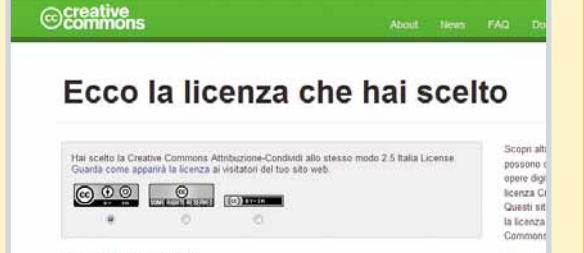

<a rel="license" href="http://creativecommons.org/licenses

nettere ai tuoi visitatori di sapere sotto qual

mi gli artisti che, a dispetto dei mezzi artigianali, riescono a collezionare migliaia di contatti. Per la maggior parte sono persone che senza l'ausilio del Web rimarrebbe a lungo relegata nel garage a suonare con gli amici. Segnaliamo inoltre un altro portale di video-sharing: Vimeo (**www.vimeo.com**). Vimeo è sicuramente meno visitato, in termini assoluti, rispetto a YouTube, ma permette di caricare video di dimensioni e lunghezza maggiori, gestisce senza problemi filmati in alta risoluzione (funzione che, comunque, offre anche YouTube) e, a differenza del diretto concorrente, accetta solo video autoprodotti, realizzati sulla spinta della creatività dei suoi utenti. Un portale ideale, per gli artisti fai-da-te. Per tenere contatti gli amici e (perché no?) i fan, ma anche per segnalare nuove performance o eventi, gli strumenti da prendere in considerazione sono i soliti: Twitter e Facebook, magari qualche galleria di foto su Flickr. Ricordate inoltre che spesso su Internet, specie in un mondo volubile come quello dello spettacolo, i fenomeni si creano da soli, magari anche un po' per caso o per la classica botta di fortuna: anche se è la tipica situazione da "uno su mille ce la fa", lanciarsi in improbabili video live, o giocare a "fare un po' la star", potrebbe farvi notare dalle persone giuste, e dare una spinta alla vostra carriera!

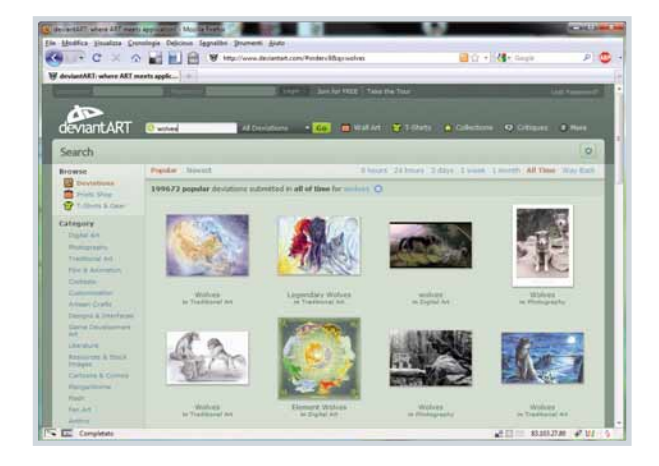

▲ Designer, o comunque artisti digitali? Non fatevi mancare un account su deviantART, uno dei network più belli della Rete.Tra queste pagine passano grafici e illustratori professionisti (e non) di tutto il mondo: una visita vale sicuramente la pena

#### Se sei un blogger

Cosa spinge le persone a diventare dei blogger? Molti conoscono il piacere di aprire una pagina personale in cui scrivere liberamente i propri pensieri sul Web. Il piacere però non risiede naturalmente solo nello scrivere, ma anche nell'essere letti: i blogger sono costantemente alla ricerca di modi per conquistarsi un po' di visibilità, a partire dai feed RSS. I feed RSS collegati a ciascun blog permettono a social network e altri servizi di "catturarne" i contenuti e riproporli in altra forma: per esempio all'interno di FriendFeed (ne parliamo diffusamente nel box di pagina 56), o nelle pagine di Facebook. Facebook ha un'applicazione specifica chiamata Note, una sorta di blog a disposizione degli utenti del network: ed è davve-

#### Spinoza, la satira è di gruppo

Il sito Web www.spinoza.it è un sito Web in cui potete esercitare le vostre capacità di comici satirici: chiunque può proporre le proprie battute che, se ben riuscite, saranno pubblicate in home page. Spinoza si è aggiudicato il primo posto in classifica come "Miglior blog" e "Miglior blog collettivo" nell'edizione 2009 del Macchianera Blog Awards, premio indetto dall'omonimo blog (www.macchianera.it) e votato dai lettori in Rete. Abbiamo intervistato Stefano Andreoli (nickname Stark), una delle due anime del sito, per farci raccontare la storia di un successo digitale...

#### *Come e quando è ti è venuta l'idea di fondare Spinoza?*

Spinoza nasce nel 2005 grazie ad Alessandro Bonino, il cui nick sul sito è "E io che mi pensavo". Lui ha inventato nome del sito, logo e grafica. All'inizio la satira, in verità, centrava poco: Alessandro usava Spinoza come "blog di riserva", per pubblicare brevi aforismi o segnalare contenuti interessanti trovati in Rete. Dopo un po' ha invitato qualche amico a scriverci sopra, tra cui il sottoscritto. La svolta satirica è arrivata con le ultime elezioni politiche, senza essere stata preventivata: ho scritto qualche pezzo irriverente, è piaciuto, così sono andato avanti.

Poi sono arrivati i contributi di amici e lettori (altra cosa del tutto imprevista), e Spinoza si è via via trasformato in un blog collettivo, fino a diventare una vera e propria community.

#### *Quanto tempo è passato dall'idea alla realizzazione del sito?*

Come ho già detto, in realtà il sito è nato molto prima dell'idea. A volte capita che su Internet cose nate senza alcuna pretesa diventino qualcos'altro: questo è uno degli esempi. A me è successo spesso.

#### *Come hai fatto a farlo conoscere in Rete?*

In realtà non ho fatto quasi nulla. Il passaparola non è stato in alcun modo "pilotato". Certo, il fatto di frequentare già da tempo blog e social network mi ha aiutato ad avere i primi contatti; ma per il resto il blog è andato avanti con le sue gambe.

#### *Quando ti sei reso conto che era diventato un sito "popolare"?*

Quando il mio vicino di casa mi ha consigliato di leggere Spinoza. Lo seguiva ogni giorno, ma non aveva idea del fatto che fossi io a gestirlo.

#### *Quanto successo ha Spinoza?*

Ventimila fan su Facebook e un forum con quasi tremila utenti sono numeri importanti. Ma quello che mi fa più piacere è che i lettori/autori di Spinoza abbiano "fatto gruppo", costruendo amicizie che in certi casi hanno varcato i confini del Web. Abbiamo fatto anche un incontro, a inizio novembre: sono arrivati ragazzi da Milano, da Roma, da Padova. Questa è una soddisfazione enorme, ti dà la sensazione di aver costruito qualcosa.

#### *Il sito è direttamente riconducibile a te o rimani in ombra?*

Generalmente i blog multi-autore funzionano come collage di individualità: ogni autore scrive il proprio post e lo pubblica, con la propria firma, in mezzo a quelli degli altri. In questo senso credo che Spinoza sia unico nel suo genere: tutti i post sono confezionati utilizzando i contributi di più persone, e firmati in maniera "collettiva" con un semplice elenco di nomi. In questo modo le individualità (compresa la mia) passano in secondo piano rispetto ai contenuti. Il mio compito è quello di selezionare i contributi, e all'occorrenza editarli, in maniera da uniformare il più possibile lo stile dando a ogni post un'impronta unitaria e organi-

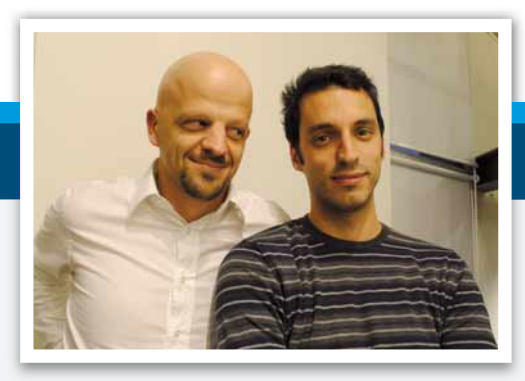

▲ Da sinistra Alessandro Bonino e Stefano Andreoli, le anime del blog Spinoza.it, un successo nato un po'per caso (Foto Elena Zannoni)

ca. In questo modo - e la storia del vicino ne è la testimonianza - il mio nome rimane un po' in ombra. Ma non è che mi dispiaccia tanto.

#### *Hai avuto degli sponsor?*

Sul sito c'è un po' di pubblicità, ma in realtà non si guadagna praticamente nulla. In molti mi dicono che Spinoza potrebbe essere il mio lavoro: forse dovrei impegnarmi di più.

#### *Qual è il tuo lavoro "vero"?*

È una bella domanda: sto cercando di scoprirlo. In realtà ho studiato Architettura, ma a un certo punto la Rete si è impossessata della mia vita e l'ha rivoltata come un calzino. Al momento lavoro nella mia città, a Cesena, in uno studio che si occupa di siti Internet e comunicazione in generale. Penso di aver trovato il mio ambiente.

#### *Ti ritieni popolare on-line?*

Mi verrebbe da dire di sì, ma il concetto di popolarità in rete è assai relativo. La maggior parte dei navigatori non ha ancora dimestichezza con i blog, per cui anche il blogger più "famoso" rimane misconosciuto alla massa, a meno che non sia già noto fuori dalla rete per altri motivi. Probabilmente, vista la capillarità dei social network più noti, questa situazione è destinata a cambiare in fretta. Per adesso mi limito a divertirmi.

ro semplice (ne abbiamo già parlato sulle pagine di Computer Idea) fare in modo che tra le Note di Facebook compaiano tutti i messaggi pubblicati all'interno del proprio blog. Un altro mezzo per diffondere il proprio blog è Twitter: anche se Twitter di per sé non dispone di strumenti per l'inclusione automatica di un feed RSS, molti motori di blog (per esempio Wordpress) dispongono di funzioni per pubblicare in tempo reale, assieme al post sul blog, anche un riferimento al post stesso tra i twit dell'utente. Oltre ai social network, un'altra pista da battere è quella degli aggregatori di notizie come Digg (http://digg.com), BlogBabel (http://it.blogbabel. com), Technorati (www.technorati.it) o Liquida (**www.liquida.it**): portali in cui post e notizie vengono tenuti in considerazione nella misura in cui gli utenti li segnalano come interessanti. Per sfruttare anche questa possibilità, il blogger deve fare sostanzialmente due cose:

segnalare il proprio blog perché venga inserito nella directory dei siti monitorati, e aggiungere alle proprie pagine dei pulsanti che consentano agli utenti di segnalare ogni singolo post sui vari network. Si tratta di un sistema per amplificare in modo esponenziale la visibilità di un blog.

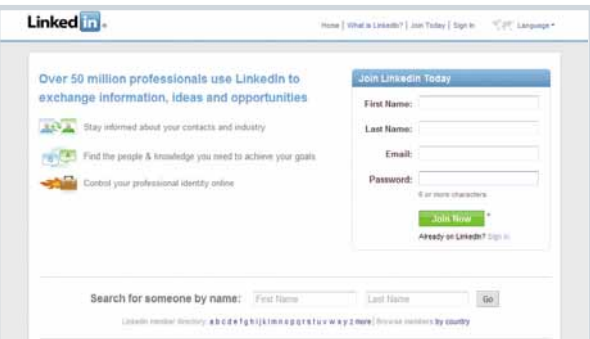

Tra tutti i social network oggi disponibili, LinkedIn ha una prospettiva del tutto particolare: si tratta di una rete dedicata al mondo del lavoro, in cui le informazioni che ci si scambiano sono costituite da conoscenze professionali, contatti con aziende e raccomandazioni

**i** idea

#### In copertina **Social network**

#### Parla l'avvocato!

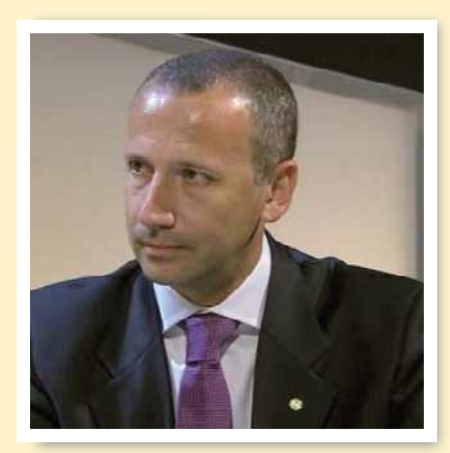

Aggirarsi sui social network esprimendo sé stessi e raccontando le proprie idee agli altri non sarà pericoloso? Ci espone a furti di idee o di identità? Può rovinare la nostra reputazione o quella altrui? Lo abbiamo chiesto all'avvocato **Massimo Melica**, esperto di diritto applicato alle nuove tecnologie, dello Studio Legale Melica, Scandelin & Partners.

#### *Avvocato, cosa è il "reputation management"?*

La gestione della propria reputazione online è un'attività che si è sviluppata a partire dal 2007, contestualmente allo sviluppo dei social network nel nostro Paese. In pratica, si tratta di monitorare o, meglio, ascoltare, ciò che la Rete riporta su un personaggio, su un'azienda, su un prodotto. Oggi la "reputazione on-line" ha sostituito ciò che per anni è stato il "passaparola" capace di influenzare e modificare opinioni in un ambito territorialmente ristretto. Ai giorni nostri, al contrario, Internet permette di amplificare e memorizzare opinioni spesso espresse con onestà ma, talvolta, anche con disegni diffamatori, denigratori o con obiettivi di concorrenza sleale. Occorre saper ascoltare la Rete e, nei casi più

gravi, intervenire con il ricorso ad azioni giudiziarie in ambito penale e civile.

#### *Quali sono i principali problemi in cui può incorrere una persona che svolge un'intensa attività su social network? A cosa deve fare più attenzione?*

L'uso responsabile e consapevole dello strumento telematico esclude pericoli di ogni genere. Bisogna quindi porre attenzione alla propria privacy e a quella degli altri utenti, mantenere sempre il pieno controllo dei dati immessi, diffondere notizie sulle quali si ha certezza delle fonte, pubblicare testi, foto o video che non ledano le libertà altrui. In questo modo si esclude il pericolo di incorrere in problemi giudiziari.

#### *Sono diventato famoso on-line perché ho avuto una bella idea... Ho paura che me la copino. Posso fare qualcosa per tutelarmi?*

È possibile tutelare i propri progetti o lo start-up della propria attività imprenditoriale facendo ricorso alle forme previste dalla legge (registrazione SIAE, brevetti, marchi, domini), opportune cautele sono anche previste da forme di tutela della creatività, come per esempio le Creative Commons, che, tuttavia, non hanno ancora un valore legale riconosciuto dal nostro ordinamento, in cui vigono le norme della legge sul diritto d'autore.

#### *Quali sono gli illeciti più diffusi sui social network?*

A oggi l'usurpazione d'identità, la diffamazione, lo stalking, le truffe sono le forme di illecito più diffuse sui social network, soprattutto in quelle piattaforme che permettono una registrazione libera e non basata sul pagamento di un canone legato ad una carta di credito e, quindi, ad una autenticazione più sicura dell'utente.

#### Se sei un freelance del Web 2.0

Il Web non è solo un luogo di svago, ma anche un posto di lavoro. Sono molti i mestieri che gravitano intorno a Internet: la comunicazione, la grafica, lo sviluppo di software sono solo alcuni degli ambiti in cui possono muoversi i professionisti del Web. E poiché molti dei lavoratori del Web agiscono più o meno in autonomia, da liberi professionisti o aprendo microscopiche società, in questi casi l'autopromozione diventa un vero e proprio mezzo di sostentamento. Cosa deve fare un freelance per farsi notare? Deve proprio "sbracciarsi". Deve (quasi obbligatoriamente) avere un sito, o un blog, o una galleria, sostanzialmente un "avamposto on-line" che gli permetta di far sapere chi è e cosa sa fare. Qualcosa d'effetto, ma di buon gusto: un portfolio ben curato, o un blog in cui parli di argomenti che possono interessare i colleghi (o incuriosire i clienti), senza però strafare (per esempio presentandosi come "star del design" …). Clienti e colleghi sono infatti spesso molto smaliziati, e ci vuol poco a sbugiardare o a mettere in ridicolo chi si comporta da "bellimbusto del Web".

Il social network di riferimento per chi ha un lavoro collegato a Internet (ma non solo) è LinkedIn (www. **linkedin.com**): una rete in cui ci si scambiano informazioni collegate al proprio lavoro, ci si fa conoscere, si raccomandano (nel senso buono e onesto del termine) le persone, si mette on-line un proprio curriculum vitae arricchito da tutti i contatti che si sono sviluppati durante la propria carriera. Su LinkedIn la lingua franca è senza dubbio l'inglese, come d'altronde è in tutti gli ambienti lavorativi collegati ad Internet e alle nuove tecnologie: reti analoghe dedicate al mercato italiano (per esempio la versione nostrana di Xing, che ha recentemente annunciato la chiusura dei battenti) hanno peraltro tutte più o meno fallito nei loro intenti.

Esistono inoltre blog, network e siti dedicati alle singole professioni, o comunque collegati a filo doppio (nonché parecchio noti nell'ambiente) a determinati rami professionali: una buona abitudine per chi vuole fare del Web la propria attività è quindi partecipare attivamente, con commenti e interventi, ai blog che riguardano il proprio campo d'azione. Per designer e illustratori, per esempio, è una buona idea il proporre ai portali più visitati del materiale gratuito da pubblicare, in modo da permettere al proprio marchio (e al proprio sito Web) di passare sugli schermi di molti utenti; oppure iscriversi a siti come l'ottimo "deviantART" (www.deviantart.com), in cui artisti di tutto il pianeta pubblicano i propri lavori rendendoli disponibili nella forma preferita (digitale o cartacea), gratuitamente o meno.

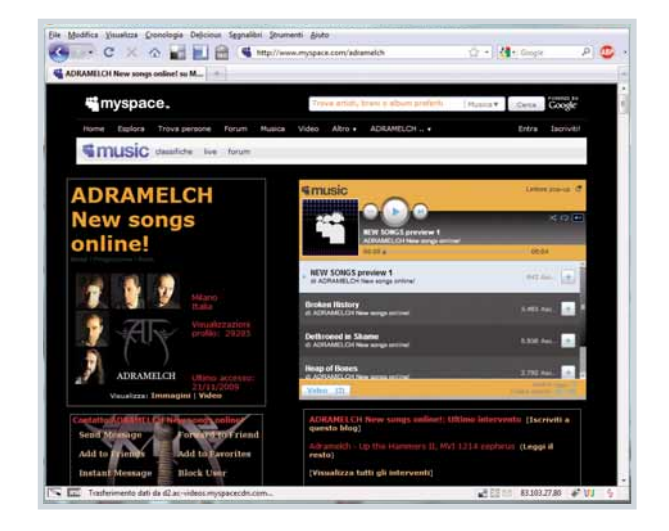

 $\triangle$  Il portale di riferimento per chi vuole affermarsi on-line nel mondo della musica è MySpace. Gruppi, cantanti, musicisti possono caricare senza fatica brani da far ascoltare on-line o collegamenti a videoclip registrati sui canali video più diffusi

### I consigli dell'esperto

*Michele, come hai fatto ad accumulare così tanti contatti?* Sono collegato ai social network dal 2004, il primo per me è stato LinkedIn. All'inizio ero più io a spingere gli altri all'iscrizione, chiedendo il loro contatto. Ora ricevo circa una ventina di richieste di contatto al giorno, tra un network e l'altro.

#### *Che consiglio daresti ai nostri lettori per ritagliarsi il loro spazio di popolarità on-line?*

Se siete bravi a fare qualcosa, raccontatelo nel modo che vi risulta più congeniale: qualcuno si accorgerà di voi e del vostro valore aggiunto.

#### *Ma come si fa a emergere rispetto a tanti altri?*

Servono buoni contenuti e tanta costanza. Bisogna dare un valore aggiunto e personale a quel che si fa e condividerlo con gli altri. Pian piano le persone in Rete se ne accorgono. Per esempio, c'è una ragazza che ha totalizzato un

milione di accessi su YouTube insegnando alle persone a darsi il rimmel: lei ha più ascolti di una trasmissione televisiva. La sua diffusione è ormai virale, e l'idea alla base è molto semplice.

#### *Come si sceglie il social network per "diffondersi"?*

Dipende dalle finalità. È meglio distinguere tra scopi professionali (in questo senso il migliore social network è LinkedIn) e scopi personali. È meglio stabilire a priori cosa viene fatto per lavoro e cosa per hobby, e decidere chi coinvolgere e chi escludere per l'una e l'altra cosa.

Con l'esperienza è anche possibile mescolare entrambi gli aspetti, ma bisogna fare attenzione.

*Ma è possibile guadagnare soldi ritagliandosi un po'di spazio nel mondo delle celebrità on-line?* Tramite i social network è possibile far valere la propria esperienza o le proprie capacità in un campo

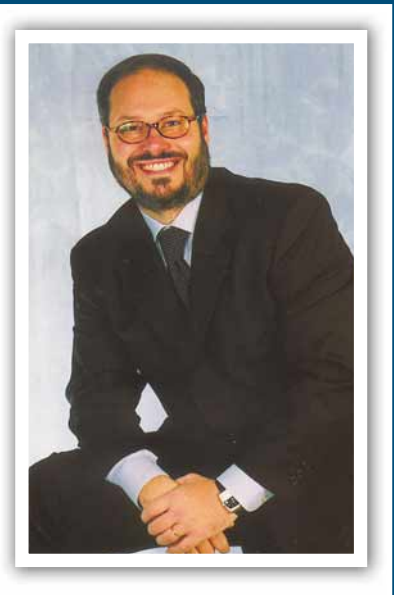

specifico, quindi la cosa più probabile è esser chiamati per una consulenza. Mi viene anche in mente il caso di Zoro, il comico che faceva i finti spot per il PD e che ora è su RaiTre nel programma di Serena Dandini. In quel caso il valore aggiunto era la comicità, che Zoro interpretava in modo molto particolare.

#### Se sei un fotografo…

Michele Ficara è il Presidente di Assodigitale (www.assodigitale.it) e uno degli uomini italiani più "collegati" ai social network. Pensate che conta all'incirca 60.000 contatti tra Friendfeed, Facebook, Twitter, Linkedin, Viadeo e così via.Tuttavia non sentitevi piccoli e poco popolari insieme alla vostra "scarna" lista di 300 amici su Facebook: Michele ha scelto il Web 2.0 per diffondere la propria associazione, le iniziative a essa collegate e, soprattutto, diffondere nel modo meno invadente possibile (senza spam) informazioni e opinioni legate al mondo delle tecnologie e dell'informazione digitale.A lui abbiamo chiesto il segreto del suo successo e qualche consiglio per i nostri lettori.

L' ESPERTO

La fotografia è un'arte che si sposa più che bene con la comunicazione via Internet.

La scelta per i fotografi professionisti (e non) è essenzialmente Flickr (**www.flickr.com**), il servizio di condivisione di immagini preferito dai maniaci dello scatto: permette di caricare immagini in qualunque formato, mantenendo quindi l'alta risoluzione delle foto, dispone di un meccanismo di gestione integrata delle licenze Creative Commons (date un'occhiata al riquadro in queste pagine), consente di organizzare le foto sia tramite la divisione in album, sia tramite la definizione di tag descrittivi. Flickr è un servizio gratuito, ma con il limite di 100 Mb di foto caricabili ogni mese e qualche altro paletto qua e là: per rimuovere tali limitazioni bisogna richiedere un account Pro (la sottoscrizione costa 25 dollari all'anno, circa 18 euro), spesa a nostro parere più che accettabile per chi fa della fotografia il proprio lavoro. O - perché no? - il proprio hobby preferito.

Potete naturalmente sfruttare i forum specializzati per cominciare a farvi conoscere, ma anche frequentatissime reti generaliste come Facebook, Twitter o Windows Live, magari creando account dedicati alla vostra attività professionale con cui segnalare appuntamenti ed eventi, o in

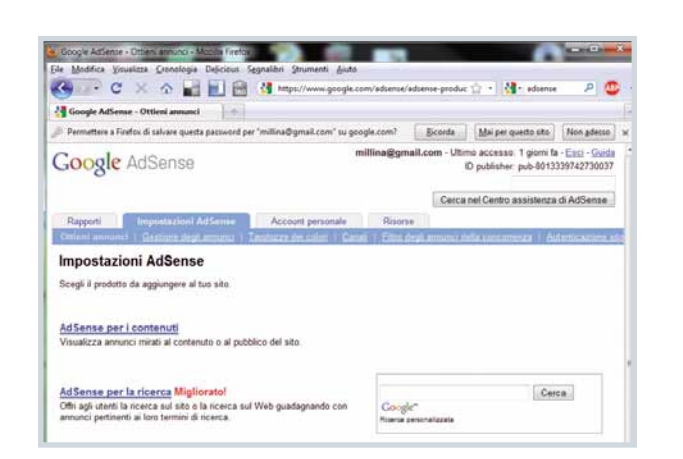

cui pubblicare (in modo assolutamente occasionale) qualche scatto di cui andate particolarmente fieri. Evitate piuttosto di pubblicare interi report o gallery su siti di questo genere: la qualità delle foto pubblicabili è necessariamente bassa, ci sono dei limiti stringenti sulle dimensioni degli upload, e, comunque, nessuno si sognerebbe di cercare fotografie professionali su TwitPic (il servizio associato a Twitter, con cui gli utenti possono pubblicare on-line i propri scatti) o negli album di Facebook. A ciascuna gallery il suo contenuto.

Google AdSense è il metodo più pratico per racimolare qualche soldo con un sito o un blog. Il sistema ideato da Google seleziona la pubblicità in modo che sia attinente al contenuto delle vostre pagine, nell'interesse vostro e dell'inserzionista. Ma non aspettatevi chissà quali guadagni!

20 gennaio 2010 **61** 

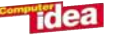

## Software Chiavette USB

# da taschi da taschino<br>Qataschino

#### Tutti i software che vi servono in una chiavetta USB? Ora è possibile,e senza nessuna fatica.

di Francesco Scherzi

di Francesco Scherzi e cosiddette chiavette USB sono ormai parte<br>
a cura di Elena Avesani della dotazione standard di chi usa un PC. S<br>
pensava che avrebbero sostituito i floppy, ne<br>
frattempo hanno soppiantato i CD master della dotazione standard di chi usa un PC. Si pensava che avrebbero sostituito i floppy, nel frattempo hanno soppiantato i CD masterizzamemoria RAM e dei dischi fissi. Un successone dovuto alla presenza di chiavette sempre più veloci e capienti, alla portata di tutte le tasche.

> In questo articolo ci concentreremo su un impiego particolare delle vostre memorie USB, che possono essere utili non solo per portare sempre con voi i dati, ma anche le applicazioni preferite. I cosiddetti "programmi portable", ossia software che non necessitano di installazione

sul PC e che si possono lanciare direttamente dalla chiavetta, solitamente senza lasciare alcuna traccia sul computer in cui le si esegue. Cercheremo di illustrarvi i pro e i contro di questa soluzione, quali siano i suoi usi migliori (e quali invece da evitare) e cosa dovete fare per creare la "chiavetta USB perfetta".

#### I pro e i contro

Solitamente, quando si vuole utilizzare una nuova applicazione sul PC, si scarica dal Web il file di setup e si procede con l'installazione. Sul disco vengono create le cartelle e i file che compongono il programma, negli archivi di Windows vengono di solito salvate informazioni fondamentali per la disinstallazione, nel menu Start e sul Desktop i collegamenti, nel Registro le chiavi in cui verranno memorizzate le opzioni del programma. Le applicazioni "portable" funzionano in modo diverso. Da Internet non si scarica il classico "Setup.exe" per l'installazione, ma direttamente il file eseguibile del programma. In situazioni particolari, può accadere di dover scaricare un installer pensato per "incastonare" l'applicazione all'interno di un **launcher** da far girare su chiavetta: una sorta di "menu Start portatile", con cui organizzare e lanciare i software installati sulla memoria flash.

I vantaggi di questo tipo di programmi sono facili da intuire: non è necessario installare nulla, i software non lasciano tracce e, anche dopo che li si è utilizzati per parecchio tempo, il sistema rimane pulito. Questo significa poter utilizzare le proprie applicazioni preferite anche quando si è in viaggio o, comunque, lontani dal proprio PC: su un'unica chiavetta trovano comodamente posto i dati (per esempio testi e fogli di calcolo) accanto ai software utilizzati per crearli; browser, comprensivi di **add-on**, Preferiti e account memorizzati; client di posta già configurati con tutti i vostri dati, e via dicendo. Grazie alle loro caratteristiche, i programmi portatili possono essere fatti girare anche su computer sui quali l'installazione è impossibile o, comunque, indesiderata: è il caso di computer sui quali vigono delle restrizioni amministrative, oppure sui quali non si vogliono lasciare tracce o residui sgraditi al proprietario della macchina. Quando siete in visita presso amici o parenti, presso un cliente, o in ufficio di terzi, potete mostrare ai vostri interlocutori un determinato programma eseguito direttamente sulla chiavetta, senza dover per forza installare sui loro PC un software che, in realtà, non desiderano.

E gli svantaggi? Ci sono anche quelli, naturalmente. Uno di ordine tecnico: i programmi avviati da chiavetta USB girano più lentamente rispetto a quelli che partono dall'hard disk del computer. E non potrebbe essere altrimenti: dopotutto anche il solo salvataggio dei file su chiavetta USB avviene molto più lentamente di quanto non accada quando si salvano gli stessi file sul disco del PC. Le chiavette USB hanno anche un problema di ordine pratico: sono piccole, è facile perderle, dimenticarle attaccate

#### Chiavette pazze

Anche l'occhio vuole la sua parte. Se non volete correre il rischio che una chiavetta che contiene software utilissimi appaia come tutte le altre, o semplicemente non volete che possa essere confusa con quelle di colleghi e amici, sappiate che nei negozi on-line di gadget potete dare sfogo ai vostri desideri estetici. Si va dalla chiavetta a forma di paperella (www.i-duck.co.uk) a quella a

forma di sushi (http://www.dynamism.com/sushidisk/main.shtml), dai personaggi di Hello Kitty e Kill Bill (www.mimoco.com/shop) al mattoncino Lego (www.thinkgeek.com/ computing/thumb-drives-storage/b387). O, se siete in vena di umorismo macabro, potete provare con memorie a forma di pollice mozzato (http://funnyusbkeys.com). Il tutto, naturalmente, accompagnato dall'"imperdibile" hub USB a forma di busto di Darth Vader (www.thinkgeek.com/computing/accessories/aec4).

#### Le chiavette U3

I programmi e le suite citati nel corso dell'articolo sono in grado di girare su qualunque chiavetta USB.Non importano marca e modello: basta che sulla chiavetta ci sia spazio a sufficienza.Non abbiamo però parlato di una particolare piattaforma, chiamata U3, che non si discosta molto dalle suite presentate in queste pagine, se non per il fatto di essere legata indissolubilmente all'hardware su cui è installata.U3 non è un launcher che si può scaricare e installare su qualunque memoria USB, ma si trova già installato su alcuni modelli SanDisk formattati in modo del tutto particolare.Una chiavetta U3 viene vista da Windows con due diverse lettere di unità: una per i file di sistema U3 e una come partizione in cui memorizzare i propri file.Le chiavette U3, per esempio quelle della serie SanDisk Cruzer, sono molto valide dal punto di vista della possibilità di utilizzare applicazioni

"portable", e se l'uso che intendete farne è (anche) questo sono assolutamente consigliabili.Il loro difetto è legato al limitato controllo che l'utente può esercitare su ciò che avviene sulla chiavetta stessa: una chiavetta U3 rimane una chiavetta U3, a meno di interventi che rimuovano definitivamente la divisione delle due partizioni (un tool apposito è disponibile direttamente sul sito **http://u3.sandisk.com**).

Se qualcuno ne compra una per sbaglio, convinto di avere a che fare con una normale memoria USB, potrebbe anche rimanerne disorientato, e chiedersi cosa abbia di strano quel disco USB appena installato nel PC. Una chiavetta U3 può inoltre essere sfruttata appieno solo sotto Windows.Gli utenti Mac e Linux non potranno usufruire dei benefici della doppia partizione: vedranno solo un po' di spazio in meno sulla chiavetta, rispetto a quanto si aspettavano.

a un computer e romperle. Se le perdete i vostri dati possono cadere in mano a chiunque: è bene quindi proteggerne il contenuto con qualche strumento di cifratura (ne parleremo più avanti), e tenere conservare comunque una copia di tutti i dati.

#### A chi serve?

Semplicemente a chiunque utilizzi più di un PC. Così come a chi per lavoro, per abitudine o per diletto è abituato ad essere sempre in movimento senza poter portare sempre con sé il proprio computer: è il caso di coloro che, per esempio, fanno un uso intenso di Internet point (dove, naturalmente, sia consentito utilizzare propri software), turisti in primis. Ancora, una raccolta di programmi portable può essere particolarmente utile a chi ha bisogno di utilizzare alcuni software in condizioni di emergenza: per riparare un PC bloccato talvolta può essere utile avere con sé una chiavetta contenente programmi sicuramente funzionanti con cui poter risolvere "al volo" le situazioni più spinose.

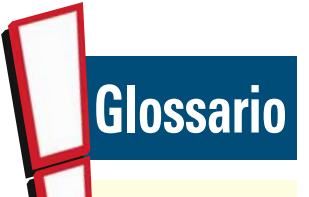

Add-on**Elemento aggiuntivo di un software in grado di conferirgli nuove funzioni.**

Installer **Utility il cui compito è quello di avviare e gestire l'installazione di un programma.**

Launcher **Software che ha la funzione di fungere da "piattaforma di lancio"per altri programmi.**

Open source **Significa "sorgente aperto". Indica quei software il cui codice sorgente può essere distribuito e modificato liberamente.**

#### **Portable In inglese**

**significa "Portatile". Si riferisce non solo a tutti i dispositivi fisicamente portatili, ma anche alle applicazioni che possono essere eseguite da chiavetta USB.**

## Software Chiavette USB

## Nei panni della RAM

Avete una chiavetta USB che utilizzate per i programmi "portable", ma vi è rimasto tanto spazio libero? Se volete trasformarla in una vera "super-chiavetta di sistema", potete dedicare un po' dello spazio inutilizzato a ReadyBoost.

ReadyBoost è un meccanismo presente in Windows Vista e Windows 7 che prevede l'impiego delle memorie USB come espansione della RAM di sistema. Questa funzione, utile nei computer che dispongono appunto di poca RAM, è stata migliorata in Windows 7 e ora permette di superare alcuni limiti imposti sotto Vista: in particolare non c'è più il limite dei 4 Gigabyte, e su un solo computer si possono usare contemporaneamente anche più chiavette USB.

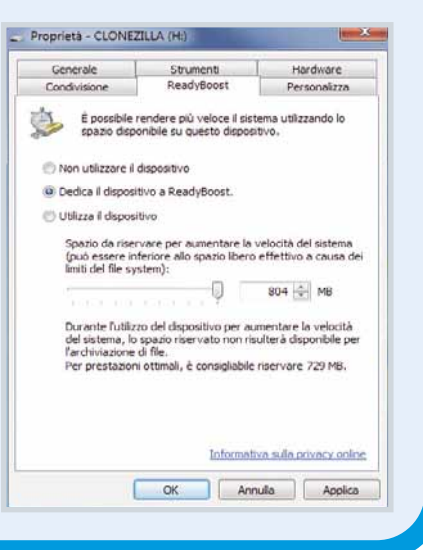

Questo vale tanto per i tecnici e i professionisti dell'help desk, quanto per gli utenti un po' più esperti della media, i cui servigi vengono spesso richiesti da amici e conoscenti in qualità di "maghi del computer".

#### Che hardware serve?

Appurata la necessità (o la voglia) di crearsi un toolkit personalizzato di programmi su chiavetta, qual è l'"armamentario" fisico di cui bisogna disporre? Semplice: una chiavetta USB e una connessione a Internet. E una porta USB disponibile nei computer su cui si intende sfruttare questa "cassetta degli attrezzi tascabile". Tutto qua. Il disco USB deve essere necessariamente basato sullo standard 2.0 del bus omonimo, altrimenti l'avvio di ogni singolo programma richiederà tempi inaccettabili. Nulla vieta in realtà di prendere in considerazione anche l'uso di una scheda di memoria SD anziché di una chiavetta USB: le schede SD sono più pratiche, non sporgono dalle porte del PC (e quindi non sono soggette a pericolosi urti), possono essere usate quasi come un secondo disco del PC. Le memorie USB offrono tuttavia le prestazioni migliori; inoltre gli slot

### Al supermarket delle applicazioni tascabili

Ed eccoci infine giunti all'angolo dei cosiddetti "consigli per gli acquisti".Sì, perché se è noto che esistono molti, moltissimi software utilizzabili direttamente da una chiavetta USB, non è altrettanto noto cosa sia davvero utile includere nella propria chiavetta Flash "tuttofare".Ecco quindi cosa metteremmo noi di Computer Idea su ben cinque diverse "chiavette ideali", dedicate ciascuna a un compito ben preciso: una per svolgere il normale lavoro di ufficio, una per la grafica, una per navigare, una per usare il computer come stazione multimediale e una contenente tutti gli strumenti da usare nelle "emergenze informatiche".Le nostre chiavette ideali sono basate su LiberKey

(www.liberkey.com), per la grande quantità di software con cui questa suite è immediatamente compatibile, e i link per scaricare i programmi sono tutti alla pagina www.liberkey.com/en/ applications/all-portableapplications.html.

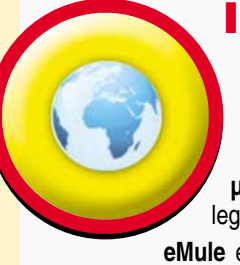

#### Internet

**Mozilla Firefox** Il browser Mozilla, da integrare con un po'di estensioni **µTorrent** Client Bittorrent leggero e veloce

**eMule** eMule... non ha bisogno di presentazioni

**Free Download Manager** Per gestire e velocizzare gli scaricamenti dalla Rete

**FileZilla** Client FTP potente e leggero

**Miranda IM** Un messenger in grado di collegarsi a tutte le principali reti di instant messaging

**HTTrack** Utility per scaricare in locale l'intero contenuto di un sito

**NetWorx** Visualizzatore dell'attività di rete

**TeamViewer** Programma semplicissimo per il controllo remoto dei PC, senza bisogno di alcuna configurazione

**UltraVNC Client** Il programma per il controllo remoto più diffuso al mondo

**KeePass Password Safe** Gestisce e protegge le password

**VDownloader** Utility per scaricare su disco i video riprodotti in streaming su Web

**Clamwin** Antivirus gratuito per Windows **Mozilla Thunderbird** Il client di posta Mozilla

#### Lavoro d'ufficio

**WinMerge** Trova le differenze tra file e le "compatta" in un'unica versione

**7-Zip** Gestore di archivi compressi **SearchMyFiles** Ricerche rapide tra i file **FreeFileSync** Sincronizzazione tra file contenuti in diverse cartelle **XnView** Visualizzatore di file grafici

**Google Chrome** Il browser di Google, veloce e versatile

**Mozilla Thunderbird** Il client di posta Mozilla

**Mozilla Sunbird** L'agenda di casa Mozilla **Money Manager Ex** Un semplice gestore finanziario

**OpenOffice.org** La potente suite per ufficio gratuita, in versione "portable"

**Foxit Reader** Un leggerissimo visualizzatore di PDF

**Notepad++** Un editor di testo con molte funzioni in più rispetto a Blocco Note

**Clamwin** Antivirus gratuito per Windows

**KeePass Password Safe** Gestore di password

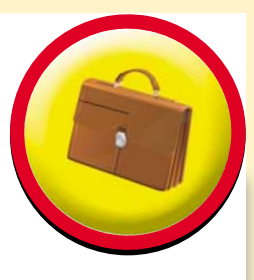

Secure Digital non sono ancora così diffusi, se non in netbook, notebook e nei PC desktop più recenti. Inoltre, dimenticarsi una scheda SD nel suo slot è... un attimo. Insomma: per ora forse è meglio rimanere ancorati alla cara vecchia porta USB.

#### Quale software?

Facciamo chiarezza ripetendoci: le applicazioni "tascabili" non sono programmi diversi da quelli che si usano abitualmente. Anzi, sono proprio le normali applicazioni che tutti conosciamo, riconfigurate però (o, a volte, riscritte dai programmatori in versioni ad hoc) in modo da non richiedere l'installazione di librerie esterne, né la creazione di file tra le cartelle dell'utente, né, ancora, l'aggiunta di chiavi nel Registro del computer su cui le si esegue. Spesso le versioni "portable" dei software sono distribuite in modo ufficiale dai loro stessi sviluppatori; altre volte sono create da terzi, che prendono programmi **open source** già esistenti e li rendono adatti ad un uso diretto da chiavetta. Il succo rimane lo stesso: ancora una volta, Internet fornisce tutto il necessario per

## B 三 Ⅲ 较 ▼

E su Mac?

La stragrande maggioranza delle applicazioni per Mac è "portatile" già di per sè. O quasi. Sui Mac i programmi non si installano infatti come ci ha abituati a fare Windows: solitamente ci si limita a spostare il file del programma (in realtà una cartella, vista dall'utente come un singolo file) tra le applicazioni. In realtà, però, quando viene utilizzato, ogni programma va a scrivere dati e configurazioni tra le cartelle dell'utente, quindi la portabilità è in fondo abbastanza relativa. Se volete applicazioni realmente portabili su MacOS, il sito di riferimento è FreeSMUG (www.freesmug.org/portableapps), da cui è possibile scaricare la versione "da chiavetta" di alcuni tra i più comuni software per Mac.

 $\overline{a}$ 

realizzare i vostri scopi, praticamente senza sforzo. Se intendete mettere sulla vostra chiavetta USB solo un paio di applicazioni, potreste accontentarvi di cercarle on-line, scaricarle e copiarle su chiavetta. Se invece avete intenzione di creare un vero toolkit da portare sempre in tasca, avrete bisogno anche di un launcher, ossia un'applicazione cioè che vi faccia da "Menu Start" tascabile, con cui avviare e gestire la vostra collezione di applicazioni mobili. Tra i tanti launcher di applicazioni, la nostra scelta ricade su

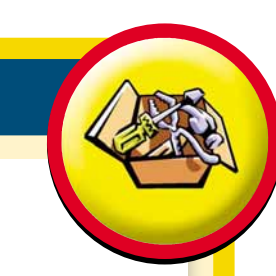

#### Grafica

**Blender** Modellazione tridimensionale senza limiti **GIMP** Un programma di fotoritocco professionale, da molti considerato il "Photoshop gratuito" **NexusFont** Gestore di font per Windows **Inkscape** Un programma di grafica vettoriale con pieno supporto allo standard SVG

**Paint.NET** Programma di fotoritocco potente ma semplice da usare **ColorPic** Color picker, per "rubare" colori da immagini già esistenti **IcoFX** Creazione e gestione di icone

**PicPick Tools** Strumento per la cattura di schermate **RIOT** Ottimizzazione delle immagini a tutto campo **XnView** Visualizzatore di file grafici

#### Svago e multimedia

**XRecode** Conversione tra formati di file **Audacity** Editor audio con funzioni molto sofisticate **MP3DirectCut** Strumento per "tagliare e ricucire" file MP3 in modo... grafico

**AIMP** Riproduttore audio in grado di riconoscere tutti i principali formato

**Screamer Radio** Ascoltare le radio via Web

**CDex** Tool per "rippare" CD audio direttamente in formato MP3

**TagScanner** Gestore intelligente di tag per file musicali

**AmoK CD/DVD Burning** Un comodo strumento per masterizzare CD e DVD **VideoLAN – VLC Media Player** Il "principe" dei player audio/video

**GSpot** Utility con cui scoprire tutti i dettagli dei codec usati nei file multimediali **VDownloader** Utility per scaricare su disco i video riprodotti in streaming su Web **Wimpy FLV Player** Player per file FLV (i video in Flash tanto di moda su Web)

#### Cassetta degli attrezzi

**ImgBurn** Strumento per masterizzare (o creare) immagini ISO

**AnyToISO Converter** Conversione tra immagini ISO e altri formati **7-Zip** Compressione e archiviazione file

**CCleaner** Utility per ripulire e ottimizzare il sistema operativo **Recuva** Recupero di file cancellati per errore

**Auslogics Disk Defrag** Deframmentatore di dischi

**WinDirStat** Utility per conoscere i dettagli dell'utilizzo dei dischi fissi GSplit Tool per troncare in più parti file particolarmente voluminosi **SmartSniff** Analizzatore del traffico di rete del proprio PC

**Yale** Un monitor delle risorse del PC e del traffico di rete **KiTTY** Un emulatore di terminale per Windows

**K-Lite Codec Tweak Too** Utility per risolvere eventuali problemi di codec errati o malfunzionanti

**xp-AntiSpy** Ottimizzazione per Windows Xp, alla "ricerca della privacy perduta"

**WipeFile** Utility per cancellare i file in modo irreversibile **FileASSASSIN** Tool per cancellare i file che non si riescono a eliminare perché bloccati da sistema o applicazioni

**System Explorer** Informazioni dettagliate sull'hardware del PC

**CPU-Z** Identificazione e informazioni sulla CPU del computer

**AutoRuns** Utility per gestire l'avvio automatico dei programmi con il sistema operativo

**Process Monitor** Monitor dei processi in esecuzione

**BlueScreenView** Utility con cui analizzare le famigerate "schermate blu" d'errore

## ftware **Chiavette**

SYMenu (www.ugmfree.it/SyMenu.aspx), un programma freeware che batte per funzionalità tutti i suoi diretti concorrenti. Tra le possibilità più interessanti offerte da SYMenu c'è quella di associare "al volo" determinati tipi di file ai programmi che si trovano sulla chiavetta USB: per esempio, se normalmente il vostro PC apre i file di testo con il blocco note di Windows, potete fare in modo che, mentre la vostra chiavetta con SYMenu è attiva, gli stessi file vengano aperti (facendo un doppio clic sul file) con un diverso editor. SYMenu dispone di una procedura di riconoscimento automatico dei programmi memorizzati sulla chiavetta, ma prevede

anche la possibilità di aggiungere manualmente nuove voci e di modificare quelle già esistenti. Si tratta di procedura abbastanza semplice: in un'unica finestra si può configurare l'intero menu, indicando a SYMenu il nome da visualizzare per ciascun programma, il relativo file eseguibile da lanciare e così via. Se volete provare l'ebbrezza di crearvi una chiavetta del tutto personalizzata, SYMenu è la scelta che fa per voi.

Oltre ai semplici launcher, on-line è possibile trovare anche vere e proprie suite di programmi: intere collezioni di software, già corredate di un'utility di avvio e "pronte all'uso". Ciascuna suite supporta un numero di program-

## Passo a passo portableapps

# La chiavetta eseguibile

Abbiamo parlato di software da installare sulla chiavetta, e di suite che semplificano la creazione di un toolkit personalizzato. Ecco come lavora uno dei più sofisticati strumenti della categoria: la suite PortableApps.

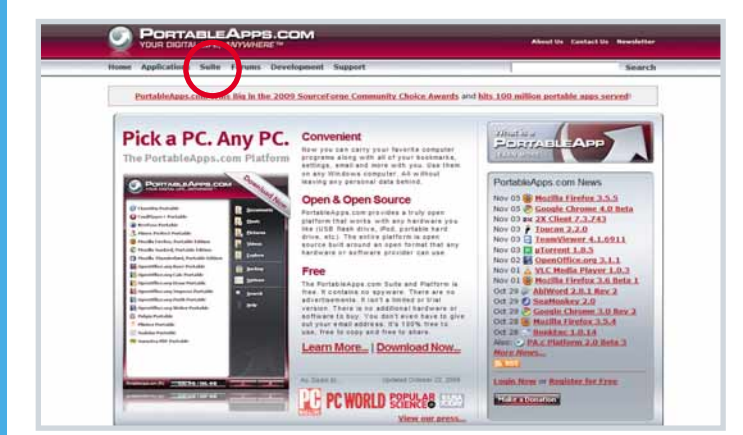

1La suite PortableApps è composta da due elementi: il "launcher" e i programmi installati. In realtà sono anche disponibili dei pacchetti già pronti all'uso, ma in questa guida passo a passo vogliamo mostrarvi il modo in cui potete crearvi autonomamente il vostro kit di lavoro. Per cominciare, aprite nel vostro browser il sito www.portableapps.com, e fate clic sulla scritta Suite, in alto.

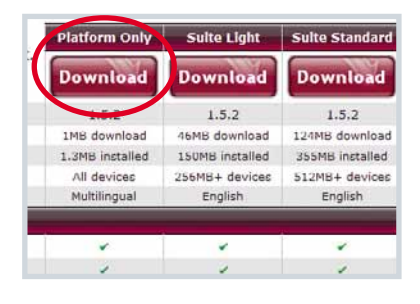

**D** La suite è disponibile in tre versioni: a noi interessa la più ristretta, chiamata "Platform Only", che si limita a installare i file necessari per configurare la chiavetta. Fate clic sul primo dei tre pulsanti Download, salvate il file su disco ed eseguitelo.

Souello che parte è un installer in piena regola, che si<br>occuperà di copiare sulla vostra chiavetta tutti i file neces-<br>occi la particolare copierà un file objette "Starberta" sari. In particolare copierà un file chiamato "StartPortableApps.exe", che sarà poi il vostro menu di avvio portabile, e il file "Autorun.inf": questo farà sì che all'inserimento della chia-

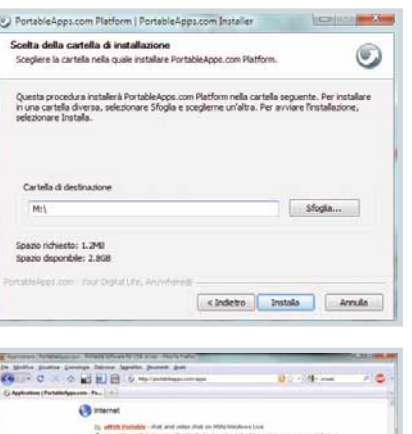

lizzato il menu di avvio di PortableApps. Quando la procedura di setup chiede dove eseguire l'installazione, non dovete far altro che indicare la lettera di unità della chiavetta USB, seguita dai due punti e dal carattere di backslash (nel nostro esempio è M:\).

vetta su un qualunque PC venga subito visua-

Terminata l'installa**zione del software** di gestione, si può passare alla scelta dei programmi. La particolarità di PortableApps è quella di offrire pacchetti di installazione personalizzati per ciascuna applicazio-

ne: quelli che si scaricheranno non saranno cioè i normali file di setup dei vari programmi, ma pacchetti ricreati ad hoc proprio per integrarsi all'interno di PortableApps. Fate clic su "Applications", nella home page di PortableApps.com, e selezionate un programma di vostro interesse (nel nostro caso, Google Chrome).

**idea** 

mi, ma ha il vantaggio di sollevare l'utente dalla scelta dei singoli software. In pratica si perde un po' di libertà d'azione (anche se tutte le principali suite prevedono la possibilità di aggiungere manualmente nuovi programmi) ma si guadagna in termini di semplicità di configurazione. Il nome più noto in questa categoria è WinPenPack (www.winpenpack.com), una suite di cui abbiamo già parlato in passato su Computer Idea, che non brilla per flessibilità ma che rimane interessante per le particolari configurazioni pronte in cui è distribuita (per la scuola, per l'ufficio, per giocare, per navigare...). Più configurabile di WinPenPack, e forse altrettan-

to nota, è PortableApps (www.portableapps.com): dal sito, oltre a poter scaricare la suite di programmi, è anche possibile prelevare la sola piattaforma di lancio, su cui poi inserire a proprio piacimento le applicazioni desiderate. Nella lista ufficiale di PortableApps ve ne sono al momento circa una novantina, divise in categorie che vanno dai giochi agli strumenti di sviluppo e manutenzione per il PC. Un approccio simile è infine quello di LiberKey (**www.liberkey.com**), suite disponibile in tre diverse edizioni ma anche "componibile" scaricando dal sito le versioni ad hoc delle quasi trecento applicazioni previste.

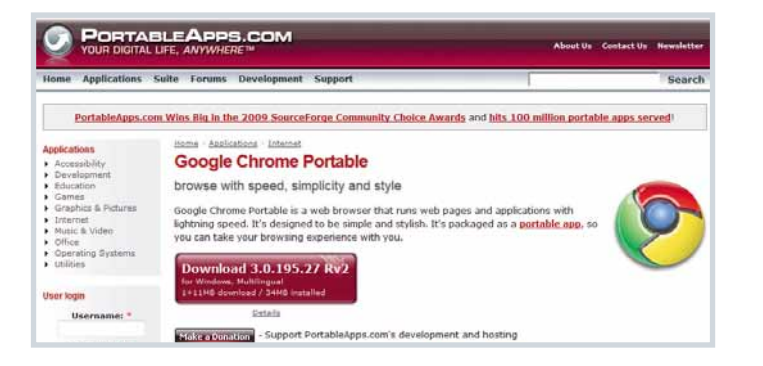

Substitute così portati ad una nuova pagina di download, con qualche informazione in più sul programma. Fate clic sul<br>qualche di douglood e expresse società il programma di sotu pulsante di download e, appena scaricato il programma di setup, avviatelo con un doppio clic. Questa sarà la procedura standard per aggiungere qualunque programma alla vostra chiavetta PortableApps.

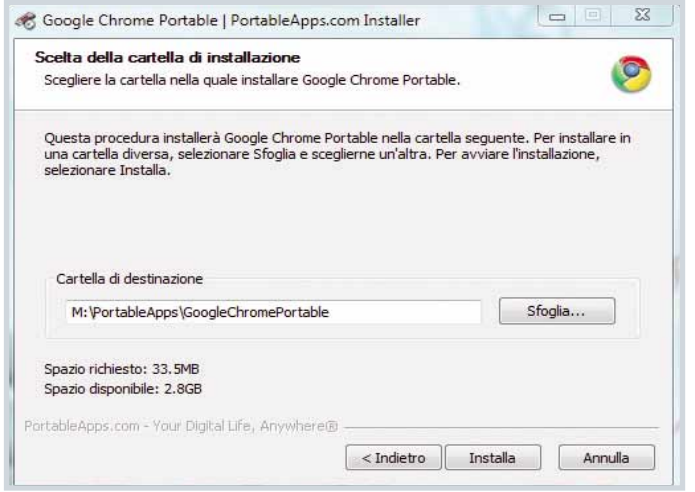

6Di nuovo, seguite la procedura di installazione, prestando attenzione al momento in cui vi verrà chiesto dove installare il programma: il percorso dovrebbe essere compilato automaticamente, ma verificate che la lettera di unità sia effettivamente quella giusta.

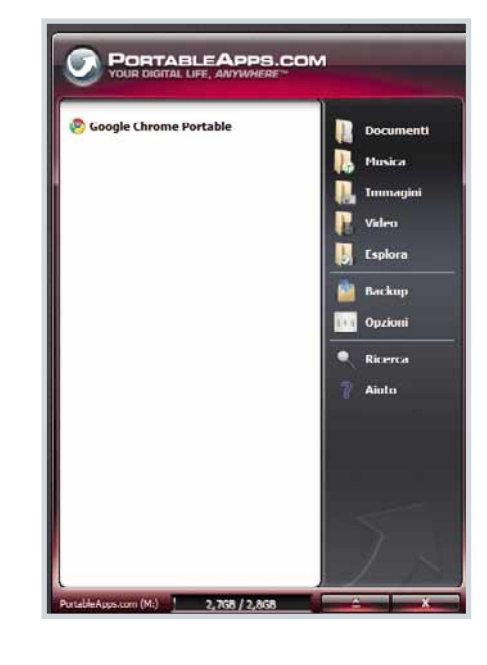

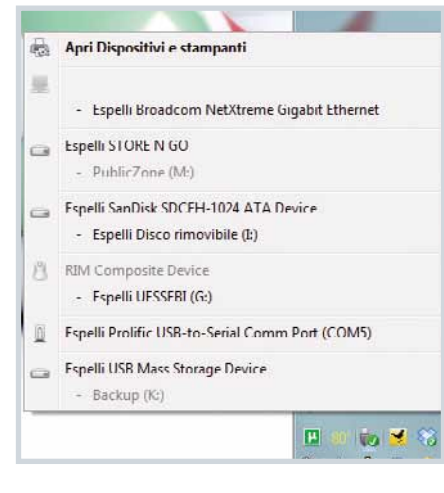

ma (dove c'è l'orologio di Windows). Estraendo la chiavetta "a caldo", rischiate di danneggiare dati e applicazioni, e di non salvare eventuali documenti rimasti aperti.

Terminata l'instal-<br>lazione, estraete e<br>reineerite le chievette reinserite la chiavetta. Se tutto è andato per il verso giusto dovrebbe aprirsi il menu di PortableApps: in caso contrario (ad esempio se sul PC su cui state lavorando è disabilitato l'autorun delle chiavette USB) dovrete avviare manualmente il programma StartPortableApps di cui abbiamo parlato in precedenza. Fate clic sul nome dell'applicazione appena installata e... Complimenti, il primo passo per la creazione del toolkit portatile è compiuto!

**8**Una raccoman-<br>dazione: prima<br>di estrerre le shieve di estrarre la chiavetta dalla porta USB è essenziale scollegarla da Windows. Servitevi dell'apposita voce di menu nel caso di PortableApps oppure seguite la classica procedura prevista dal sistema operativo, passando cioè per l'icona della "rimozione sicura hardware" posta nella Barra di siste-

**Tidea** 

## Internet Video in streaming

# YouTube

Venti trucchi e suggerimenti per sfruttare al massimo il celebre servizio di filmati on-line.

idea

di Gianluigi Bonanomi<br>I<br>anche numeri non dicono tutto, ma significano molto: il fatto che YouTube vanti un miliardo di visite al giorno (più di 11.000 al secondo) vuol dire una sola cosa: il successo è planetario. Se ne è accorta anche Google, che ha comprato il servizio nell'ottobre del 2006, pagandolo ben 1,65 miliardi di dollari. Tutti, chi più chi meno, usano questo servizio di video in streaming (che consente, quindi, di visualizzare un filmato direttamente on-line, senza scaricarlo prima sul PC). Per condividere i filmati delle vacanze con amici e parenti, senza inviare pesanti file via posta e senza

masterizzarli; per vedere video musicali o videocorsi; per rivedere vecchi filmati, spezzoni TV, video d'annata. Lo si usa ovunque, non solo a casa: tramite dispositivi "mobile", ma anche in ufficio; prova ne sia il fatto che molte aziende ne hanno proibito e inibito l'uso ai dipendenti, al pari di Facebook.

Lo utilizzano tutti perché è facilissimo farlo: basta cercare un video, aspettare che si carichi e premere "Play". Eppure in queste pagine scoprirete ben venti modi per migliorarne l'esperienza d'uso. Buona lettura e, poi, buona visione.

#### Indirizzi con trucco

**Di seguito presentiamo cinque codici che, aggiunti agli indirizzi dei video di YouTube, vi riserveranno alcune sorprese.**

#### Il link a un punto preciso del video

Capita a volte di voler segnalare a un amico un filmato, o meglio il passaggio di un video, a volte pochi secondi. Se il video è lungo e non volete costringere il destinatario a vederlo tutto, potete indicargli minuto e secondo del punto d'interesse: sarà lui, manualmente, a spostarsi

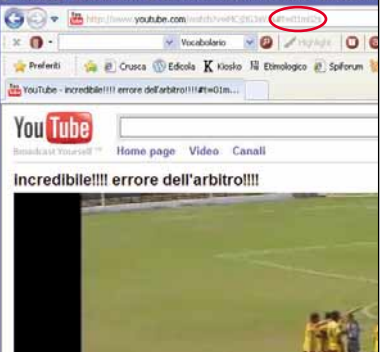

grazie alla barra di avanzamento in basso.O, molto meglio, potete usare un trucco; aggiungete all'indirizzo del filmato il seguente codice:

#### #t=XXmYYs

Al posto di "XX" dovete indicare i minuti e invece di "YY" dovete scrivere i secondi. Per esempio, aggiungendo all'indirizzo il codice "#t=01m02s", chi farà clic sul link vedrà il filmato partire dal punto che corrisponde a un minuto e due secondi dall'inizio.

Se invece volete includere in un sito o in un blog un video facendolo partire da un punto preciso, dovete includere al codice Embed (dall'inglese "incorpora", inizia con "<object" e si trova alla destra dei video)), il seguente suffisso:

#### &start=XX

Al posto di "XX" dovete indicare i secondi di metraggio. Il video verrà riprodotto da quel punto.

 $\times$  0  $\cdot$ 

#### Video ad alta qualità

Qualche mese fa Youtube ha puntato tutto sulla qualità dei video. Alcuni, quindi, sono disponibili in alta qualità. Per scoprirlo, basta aggiungere in fondo all'indirizzo del video le seguenti appendici:

&fmt=18 &fmt=22

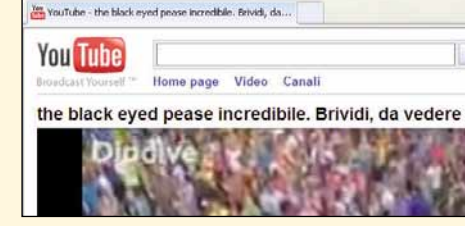

 $\tilde{\mathbb{F}}$  YouTube - the black eyed pease incredibile. Drividi, da vedere assolutame

Preferiti **S & Crusca** (V Edicola K Kiosko Ni Etimologico & Spiforum S

Vocabolario v Q / Huiteute

 $0<sup>o</sup>$ 

O O v E implies youtube.com/subthis-wiverchun

Nel primo caso si prova a visualizzare il video con audio stereo e risoluzione 480 x 270, nel secondo caso con risoluzione maggiore: 1.280 x 720.Chi volesse includere il video nella propria pagina Web o nel proprio blog, sempre in alta qualità, non deve far altro che aggiungere i seguenti codici all'indirizzo "Embed":

&ap=%2526fmt%3D18 &ap=%2526fmt%3D22

#### Nascondere il campo di ricerca

Quando si include un video nella propria pagina Web o nel proprio blog, appare come un box con tanto di campo di ricerca. Se volete nascondere questa parte, dovete aggiungere il seguente codice Embed del filmato:

#### &showsearch=0

Ossia dovete annullare il parametro che mostra (show) il modulo di ricerca (search).

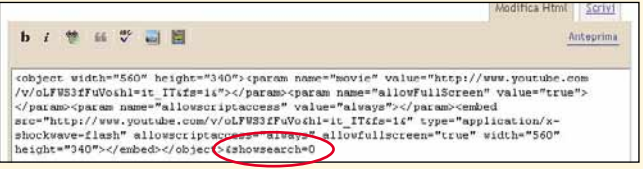

#### Video nel sito: che parta da sé, a ciclo continuo!

Per fare in modo che il filmato incluso in un sito o in un blog parta da sé, senza bisogno di fare clic su Play, basta aggiungere al codice Embed il seguente suffisso:

#### &autoplay=1

Se invece volete che una volta partito non si fermi più (ovvero, in gergo, che vada in loop), dovete inserire quest'altro codice:

#### &loop=1

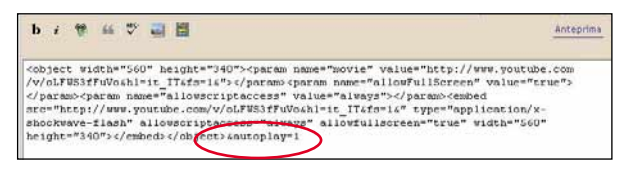

#### Video da… salvare

Per effettuare il download dei filmati che più vi piacciono (sempre che sia consentito farlo, ovvero se non violano la normativa sul diritto d'autore) non è indispensabile utilizzare software specifici (opzione che comunque vedremo oltre).Anche in questo caso basta

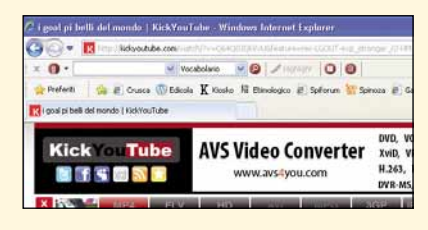

un piccolo codice.Stavolta, però, non va aggiunto in fondo all'indirizzo del filmato, ma all'inizio, al posto di "www.".Il codice è semplicemente:

#### kick

Questo vi trasporta automaticamente sul sito Kickyoutube.com, che permette di scaricare il video (in formato MP4) di cui avete specificato l'indirizzo. Fate clic sul link Go, in alto a destra: si trasformerà in "Down". Fateci clic sopra con il tasto destro del mouse, quindi scegliete l'opzione "Salva oggetto con nome".

## Internet Video in streaming

#### Ricerche perfette

**Il motore interno di YouTube funziona come Google. Con qualche accorgimento, le ricerche risultano più efficaci e mirate.**

#### Cerca solo tra i titoli

Quando si cerca un termine, o una serie di termini, su YouTube, i risultati sono riferiti a tutti i testi salvati, non solo ai titoli dei video. Per limitare in tal senso la ricerca, dovete aggiungere il codice **"allintitle:"** prima delle chiavi di ricerca.

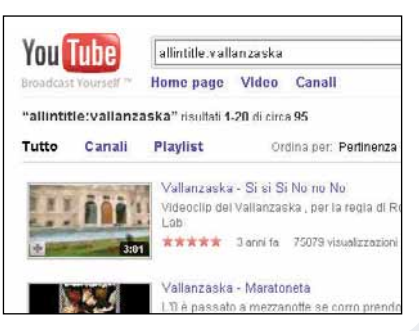

#### Escludere una parola dalla ricerca

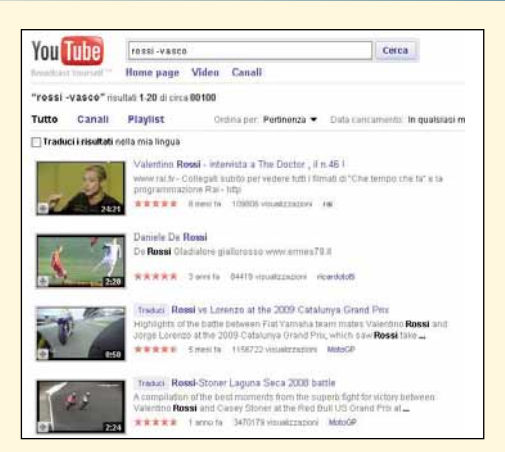

A volte, ancora prima di effettuare una ricerca, l'utente sa che i risultati non saranno quelli sperati: il termine cercato non è sufficientemente specifico. Per escludere alcuni risultati, utilizzate il segno meno. Per esempio: dovete cercare "Rossi" e la maggior parte dei risultati potrebbero riguardare il cantante Vasco Rossi.Se cercate "Rossi – Vasco" il rocker emiliano non comparirà tra i risultati.

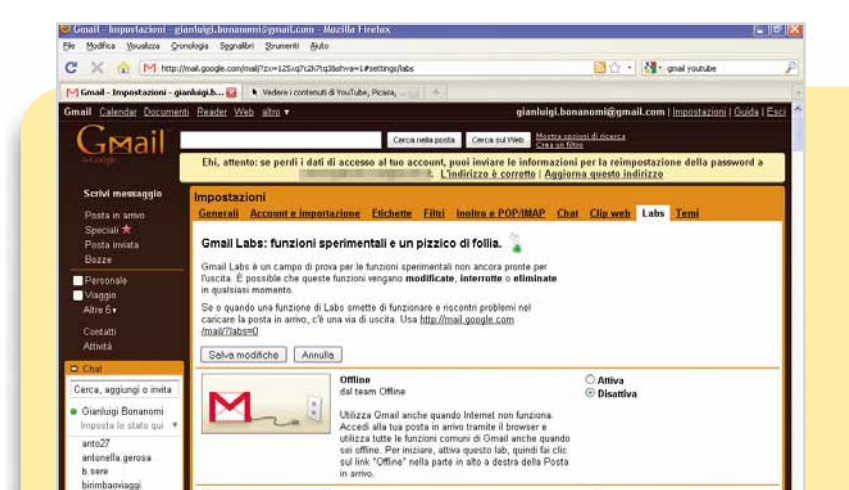

Anteprime di YouTube nella posta<br>di Stanley C e Braden K

.<br>Mostra l'antegrima di un video ogni volta che ricevi un<br>Iink a YouTube in un messaggio email. Potrai vedere il

**E Attiva**<br>O Disattiva

#### Asterisco e ricerche generiche

Come avviene dai tempi dei DOS, il simbolo asterisco permette di generalizzare le ricerche, considerando tutte le varianti. Per esempio, usando l'espressione "macchin\*", la ricerca restituisce risultati riferiti a "macchina", "macchinario", "macchinazione" e così via.

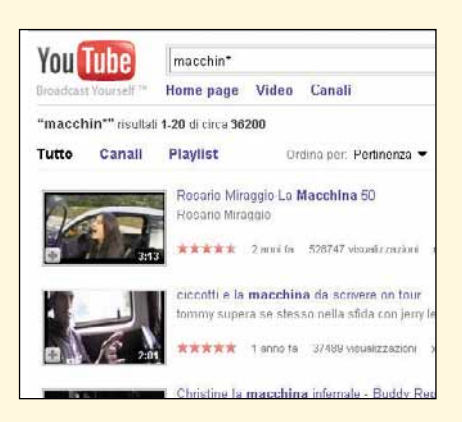

#### Ricerca esterna

Il sito Web YouTubeFastSearch (www.yvoschaap.com/ youtub) permette di disporre di una versione "semplificata" di YouTube.Le ricerche sono immediate, le anteprime più ordinate (e possono essere disposte diversamente con il drag and drop, il trascinamento con il mouse) e la riproduzione è nella stessa pagina della ricerca.

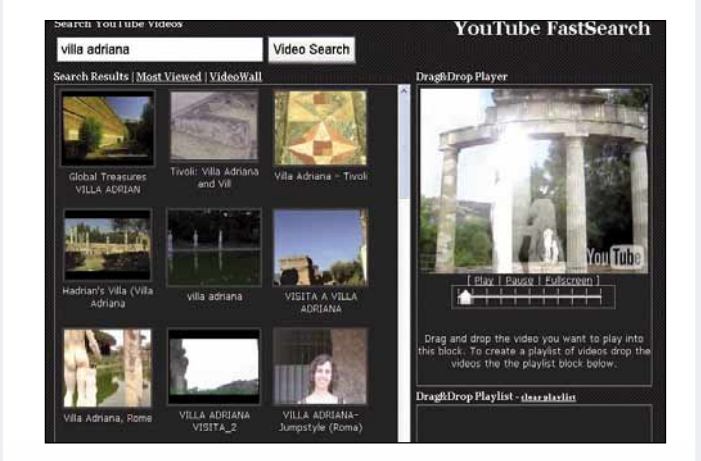

#### Direttamente in GMail

Come abbiamo già avuto modo di dire, Google e YouTube sono ormai parte della stessa famiglia. Normale quindi che vi siano delle sinergie tra i vari servizi di "casa G": è possibile vedere le anteprime dei video di YouTube, così come delle immagini di Picasa, direttamente all'interno della propria casella GMail.

La funzione di anteprima (preview) deve essere attivata dall'utente. Dopo aver effettuato l'accesso alla vostra casella, quindi andate in Impostazioni/Labs. Concentratevi poi sul secondo riquadro (Anteprime di YouTube nella posta) quindi fate clic su "Attiva", poi sul pulsante "Salva modifiche".

Lo stesso vale per GTalk: è possibile vedere i filmati di YouTube dentro la finestra di conversazione del programma di messaggistica.

ema liotto

idea

#### Buffering automatico

Quando si apre la pagina di un video caricato su YouTube, il sito comincia in automatico il download del filmato, in modo che poi si avvii il buffering in memoria, e parta la riproduzione. Esiste un modo per velocizzare questa procedura, se usate il browser Firefox: far partire in contemporanea download dei dati e buffering. È sufficiente che installiate Greasemonkey, un componente aggiuntivo, un'estensione del browser che rappresenta una raccolta di script. È possibile scaricarlo e installarlo direttamente dall'indirizzo

#### www.greasespot.net. La pagina che fa riferimento a YouTube è questa: http://userscripts.org/scripts/show/55315.

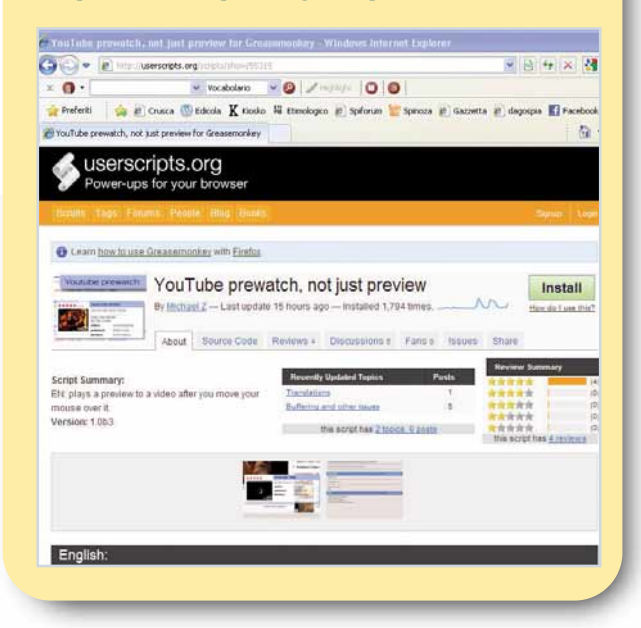

#### L'audio in MP3

L'estensione di Firefox "YouTube to MP3", raggiungibile all'indirizzo Web **https://addons.mozilla.org/** en-US/firefox/addon/11047, permette di salvare l'audio dei filmati di YouTube in formato MP3 (ovviamente se consentito dalle norme sul copyright). La stessa operazione può essere fatta anche via Web, grazie al sito www.video2mp3.net. I servizi Streamdrag (**http://streamdrag.com**) e ListenToYoutube (www.listentovoutube.com) permettono di ascoltare l'audio dei filmati caricati su YouTube.

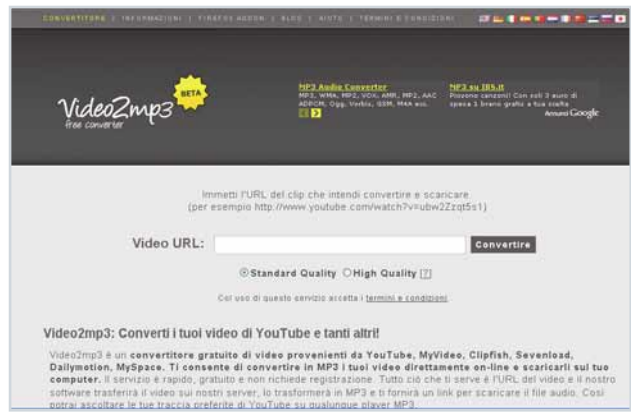

#### Flash cookies

Ormai dovrebbe essere chiaro: navigando in Rete si lasciando tracce, ovunque. Ogni servizio on-line installa nel vostro sistema i celebri cookie. Lo stesso vale anche per YouTube. In questo caso, però, si chiamano "Flash cookies", creati dal plug-in Flash del vostro browser: servono per memorizzare le impostazioni personalizzate delle applicazioni Flash. Per visualizzare questi "biscottini" occorre collegarsi al sito di Adobe, e precisamente a questo indirizzo:

#### www.macromedia.com/ support/documentation/en/ flashplayer/help/settings\_ manager07.html. Il sito consente

anche di bloccarne la memorizzazione, con un clic su "Allow third-party flash content…" nella scheda "Global Storage Settings".Per cancellarli, basta eliminare i file con estensione ".sol", nella cartella "Application data" del proprio profilo utente.

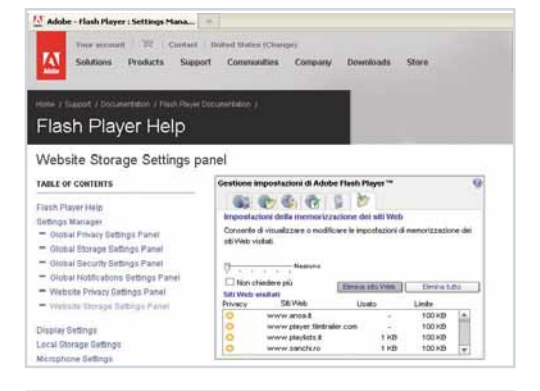

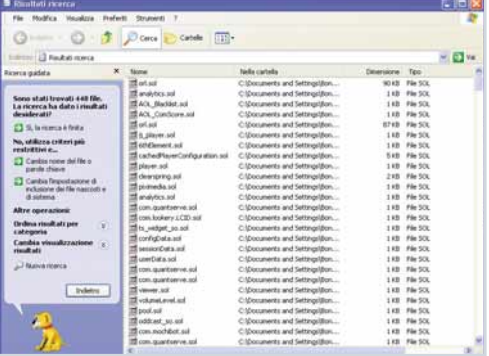

#### $C \times \omega$  and  $20 - 10$ <mark>de</mark> Hip (fram youtube cont)<br>h**den di Kinshinghama** You Tube I Home page West Canal Come  $m \times 12$  Thi Trova i tuoi amici su YouTubel 1 persons she pottest consistent having deg.  $\frac{1}{2}$ **Brakes N** lecrizioni weeks, CASSIC III  $\mathbf{Q}$ Attività recenti mitte (ADE)  $\bullet$ Video in primo piano DOM:

#### Sempre più 2.0!

YouTube ha sempre avuto una forte vocazione "sociale": è certamente il miglior luogo per condividere filmati con gli amici, o con tutto il resto del mondo. Ma in tempo di "Rivoluzione 2.0" questo non basta più, e si è pensato di implementare un sistema per migliorare l'interazione tra gli utenti, per mettersi in contatto con i propri amici. Per accedere a questi servizi è necessario essere iscritti al

sito, quindi dovete essere registrati, disporre di un vostro account; non basta quello di Google, ma vi si può integrare. Una volta effettuato il login, potete entrare in contatto con amici (alcuni vengono proposti in automatico), per monitorare costantemente il loro "carnet" di video, così come scambiare messaggi, commenti e altro.

#### Scaricare i video

In queste pagine abbiamo parlato di come scaricare i video di YouTube mediante il sito Web Kickyoutube.com. Per ottenere lo stesso risultato è possibile anche usare un software apposito, gratuito: aTube Catcher (http://atube-

catcher.dsnetwb.com). I filmati possono essere scaricati in formato AVI. Scaricate il file di setup

**Fallety** DaTube Catcher 1.0.296 - Freeware - DsNET Corp. 2009 **Bev.295** lebels mainer conseques to lists. http://www.youtube.com/watch?vwypluft2dFw6o Salva come: CVDon and Familie Park stre ant\Deskty  $\bullet$ February He **Pause** Annulla Scenector Salva come  $x_{\perp}$  $\mathbf{B}$  $224$ 10.62MB / 45MB @1500KB/s [00:00:20] Scaricato da v11.lscache4.l google.com.

(aTube\_Catcher\_Installer.exe)

direttamente dall'home page, quindi installate il programma. Una volta avviato basta indicare l'indirizzo del video, dove scaricarlo e in che formato salvarlo.

## Internet Video in streaming

#### Filmati sul televisore

Per visualizzare i filmati di YouTube sul televisore di casa (se munito di Wi-Fi o cavo di rete, oppure se collegato a un player multimediale) è possibile utilizzare l'applicazione "YouTube XL" (www.youtube.com/xl). In pratica si tratta di una comoda interfaccia: sulla sinistra un menu permette di avere a portata di mano alcuni collegamenti fondamentali

(video preferiti, playlist e via dicendo) mentre in alto si trova la familiare barra di ricerca. Dopo aver scelto il video, le immagini vengono "proiettate" a schermo intero.

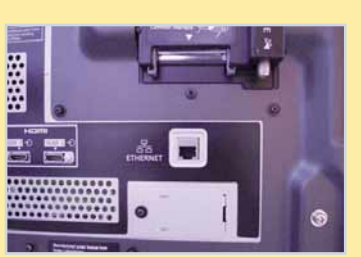

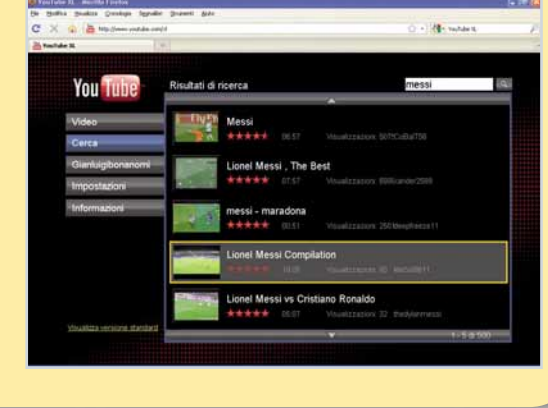

#### Il player TubeRadio.fm

TubeRadio.fm permette di trovare, organizzare ma, soprattutto, ascoltare le colonne sonore dei brani salvati su YouTube. Basta collegarsi all'indirizzo

www.tuberadio.fm. Dopo esservi registrati, dovete inserire una chiave di ricerca in mezzo alla pagina. La pagina successiva è un vero e proprio player gestibile direttamente dal Web.

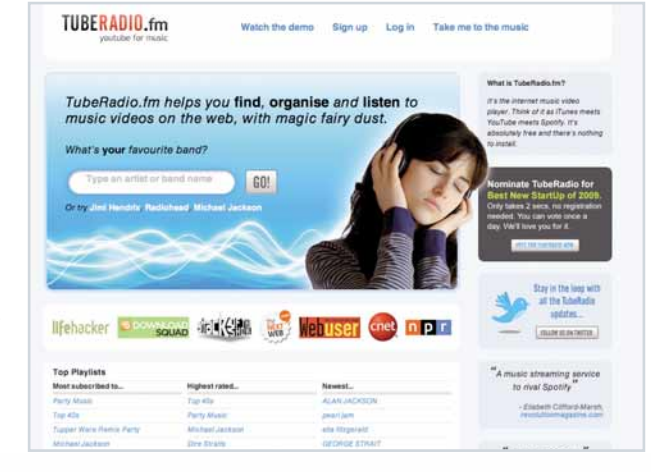

#### Il video diventa una GIF animata

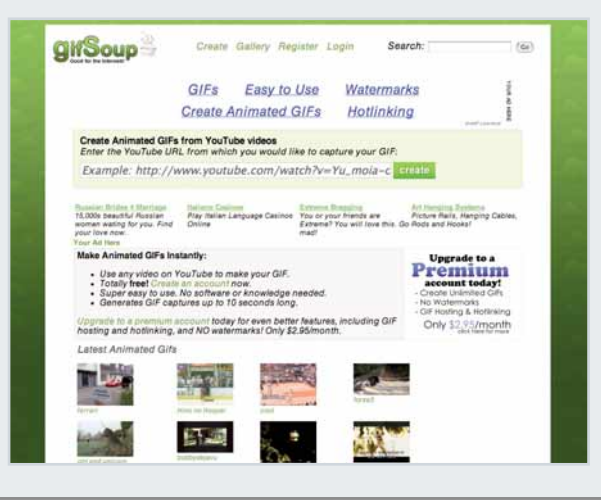

Il sito Web GifSoup (www.gifsoup.com) offre un servizio molto particolare: trasformare un video di YouTube in una GIF animata. Dopo aver effettuato la registrazione al servizio, basta inserire l'indirizzo del filmato, premere "Create", specificare il momento di inizio e fine della selezione (massimo dieci secondi) poi attendere l'elaborazione.

#### La terza dimensione

Dopo l'introduzione dell'alta definizione, YouTube si spinge oltre, fino ai video tridimensionali. È il caso, per esempio, di uno spezzone di Spongebob

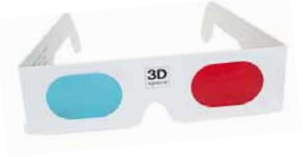

(www.youtube.com/watch?v=U0-jT6Dc2o0). Per godere l'effetto 3D, però, occorre disporre dei classici occhialini con le lenti colorate: una rossa e una ciano.

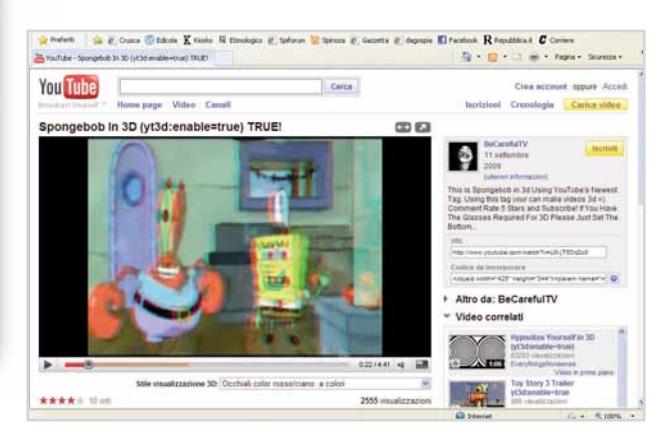

#### Doppiare i video

Avete sempre sognato di fare i doppiatori o, più semplicemente, desiderate mettere in bocca ai vostri idoli parole che non si sono mai sognati di dire? YtDub (http://ytdub.com) è quello che fa per voi. Funziona del tutto on-line ed è molto semplice: basta seguire la procedura guidata, in italiano.

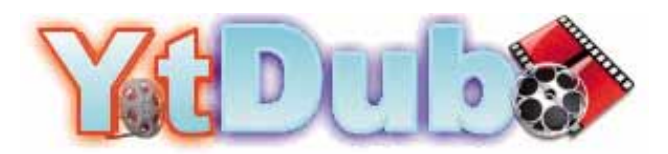

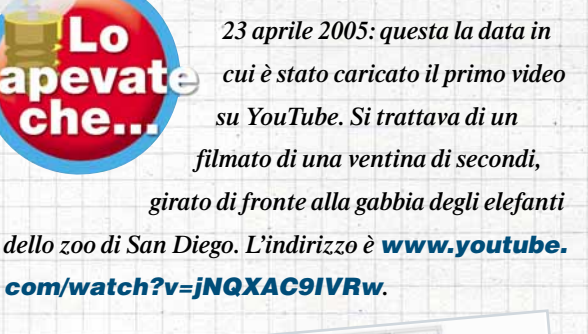

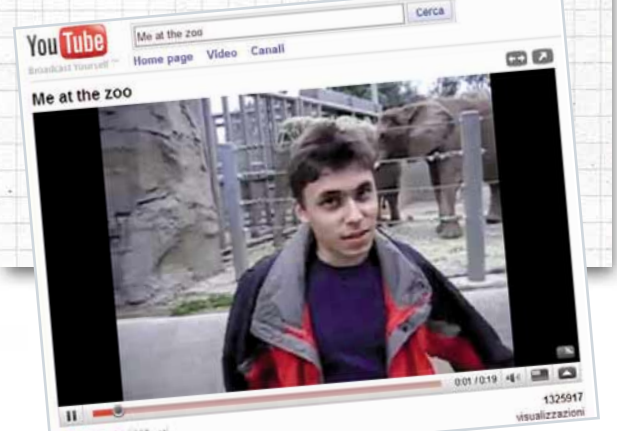
## 10 video che hanno fatto storia

Il quotidiano The Guardian ha stilato l'elenco dei dieci video che hanno fatto la storia di YouTube.Eccoli.

#### LonelyGirl15

Una giovane attrice si spaccia per adolescente inquieta

#### **WebCameron**

Il leader del partito conservatore britannico David Cameron è ripreso durante la sua intimità

#### Mentos e Coke

Quelle caramelle con quella bevanda: una miscela esplosiva…

L'intervista di Clinton alla Fox

L'ex presidente americano critica l'amministrazione Bush

Hey Bulldog dei Beatles

Una rarità del quartetto di Liverpool

#### www.youtube.com/profile?user=lonelygirl15

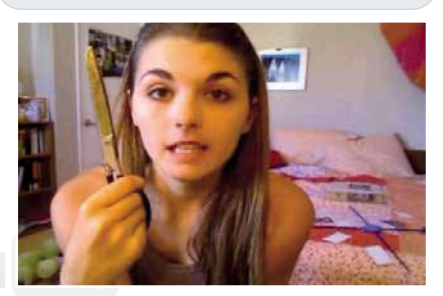

www.youtube.com/user/webcameronuk

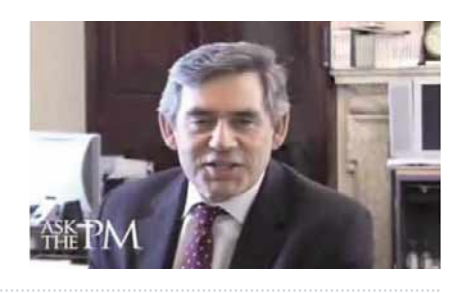

www.youtube.com/watch?v=G37weXkJIzQ

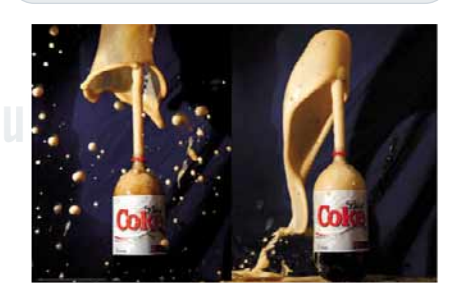

www.youtube.com/watch?v=WYNI5RPOlp4

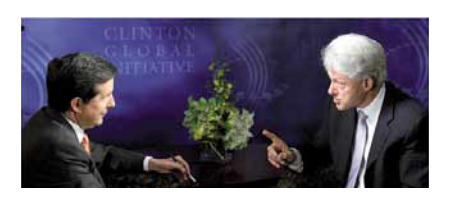

www.youtube.com/watch?v=G\_fSLuWwS2c

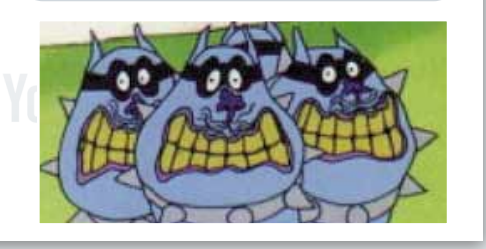

#### I combattimenti di Falluja

Combattimenti durante la guerra in Iraq

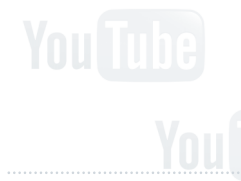

## L'arena politica di George Allen

Il senatore repubblicano della Virginia offende un uomo di colore davanti alle telecamere

#### Spice test

Video amatoriale di un adolescente che ingerisce interi barattoli di spezie

#### Go's Mere It goes Again

Il primo video della band indie-rock

#### YouTube parla di YouTube

I fondatori di Youtube annunciano la vendita a Google. Gli utenti ne parlano con contributi filmati

www.youtube.com/watch?v=TjenmP2FptE

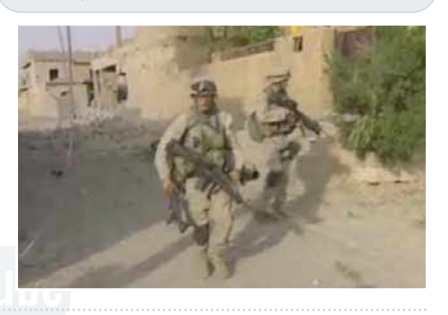

www.youtube.com/watch?v=r90z0PMnKwI

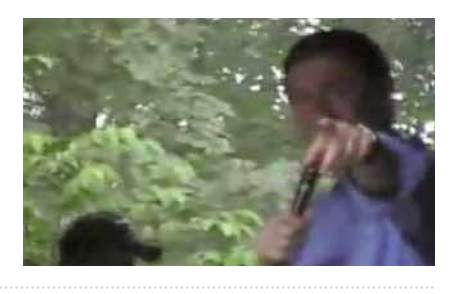

#### www.youtube.com/watch?v=pKNwSSzshTs

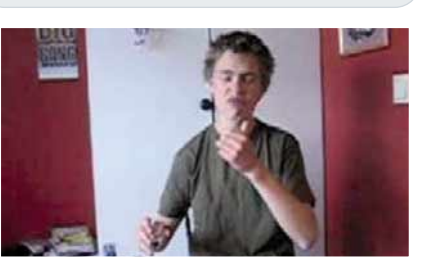

www.youtube.com/watch?v=pv5zWaTEVkI

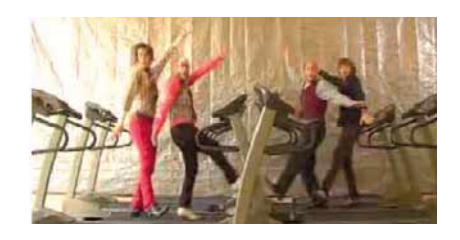

www.youtube.com/watch?v=QCVxQ\_3Ejkg

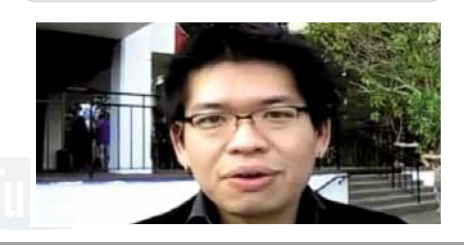

**Tidea** 

# $\blacksquare$  mio sito  $\textcolor{red}{\sum_{\textcolor{red}{\texttt{acural Lorentzo} } \texttt{Cavalca}}}$

Avete realizzato un vostro sito personale che vorreste segnalare agli altri lettori di Computer Idea? Inviatene l'indirizzo e una breve descrizione a **lorenzo.cavalca@computer-idea.it** lo pubblicheremo commentandolo.

## NEWS DAL GOLFO

**www.telegolfo.com**

Questa è la TV on-line con la quale collaboro. Biagio Capuano

**Golfo è un blog/magazine di informazione che fornisce notizie sia tramite video, sia attraverso i numerosi con-**

Telegolfo.com ni contatti giornalieri sono la garanzia per la tua visibilità **Più che una "TV on-line",Tele NOLE** 

**tenuti testuali che possono essere consultati nelle varie sezioni del sito. Lo sport del Lazio e gli eventi di cronaca e politica locale costituiscono gli argomenti principali delle news e degli approfondimenti ospitati sul sito.**

## LA MANIA DEI VIDEOGIOCHI

**http://games-mania.weebly.com** 

Vi presento il mio sito dedicato al magnifico mondo dei videogiochi.

Maurizio

**Recensioni, trucchi, anteprime, notizie sui videogame e approfondimenti sulla novità del mercato dell'informatica costituiscono**

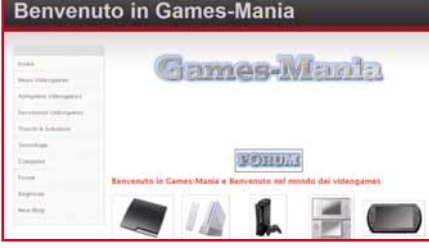

**l'offerta dei contenuti di Games-Mania. Gli articoli sono interessanti e indicativi di quanto sia grande la passione di Maurizio e dei suoi amici per i videogiochi, ma la struttura tipo "forum"non è l'ideale per la presentazione dei pezzi. Noi comunque continuiamo a seguirvi. In bocca al lupo!**

## FORZA RAGAZZE!

**www.acfvenezia.it**

Vorrei portare alla vostra conoscenza il sito ufficiale della Società di calcio femminile A.C.F.Venezia 1984 (Venezia Casinò) che milita nel campionato di serie A. Pierluigi Zardon

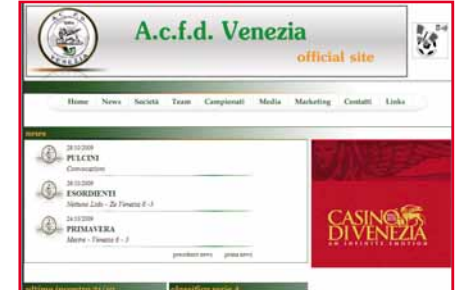

**L'A.C.F.Venezia è una squadra della prima divisione del**

**campionato di calcio femminile. L'esperto difensore Daniela Turra, la veterana (ed ex-azzurra) Cristiana Cassanelli, la promettente punta Alice Bittante e l'ottimo portiere Sara Penzo sono gli elementi che dovranno trascinare il team veneto alla seconda salvezza nella massima serie. Sul sito trovare informazioni sulla squadra e sulle atlete.**

## VIDEO IN LIBERTÀ **http://misterya.weebly.com**

Segnalo questo portale grazie al quale è possibile passare qualche minuto di relax. Lettera firmata

**Misterya ospita una collezione di video strani e divertenti suddivisi in numerose categorie e ripresi dall'immenso database di**

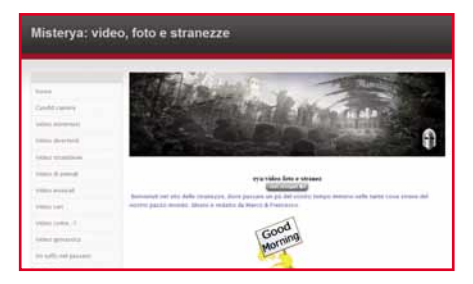

**YouTube. L'offerta del sito è inoltre arricchita da varie raccolte di fotografie, da una sezione dedicata alle clip musicali e da un'area riservata ai trailer cinematografici. Scarseggiano però informazioni, commenti e spiegazioni. Consultando Misterya si ha un po'la sensazione di sfogliare un elenco telefonico "multimediale"…**

## GUIDE E NOTIZIE SUL MONDO HIGH-TECH

**www.bybab.com**

Questo è il mio blog. È dedicato alla tecnologia.

Massimo Maci

**Il blog è una valida soluzione per divulgare le proprie conoscenze sui servizi online di utilità pratica, scrivere guide all'uso di programmi,**

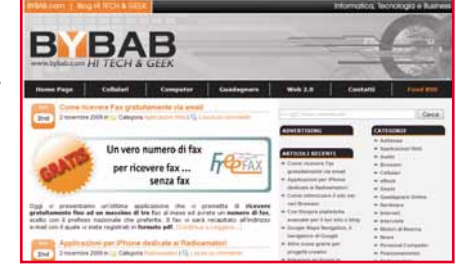

**dare notizie sui circuiti di pubblicità on-line e pubblicare recensioni di cellulari e di portali di social network. Nel suo diario on-line Massimo fa proprio questo rivelando anche una certa competenza. Grazie a un'efficace categorizzazione dei contenuti è inoltre piuttosto semplice orientarsi tra i numerosi e interessanti post. Complimenti!**

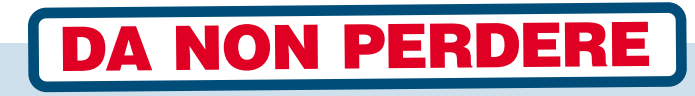

### IL MYSPACE ITALIANO **www.jamyourself.com**

Insieme a un gruppo di amici ho creato questo sito dedicato a tutti gli appassionati di musica. Alessandro Ghilarducci

**Jamyourself è un servizio di social networking simile a MySpace. I giovani musicisti possono**

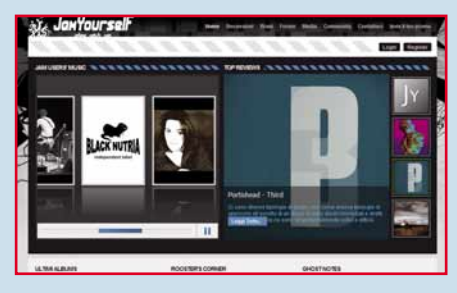

**utilizzare questa piattaforma per far conoscere le loro opere e promuovere le loro canzoni. I visitatori, invece, possono ascoltare in streaming gratuito cover e brani originali, e, una volta attivato un account sul portale, commentarli e scambiarsi informazioni. Il sito ospita inoltre recensioni di classici della musica rock e pop e di album recenti.**

## www.museocinema.it

b.

 $\frac{1}{1}$ 

**RG** 

**MARSHALL** 

商

MUSEO NAZIONALE DEL CINEMA

SCENEGGIATORE &

piero scaruffi

I CLASSICI DELLA<br>LETTERATURA

Si rinnova il sito del Museo del Cinema di Torino. Il portale fornisce ora informazioni sulle mostre e rassegne collegate all'istituto, consente di eseguire una visita virtuale alle sale e permette di consultare i contenuti digitalizzati (foto, manifesti, documenti e riviste) che fanno parte della collezione dell'ente.

## www.tunue.it

Tunué è una casa editrice specializzata nella pubblicazione di "fumetti d'autore". Punto di forza della società è la collana Prospero Books dedicata alle opere che raccontano storie di vita reale.Tra queste spiccano quelle di alcuni giovani autori italiani (Stefano Piccoli e Paola Cannatella), degli spagnoli Paco Roca e David Rubìn e della promessa americana Paul Hornschemeier.

## www.scaruffi.com

Scrittore, esperto di nuove tecnologie, giornalista e informatico, Piero Scaruffi è noto anche per la sua attività di critico della musica rock. Le sue recensioni suscitano molte polemiche perché Scaruffi boccia senza appello artisti di successo (per esempio Duran Duran, Oasis, Coldplay e Madonna), ridimensiona l'importanza di icone della musica Pop (come Beatles,

Madonna e U2) e apprezza (senza però esporsi troppo) parte della produzione di Bad Religion, King Crimson, Meat Puppets, David Sylvian, Bob Dylan e Nick Cave.

## www.tuttoinfluenza.it

In queste pagine trovate tutte le indicazioni per riconoscere e curare l'influenza, che ogni anno fa ammalare milioni di italiani nel periodo invernale. Non mancano poi approfondimenti sulla "suina" (la malattia causata dal virus A H1A1) che ha un alto tasso di diffusione e colpisce soprattutto i giovani. Questo morbo è

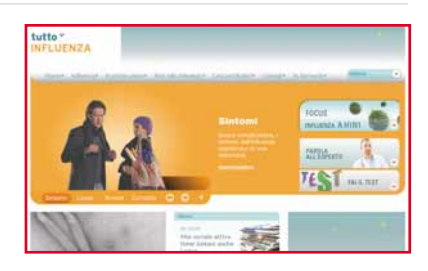

pericoloso quanto l'influenza stagionale, ma può causare gravi complicazioni nei pazienti che hanno già problemi legati all'apparato respiratorio. Ma probabilmente ne avrete già sentito parlare…

# **DA NON PERD**

## www.kdcobain.it

Kurt Cobain, leader della rock band Nirvana, ha posto fine alla sua vita il 5 aprile 1994 sparandosi un colpo di fucile alla testa. Una crisi depressiva, problemi sentimentali con la moglie Courtney Love e l'incapacità di gestire la popolarità ottenuta grazie al successo del suo gruppo, sono le

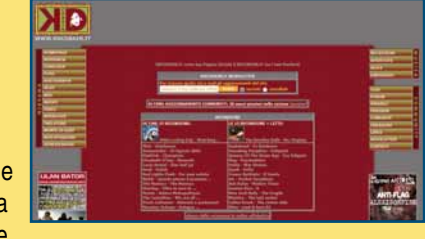

cause che hanno "portato" l'artista a compiere questo gesto estremo. I testi malinconici e le splendide canzoni dei Nirvana ci ricordano però ancora oggi l'importanza di Kurt nella storia della musica. Per scoprire la biografia di Cobain e leggere recensioni di dischi rock visitate queste pagine.

# SCARICA

#### IGETMUSIC **www.amphony.com**

#### L'alternativa a iTunes?

Si tratta di un software che estrae le tracce dei CD audio e memorizza i brani trasmessi in streaming salvandoli nel PC in formato AAC.

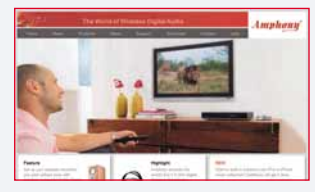

**Prezzo** 39,95 dollari (Disponibile la versione in prova gratuita) **Dimensioni** 2,46 Mb

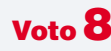

## IMGBURN **www.imgburn.com**

Il "brucia tutto" È un utilissimo programma gratuito e molto compatto che masterizza "file immagine" su CD, DVD e dischi Bluray. Il software è compatibile con Windows 7.

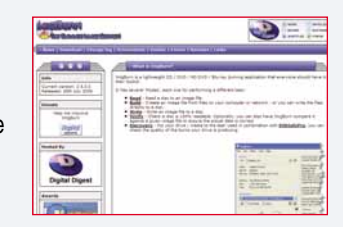

**Prezzo** Gratuito **Dimensioni** 3 Mb

#### YAHOO! MESSENGER SPY MONITOR 2009 **www.ematrixsoft.com**

## La memoria di

Yahoo! Messenger Se utilizzate il programma di chat di Yahoo!, potete avvalervi di questa applicazione per registrare tutte le discussioni (testuali) intrattenute con i vostri contatti.

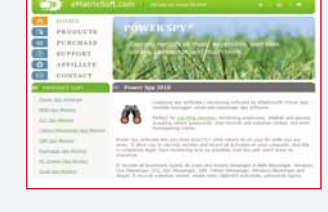

**Prezzo** 39,99 dollari (Disponibile la versione in prova gratuita) **Dimensioni** 3.5 Mb **Voto** 

## VISTA MANAGER

## **www.yamicsoft.com**

#### **Vista** personalizzata

È una grande raccolta di utility dedicate a Windows Vista. La suite contiene applicazioni che permettono di velocizzare il funzionamento del sistema operativo e di personalizzarne l'interfaccia, comandi e funzioni.

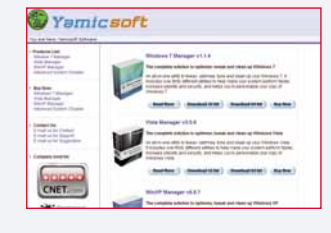

**Prezzo** 39,95 dollari (Disponibile la versione in prova gratuita) **Dimensioni** 4,7 Mb

idea

# Tempo libero Giochi

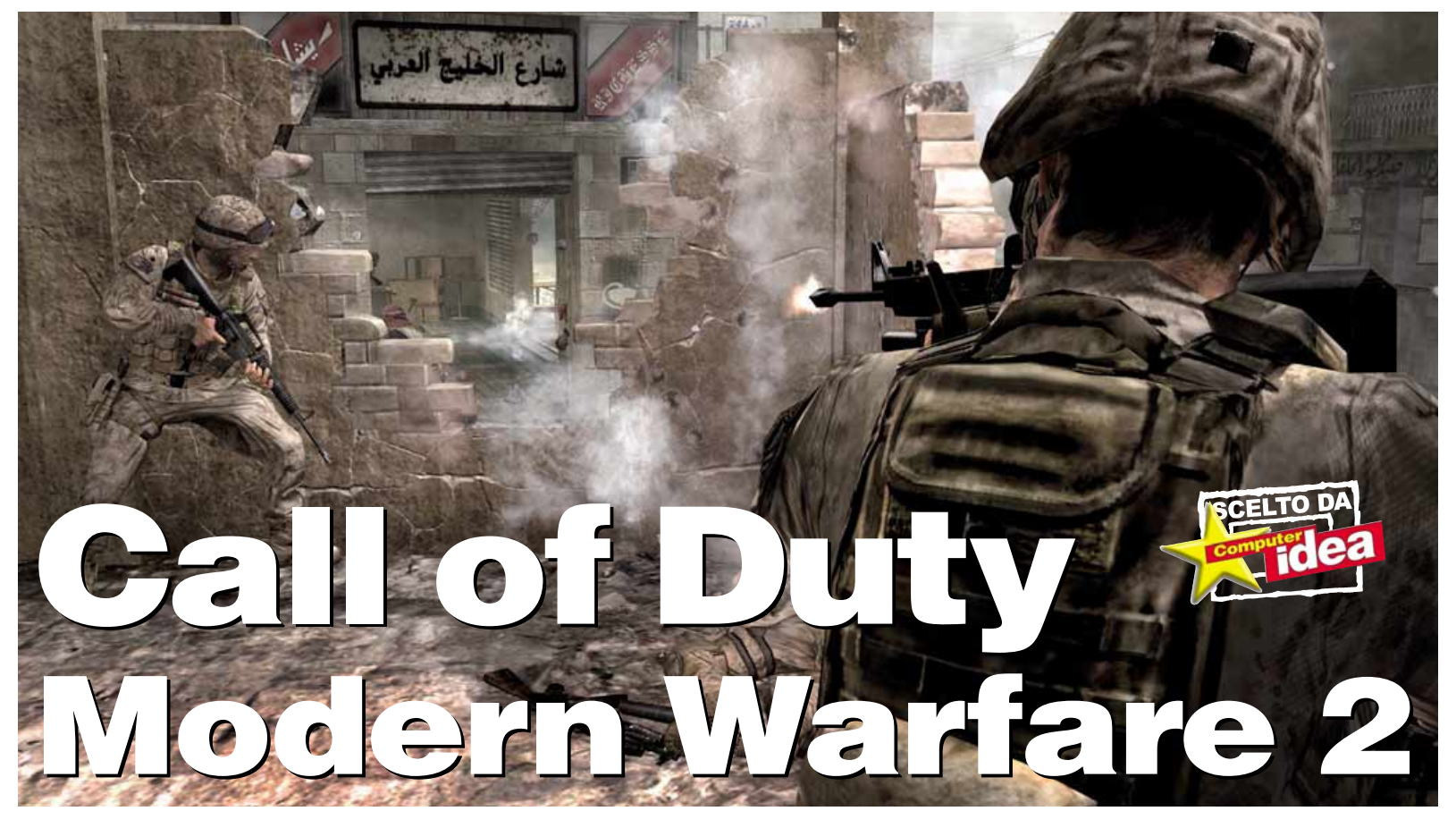

## Se non sapete cosa significhi prendere parte a una guerra moderna, ora avete l'opportunità di scoprirlo.

Il primo Modern Warfare aveva portato una ventata di novità nel panorama degli sparatutto, grazie a un'ambientazione "coraggiosa" e originale (il "mondo di oggi" e non quello della Seconda Guerra Mondiale, né di un misterioso pianeta alieno) e a una avvincente regia di stampo cinematografico che arricchiva in modo indiscutibile scontri e battaglie. Questo secondo episodio della serie rispetta in toto questo canovaccio senza apportare alcuna modifica. Anche la campagna in singolo di Modern Warfare 2 propone dunque uno scenario verosimile e oltremodo preoccupante: il mondo odierno è sotto la minaccia del terrorismo internazionale che viene combattuto da squadre speciali provenienti da tutti gli stati. La trama è frammentaria ed è portata avanti soltanto attraverso spezzoni filmati in cui le voci dei protagonisti si alternano e si accavallano: proprio per questo si ha spesso la forte sensazione che manchi un vero e proprio filone narrativo in grado di unire in una storia completa e convincente le varie missioni che si è chiamati ad affrontare. Non resta allora che combattere e superare i livelli di gioco gustandosi le pregevoli e varie ambientazioni che comprendono il martoriato Afghanistan, il territorio russo, l'aeroporto di Mosca (teatro di una delle scene più agghiaccianti mai viste in un videogioco), il Caucaso, il Brasile e gli Stati Uniti. L'impatto visivo di Moderne Warfare 2 è stupefacente: le zone nelle quali si combatte sono ampie e popolate da decine e decine di nemici, illuminate da luci dinamiche, piene di esplosioni, effetti speciali e di soldati e civili che sfoggiano movimenti fluidi, naturali e davvero credibili. Tutto questo richiede ovviamente un prezzo in termini di requisiti di sistema. Il gioco è "scalabile" per adattarne le prestazioni anche ai computer di fascia media, ma è

chiaro che il prodotto di Infinity Ward offre un vero spettacolo solo spremendo al massimo un buon processore e un'ottima scheda video. La guerra moderna non è affare per novellini e infatti la difficoltà del gioco si assesta su livelli medio alti, ma, grazie al sistema di salvataggio automatico, Modern Warfare 2 non risulta mai frustrante. Le armi a disposizione sono numerosissime, al punto che qualunque tipo di arma da fuoco moderna si possa immaginare è presente nel gioco: dalle carabine di precisione ai letali lanciagranate passando per ogni genere di mitragliatrice pesante, bazooka, lanciamissili e mitra d'assalto. Inoltre in alcuni frangenti è possibile usufruire anche del Predator, il drone aereo teleguidato in grado di effettuare bombardamenti "chirurgici" nell'area selezionata. Insomma, la campagna in singolo di Modern Warfare 2 non ha certo l'affascinante trama di Bioshock, Gears of

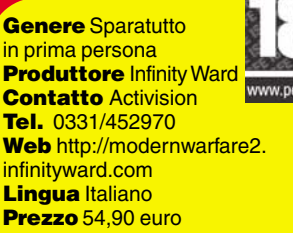

REQUISITIWindows Xp / Vista, Pentium 3 GHz, 1 Gb di RAM, scheda video con 256 Mb di memoria.

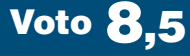

War 2 o Half Life 2, ma è comunque divertente e, per qualità della grafica, ha pochi eguali nel panorama dei videogame per PC. La sezione multiplayer è però il vero plus del titolo e vale da sola l'acquisto del gioco. Questa consente di affrontare sfide testa a testa, Deathmatch in singolo o a squadre, partite a "Capture the Flag" e di cimentarsi in altre 11 modalità di gioco. Modern Warfare 2 ha tutto quello che un moderno sparatutto dovrebbe avere. Consigliatissimo! *Simonetta Frigerio*

## cente al proprio eroe. Coloro che dispongono di un PC dotato di una configurazione hardware all'avanguardia apprezzeranno anche la Champions Online

## Supereroe cercasi per salvare il mondo dal cattivo di turno!

L'idea di ambientare un gioco multiplayer in un mondo "marveliano" è stata alla base di due grandi successi come City of Heroes e City of Villains. I due prodotti, realizzati da Cryptic Studios rispettivamente nel 2004 e nel 2005, si distinguevano da quelli della concorrenza perché non proponevano un universo basato sull'abusato paradigma fantasy (come quello offerto da Ultima Online, Everquest o World of Warcraft) ma un mondo fumettistico nel quale l'alter ego del giocatore vestiva i panni del il tipico supereroe. Cryptic Studios tenta di ripetere questa formula vincente con Champions Online, imperniato sul complesso di regole della sesta edizione di Hero System, già alla base del gioco di ruolo cartaceo Champions ideato nel lontano 1981 da George McDonald. Prima di lanciarsi nella mischia occorre creare

il proprio alter ego sfruttando un editor dei personaggi che offre una vasta quantità di opzioni sia per quanto riguarda l'aspetto fisico, sia per quello che concerne la scelta delle abilità da assegnare al proprio supereroe. Queste potranno essere migliorate durante il gioco con l'accumulo di esperienza. Inoltre non mancherà la possibilità di aggiungere altri poteri indipendentemente dal "eroe-tipo" (per esempio quello basato sulla "super forza", quello che controlla la magia o quello che utilizza i poteri del fuoco) scelto inizialmente, dato che Champions non prevede classi "stringenti" come accade invece in altri MMORPG. All'ampia possibilità di personalizzazione e al vasto numero di abilità corrisponde, però, l'assoluta assenza di indicazioni e consigli sulle caratteristiche dei poteri e sull'albero delle "skill" più confabontà dell'engine grafico che dà veramente la sensazione di trovarsi all'interno delle pagine di un fumetto di supereroi grazie soprattutto al sapiente uso della tecnica del cel-shading e a una palette cromatica ripresa a piena mani da quella dei comic-book della Marvel o di DC Comics. Le meccaniche di Champions Online sono invece quelle di un gioco d'azione "decerebrato" nel quale si deve affrontare una sequenza di quest disponibili sia in modalità PvE (Player vs Enviroment, ovvero affrontando creature e nemici controllati dal sistema di intelligenza artificiale) sia in quella PvP (Player vs Player, cioè giocatore contro giocatore). Indipendentemente dalla modalità scelta si finisce sempre per azzuffarsi, senza l'esigenza di elaborare tattiche d'assalto o di difesa. Anche perché Champions Online non ha un sistema di combattimento particolarmente sofisticato: non sono previste combo e gli scontri si riducono a risse nelle quali ciascun per-

Genere MMORPG **Produttore Atari Contatto Atari** Tel. 02/937671

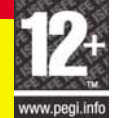

Web http://champions-online.com **Lingua** Inglese Prezzo 49,99 euro (più 12,99 euro per la quota mensile di abbonamento)

REQUISITIWindows Xp / Vista / 7, Pentium 2,5 GHz, 3 Gb di RAM, scheda video con 512 MB di memoria (e supporto per Pixel Shader 3.0), collegamento a **Internet** 

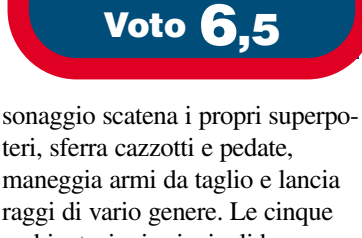

teri, sferra cazzotti e pedate, maneggia armi da taglio e lancia raggi di vario genere. Le cinque ambientazioni principali hanno inoltre caratteristiche diverse, ma sono popolate sempre dagli stessi nemici (controllati dalle routine di intelligenza artificiale) e non offrono un numero di missioni sufficiente a far crescere il proprio eroe, obbligando così il giocatore a stanare i pochi avversari presenti e ad abbatterli per guadagnare punti esperienza. Al di là della cura riposta nella personalizzazione del personaggio e nell'offerta di una vastissima gamma di superpoteri, Champions Online offre davvero poco altro.

*Francesco Destri* 

idea

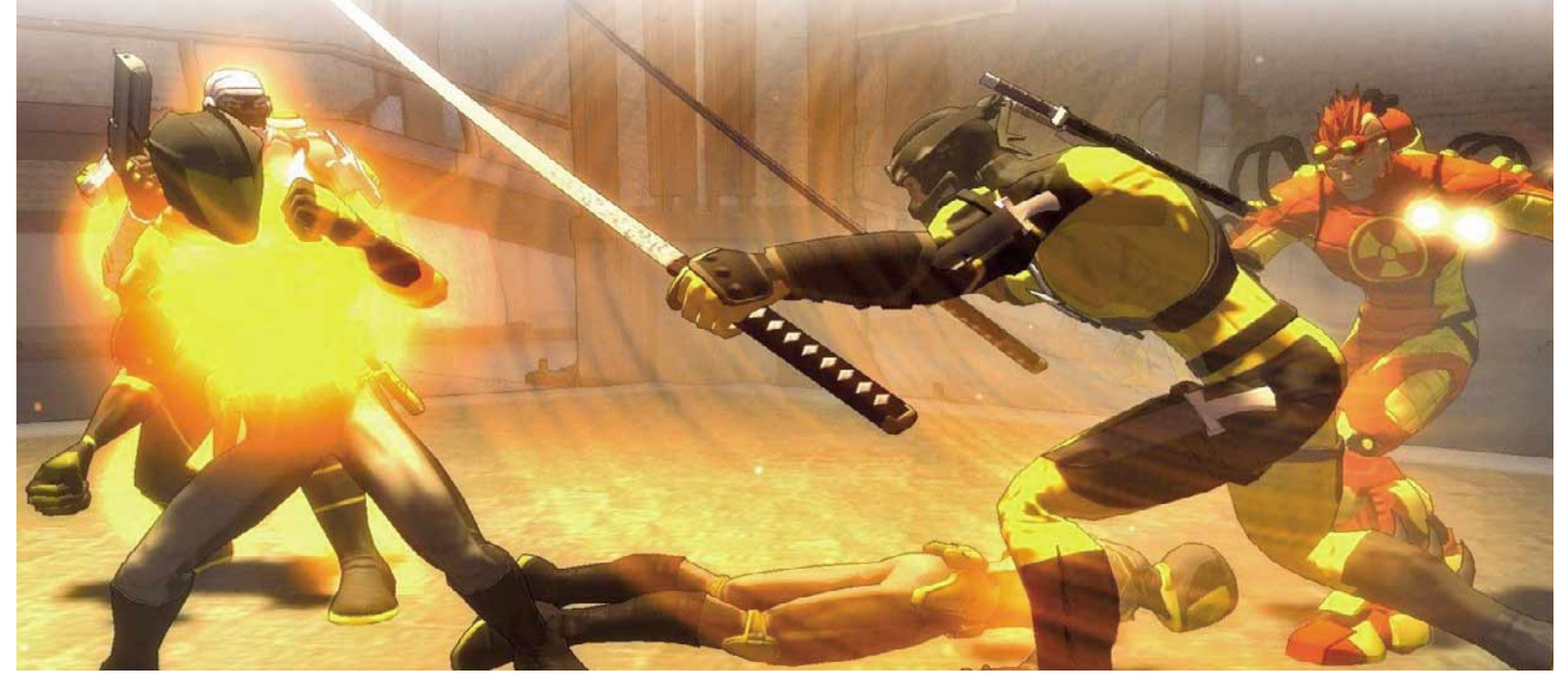

Tempo libero Giochi console a cura di Lorenzo Cavalca

# Colin McRae DiRT 2

Successore dell'apprezzato primo capitolo, questo DiRT 2 non ha niente del rigore simulativo che caratterizzava i primi titoli della serie battezzata con il nome dello sfortunato pilota scozzese (Colin è deceduto in un tragico incidente aereo che ha coinvolto l'elicottero pilotato da lui stesso). Il gioco può però contare su una grafica stellare e sul grande numero di

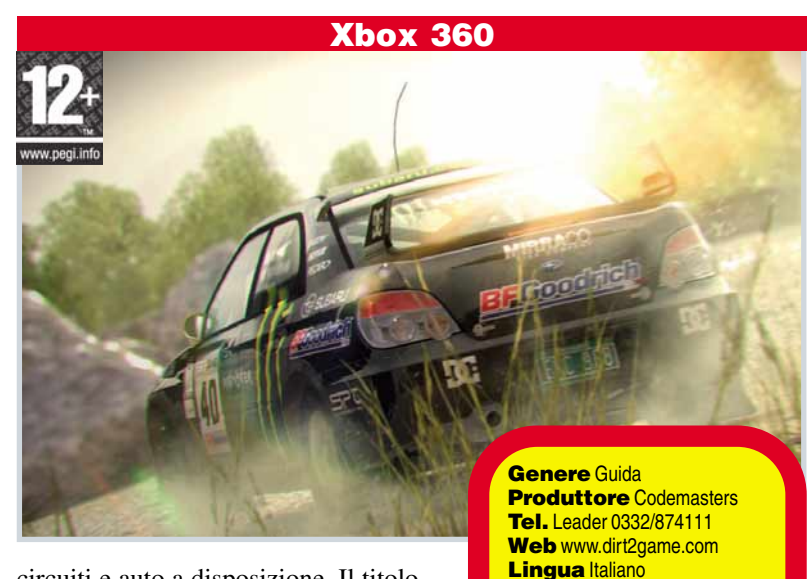

circuiti e auto a disposizione. Il titolo prevede nove ambientazioni e un centinaio di eventi tra corse singole e campionati che si sbloccano aumentando la reputazione del proprio pilota virtuale

(vincendo le gare) e diventano mano a mano accessibili dall'interno della roulotte che funziona come base operativa. Il modello di guida, pur essendo semplice, non è mai banale e si padroneggia con una certa facilità. Per i patiti della simulazione a tutti i costi DiRT 2 offre ben poco, ma per chi vuole divertirsi semplicemente correndo a tutta velocità il gioco è davvero divertente.

*Simonetta Frigerio*

# PES 10

Dopo il disastro dell'edizione 2008 e il parziale recupero dell'anno successivo, sulla nuova edizione di PES grava il fardello di sancire la riscossa della serie calcistica di Konami. È bene subito chiarire che tale obiettivo non è stato raggiunto appieno. Mentre da una parte devono essere accolti favorevolmente i notevoli miglioramenti della grafica e quelli della fisica della palla, dall'altra non si può fare a meno di notare come al gioco manchi qualche licenza ufficiale di troppo (la Bundesliga per

esempio) e come alcune scelte di Konami lascino l'amaro in bocca. La tanto sbandierata novità dei movimenti a 360° dei giocatori non è affatto apprezzabile quando i propri calciatori hanno il possesso della palla: gli atleti si spostano sul campo in modo troppo rigido, seguendo delle traiettorie lineari. Inoltre, il ritardo con il quale vengono eseguiti gli ordini impartiti ai giocatori non contribuisce certo a rendere più agevole l'esecuzione di triangolazioni e di manovre avvolgenti. Mentre in ambito PC

Prezzo 59.90 euro

Voto 8

# Halo 3: ODST

Xbox 360

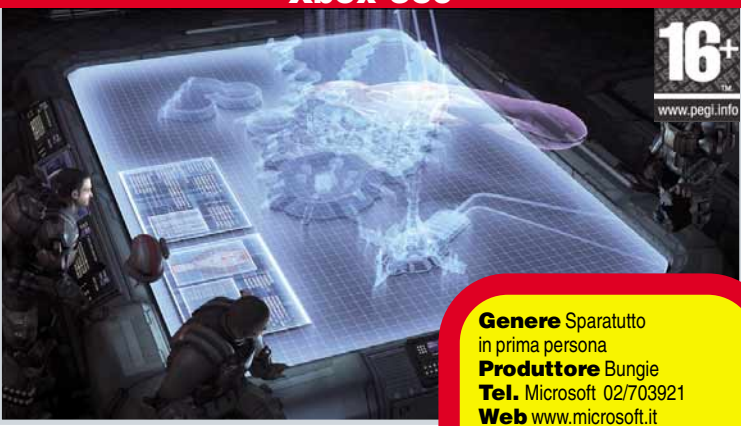

Se il leggendario Master Chief, l'eroe indiscusso della trilogia di Halo, poteva permettersi una certa leggerezza sul campo di battaglia, così non è per i comuni soldati delle truppe d'assalto

Web www.microsoft.it **Lingua Italiano** Prezzo 44,90 euro

Voto 7

orbitali protagonisti di questo "Halo 3: ODST". L'impostazione delle missioni della campagna in singolo (peraltro un po' breve) prevede una serie di combattimenti a piedi e a bordo di veicoli contro sterminate orde aliene. Affrontare i Covenant senza lasciarci la pelle è davvero dura e ogni missione si trasforma in una corsa sfrenata verso il prossimo checkpoint in modo da salvare i progressi fatti. La storia di ODST offre un nuovo punto di vista sugli eventi a cavallo tra il secondo e il terzo episodio della serie, ma la grafica del gioco non è esattamente al passo con i tempi, perché è la stessa di Halo 3, uscito ormai due anni fa. Il kit d'acquisto del prodotto contiene anche un secondo DVD dedicato al multiplayer. La sezione multigiocatore comprende moltissime mappe (alcune delle quali inedite) e offre la nuova modalità Sparatoria. *S.F.*

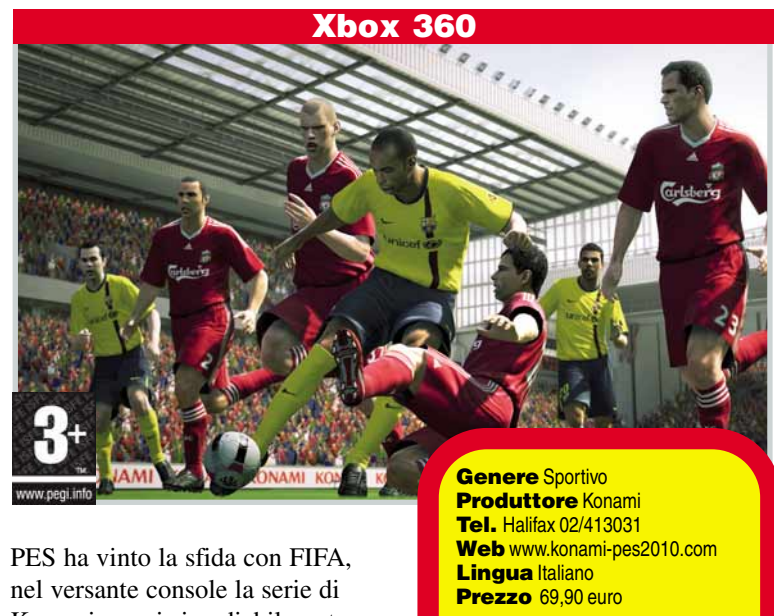

Konami esce irrimediabilmente sconfitta da quella di EA Sports.

Voto 7

# **ABBONAMENTI 2010**

## **Prezzo bloccato**

anche se il prezzo di copertina dovesse aumentare nel corso dell'abbonamento, per te il prezzo è bloccato

## **Ogni 15 giorni a casa tua**

ogni 15 giorni, senza perdere alcun numero, riceverai a casa tua la rivista

**Una persona che lavora solo per te**

per qualunque informazione sul tuo abbonamento puoi telefonare dal lunedì al venerdì dalle 9,00 alle 14,00 al numero 02.84402602 oppure inviare una e-mail a: abbonamenti.acacia@sofiasrl.com

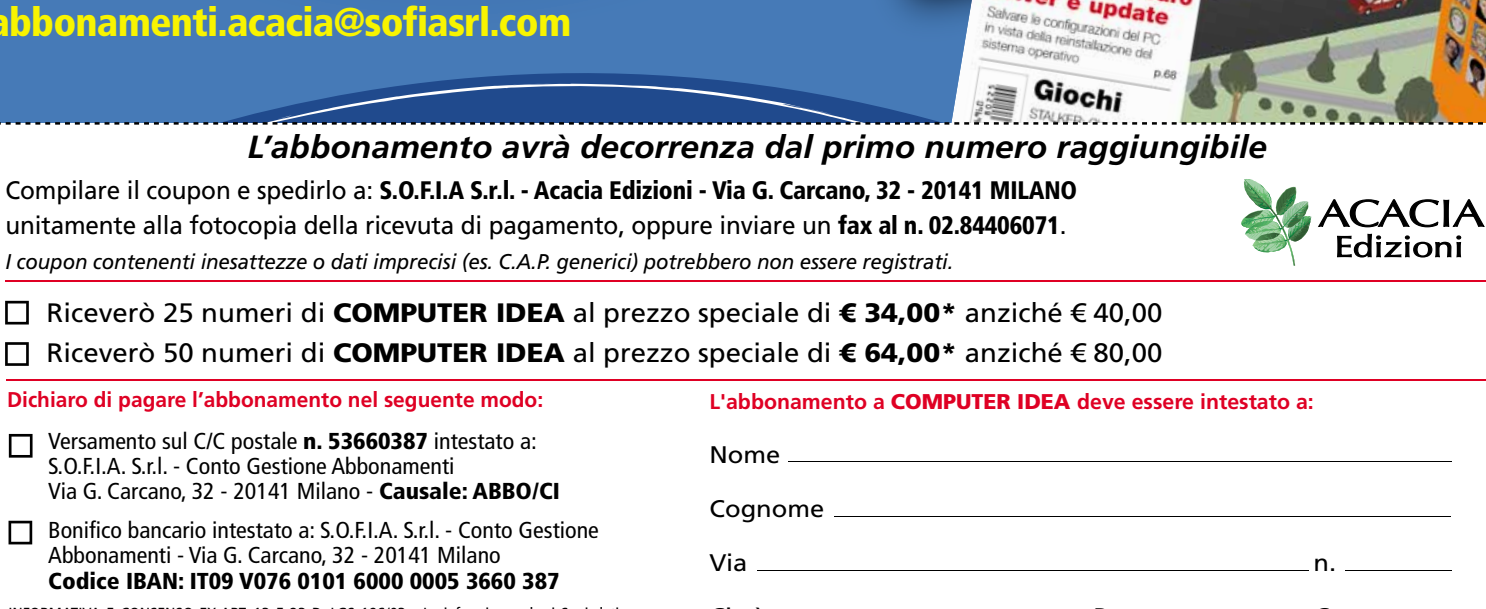

Il ritorno del Mediacenter

> Dal cellulare **Dat cultube**<br>a YouTube

> > Gioch

بالأ

**ALL'INTERN Ricaricatevi!** Tutti i dispositivi per n<br><sup>nai a corto di energia</sup>

Mettiamo al sicuro<br>driver e undaturo driver e update

INFORMATIVA E CONSENSO EX ART. 13 E 23 D. LGS 196/03 - La informiamo che i Suoi dati personali saranno da noi trattati manualmente e con mezzi informatici per finalità di: a) gestione organizzativa delle consegne a domicilio del prodotto da Lei richiesto e b) marketing, attività promozionali, invio di materiale informativo e rilevazione del grado di soddisfazione della clientela da parte del Titolare dei dati: Acacia Edizioni S.r.l. Per le operazioni di mailing e di spedizione i dati potranno essere comunicati a società esterne incaricate dell'organizzazione delle spedizioni. I dati non saranno diffusi. Infine, Le ricordiamo che per maggiori informazioni o richieste specifiche ex art. 7 (cancellazione, blocco, aggiornamento, rettifica, integrazione dei dati od opposizione al trattamento) potrà rivolgersi al Responsabile del Trattamento, scrivendo a S.O.F.I.A. S.r.l., Via Giulio Carcano 32, 20141 Milano

П

Sì No **1** No **1** No **1** No **1** No **1** No **1** Note that is a durata dell'abbonamento, include le spese di spedizione. Esclusi eventuali libri, CD o altri allegati Acconsento che i dati da voi raccolti vengano messi a disposizione anche di altre società e avrò quindi l'opportunità di ricevere ulteriori vantaggiose offerte e informazioni commerciali.

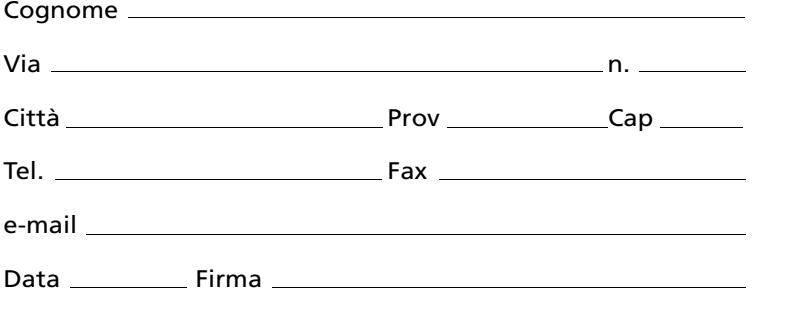

*Prezzo valido fino al 28/02/2010*

Prezzo

valido fino al 28/02/2010

ANCHE

**SPUNN**<br>HE CON

ANCH

**TECNIC Blindare** una rete senza fili Rendiamo davvero sicure le connessioni Wi-Fi  $_{p,26}$ 

# Tempo libero DVD

## **Generazione** 1000 Euro

Matteo, neolaureato in matematica, vive a Milano. È un precario: ha un contratto a tempo determinato che, con tutta probabilità, non gli verrà rinnovato. Lo stipendio gli consente a mala pena di pagare l'affitto di una casa fatiscente che condivide con altri due precari (uno è interpretato da Francesco Mandelli, già VJ di MTV conosciuto tempo fa come il "Nongiovane"). Anche la sua vita affettiva è abbastanza precaria. Alcuni personaggi entrano nella sua vita, e la rivoluzionano. Il film di Massimo Venier, che si ispira al libro

omonimo, che a sua volta era figlio di un blog (www.generazione1000.com), ha il merito di portare sul grande schermo, seppure tra una risata e l'altra, alcune tematiche care ai trentenni d'oggi: la mancanza di un lavoro sicuro e duraturo che porta anche alla "precarizzazione" della vita tout court. Niente matrimoni, né relazioni stabili, niente casa e mutuo, poche prospettive. Per non parlare del fatto che, come si dice nel film, questa è "la prima generazione in cui i ragazzi tornano in Molise"...

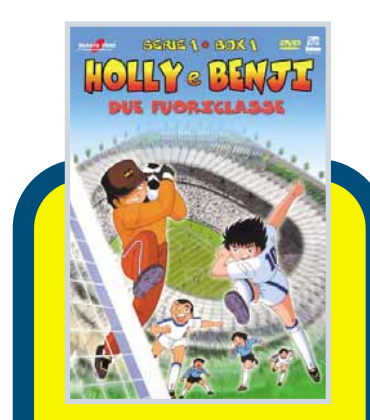

**Titolo originale Captain Tsubasa** Genere Animazione / Serie TV **Distributore Dolmen** Regia Hiroyoshi Mitsunobu Anno 1981 Video 4:3 Audio Dolby surround 2.0 **Lingua Italiano, giapponese** Sottotitoli Italiano **Extra** Sigla originale di testa e di coda (3 minuti, in ciascun DVD), sigla italiana (audio e video) originale di testa e di coda, trailer Yamato Shop, booklet di 32 pagine Prezzo 49,98 euro

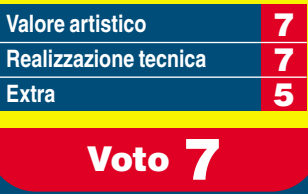

Holly & Benji Due Fuoriclasse Serie 1

Genere Commedia **Distributore 01 Distrubution** Regia Massimo Venier

galleria fotografica Prezzo 14,99 euro

**Extra** 

**Interpreti Alessandro Tiberi,** Carolina Crescentini, Valentina Lodovini, Paolo Villaggio, Francesco Mandelli Video 1.78:1 **Audio** Dolby Digital 5.1 **Lingua Italiano** 

Generazione 00 FUR

Sottotitoli Italiano per non udenti **Extra Backstage, B-Roll,** interviste ai protagonisti, trailer,

Voto 7

**Valore artistico**<br>**Realizzazione tecnica Realizzazione tecnica** 7

Anno 2008

"Holly & Benji" è un titolo che è da annoverare di diritto nel genere "spokon manga", ovvero fumetti nipponici a carattere prevalentemente sportivo. Ideato su carta da Yoichi Takahashi nel 1981, narra la storia di un fuoriclasse del calcio giapponese che, dopo essere cresciuto nella scuola Nankatsu, a 15 anni lascia il Giappone per divenire professionista in Brasile e, poi, in Europa. Il manga si compone di quattro serie, ma solo le prime tre hanno dato vita ad altrettanti anime. Popolarissimo in Giappone, il cartone ha contribuito a diffondere il calcio in patria, ma anche in tutto il mondo. Dalla sua apparizione in Italia, avvenuta per la prima volta nel 1986 su Italia1, almeno due generazioni hanno seguito con passione i cartoni animati di "Holly & Benji" e quelle particolari puntate dove micidiali e acrobatici calci al pallone (puntualmente deformato), sembravano attraversare un campo da calcio lungo chilometri. Per rivivere quelle stesse emozioni vissute da ragazzini, ecco il primo cofanetto dell'anime, contenete 5 DVD con i primi 28 episodi della prima serie.

## Macbeth

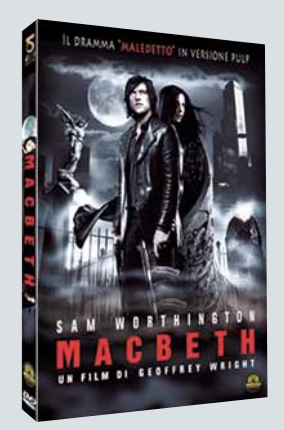

Versione psichedelica (e un po' pulp) del classico di Shakespeare:

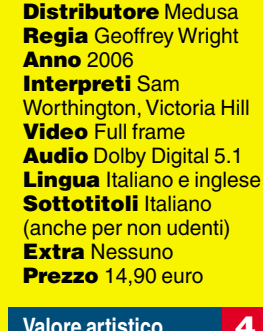

**Genere** Fantasy

## **Valore artistico** 4 **Realizzazione tecnica** 7 **Extra** -

Voto 5,5

ambientato in Australia, si tratta di un "frullato" di gangster movie, gotico e action; un polpettone che racconta la solita solfa della lotta tra bande rivali. La domanda, spontanea, è: c'era davvero bisogno? Insomma, lasciate perdere.

## La soluzione è il software libero LIBRI

Questo agevole libretto, il cui formato è quello dei vecchi e gloriosi "Millelire", è un "manuale di indipendenza informatica", come recita il sottotitolo.

L'autore, dopo aver spiegato cosa si intende per open source, spiega come passare dal software commerciale a quello libero: da Windows a Linux, da Internet Explorer a Firefox, da Outlook e Thinderbird, da Office a OpenOffice.org, da Photoshop e GIMP, e così via. Cosa che, detto tra noi, potete trovare anche nelle nostre pagine! ;-)

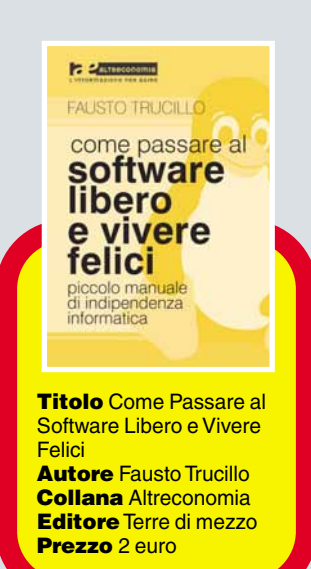

# Guarda chi ci legge Tempo libero

Se avete uno scatto da farci vedere in cui compare una copia della rivista,non perdete l'occasione di spedirlo ad Acacia Edizioni,**Computer Idea**, Via Riccardo Lombardi 19/4, 20153 Milano,oppure via e-mail a **gianluigi.bonanomi@computer-idea.it**. Nel caso di foto di minori, i genitori devono esplicitare per iscritto il consenso alla pubblicazione e inviarcelo tramite posta ordinaria.

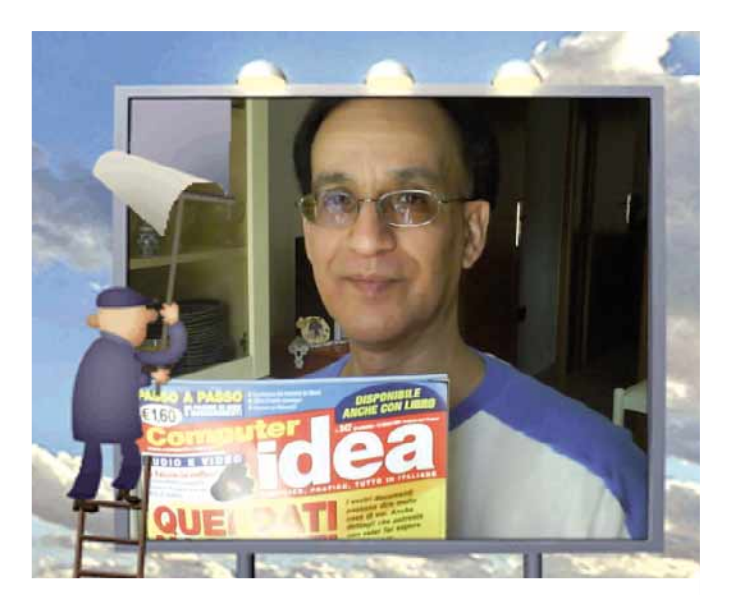

Acquisto da anni la rivista, per me è indispensabile! Da Assemini (CA), un saluto a voi, ai lettori e un grosso bacione a tutte le lettrici. Franco Argiolas

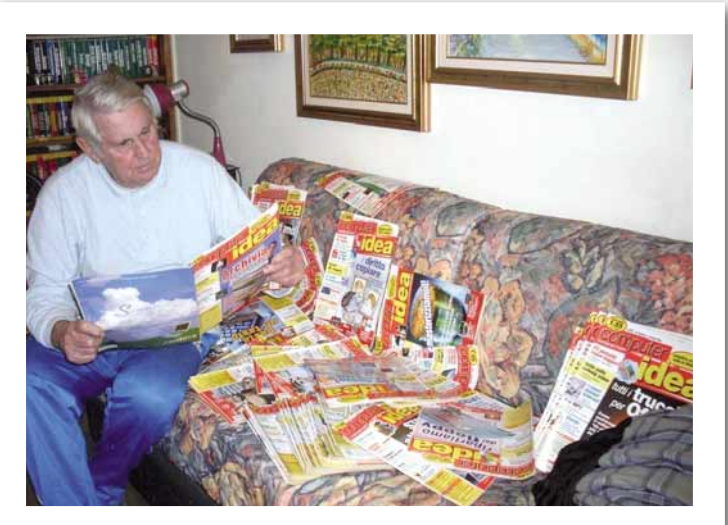

Alle prese con alcune vostre riviste... Ugo Campo - Messina.

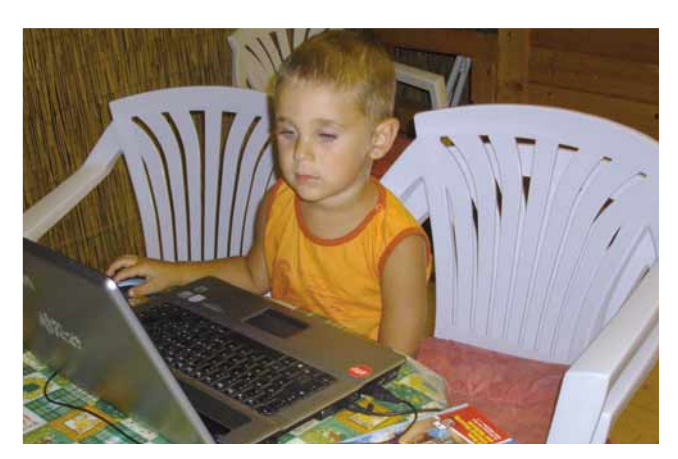

Ecco il mio nipotino di quattro anni al computer con la rivista del nonno! Cosimo Summa - Fucecchio (FI)

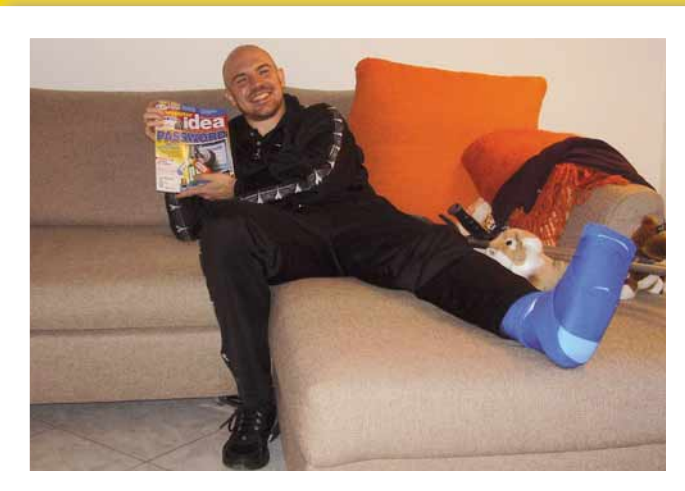

"Una lettura lenitiva". Stefano Biassoni

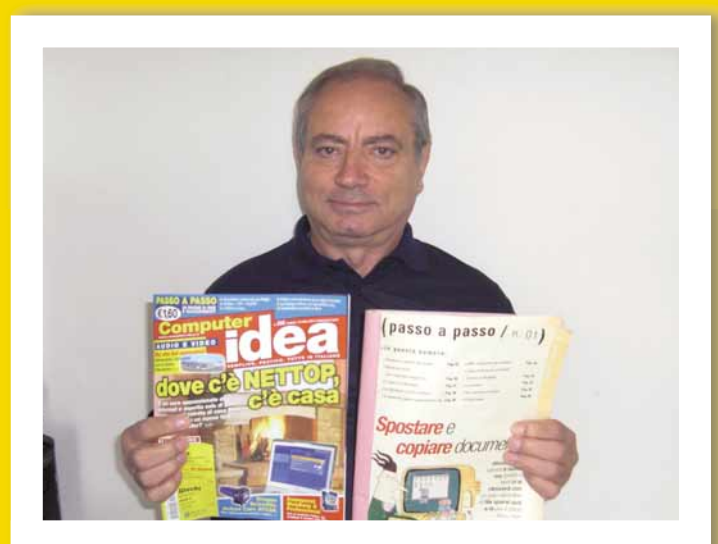

Dal numero 1 al 248: fedele per tutta la vita. Continuate sempre così, ci aiutate a crescere! Luigi

# Appuntamento in edicola il 3 febbraio 2010<br>Nel prossimo numero

## nel prossimo nuovelainen variantieta.<br>Nederlandische prossimo eta esperantieta eta esperantieta eta esperantieta eta esperantieta eta esperantieta e tecnologie

Schede grafiche più potenti,processori a 8 core,netbook sempre più multimediali, USB 3.0,un nuovo Wi-Fi,la nascita del PCI Express 3.0, dischi fissi a stato solido finalmente affidabili...Il 2010 si annuncia come un anno davvero ricco di novità nel settore dell'informatica e delle nuove tecnologie.Abbiamo "guardato nella sfera"per voi:ecco cosa ci aspetta.

## Registratori digitali

Dovete prendere appunti? Studiate? Partecipate a conferenze? Fate musica? Vi piace registrare la musica dal vivo (copyright permettendo)? Se avete risposto qualche "sì",dovreste prendere in considerazione l'idea di un registratore digitale:collegato a un computer fa miracoli!

## Una Rete di software

Internet è un immenso archivio di software gratuito.Ma da quali siti è meglio scaricarlo per evitare brutte sorprese e trovare facilmente ciò che si cerca?

## C'è truffa per te

Ricordate il phishing? Perché potete star certi che lui si ricorda di voi! Vediamo insieme le nuove truffe che circolano attraverso la posta elettronica:un viaggio tra classici rivisitati,novità assolute e "sòle d'autore".

I CONTENUTI SONO SOGGETTI A CAMBIAMENTI

Registrazione al Tribunale di Milano numero 721 del 2/11/1988

**REDAZIONE** Via Riccardo Lombardi 19/4 - 20153 Milano Tel: 02/57429001 (centralino passante) - Fax: 02/57429102

> Direttore Responsabile: Andrea Maselli andrea.maselli@computer-idea.it

**Redazione**: Elena Avesani, Gianluigi Bonanomi, Lorenzo Cavalca,<br>Lino Garbellini, Renzo Zonin **Segreteria**: Tina Tavalazzi - tina.tavalazzi@acaciaedizioni.com

**Collaboratori per la redazione:** Luigi Callegari, Paolo Canali, Alberto De Bernardi,<br>Francesco Destri, Gerarda Fiore, Simonetta Frigerio, Flavio Muci, Oscar Rampasello,<br>Mattia Ravanelli, Riccardo Rossiello, Marzia Rubega,

**Responsabile grafico:** Marco Passoni

**Impaginazione:** Essegrafika

**Realizzazione copertina: LOGO24** 

**PUBBLICITÀ:** 

GLEN SRL Via Turati, 40 - 20141 Milano Tel.: 02/6592398 - Fax 02/6598538

**STAMPA: GRAFICA EDITORIALE PRINTING SRL** Via E. Mattei, 106 - 40138 BOLOGNA<br>TEL.: 051/4592111 - FAX: 051/4592120  $\overline{\phantom{\alpha}$  info@poligraficiprinting.it

**DISTRIBUZIONE PER L'ITALIA:** MESSAGGERIE PERIODICI SpA - Via G. Carcano, 32 - 20141 Milano

**DISTRIBUZIONE PER L'ESTERO:** JOHNSONS INTERNATIONAL NEWS ITALIA S.p.A. - Via Valparaiso, 4 - 20144 Milano

Tutti i diritti di riproduzione degli articoli pubblicati sono riservati. Manoscritti e originali, anche si restituiscono. Il loro invio implica il consenso alla pubblicazione da parte dell'autore. È vietata la riproduzion a Externa a Companya Cyclic Caracterium and Cyclic Caracterium and Cyclic Caracterium and Cyclic Caracterium and Cyclic Caracterium and Cyclic Caracterium and Cyclic Caracterium and Cyclic Caracterium and Cyclic Caracteriu

**788BONAMENTI E ARRETRATI: S.O.F.I.A SRL -** Ed. Acacia<br>12/84402602 - Fax: 02/84406071<br>email: abbonamenti.acacia@sofiasrl.com

#### **MODALITÀ DI PAGAMENTO:**

■ Bollettino postale su **C/C Postale** n. 53660387 intestato a S.O.F.I.A. Srl<br>Conto gestione abbonamenti - Via G. Carcano, 32 - 20141 Milano<br>■ **BONIFICO BANCARIO** Intestato a S.O.F.I.A. Srl 000 1 00140 Conto gestione abbonamenti - Via G. Carcano, 32<br>IBAN: IT09 V076 0101 6000 0005 3660 387 Servizio arretrati: Acacia Edizioni Srl - Tel: 02/57429001 - Fax: 02/57429102

COMPUTER IDEA è un periodico edito da:

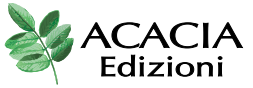

**Sede Legale e Amministrativa:** Via Riccardo Lombardi, 19/4 - 20153 Milano

> **Publisher: LORENZO ZACCHETTI Presidente CdA: MARIO COLOMBO**

**ACACIALUSSO**  $\bullet$  DIMORF

**ACACIAI**nformatica • COMPUTER IDEA • PC MAGAZINE

- AREA DI CONFINE  $\cdot$  CRONOS  $\cdot$  HERA
	- MISTERI DI HERA

**ACACIA**Mistero

- UFO MAGAZINE
- TOTEM
- 

**ACACIA**Musica & Teen  $\cdot$  GROOVE

#### • ROCK SOUND

- $\cdot$  ROCKSTAR
- $\bullet$  KISS MFI

**Informative ai sensi del codice in materia di protezione dei dati personali**<br>Il Decreto Legislativo n. 196 del 30 qiugno 2003 ha la finalità di garantire che il trattamento dei Vostri dat<br>personali si svolga nel rispetto la loro raccolta, registrazione, organizzazione, conservazione, elaborazione, modificazione, selezione, estrazione,<br>raffronto, utilizzo, diffusione, cancellazione, distribuzione, interconnessione e quant'altro sia utile pe sopraindicate avrà luogo prevalentemente con modalità automatizzate ed informatiche, sempre nel rispetto della<br>regole di riservatezza e di sicurezza previste dalla legge, e con procedure idonee alla tutela delle stesse. Il l'esecuzione di alcun adempimento contrattuale.<br>I dati, o alcuni di essi, per i fini di cui dianzi, potranno essere comunicati a:<br>● società appartenenti al medesimo gruppo societario di cui fa parte ACACIA EDIZIONI S.r.I.

• AC AUTOCARAVAN • FUNGHI & TARTUFI

- CARP FISHING MAGAZINE
- LE VIE DELLA PESCA IN ACQUA DOLCE
- LE VIE DELLA PESCA
- IN MARF
- SPINNING MAGAZINE **GLIRE CASTING MAGAZINE**
- 

**ACACIA**<sup>DOYL</sup><br>• HURRA JUVENTUS SUPER BASKET  $\bullet$  AMERICAN SUPERBASKET • GIGANTI DEL BASKET • TUTTO MOUNTAIN BIKE • WINDSLIRE ITAL IA • KITEBOARD ITALIA

● soggelli esterni che svolgano funzioni connesse e strumentali all'operatività del Servizio come, a puro titolo eseme.<br>I princara del sistema informatio, l'assistenza e consulenza in materia contabile, amministrativa, le

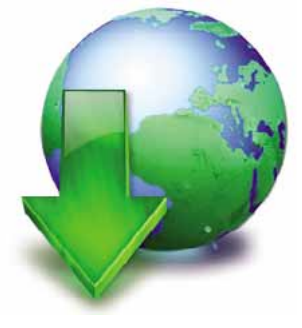

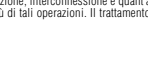

**ACACIA**<br>Edizioni **ACACIA**Motori

- 
- FREEWAY • LEGEND BIKE • KIJSTOM
- MEGA TUNING

**ACACIA**Hobby e Tempo libero

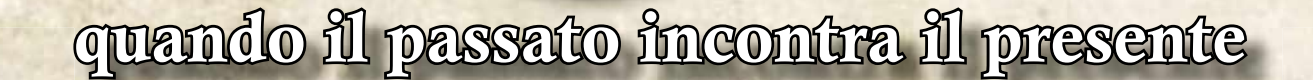

# **a soli Ä 4,50**

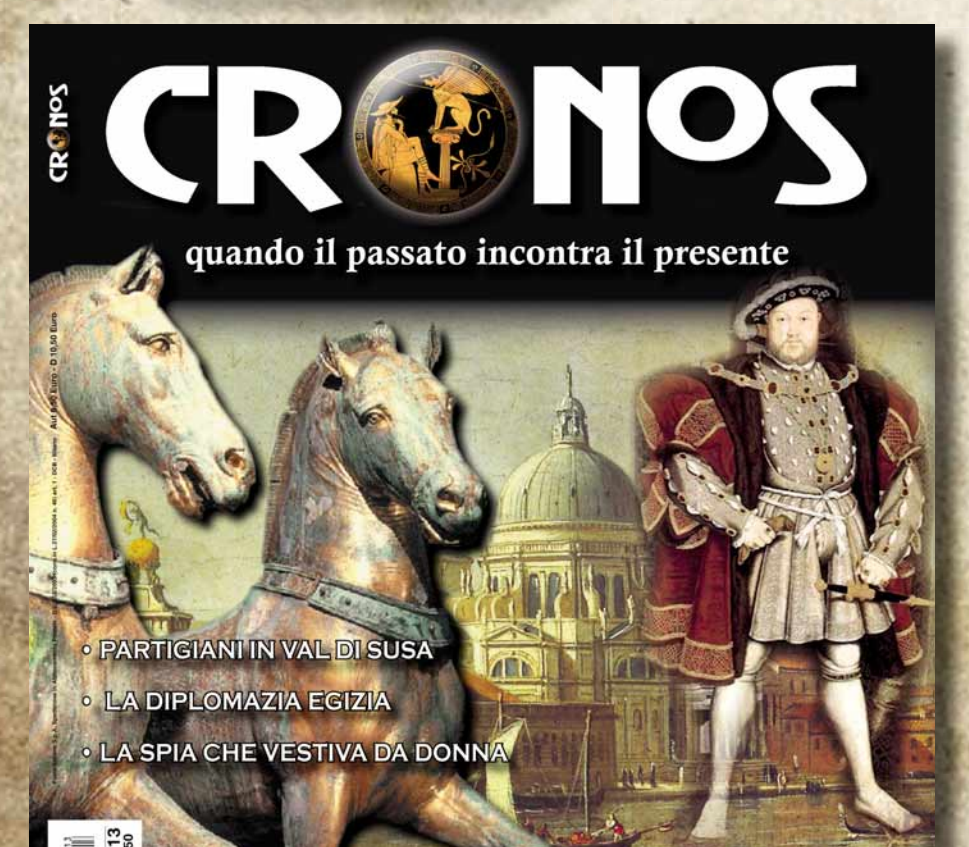

**FINANZIERI VENEZIANI A LONDRA** 

**. FRANKLIN E LA CASA DELLE OSSA** · "COSA NOSTRA" NELL'ANTICHITÀ · SULMONA: I RIBELLI DEL MORRONE GUERRA BAN DEI ∃

## *Nuovo format editoriale!!*

**Anno nuovo vita nuova. Da questo numero di «Cronos» una nuova linea editoriale per riflettere sulle vicende della storia che ricordano il presente. Un viaggio nel tempo unico come nessuno ha mai fatto.** 

## **In questo numero:**

**ï Venezia e il monopolio bancario ï La pederastia nel mondo antico ï Indipendentisti contro la Cina ï Partigiani ëcontroí in Val di Susa ï La spia che si vestiva da donna**  $\cdot$  **Com**<sup>'</sup>è nata la diplomazia **ï Il nono manoscritto ï Kryptos enigma senza tempo ï Franklin e la casa delle ossa**  $\cdot$  **"Cosa Nostra" nell'antichità ï Sulmona: i ribelli del Morrone**

# A GENNAIO IN EDICOLA

**Per informazioni e abbonamenti tel. 0284402602 - fax 0284406071 abbonamenti.acacia@sofi asrl.com**

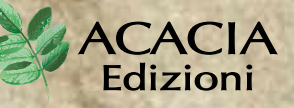

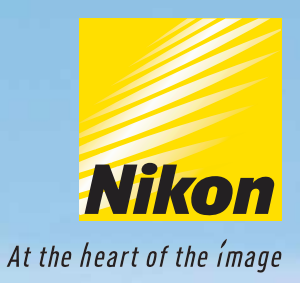

# TAKE IT EASY!

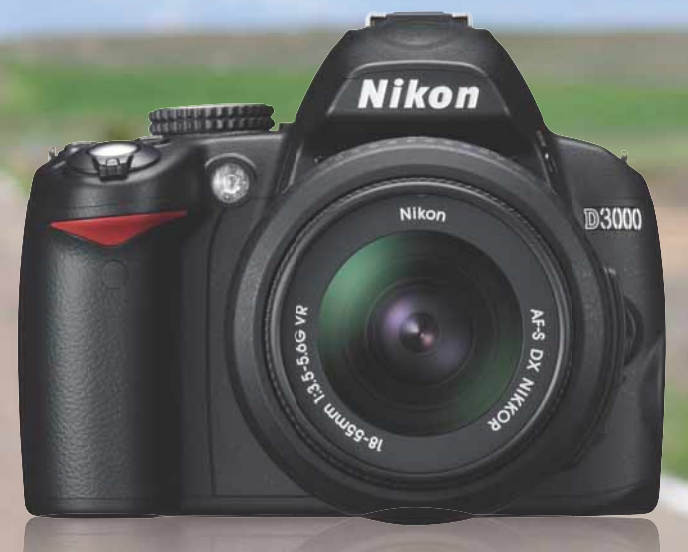

# D3000

Oggi con Nikon D3000 è davvero semplice realizzare foto splendide già dal primo scatto. La combinazione di un sensore CCD formato DX da 10.2 megapixel, di un sistema di elaborazione delle immagini Nikon Expeed e di un evoluto sistema autofocus a 11 punti consente di ottenere immagini nitide e precise in ogni situazione.

La vasta gamma di funzioni editing on camera permetterà di esaltare la creatività di ognuno, mentre con la modalità Calendario potrete organizzare le immagini per data e ora di scatto. Ma la vera rivoluzione è il MENÙ GUIDA, l'intuitivo ed evoluto supporto integrato, che rende semplice a chiunque l'utilizzo anche delle funzioni più avanzate.

Scopri subito su www.nital.it tutte le straordinarie caratteristiche della nuova Nikon D3000.

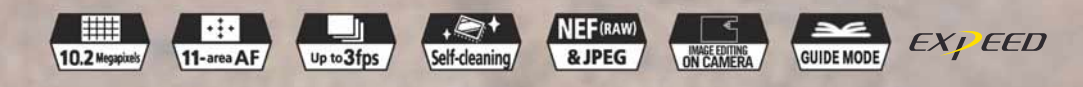

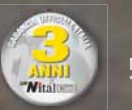

**Documenti Word interattivi In Icone artigianali con GIMP La vostra voce in MP3**

# www.computer-idea.it TECNICHE

PASSO A PA

E3,90

con CD-ROM

20 PAGINE DI IDEE E SUGGERIMENTI

## Ventole: dategli una regolata

**Un pratico sistema per controllare la ventilazione del PC** p.26

> *Come utilizzare efficacemente il più grande palcoscenico del mondo per far conoscere sé stessi e il proprio talento, pubblicizzare il proprio lavoro e condividere idee e passioni* **p.54**

**CD-ROM 41 EGATO** 

SEMPLICE, PRATICO, TUTTO IN ITALIANO

## ALL'INTERNO

## **Software** da taschino

Fate "girare" in una chiavetta USB i vostri programmi preferiti p.62

## You Tube da professionisti

Tutti i trucchi e i suggerimenti per sfruttare al massimo il più noto portale di videostreaming p.68

Giochi

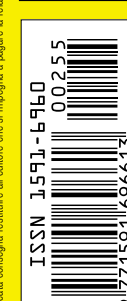

Colin McRae DiRT 2 Champions Online Call of Duty Modern Warfare 2 p.76

**ACACIA** Edizioni

SiComputer **Activa Pico**<br>Eleganza in piccolo p.15

Acronis True Image Home 2010 Eleganza in piccolo p.15 **b. 1 vostri dati al sicuro** p.17